# **PayPal**<sup>tm</sup>

# Website Payments Standard Integration Guide

Last updated: January 2010

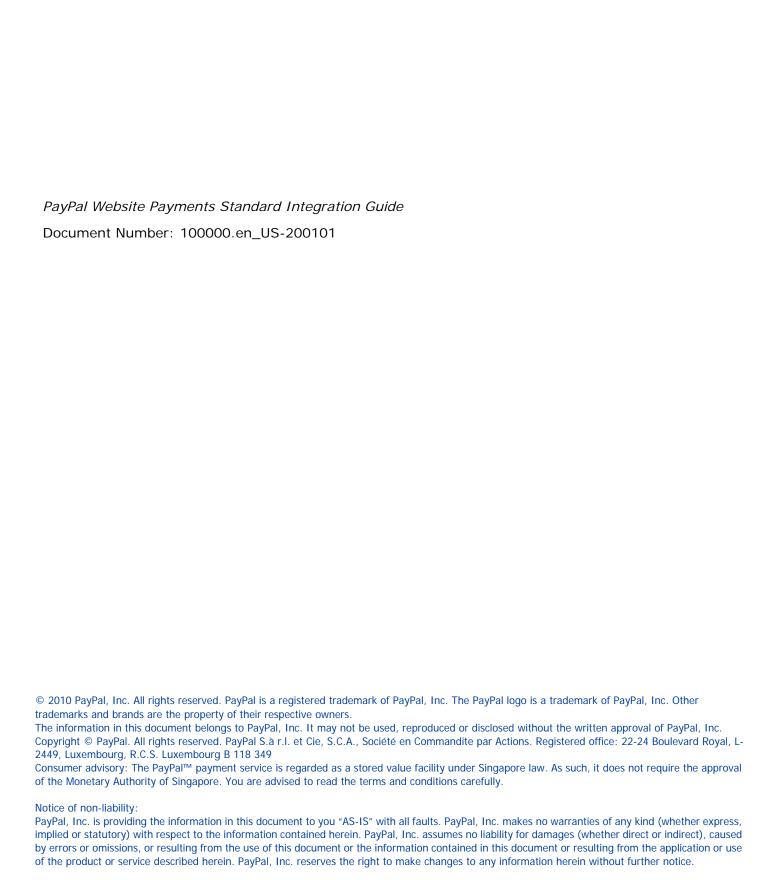

# **Contents**

| Preface |                                                                     |
|---------|---------------------------------------------------------------------|
|         | About This Guide.                                                   |
|         | Revision History                                                    |
|         | Where to Go for More Information                                    |
|         | Documentation Feedback                                              |
| Chapter | 1 Single-Item Payments - Buy Now Buttons                            |
|         | Getting Started With Buy Now Buttons                                |
|         | Using the Button Creation Tool for a Basic Buy Now Button           |
|         | Creating Basic Buy Now Buttons With JavaScript Disabled             |
|         | Creating Buy Now Buttons Before You Create Your PayPal Account      |
|         | The Checkout Experience With Buy Now Buttons                        |
|         | Begin – Buyers are Ready to Purchase Your Item on Your Website      |
|         | 1 – Buyers Enter Their Billing Information or They Log In to PayPal |
|         | 2 – Buyers Confirm Their Transaction Details Before Paying          |
|         | 3 – Buyers View and Print Their PayPal Payment Confirmations        |
|         | End – Buyers Receive Payment Authorization Notices by Email         |
|         | Enhancing the Checkout Experience With Buy Now Buttons              |
|         | Managing Buy Now Transactions                                       |
|         | Using Email Notices to Track Buy Now Transactions                   |
|         | Using Recent Activity to Track Buy Now Transactions                 |
|         | Using Transaction History to Track Buy Now Transactions             |
|         | Using Downloadable History Logs to Track Buy Now Transactions       |
|         | Using Instant Payment Notification to Track Buy Now Transactions    |
|         | Advanced Features of Buy Now Buttons                                |
|         | Offering Product Options With Buy Now Buttons                       |
|         | Prompting for Item Quantities With Buy Now Buttons                  |
|         | Offering Discounts With Buy Now Buttons                             |
|         | Creating Advanced Buy Now Buttons on the PayPal Website             |
|         | Generating Code for Payment Buttons and Email Payment Links         |
|         | Protecting HTML Code for Payment Buttons                            |
|         | OSING THE DUTION CREATION TOOL OF AGVANCED BUY NOW BUTTONS 41       |

January 2010 3

|         | Creating Advanced Buy Now Buttons With JavaScript Disabled            |    |
|---------|-----------------------------------------------------------------------|----|
|         | Avoiding Problems With Pasted HTML Code                               | 63 |
|         | Sample HTML Code for Buy Now Buttons                                  | 63 |
|         | Sample HTML Code for a Basic Buy Now Button                           | 63 |
|         | Sample Code for a Buy Now Button With Product Options                 | 64 |
|         | Sample Code for a Buy Now Button With Product Options With Prices     | 65 |
|         | Sample Code for a Buy Now Button With Product Options as a Text Box   | 68 |
|         | Sample HTML Code for a Buy Now Button that Prompts for Quantities     | 69 |
|         | Sample HTML Code for a Buy Now Button With Discounts                  | 70 |
|         | Sample URL Code for a Buy Now Email Payment Link                      | 74 |
| Chapter | 2 Contribution Payments – Donate Buttons                              | 77 |
|         | Getting Started With Donate Buttons                                   |    |
|         | Using the Button Creation Tool for a Basic Donate Button              | 78 |
|         | Creating Basic Donate Buttons With JavaScript Disabled                |    |
|         | Creating Donate Buttons Before You Create Your PayPal Account         | 82 |
|         | The Checkout Experience With Donate Buttons                           | 84 |
|         | Begin – Donors are Ready to Contribute on Your Website                | 86 |
|         | 1 – Donors Enter Their Billing Information or They Log In to PayPal   | 86 |
|         | 2 – Donors Confirm Their Contribution Details Before Paying           | 87 |
|         | 3 – Donors View and Print Their PayPal Contribution Confirmations     | 88 |
|         | End – Donors Receive Contribution Authorization Notices by Email      | 90 |
|         | Enhancing the Checkout Experience With Donate Buttons                 | 92 |
|         | Managing Contributions                                                | 93 |
|         | Using Email Notices to Track Donate Transactions                      | 93 |
|         | Using Recent Activity to Track Donate Transactions                    | 93 |
|         | Using Transaction History to Track Donate Transactions                | 94 |
|         | Using Downloadable History Logs to Track Donate Transactions          | 94 |
|         | Using Instant Payment Notification to Track Donate Transactions       | 94 |
|         | Creating Advanced Donate Buttons on the PayPal Website                | 95 |
|         | Generating Code for Payment Buttons and Email Payment Links           | 95 |
|         | Protecting HTML Code for Payment Buttons                              | 95 |
|         | Using the Button Creation Tool for Advanced Donate Buttons            | 95 |
|         | Creating Advanced Donate Buttons With JavaScript Disabled             |    |
|         | Avoiding Problems With Pasted HTML Code                               |    |
|         | Sample HTML Code for Donate Buttons                                   |    |
|         | Sample HTML Code for a Basic Donate Button                            |    |
|         | Sample HTML Code for a Donate Button With a Fixed Contribution Amount |    |

| Chapter | 3 Recurring Payments – Subscribe Buttons                                 | 115   |
|---------|--------------------------------------------------------------------------|-------|
|         | Getting Started With Subscribe Buttons                                   | .115  |
|         | Using the Button Creation Tool for a Basic Subscribe Button              | .116  |
|         | Creating Basic Subscribe Buttons With JavaScript Disabled                | . 117 |
|         | Creating Subscribe Buttons Before You Create Your PayPal Account         | .120  |
|         | The Checkout Experience With Subscribe Buttons                           | .123  |
|         | Begin – Subscribers Are Ready to Sign Up on Your Website                 | .124  |
|         | 1 – Subscribers Enter Their Billing Information or They Log In to PayPal | .124  |
|         | 2 – Subscribers Confirm Their Subscription Details Before Signing Up     | .127  |
|         | 3 – Subscribers View and Print Their Subscription Confirmations          | .128  |
|         | End – Subscribers Receive Subscription Authorization Notices by Email    | .129  |
|         | Enhancing the Checkout Experience With Subscribe Buttons                 | .130  |
|         | Managing Subscriptions                                                   | .131  |
|         | Tracking Subscription Transactions                                       | .132  |
|         | How Billing Cycles and Recurring Payments Work                           |       |
|         | Downloading Subscriber Lists                                             | .136  |
|         | Canceling Individual Subscriptions                                       | .137  |
|         | Canceling Multiple Subscriptions at One Time                             | .138  |
|         | Suspending Subscriptions                                                 |       |
|         | Editing a Subscription Profile                                           |       |
|         | End of Term Messages Sent Through Instant Payment Notification           |       |
|         | Advanced Features of Subscribe Buttons                                   | .143  |
|         | Offering Trial Periods and Introductory Rates With Subscribe Buttons     | .144  |
|         | Limiting the Number of Billing Cycles With Subscribe Buttons             |       |
|         | Offering Product Options With Subscribe Buttons                          |       |
|         | Working With Modify Subscription Buttons                                 |       |
|         | Working With Unsubscribe Buttons                                         |       |
|         | Generating Usernames and Passwords With Subscribe Buttons                |       |
|         | Reattempting Failed Recurring Payments With Subscribe Buttons            | .152  |
|         | Creating Advanced Subscribe Buttons on the PayPal Website                |       |
|         | Generating Code for Payment Buttons and Email Payment Links              |       |
|         | Protecting HTML Code for Payment Buttons                                 |       |
|         | Using the Button Creation Tool for Advanced Subscribe Buttons            |       |
|         | Creating Advanced Subscribe Buttons With JavaScript Disabled             |       |
|         | Avoiding Problems With Pasted HTML Code                                  |       |
|         | Sample HTML Code for Subscribe Buttons                                   |       |
|         | Sample HTML Code for a Basic Subscribe Button                            |       |
|         | Sample HTML Code for a Subscribe Button With Trial Periods               |       |
|         | Sample HTML Code for a Subscribe Button With Limits on Billing Cycles    | .179  |

January 2010 5

|         | Sample HTML Code for Subscribe Buttons With Product Options                   | 180   |
|---------|-------------------------------------------------------------------------------|-------|
|         | Sample HTML Code for a Modify Subscription Button                             | 183   |
|         | Sample HTML Code for an Unsubscribe Button                                    | 184   |
|         | Sample HTML Code for a Subscribe Button With Password Management              | 185   |
|         | Sample HTML Code for a Subscribe Button That Reattempts Payments              | 186   |
|         | Sample URL Code for Subscribe Email Payment Links                             | 187   |
| Chapter | 4 The PayPal Shopping Cart – Add to Cart and View Cart Buttons                | . 189 |
|         | Getting Started With The PayPal Shopping Cart                                 | 189   |
|         | Getting Started With Add To Cart Buttons                                      | 190   |
|         | Getting Started With View Cart Buttons                                        | 197   |
|         | The Checkout Experience With the PayPal Shopping Cart                         | 205   |
|         | Begin – Buyers Add Your Items to the PayPal Shopping Cart                     |       |
|         | 1 – Buyers Enter Their Billing Information or They Log In To PayPal           | 208   |
|         | 2 – Buyers Confirm Their Transaction Details Before Paying                    | 210   |
|         | 3 – Buyers View and Print Their PayPal Payment Confirmations                  | 210   |
|         | End – Buyers Receive Payment Authorization Notices by Email                   | 212   |
|         | Enhancing the Checkout Experience With Add to Cart Buttons                    | 214   |
|         | Managing PayPal Shopping Cart Transactions                                    | 215   |
|         | Using Email Notices to Track PayPal Shopping Cart Transactions                | 215   |
|         | Using Recent Activity to Track PayPal Shopping Cart Transactions              | 216   |
|         | Using Transaction History to Track PayPal Shopping Cart Transactions          | 216   |
|         | Using Downloadable History Logs to Track PayPal Shopping Cart Transactions    | 217   |
|         | Using Instant Payment Notification to Track PayPal Shopping Cart Transactions | 217   |
|         | Advanced Features of Add to Cart Buttons                                      | 217   |
|         | Offering Product Options With Add to Cart Buttons                             | 217   |
|         | Offering Discounts With Add to Cart Buttons                                   | 218   |
|         | Creating Advanced PayPal Shopping Cart Buttons on the PayPal Website          | 218   |
|         | Generating Code for Payment Buttons and Email Payment Links                   |       |
|         | Protecting HTML Code for Payment Buttons                                      |       |
|         | Pricing Items in Multiple Currencies                                          |       |
|         | Working with View Cart Buttons                                                |       |
|         | Using the Button Creation Tool for Advanced Add to Cart Buttons               |       |
|         | Creating Advanced Add to Cart Buttons With JavaScript Disabled                |       |
|         | Avoiding Problems With Pasted HTML Code                                       |       |
|         | Sample HTML Code for Add to Cart Buttons                                      |       |
|         | Sample HTML Code for a Basic Add to Cart Button.                              |       |
|         | Sample HTML Code for Add to Cart Buttons With Product Options                 |       |

|         | Window                                                                                          |      |
|---------|-------------------------------------------------------------------------------------------------|------|
|         | Sample HTML Code for Add to Cart Buttons that Continue Shopping on the Current Merchant Webpage | .251 |
|         | Sample HTML Code for Add to Cart Buttons with Discounts                                         | 254  |
|         | Sample HTML Code for View Cart Buttons                                                          | .259 |
|         | Sample HTML Code for a View Cart Button                                                         | 259  |
|         | Sample HTML Code for a View Cart Button That Opens the Shopping Cart in the Merch Window        |      |
|         | Sample HTML Code for View Cart Buttons that Continue Shopping on the Current Merchant Webpage   | .261 |
| Chapter | 5 Third-Party Shopping Carts – The Cart Upload Command 2                                        | 263  |
|         | The Checkout Experience With the Cart Upload Command                                            | .263 |
|         | What Buyers See With Third-Party Shopping Carts                                                 | .263 |
|         | What Merchants See With Third-Party Shopping Carts                                              | 268  |
|         | Implementing the Cart Upload Command                                                            | 269  |
|         | Required Third-Party Shopping Cart Variables                                                    | 269  |
|         | Passing Individual Item Details to PayPal                                                       | .270 |
|         | Setting the Tax for the Entire Cart                                                             | .272 |
|         | Setting the Weight for the Entire Cart                                                          | 272  |
|         | Setting Discounts for the Cart                                                                  |      |
|         | Passing the Aggregate Shopping Cart Amount to PayPal                                            |      |
|         | Securing Your Shopping Cart                                                                     | .273 |
|         | Implementing the Instant Update API With the Cart Upload Command                                |      |
|         | About the Instant Update API and the Cart Upload Command                                        |      |
|         | Best Practices for Implementing Instant Update                                                  |      |
|         | Other Considerations for Implementing Instant Update                                            |      |
|         | Setting Up the Callback for Instant Update                                                      |      |
|         | Responding to the Callback for Instant Update                                                   | .281 |
| Chapter | 6 Securing Your Website Payments Standard Buttons 2                                             | 285  |
|         | Creating Protected Payment Buttons on the PayPal Website                                        | .286 |
|         | How Protected Payment Buttons Help Prevent Fraudulent Payments                                  | 286  |
|         | Using the Button Creation Tool to Create a Protected Payment Button                             | 286  |
|         | Creating a Protected Payment Button with JavaScript Disabled                                    | .287 |
|         | Saving Payment Buttons in Your PayPal Account                                                   | .288 |
|         | Reconciling Payments Manually Through Transaction History                                       | .289 |
|         | Reconciling Payments Through Instant Payment Notification                                       | .290 |

|         | Protecting Payment Buttons by Using Encrypted Website Payments         | 290 |
|---------|------------------------------------------------------------------------|-----|
|         | How Encrypted Website Payments Helps Prevent Fraudulent Payments       | 290 |
|         | Public Key Encryption Used by Encrypted Website Payments               | 291 |
|         | Setting Up Certificates Before Using Encrypted Website Payments        | 292 |
|         | Using Encrypted Website Payments to Protect Your Payment Buttons       | 294 |
|         | Blocking Unprotected and Non-encrypted Website Payments                | 295 |
| Chapter | 7 Using Your PayPal Account Profile                                    | 97  |
|         | Co-Branding the PayPal Checkout Pages                                  | 297 |
|         | Overriding Page Styles On Individual Payment Buttons                   | 298 |
|         | Overriding Co-Branding Options on Individual Payment Buttons           | 298 |
|         | Tailoring the Checkout Experience                                      | 298 |
|         | Auto Return                                                            |     |
|         | Getting Contact Telephone Numbers                                      |     |
|         | PayPal Account Optional                                                |     |
|         | Automatic Calculation of Sales Tax                                     |     |
|         | Displaying the Sales Tax that PayPal Calculates During Checkout        |     |
|         | Accessing Your Sales Tax Rates in Your Account Profile                 |     |
|         | Setting Up Domestic Sales Tax Rates                                    |     |
|         | Setting Up International Sales Tax Rates                               |     |
|         | Resolving Overlapping Sales Tax Rates                                  |     |
|         | Editing or Deleting Sales Tax Rates                                    |     |
|         | Overriding Sales Tax Calculations on Individual Transactions           |     |
|         | Automatic Calculation of Shipping Charges (U.S. Merchants Only)        | 318 |
|         | Displaying the Shipping Charges that PayPal Calculates During Checkout |     |
|         | Shipping Regions                                                       |     |
|         | Shipping Methods                                                       |     |
|         | Shipping Rate Bases                                                    |     |
|         | Shipping Rate Tables                                                   |     |
|         | Shipping Rates and Currencies                                          |     |
|         | Adding Shipping Rates for the First Time                               |     |
|         | Adding Shipping Methods by Using a Wizard                              | 324 |
|         | Viewing, Editing, and Adding Shipping Rates                            | 327 |
|         | Viewing the Configuration of an Existing Shipping Method               | 328 |
|         | Editing the Configuration Settings of an Existing Shipping Method      |     |
|         | Deleting Shipping Methods                                              |     |
|         | Examples of Rate Bases and Shipping Calculations                       |     |
|         | Overriding Shipping Calculations on Individual Transactions            |     |
|         | Automatic Calculation of Shipping Charges (non-U.S. Merchants Only)    | 333 |

|         | Examples of Cost Methods and Shipping Calculations         |
|---------|------------------------------------------------------------|
|         | Overriding Shipping Calculation on Individual Transactions |
|         | Language Encoding Your Data                                |
| Chapter | 8 Using Authorization & Capture                            |
|         | Basic Authorization Process                                |
|         | Honor Period and Authorization Period                      |
|         | Basic Authorization & Capture Scenarios                    |
|         | Capturing A Single Authorization                           |
|         | Batch Capturing Multiple Authorizations                    |
|         | Voiding an Authorization                                   |
|         | Capture Within 3 Days                                      |
|         | Capture From 4 - 29 Days                                   |
|         | One Authorization, Multiple Captures, and a Refund         |
|         | Lower Capture Amount                                       |
|         | Capture Up to 115%                                         |
|         | Authorization Expires                                      |
|         | Void                                                       |
|         | Reattempted Capture                                        |
|         | Recommendations for Best Use of Authorization & Capture    |
|         | Capturing Funds on Basic Authorizations                    |
|         | Buyer Approval for Basic Authorizations                    |
|         | Voiding Basic Authorizations                               |
| Chapter | 9 Issuing Refunds                                          |
|         | Refunding Within 60 Days of Payment                        |
|         | Refunding After 60 Days                                    |
|         |                                                            |
| Chapter | 10 Testing Payment Buttons in the PayPal Sandbox 353       |
| Chapter | 11 HTML Form Basics for Website Payments Standard 355      |
|         | Form Attributes – ACTION and METHOD                        |
|         | Hidden Input Variables                                     |
|         | Specifying the Kind of Payment Button – cmd                |
|         | Variations on Basic Variables                              |
|         | Record Keeping with Passthrough Variables                  |
|         | Setting the Character Set – charset                        |

9

|       | Setting The Return URL on Individual Transactions                       |
|-------|-------------------------------------------------------------------------|
|       | Desired Currency on Individual Transactions                             |
|       | Using HTML Variables With Saved Payment Buttons                         |
|       | Prepopulating FORMs                                                     |
|       | Sample HTML for FORM Prepopulation                                      |
|       | Overriding Addresses Stored With PayPal                                 |
|       | Sample HTML for Overriding Addresses Stored With PayPal                 |
|       | Instant Payment Notification – notify_url                               |
| Appen | dix A HTML Variables for Website Payments Standard 365                  |
|       | Technical HTML Variables                                                |
|       | HTML Variables for Individual Items                                     |
|       | HTML Variables for Payment Transactions                                 |
|       | HTML Variables for Shopping Carts                                       |
|       | HTML Variables for Subscribe Buttons                                    |
|       | HTML Variables for Displaying PayPal Checkout Pages                     |
|       | HTML Variables for Prepopulating PayPal Checkout Pages                  |
|       | HTML Variables for the Instant Update API                               |
|       | Instant Update Variables to Set Up a Payment for the Instant Update API |
|       | Instant Update Variables for Dimensions of Individual Items             |
| Appen | dix B Address Handling (U.S. Merchants Only)                            |
|       | Address Handling With PayPal Account Optional Turned On                 |
|       | Endpoint A                                                              |
|       | Endpoints B, C, and D                                                   |
|       | Endpoint E                                                              |
|       | Endpoints F and H                                                       |
|       | Endpoint G                                                              |
|       | Endpoint I                                                              |
|       | Endpoints J and L                                                       |
|       | Endpoint K                                                              |
|       | Address Handling With PayPal Account Optional Turned Off                |
|       | Endpoint A                                                              |
|       | Endpoint E                                                              |
|       | Endpoints F and H                                                       |
|       |                                                                         |

# Contents

|            | Endpoints G and K.       .393         Endpoint I       .393         Endpoints J and L       .393 |
|------------|--------------------------------------------------------------------------------------------------|
| Appendix C | Countries and Regions Supported by PayPal 395                                                    |
| Appendix D | Currencies Supported by PayPal                                                                   |
| Index      |                                                                                                  |

# Contents

12

January 2010

# Preface

#### **About This Guide**

The Website Payments Standard Integration Guide describes how to integrate your website with PayPal by using HTML buttons and forms. Website Payments Standard lets you accept payments for:

- **Single-item purchases with Buy Now buttons** Sell from websites that offer single or mutually exclusive products.
- Contribution payments with Donate buttons Raise financial support for any cause.
- **Recurring bills with Subscribe buttons** Collect membership dues, set up installment plans, and offer other subscription services.
- Multiple-item purchases with Add to Cart and View Cart buttons Sell from online stores with catalogs and shopping carts.

The following table summarizes the contents of this guide.

TABLE P.1 Summary of the Contents of This Guide

| Feature                                                | Description                                                                                                    | See                                                                             |
|--------------------------------------------------------|----------------------------------------------------------------------------------------------------|---------------------------------------------------------------------------------|
| Buy Now Buttons                                        | Accept payments for single items at one time.                                                                                                    | Chapter 1, "Single-Item<br>Payments - Buy Now<br>Buttons"                       |
| Donate Buttons                                         | Accept payments for donation and contributions.                                                                                                    | Chapter 2, "Contribution<br>Payments – Donate Buttons"                          |
| Subscribe Buttons                                      | Accept recurring payments for membership dues, installment plans, and other subscription services.                                                                                                    | Chapter 3, "Recurring<br>Payments – Subscribe<br>Buttons"                       |
| The PayPal Shopping<br>Cart                            | Accept payments for multiple items at one time.                                                                                                    | Chapter 4, "The PayPal<br>Shopping Cart – Add to Cart<br>and View Cart Buttons" |
| Third-Party Shopping<br>Carts                          | Develop a third-party shopping cart that is compatible with PayPal and Website Payments Standard.                                                                                                    | Chapter 5, "Third-Party<br>Shopping Carts – The Cart<br>Upload Command"         |
| Button Protection and<br>Encrypted Website<br>Payments | Protect against fraudulent payments by protecting the code in your payment buttons with the encryption setting when you create buttons on the PayPal website or with Encrypted Website Payments when you write or generate payment buttons yourself. | Chapter 6, "Securing Your<br>Website Payments Standard<br>Buttons"              |

TABLE P.1 Summary of the Contents of This Guide

| Feature                                   | Description                                                                                | See                                                                                              |
|-------------------------------------------|--------------------------------------------------------------------------------------------|--------------------------------------------------------------------------------------------------|
| Automatic Calculation of Sales Tax        | Specify tax rates that PayPal uses to calculate taxes automatically.                       | "Automatic Calculation of<br>Sales Tax" on page 313                                              |
| Automatic Calculation of Shipping Charges | Specify shipping rates that PayPal uses to calculate shipping charges automatically.       | "Automatic Calculation of<br>Shipping Charges (U.S.<br>Merchants Only)" on<br>page 318<br>- or - |
|                                           |                                                                                            | "Automatic Calculation of<br>Shipping Charges (non-U.S.<br>Merchants Only)" on<br>page 333       |
| Custom Payment Pages                      | Brand the PayPal checkout pages with your own logo and colors.                             | "Co-Branding the PayPal<br>Checkout Pages" on page 297                                           |
| PayPal Account<br>Optional                | Let people pay by credit card without having to sign up for a PayPal account.              | "PayPal Account Optional"<br>on page 304                                                         |
| Auto Return                               | Redirect people to your website automatically after they pay you on PayPal.                | "Auto Return" on page 298                                                                        |
| Payer Contact<br>Telephone                | Prompt people for their contact telephone numbers when they pay you on Paypal.             | "Getting Contact Telephone<br>Numbers" on page 302                                               |
| Authorization & Capture                   | Authorize payments during checkout, and capture payment amounts or portions of them later. | Chapter 8, "Using<br>Authorization & Capture"                                                    |
| Refunds                                   | Refund entire payments or portions of them.                                                | Chapter 9, "Issuing Refunds"                                                                     |

#### **Intended Audience**

This guide is for:

- Merchants and developers who want to understand:
  - The checkout experiences that people go through when they make payments with Website Payments Standard payment buttons
  - How account profile settings affect the way that Website Payments Standard works
- Developers who want to learn how to integrate PayPal with websites by using Website Payments Standard

# **Revision History**

The following table lists the revisions made to the *Website Payments Standard Integration Guide*.

TABLE P.2 Revision History for This Guide

| Date Published Description  January 2010 For third-party shopping carts, added the Instant Update API to Chapter 5,  "Third-Party Shopping Carts – The Cart Upload Command" and added Instant Update HTML variables to Appendix A, "HTML Variables for Website Payments Standard." |                                                                                        |
|----------------------------------------------------------------------------------------------------|----------------------------------------------------------------------------------------|
|                                                                                                    |                                                                                        |
|                                                                                                    | Added screen shots to illustrate the refund process; see Chapter 9, "Issuing Refunds." |

TABLE P.2 Revision History for This Guide

| Date Published | Description                                                                                                    |
|----------------|----------------------------------------------------------------------------------------------------|
| July 2009      | Added information about prepopulated billing information; see Chapter 1, "Single-Item Payments - Buy Now Buttons," Chapter 4, "The PayPal Shopping Cart – Add to Cart and View Cart Buttons," Chapter 5, "Third-Party Shopping Carts – The Cart Upload Command," and Chapter 11, "HTML Form Basics for Website Payments Standard."                                                                        |
|                | Updated the payment review page information; see Chapter 1, "Single-Item Payments - Buy Now Buttons," Chapter 2, "Contribution Payments - Donate Buttons," Chapter 3, "Recurring Payments - Subscribe Buttons," Chapter 4, "The PayPal Shopping Cart - Add to Cart and View Cart Buttons," and Chapter 5, "Third-Party Shopping Carts - The Cart Upload Command."                                         |
|                | Revised cobranding and language encoding descriptions; removed section about blocking payment, adding credit card names, adding multiple users, and handling multiple currencies; see Chapter 7, "Using Your PayPal Account Profile."                                                                                                    |
|                | Added email and bn variables to HTML variables tables. Added information to the prepopulation variables section. See Appendix A, "HTML Variables for Website Payments Standard."                                                                                                    |
| April 2009     | Added descriptions on how to use the discounts feature with Buy Now buttons, Add to Cart buttons and third-party carts; see Chapter 1, "Single-Item Payments - Buy Now Buttons," Chapter 4, "The PayPal Shopping Cart – Add to Cart and View Cart Buttons," and Chapter 5, "Third-Party Shopping Carts – The Cart Upload Command."  Also added discount variables to the HTML variables tables; see "HTML |
|                | Variables for Payment Transactions" on page 373 and "HTML Variables for Shopping Carts" on page 374.                                                                                                    |
| September 2008 | Revised information on creating payment buttons on the PayPal website, including saving buttons in your PayPal account and tracking inventory; see button -specific chapters for details.                                                                                                    |
|                | Added sample code for Add to Cart buttons that open the PayPal Shopping Cart in the same window as the merchant website and how to use the shopping_url variable to control which merchant page buyers return to when they click the Continue Shopping button; see "Sample HTML Code for Add to Cart Buttons" on page 242.                                                                                |
| June 2008      | Added chapter on Subscribe buttons; see Chapter 3, "Recurring Payments – Subscribe Buttons." Added chapter on Third-Party Shopping Carts; see Chapter 5, "Third-Party Shopping Carts – The Cart Upload Command."                                                                                                    |
| March 2008     | Changes to definition of authorization honor periods; see "Honor Period and Authorization Period" on page 337."                                                                                                    |
| January 2008   | Separate checkout experience and command for Donate buttons; see Chapter 2, "Contribution Payments – Donate Buttons."                                                                                                    |

TABLE P.2 Revision History for This Guide

| Date Published | Description                                                                                                    |
|----------------|----------------------------------------------------------------------------------------------------|
| August 2007    | Shipping calculations with tiered rates in different destination regions; see "Automatic Calculation of Shipping Charges (U.S. Merchants Only)" on page 318.                                                                          |
| May 2007       | Added information on securing buttons; see Chapter 6, "Securing Your Website Payments Standard Buttons."                                                                                                    |
| April 2007     | Added Appendix B, "Address Handling (U.S. Merchants Only)."                                                                                                    |
| October 2006   | Minor clarifications.                                                                                                    |
| August 2006    | New PayPal Shopping Cart variable, shopping_url The value _ext-enter of the cmd variable for FORM prepoulation is now no longer necessary. Clarification of values for the rm variable - 0, 1, or 2; not the strings "GET" or "POST". |
| July 2006      | Added information on how to use PayPal Authorization & Capture with Website Payments Standard, including how to capture multiple authorizations in batches on the PayPal website; see Chapter 8, "Using Authorization & Capture."     |
| March 2006     | Miscellaneous minor corrections.  Expanded description of creating Encrypted Website Payments buttons.                                                                                                    |

# Where to Go for More Information

- Merchant Gift Certificates Guide
- Merchant Setup and Administration Guide
- Sandbox User Guide
- Password Management Installation Guide
- Website Payments Standard Button Manager API (NVP)
- Website Payments Standard Button Manager API (SOAP)

## **Documentation Feedback**

Help us improve this guide by sending feedback to:

documentationfeedback@paypal.com

# 1

# Single-Item Payments - Buy Now Buttons

Use Buy Now buttons to accept single-item purchase payments. A Buy Now button can sell one or more units of a single item. Make additional Buy Now buttons for additional items that you want to sell.

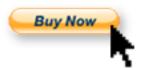

You can create Buy Now buttons that you add to your website by using a tool on the PayPal website, or you can write the HTML code for Buy Now buttons manually. You can create buttons with limited functionality before you create your PayPal account or with JavaScript disabled in your browser.

Read the following topics to learn more about Buy Now buttons:

- "Getting Started With Buy Now Buttons" on page 19
- "The Checkout Experience With Buy Now Buttons" on page 27
- "Managing Buy Now Transactions" on page 36
- "Advanced Features of Buy Now Buttons" on page 38
- "Creating Advanced Buy Now Buttons on the PayPal Website" on page 40
- "Sample HTML Code for Buy Now Buttons" on page 63
- "Sample URL Code for a Buy Now Email Payment Link" on page 74

# **Getting Started With Buy Now Buttons**

The easiest way to add a Buy Now button to your website is by using the button creation tool on the PayPal website. As soon as you add the button, you can begin accepting payments on your website.

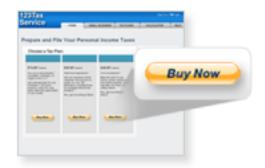

Example Only

Follow one of these procedures to get started creating your own Buy Now buttons:

- "Using the Button Creation Tool for a Basic Buy Now Button" on page 20
- "Creating a Basic Buy Now Button With JavaScript Disabled" on page 22
- "Creating Buy Now Buttons Before You Create Your PayPal Account" on page 24

**NOTE:** For more detailed instructions, see "Creating Advanced Buy Now Buttons on the PayPal Website" on page 40.

#### Using the Button Creation Tool for a Basic Buy Now Button

To use the button creation tool for a basic Buy Now button:

- Log in to your PayPal Premier or Business account at <a href="https://www.paypal.com">https://www.paypal.com</a>.
   The My Account Overview page opens.
- 2. Click the **Profile** subtab.

The **Profile Summary** page opens.

- 3. Under the Selling Preferences heading, click the Create new button link.
  - The Create PayPal payment button page opens.
- **4.** In the Accept payments for dropdown menu, select "Products" or "Services".
- 5. Select the No; create a "Buy Now" button radio button.
- **6.** Enter the payment details of your item.
  - **Item name** Enter the name of the item or service that you wish to sell.
  - **Price** Enter the price of your item.
- 7. Scroll to the bottom of the page, and click the **Create Button** button.

The You are viewing your button code page opens.

- **8.** Click the **Select Code** button on the **Websites** tab to select all of the generated HTML code.
- **9.** Copy the text that you selected to the clipboard, by:
  - pressing Ctrl+C.
    - or –
  - right-clicking your mouse, and selecting **Copy**.

**10.** In your web editing tool, open the webpage where you want the button to be seen.

**IMPORTANT:** Be sure that your tool is ready for you to paste HTML code, such as by switching to an HTML view from a design view of your webpage.

- 11. Paste the text that you copied from the clipboard onto your webpage where you want the button to appear, by:
  - pressing Ctrl+V.
    - or –
  - right-clicking your mouse, and selecting **Paste**.

#### Creating Basic Buy Now Buttons With JavaScript Disabled

The button creation tool for Buy Now buttons, described above, requires JavaScript. If JavaScript is disabled in your browser, PayPal automatically offers you an alternative button creation tool that does not require JavaScript.

Read these topics to learn more about creating Buy Now buttons with JavaScript disabled:

- "Limitations When Creating Payment Buttons With JavaScript Disabled" on page 21
- "Creating a Basic Buy Now Button With JavaScript Disabled" on page 22
- "Enabling JavaScript in Your Browser" on page 23

#### Limitations When Creating Payment Buttons With JavaScript Disabled

The alternative tool that works with JavaScript disabled lets you create Buy Now buttons on the PayPal website. However, the following features are not supported by the alternative tool:

- Saving your buttons in your PayPal account
- Tracking inventory
- Product options with separate pricing
- Language choices for button images
- Creating payment buttons before you create your PayPal account

To use any of the above features when creating payment buttons on the PayPal website, you must enable JavaScript in your browser.

For more information, see "Enabling JavaScript in Your Browser" on page 23.

#### Creating a Basic Buy Now Button With JavaScript Disabled

To create a basic Buy Now button for your website with JavaScript disabled:

- 1. Log in to your PayPal Premier or Business account at <a href="https://www.paypal.com">https://www.paypal.com</a>.
- The **My Account Overview** page opens.
- 2. Click the **Edit Profile** link.
  - The **Profile Summary** page opens.
- 3. Under the Selling Preferences heading, click the Create New Button link.
  - The Create PayPal payment button page opens.
- 4. Click the Buy Now link.

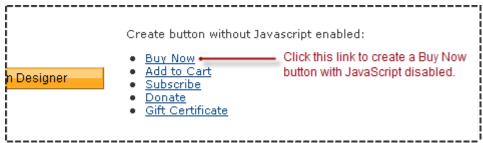

The **Buy Now buttons** page opens.

- 5. Enter the details of your item.
  - **Item name/service** Enter the name of the item or service that you wish to sell.
  - Price (optional) Enter a fixed price for your item. If you leave the field blank, buyers "name their own price" after they click the Buy Now button.
  - **IMPORTANT:** PayPal recommends that you enter a price so that you collect an appropriate amount for the item.
- **6.** Scroll to the bottom of the page, and click the **Create Button Now** button.

The **Add a Buy Now button to your website** page displays the generated code.

- 7. Click the **HTML code for Websites** text box to select all of the generated HTML code.
- **8.** Copy the text that you selected to the clipboard, by:
  - pressing Ctrl+C.
    - or –
  - right-clicking your mouse, and selecting Copy.
- 9. In your web editing tool, open the webpage where you want the button to be seen.

**IMPORTANT:** Be sure that your tool is ready for you to paste HTML code, such as by switching to an HTML view from a design view of your webpage.

- **10.** Paste the text that you copied from the clipboard onto your webpage where you want the button to appear, by:
  - pressing Ctrl+V.
    - or –
  - right-clicking your mouse, and selecting **Paste**.

#### **Enabling JavaScript in Your Browser**

PayPal recommends that you keep JavaScript enabled at all times. Many features of the PayPal website require that JavaScript be enabled in your browser.

Read one of the following topics to learn how to enable JavaScript in your browser.

- Enabling JavaScript in Internet Explorer
- Enabling JavaScript in FireFox

After you enable JavaScript in your browser, you can create a basic Buy Now button by following the instructions for "Using the Button Creation Tool for a Basic Buy Now Button" on page 20.

Enabling JavaScript in Internet Explorer. To enable JavaScript in Internet Explorer:

**1.** Select **Tools > Internet Options...** from the menu bar.

The **Internet Options** dialog box opens.

- **2.** Click the **Security** tab.
- 3. Select the **Trusted sites** icon in the box of Web content zones.
- **4.** Click the **Custom level...** button.

The **Security Settings** dialog box opens.

**5.** Scroll down to the **Scripting** section, and then select the **Enable** radio button as the option for active scripting.

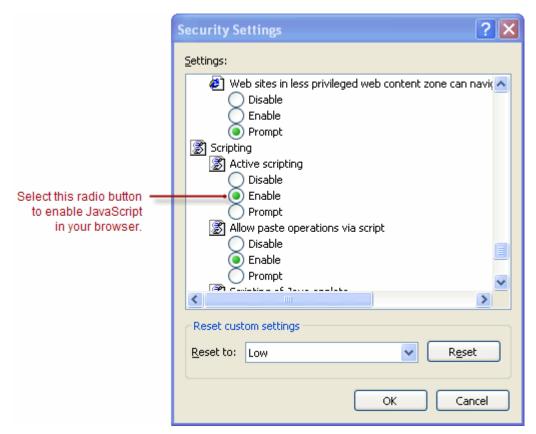

**6.** Click the **OK** button to dismiss the **Security Settings** dialog box.

A Warning message box asks if you are sure you want to change the security settings.

- 7. Click the **Yes** button to dismiss the message box.
- **8.** Click the **OK** button to dismiss the **Internet Options** dialog box.

Enabling JavaScript in FireFox. To enable JavaScript in Firefox.

- **1.** Select **Tools > Options...** from the menu bar.
  - The **Options** dialog box opens.
- **2.** Select the **Content** icon at the top of the dialog box.
- 3. Select the **Enable JavaScript** checkbox.
- **4.** Click the **OK** button.

#### Creating Buy Now Buttons Before You Create Your PayPal Account

You can create basic Buy Now buttons, add them to your website, and begin accepting payments before you sign up for your PayPal account. Read the following topics to learn more about creating Buy Now buttons before you create your PayPal account.

- "Limitations of Buy Now Buttons Created Without a PayPal Account" on page 25
- "Unclaimed Payments From Buttons Created Without a PayPal Account" on page 25
- "Creating a Basic Buy Now Button Without a PayPal Account" on page 25

#### Limitations of Buy Now Buttons Created Without a PayPal Account

Consider the following limitations of payment buttons that you create and add to your website before you sign up for your PayPal account.

- You cannot claim the payments that people authorize during checkout. PayPal collects and holds the payments as unclaimed until you sign up for your PayPal account.
- Buyers must have a PayPal account to pay you. Any ability to pay by credit card is disabled.
- PayPal limits the features that you can specify with the button creation tool, such as:
  - Saving your buttons in your PayPal account
  - Tracking inventory

**NOTE:** You cannot create payment buttons without a PayPal account if Javascript is disabled in your browser.

#### Unclaimed Payments From Buttons Created Without a PayPal Account

For buttons that you create without a PayPal account, payments that buyers authorize are held as unclaimed by PayPal until you sign up. PayPal holds your unclaimed payments under the email address that you specify when you create the buttons. Make sure to use the same email address when you sign up for your account. Otherwise PayPal cannot transfer your unclaimed payments to your PayPal account balance.

In their PayPal accounts, buyers see unclaimed payments that they made to you from Buy Now buttons that you created without a PayPal account. Such unclaimed payments are displayed in their recent account activity and in their transaction history. Until you finish signing up for your PayPal account, buyers can cancel your unclaimed payments and recover their funds.

#### Unclaimed Payments From Buttons Created Without a PayPal Account

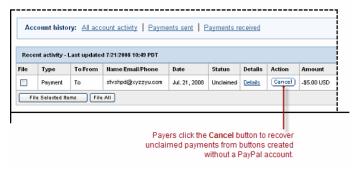

#### Creating a Basic Buy Now Button Without a PayPal Account

To create a basic Buy Now button without a PayPal account:

- 1. Visit the PayPal website at <a href="https://www.paypal.com">https://www.paypal.com</a>.
- 2. Click the Business tab.
- 3. Under the Need to accept credit cards? heading, click the On your website link.

The Choose a payment solution page opens.

**4.** Under the **Website Payments Standard** heading, click the **Learn more** link.

The PayPal Website Payments Standard: Overview page opens.

**5.** Under the **Sell single items** heading, click the **Create payment button** link.

The Create PayPal payment button page opens.

- **6.** In the Accept payments for dropdown menu, select "Products" or "Services".
- 7. Select the No; create a "Buy Now" button radio button.
- **8.** Enter the payment details of your item.
  - **Item name** Enter the name of the item or service that you wish to sell.
  - **Price** Enter the price of your item.
  - Email address to receive payments—Enter the email address that you will use when you sign up for your PayPal account.
- 9. Click the Create Button button.

The PayPal account required for this button type message box appears.

**10.**Click the close icon in the upper right corner of the message box to proceed.

Merchants who create payment buttons without a PayPal account click the close icon to proceed and view the HTML code that PayPal generates.

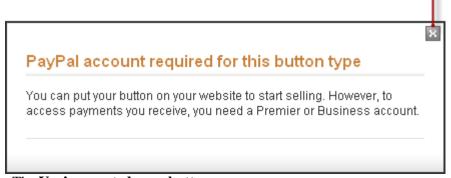

The You've created your button page opens.

- **11.** Click the **Select Code** button on the **Websites** tab to select all of the generated HTML code.
- **12.**Copy the text that you selected to the clipboard, by:

- pressing Ctrl+C.
  - or –
- right-clicking your mouse, and selecting Copy.
- 13. In your web editing tool, open the webpage where you want the button to be seen.
  - **IMPORTANT:** Be sure that your tool is ready for you to paste HTML code, such as by switching to an HTML view from a design view of your webpage.
- **14.** Paste the text that you copied from the clipboard onto your webpage where you want the button to appear, by:
  - pressing Ctrl+V.
    - or –
  - right-clicking your mouse, and selecting Paste.

# The Checkout Experience With Buy Now Buttons

This section demonstrates the PayPal checkout experience for people who click Buy Now buttons on your website. The following diagram illustrates the steps.

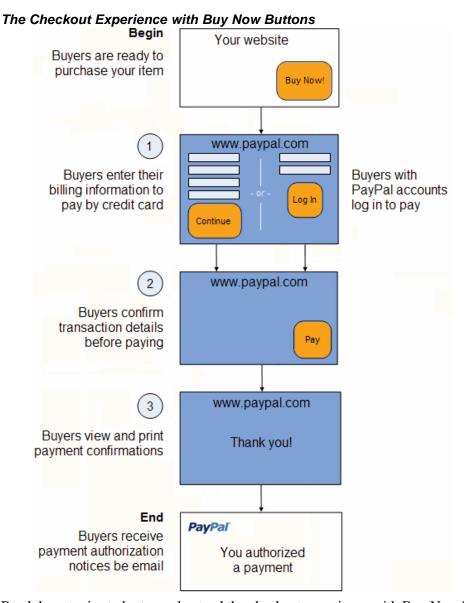

Read these topics to better understand the checkout experience with Buy Now buttons:

- "Begin Buyers are Ready to Purchase Your Item on Your Website" on page 29
- "1 Buyers Enter Their Billing Information or They Log In to PayPal" on page 29
- "2 Buyers Confirm Their Transaction Details Before Paying" on page 31
- "3 Buyers View and Print Their PayPal Payment Confirmations" on page 31
- "End Buyers Receive Payment Authorization Notices by Email" on page 33
- "Enhancing the Checkout Experience With Buy Now Buttons" on page 35

#### Begin – Buyers are Ready to Purchase Your Item on Your Website

The basic checkout experience with Buy Now begins when someone on your website is ready to purchase your item.

Buyers Begin on Your Website When They Are Ready To Buy Your Item

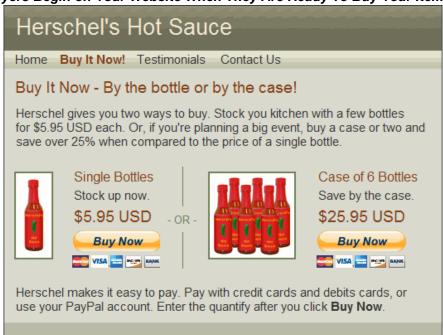

In this example, Steve begins on Herschel's Hot Sauce website and decides to try a bottle. He clicks the **Buy Now** button for a single 12 oz. bottle to check out.

#### 1 – Buyers Enter Their Billing Information or They Log In to PayPal

PayPal displays a billing information/log-in page, which lets buyers enter their credit card information or log in to PayPal to pay.

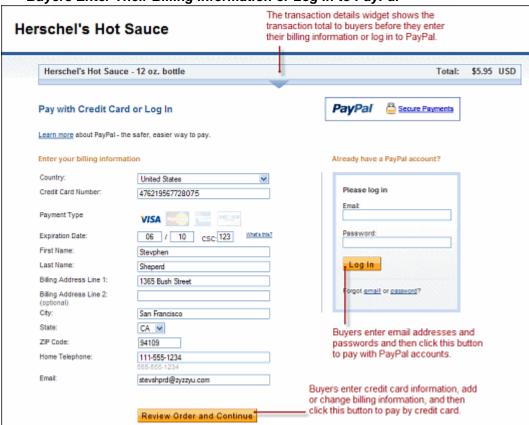

Buyers Enter Their Billing information or Log In to PayPal

For Buy Now buttons, the PayPal billing information/log-in page shows transaction details near the top, such as item name and transaction subtotal.

If buyers are satisfied with the details, they do one of the following to select a payment method:

- To pay with a credit card Buyers enter their billing information. They also enter their contact information email address and home phone number so that PayPal can send them their PayPal transaction receipts and can contact them if necessary to complete the transaction. Then, they click the **Review Order and Continue** button.
  - If your website gathers information about your buyer, you can define HTML code to prepopulate (prefill) the corresponding billing information fields. In this case, the buyers see a collapsed version of the billing information section. For example, if you prefilled the billing address, the address information displays on the page without the entry fields. Each prefilled section of information is followed by a **change** link to let the buyers modify the information, if necessary.
  - For more information about prepopulation, see "Prepopulating FORMs" on page 359.
- To pay with a PayPal account Buyers enter their PayPal credentials and click the Log in button.

In this case, Steve is satisfied with the total transaction amount of \$5.95 USD. He doesn't have a PayPal account. Instead, he enters his billing and contact information, and then he clicks the **Review Order and Continue** button.

### 2 - Buyers Confirm Their Transaction Details Before Paying

PayPal displays a transaction confirmation page to let buyers confirm the details before they complete their transactions and authorize their payments.

Herschel's Hot Sauce Review your payment **PayPal** Secure Payments If the information below is correct, click Pay Now to complete your payment View PayPal policies and your payment source rights. Unit Price Herschel's Hot Sauce - 12 oz. bottle \$5.95 \$5.95 Add special instructions to the seller item total: \$5.95 \$5.95 USD Total: Enter gift certificate, reward, or discount Payment Method: Credit/Debit Card: Visa XXXX-XXXX-XXXXX-8075 \$5.95 USD This credit card transaction will appear on your bill as "HERSCHELSH Change Ship to Stevphen Shepherd 1635 Bush Street San Francisco, CA 94109 Buyers click this button to United States complete their transactions and Change make their payments. Contact Information: stevshprd@zyxxyu.com Pay Now

Buyers Confirm Their Payment Details Before Paying

In this case, Steve reviews the transaction details and clicks the **Pay Now** button to complete the transaction and make his payment.

## 3 - Buyers View and Print Their PayPal Payment Confirmations

PayPal displays a payment confirmation page after buyers pay to let them know that they have completed their transactions and authorized their payments successfully.

#### **Buyers View Their Payment Confirmations**

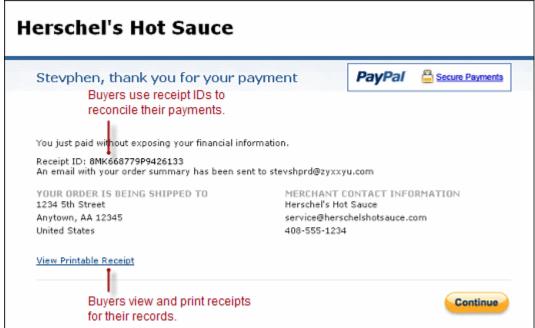

From the payment confirmation page, buyers can:

- View the PayPal **Receipt ID** the transaction ID to reconcile their payments.
- Click the **View Printable Receipt** link to print receipts for their records.

#### Buyers Print Their PayPal Payment Receipts

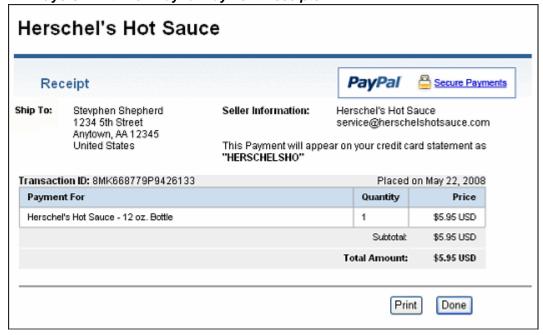

In this case, Steve prints the PayPal payment receipt for his records.

## **End – Buyers Receive Payment Authorization Notices by Email**

PayPal sends buyers a payment authorization notice by email to confirm the transaction that they made with the merchant.

#### Buyers Receive Payment Authorization Notices by Email

From: service@paypal.com stevshprd@zyxxyu.com To: Date: May 22, 2008 16:42:49 PDT Subject: Receipt for Your Payment to Herschel's Hot Sauce Dear Stevphen Shepherd, This email confirms that you have paid Herschel's Hot Sauce\$5.95 USD using PayPal. This credit card transaction will appear on your bill as "HERSCHELSHO". Payment Details Transaction ID: 8MK668779P9426133 Item Price: \$5.95 USD Total: \$5.95 USD Order Description: Herschel's Hot Sauce - 12 oz. Bottle Buyer: Stevphen Shepherd Business Information Business: Herschel's Hot Sauce Contact E-Mail: service@herschelshotsauce.com Your CONFIRMED Address Stevphen Shepherd 1234 5th Street Anvtown, AA 12345 United States If you have questions about the shipping and tracking of your purchased item or service, please contact Herschel's Hot Sauce at service@herschelshotsauce.com. Thank you for using PayPal! The PayPal Team Your monthly account statement is available anytime; just log in to your account at https://www.sandbox.paypal.com/us/HISTORY. To correct any errors, please contact us through our Help Center at https://www.sandbox.paypal.com/us/HELP.Please do not reply

In this case, PayPal sends Steve an email message notifying him of his transaction with Herschel's Hot Sauce and his authorization for payment of \$5.95 USD.

#### **Enhancing the Checkout Experience With Buy Now Buttons**

Website Payments Standard offers these features to enhance the basic checkout experience for your buyers:

- "Calculating Tax and Shipping Amounts" on page 35
- "Co-Branding the Checkout Pages with Your Logo and Colors" on page 35
- "Prepopulating the Checkout Pages With Billing and Shipping Addresses" on page 35
- "Returning People to Your Website After They Check Out" on page 35

#### **Calculating Tax and Shipping Amounts**

The basic checkout experience handles tax and shipping, if you provide the information. You can enhance the checkout experience by specifying tax and shipping rates in your account profile. PayPal calculates the charges automatically for each transaction. In addition, you can specify tax and shipping charges individually for items in the payment buttons that you create.

For more information, see:

- "Automatic Calculation of Sales Tax" on page 313
- "Automatic Calculation of Shipping Charges (U.S. Merchants Only)" on page 318
- "Automatic Calculation of Shipping Charges (non-U.S. Merchants Only)" on page 333

#### Co-Branding the Checkout Pages with Your Logo and Colors

The basic checkout experience displays your email address or your business name in the upper left corner of the checkout pages. You can enhance the checkout experience by setting up custom page payments in your account profile to specify logos and colors that match the style of your website. PayPal uses the logo and colors to display the checkout pages. In addition, you can specify logos and colors with advanced HTML variables that you add to the code of your button.

For more information, see:

- "Co-Branding the PayPal Checkout Pages" on page 297
- "HTML Variables for Displaying PayPal Checkout Pages" on page 380

#### Prepopulating the Checkout Pages With Billing and Shipping Addresses

The basic checkout experience has forms for filling in billing and shipping information. You can enhance the checkout experience by prepopulating the forms with information that you have on your website about the buyer.

To learn more about prepopulation, see "Prepopulating FORMs" on page 359.

To learn more about the HTML variables to use, see "HTML Variables for Prepopulating PayPal Checkout Pages" on page 383.

#### Returning People to Your Website After They Check Out

The basic checkout experience leaves people on the PayPal website after they check out. Use one of the following techniques to enhance the checkout experience so that people return to your website, instead.

• **Return URL** – Let people return to a page on your website if they click a return link or button on the PayPal payment confirmation page.

To learn more, see Step 5 of "Step 3 – Adding Advanced Features to Your Buy Now Button" on page 50 or "HTML Variables for Displaying PayPal Checkout Pages" on page 380.

• **Auto Return** – Have PayPal return people automatically to a page on your website.

PayPal recommends that you turn Payment Data Transfer on when you turn Auto Return on. With Auto Return on, PayPal redirects people to your website from an alternative PayPal payment confirmation page that does not display a **View Printable Receipt** link, so people cannot print PayPal payment receipts. Payment Data Transfer provides the transaction information that you need to let people print receipts from your website.

To learn more, see "Auto Return" on page 298.

• Payment Data Transfer – PayPal includes information about the completed transaction when you use a return URL or Auto Return to send people back to your website. Use the information that Payment Data Transfer provides to display a "thank you, print your receipt" page on your website.

To learn more, see the Payment Data Transfer page on Developer Central.

# **Managing Buy Now Transactions**

Read the following topics to learn how PayPal helps you manage Buy Now transactions:

- "Using Email Notices to Track Buy Now Transactions" on page 36
- "Using Recent Activity to Track Buy Now Transactions" on page 37
- "Using Transaction History to Track Buy Now Transactions" on page 37
- "Using Downloadable History Logs to Track Buy Now Transactions" on page 38
- "Using Instant Payment Notification to Track Buy Now Transactions" on page 38

### **Using Email Notices to Track Buy Now Transactions**

PayPal sends you email notices when:

- Payments are made.
- Payments are pending.
- Payments are canceled.

Generally, PayPal sends email notices to the primary email address of your account.

PayPal can send email notices to an alternate email address, such as to someone in your organization who handles order processing or accounting. Add the additional email address to your account profile. Then, use that email address as the one to receive payments when you

use the button creation tool on the PayPal website. Specify the alternate email address as the value for the business HTML variable when you write the HTML code yourself.

For more information, see Step 10 in the instructions for "Step 1 – Specifying Basic Features of Your Buy Now Button" on page 43, or Appendix A, "HTML Variables for Website Payments Standard."

## **Using Recent Activity to Track Buy Now Transactions**

PayPal displays Buy Now transactions in your recent activity, soon after buyers complete their transactions by clicking Buy Now buttons on your website.

#### Using Recent Activity to Track Buy Now Transactions

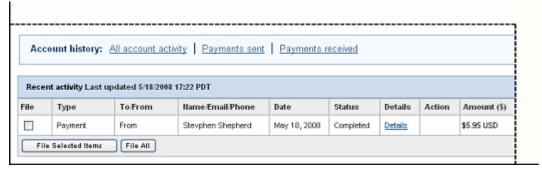

To view your recent history:

- 1. Log in to you PayPal account.
- 2. Navigate to My Account > Overview.

The My Account Overview opens.

**3.** Scroll down to the **Recent Activity** table near the bottom of the page.

# **Using Transaction History to Track Buy Now Transactions**

PayPal lets you search for Buy Now transactions on the History page. The status of payments found there can be:

- Completed Transactions were successful, and funds were credited to your account
- Cleared Payments cleared senders' accounts, and funds were credited to your account
- Uncleared Payments have not cleared sender's accounts, and funds were not credited

To learn how to work with transaction history, see the Merchant Setup and Administration Gude.

### Using Downloadable History Logs to Track Buy Now Transactions

PayPal lets you download your Buy Now transactions to your computer from the History page. You can specify a date range for the transactions and the file format of the download file.

To learn how to work with downloadable history logs, see the Merchant Setup and Administration Gude.

## **Using Instant Payment Notification to Track Buy Now Transactions**

PayPal lets your web server receive messages about Buy Now transactions and payment activity on your account. If you activate Instant Payment Notification, PayPal sends messages when:

- Payments are first made, with a status of completed or pending.
- Payments clear, fail, or are denied, if the initial status was pending.

To learn more about Instant Payment Notification, see "Instant Payment Notification – notify\_url" on page 362 and the <u>Instant Payment Notification Guide</u>.

# **Advanced Features of Buy Now Buttons**

Read the following topics to learn about these advanced features of Buy Now buttons:

- "Offering Product Options With Buy Now Buttons" on page 38
- "Prompting for Item Quantities With Buy Now Buttons" on page 39
- "Offering Discounts With Buy Now Buttons" on page 39

# Offering Product Options With Buy Now Buttons

Prompt buyers for product options, such as size or color. You can prompt buyers for their option selections with dropdown menus or with text boxes. PayPal limits you to 7 product options on a single payment button. Up to 5 options can prompt for selections with dropdown menus, and up to 2 options can prompt for selections with text boxes.

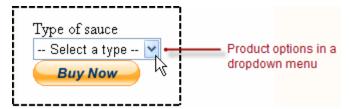

With Buy Now buttons, you can offer a product option that has separate prices for each selection by using 1 of the 5 allowable dropdown menus.

#### **Specifying Product Options With Buy Now Buttons**

Do one of the following to create Buy Now buttons that offer product options:

- Specify the product options when you create your Buy Now buttons by using the creation tool on the PayPal website.
  - See Step 7 of "Step 1 Specifying Basic Features of Your Buy Now Button" on page 43.
- Specify the product options in the HTML button code that you write manually. See "Sample Code for a Buy Now Button With Product Options" on page 64.

### **Prompting for Item Quantities With Buy Now Buttons**

By default, PayPal allows buyers to purchase single quantities of your product items with Buy Now buttons. You can have PayPal prompt buyers for item quantities, instead.

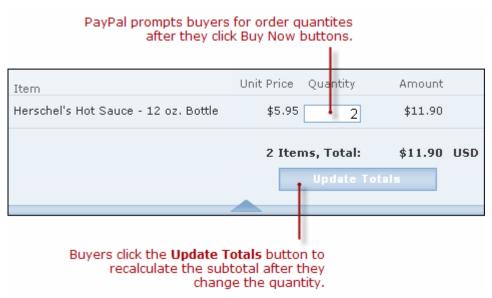

Do one of the following to create Buy Now buttons that prompt for item quantities:

- Select the **Yes** radio button for prompting buyers for item quantities when you create Buy Now buttons by using the creation tool on the PayPal website.
  - See Step 1 of "Step 3 Adding Advanced Features to Your Buy Now Button" on page 50.
- Specify that you want PayPal to prompt buyers for item quantities in the HTML button code that you write manually.
  - See "Sample HTML Code for a Buy Now Button that Prompts for Quantities" on page 69.

#### Offering Discounts With Buy Now Buttons

PayPal allows you to offer a discount for an item. You can offer discounts either as an amount or a percentage.

- Set a discount amount that applies to single or multiple quantities of the item. You can set a discount for the first item and a different discount for the additional quantity, and you can limit the total quantity to which the discount applies.
- Set a discount percentage that applies to single or multiple quantities of the item. You can set a discount for the first item and a different discount for the additional quantity, and you can limit the total quantity to which the discount applies.

When you set a discount amount or percentage, you can limit the number of items to which the discount applies. Any applicable tax calculations occur after the discount is taken.

The discount amount displays on all pages, email messages, and reports that show payment information.

#### **Specifying Item Discounts**

Do one of the following to create Buy Now buttons that specify discounts:

- Specify the discount amounts or percentages when you create your Buy Now buttons by using the creation tool on the PayPal website.
  - See Step 6 of "Step 3 Adding Advanced Features to Your Buy Now Button" on page 50.
- Specify that you want PayPal to prompt buyers for item quantities in the HTML button code that you write manually.

See "Sample HTML Code for a Buy Now Button With Discounts" on page 70.

# Creating Advanced Buy Now Buttons on the PayPal Website

Read the following topics to learn more about creating Buy Now buttons on the PayPal website:

- "Generating Code for Payment Buttons and Email Payment Links" on page 40
- "Protecting HTML Code for Payment Buttons" on page 41
- "Using the Button Creation Tool for Advanced Buy Now Buttons" on page 41
- "Creating Advanced Buy Now Buttons With JavaScript Disabled" on page 54

# Generating Code for Payment Buttons and Email Payment Links

When you create Buy Now buttons with tools on the PayPal website, PayPal generates HTML code for website payment buttons. Then, you copy and paste the HTML code onto the pages of your website.

In addition to HTML code, PayPal generates URL code for email payment links. Use email payment links to add Buy Now functionality to your email messages. If your web editing tool or your service provider does not allow you to paste HTML code onto your webpages, you may be able to paste the URL code for email payment links onto your webpages instead.

# **Protecting HTML Code for Payment Buttons**

When you create Buy Now code with tools on the PayPal website, PayPal lets your protect the HTML button code that it generates by encrypting part of it. Protecting the HTML code of your payment buttons helps protect against malicious tampering and fraudulent payments.

**IMPORTANT:** Merchants with significant payment volume are required to take precautions on securing Website Payments Standard buttons.

For more information, see Chapter 6, "Securing Your Website Payments Standard Buttons."

# **Using the Button Creation Tool for Advanced Buy Now Buttons**

Read the following topics to learn how to use the button creation tool for Buy Now buttons:

- "The Basic Steps for Using the Tool With Buy Now Buttons" on page 41
- "Saving Buy Now Buttons in Your PayPal Account" on page 42
- "Tracking Inventory" on page 42
- "Adding Advanced Features to Buy Now Buttons With HTML Variables" on page 43
- "Step 1 Specifying Basic Features of Your Buy Now Button" on page 43
- "Step 2 Tracking Inventory With Your Buy Now Button" on page 47
- "Step 3 Adding Advanced Features to Your Buy Now Button" on page 50
- "Copying and Pasting the Buy Now Code" on page 52

**NOTE:** If JavaScript is disabled in your browser, PayPal provides an alternative tool described in "Creating Advanced Buy Now Buttons With JavaScript Disabled" on page 52.

#### The Basic Steps for Using the Tool With Buy Now Buttons

The button creation tool for Buy Now buttons is a single webpage with three sections:

- Step 1 Choose button type and enter payment details This section lets you specify the details of your Buy Now button. You can specify product options that buyers can choose, and you can specify item-specific charges for shipping and tax.
- Step 2 Track inventory This section lets you control whether to save your button in your PayPal account. If you save your button, you can enter information that PayPal uses to track inventory on the item.
- Step 3 Customize advanced features (optional) This section lets you work with advanced features of Buy Now buttons, including letting buyers change item quantities. If you are familiar with HTML programming and the advanced HTML variables supported by Website Payments Standard buttons, you can enter them here.

One section at a time is open for you to work with. To work with another section, click its step bar to expand it.

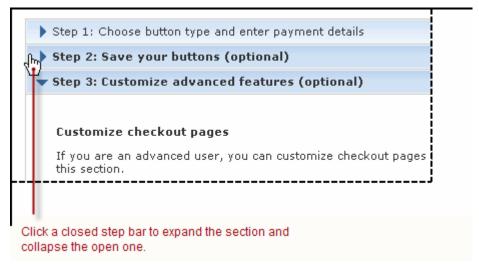

You can switch between the sections as often as you like, until you click the **Create Button** button at the bottom of the page. Then, PayPal generates the code for your button and displays it on the **You are viewing your button code** page. Copy the code and paste it onto your webpage, and your payment button is complete.

#### **Tracking Inventory**

PayPal can track inventory items that you sell with Buy Now buttons if you save them in your PayPal account. You can track inventory for the item itself or by its product options.

If you track inventory, PayPal helps you avoid oversold situations. PayPal sends you an alert by email when your inventory on hand falls to or below the alert level you specify. You have the option to let oversold transactions go through or to warn buyers and prevent them from buying more than your quantity on hand.

Use the Step 2 section of the button creation tool to specify the information that PayPal uses to track inventory.

#### Saving Buy Now Buttons in Your PayPal Account

By default, the button creation tool saves payment buttons in your PayPal account. The tool saves your button and generates the code when you click the **Create Button**. You must copy and paste the generated code onto your webpages, whether or not you save your button at PayPal. The generated code is shorter for saved buttons, because PayPal keeps most of the information about your button in your account, instead of placing it in the code that you add to your website.

Saving your payment buttons in your PayPal account has these benefits:

- Your payment buttons are more secure, because the generated code that add to your website contains no information that can be tampered with to produce fraudulent payments.
- You can edit the details and options for your payment buttons in your PayPal account, without changing the button code that you added to your website.

**NOTE:** If you change product options, you must copy and paste the code newly generated by PayPal to replace the code that you pasted previously.

• You can track inventory.

Use the Step 2 section of the button creation tool to control whether your button is saved in your PayPal account. You can have a maximum of 1,000 saved buttons in your PayPal account.

For more information, see Chapter 1, "Saving Payment Buttons in Your PayPal Account."

#### Adding Advanced Features to Buy Now Buttons With HTML Variables

Some advanced features of payment buttons can be specified only with HTML variables. If you are familiar with HTML programming and the advanced HTML variables supported by Website Payments Standard payment buttons, you can enter them in the button creation tool before the button code is generated.

Use the Step 3 section of the button creation tool to enter advanced HTML variables that you want to include in your payment button.

For more information, see Step 6 of "Step 3 – Adding Advanced Features to Your Buy Now Button" on page 50.

#### Step 1 – Specifying Basic Features of Your Buy Now Button

To begin using the button creation tool for Buy Now buttons:

1. Log in to your PayPal Premier or Business account at <a href="https://www.paypal.com">https://www.paypal.com</a>.

The My Account Overview page opens.

**2.** Click the **Profile** subtab.

The **Profile Summary** page opens.

- **3.** Under the **Selling Preferences** heading, do one of the following:
  - Click the My Saved Buttons link, and then click the Create new button link in the upper right of the page, if you previously saved payment buttons in your PayPal account.
     To create a new button that is similar to a button that you saved, find the saved button in the list. Then, click the Action dropdown menu at the right and click the Create similar button link.

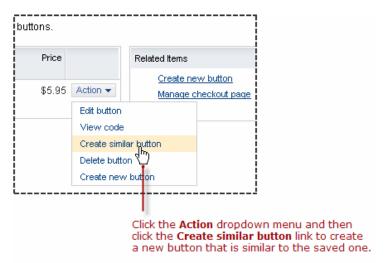

- Click the Create New Button link, if you have no buttons saved in your PayPal account.

#### The Create PayPal payment button page opens.

- **4.** In the Accept payments for dropdown menu, select "Products" or "Services".
- 5. Select the No; create a "Buy Now" button radio button.
- **6.** Enter the payment details of your item.
  - **Item name** Enter the name of the item or service that you wish to sell.
  - Item ID (optional) Enter the inventory ID or tracking number of your item, if you assign such IDs to your products.
    - If you want to set up your item so that PayPal tracks inventory levels, enter a value that is unique among all the items that you sell and want PayPal to track. For more information, see "Step 2 Tracking Inventory With Your Buy Now Button" on page 47.
  - Price Enter the price of your item.
    - If you want to add product options with different prices for each option that buyers can select, do not enter a price here. For more information, see Step 7 below.
  - Currency Select the currency in which you priced the item; the dropdown menu automatically selects the currency of your primary balance.
    - If you want to customize the country and language of the button, make sure that you select an appropriate currency here. For more information, see Step 8 below.
- 7. Customize your button with product options (optional).

#### Do any of the following:

- Add dropdown menu with price/option Select this checkbox to add a dropdown menu of product options, with a separate price for each option.
  - Enter a name for the dropdown menu, such as "Color". For each menu option, enter a name, such as "Red", "Blue", or "Green", and the price you want buyers to pay. Select

the currency for your prices from the dropdown menu. You can add a maximum of 10 priced options to the menu.

Click the **Done** button to preview the effect in the **Buyer's View** pane.

Click the **Edit** link to change the name and options of your dropdown menu. To remove an option, clear the menu option name and price, and then click the **Done** button.

Click the **Delete** link to remove the dropdown menu from your button.

 Add dropdown menu without prices – Select this checkbox to add a dropdown menu of product options, without separate prices.

Enter a name for the dropdown menu, such as "Size". For each menu option, enter a name, such as "Small", "Medium", or "Large".

Click the **Done** button to preview the effect in the **Buyer's View** pane.

Click the **Edit** link to change the name and options of your dropdown menu. To remove an option, clear the menu option name and click the **Done** button.

Click the **Delete** link to remove the dropdown menu from your button.

Click the **Add another dropdown menu** link to open a set of fields for another dropdown menu of options without prices. You can add a maximum of 4 dropdown menus, with a maximum of 10 options per menu.

Add text field – Select this checkbox to add a text box in which buyers can enter option information.

Enter a name for the text box, such as "Enter the text you want engraved".

Click the **Done** button to preview the effect in the **Buyer's View** pane.

Click the **Edit** link to change the name of the text field.

Click the **Delete** link to remove the text box from your button.

Click the **Add another text box** link to open a a field for the name of another text box. You can add a maximum of 2 text boxes.

For more information, see "Offering Product Options With Buy Now Buttons" on page 38.

**8.** Customize the appearance and the language of your button (optional).

Click the **Customize appearance** link and select one of the following:

- PayPal button Select this radio button to use a button image that is hosted by PayPal.
   You can configure the size of the button, whether the button displays payment card logos, and the country and language for the button text.
  - If you change the country, ensure the currency that you selected in Step 6 above is appropriate.
- Use your own button Select this radio button to specify the URL of your own button image that is not hosted by PayPal. Use your own button image if the buttons hosted by PayPal do not fit the look of your website.

If your image is hosted securely, change the text box to begin with https://.

**9.** Add shipping charges and tax rates to your item (optional).

You can add shipping charges and tax rates for your item here. They override the tax and shipping rates that PayPal calculates automatically based on rates that you specify in your account profile.

- Shipping Enter a specific amount to charge for shipping this item.
   The currency for the amount is the same as the currency for the item. Enter zero (0.00) for items that do not incur shipping charges. The amount you enter here overrides the automatic calculation of shipping charges on the item.
  - NOTE: Before you can accept payments from Buy Now buttons with specific shipping costs entered here, you must enable the override of shipping methods in the Shipping Calculations section of your account profile. You can create your button successfully, but you cannot accept payments from your button until you enable shipping cost overrides. Ensure that you enable shipping cost overrides for all the shipping methods that you set up for your account. For more information, see "Automatic Calculation of Shipping Charges (U.S. Merchants Only)" on page 318 or "Automatic Calculation of Shipping Charges (non-U.S. Merchants Only)" on page 333.
- Tax Enter a percentage to calculate the tax on this item, regardless of quantity.
   The currency for the calculated tax will be the same as the currency for the item. Enter zero (0.000) for non-taxable items to override automatic sales tax calculation on the item.
- 10. Choose between your merchant ID and your email address.

Select one of the following radio buttons to associate transactions from your button with your PayPal account.

- Secure merchant account ID Select this radio button to associate your button with your PayPal account by using your merchant ID. PayPal assigns a unique merchant ID to your account and includes it automatically in the code for your button.
  - Your merchant ID is a more secure way to associate your button with your account than using your email address. Only PayPal can match your merchant ID and PayPal account, and your PayPal email address is never exposed in the HTML button code of your webpages.
- Plain text email Select this radio button to associate your button with your PayPal account by using your email address. Select from the email addresses in your PayPal account. For example, you might select the email address of the person in your organization who handles order fulfillment or accounting. All payments are deposited to your PayPal account balance, regardless of which email address receives payments from this button. Only confirmed email addresses can be used to receive payments.
- IMPORTANT: Your email address is a less secure way to associate your button with your PayPal account than by using your merchant ID. Your email address is exposed on webpages wherever you paste the HTML code for your button.

#### **11.** Do one of the following:

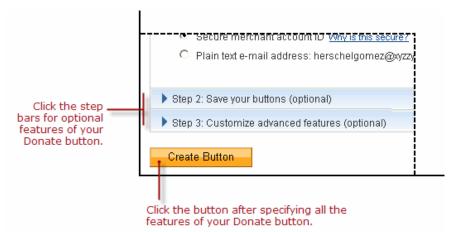

- Click the Create Button button if you specified all the features for your button.
   Follow the instructions for "Copying and Pasting the Buy Now Code" on page 50.
- Click the Step 2 bar if you want PayPal to track inventory levels for your item or if you do not want to save your button in your PayPal account.
  - Follow the instructions for "Step 2 Tracking Inventory With Your Buy Now Button" on page 47.
- Click the Step 3 bar if you want to specify advanced features for your button, such as prompting buyers for item quantities.
  - Follow the instructions for "Step 3 Adding Advanced Features to Your Buy Now Button" on page 50.

### **Step 2 – Tracking Inventory With Your Buy Now Button**

Use the **Step 2** section of the button creation tool to control whether to save the important details your button in your PayPal account and to provide inventory tracking information for your item.

For more information, see "Tracking Inventory" on page 42.

- 1. Select the **Save button at PayPal** checkbox to save your button in your PayPal account and to enable your ability to track inventory for your item.
- **2.** Select the **Track inventory** checkbox to enable entering information that PayPal uses to track inventory for your item. Then, do one of the following:
  - By Item Select this radio button if you want to track inventory regardless of product options selected by buyers.
    - Enter the quantity that you currently have in stock and an alert level. PayPal sends you an alert by email when your inventory on hand falls to or below the alert level.
  - By Option Select this radio button if want to track inventory by product options that you specified during Step 7 of "Step 1 – Specifying Basic Features of Your Buy Now

Button" on page 43. If you set up product options with prices, the radio button is selected automatically.

For each option listed, enter a unique item ID, the quantity that you currently have in stock, and an alert level. PayPal sends you an alert by email when your inventory on hand for any option falls to or below its alert level.

Under the **Can customers buy an item when it is sold out?** heading, do one of the following:

- Yes Select this radio button to let buyers checkout and authorize their payments, even
  when inventory tracking shows that your item would become oversold. Buyers are not
  informed of oversold or out-of-stock situations nor that their items will be on back order
  after they complete their transactions.
- No Select this radio button to prevent buyers from checking out and authorizing their payments when inventory tracking shows that your item would become oversold. In the text box, enter the URL of a page on your website where you want PayPal to send buyers of out of stock items. When PayPal detects an oversold situation, PayPal lets buyers know that the item is out of stock.

If there are some items in stock, but not enough to fulfill a buyer's request, PayPal proposes the amount currently available.

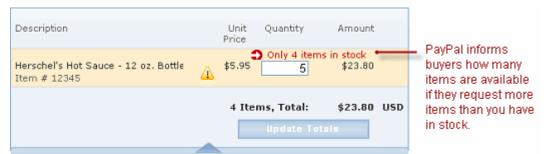

Buyers can adjust their request to match the quantity on hand. Otherwise, they cannot check out.

If there are no items in stock, PayPal lets buyers know that the item is completely sold out.

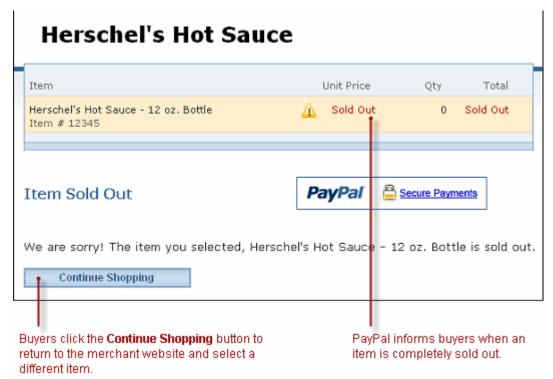

Buyers click the **Continue Shopping** button to return to the webpage at the URL that you specified.

"No" is the default choice for this feature.

**3.** Do one of the following:

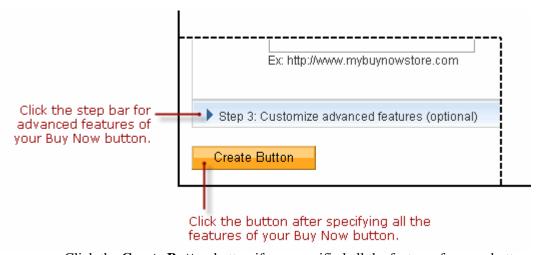

Click the Create Button button if you specified all the features for your button.
 Follow the instructions for "Copying and Pasting the Buy Now Code" on page 52.

- Click the Step 3 bar if you want to specify advanced features for your button, such as prompting buyers for item quantities.
  - Follow the instructions for "Step 3 Adding Advanced Features to Your Buy Now Button" on page 50.
- Scroll to the top of the page and click the Step 1 bar if you want to adjust the basic features of your button.
  - Follow the instructions for "Step 1 Specifying Basic Features of Your Buy Now Button" on page 43, beginning with Step 6.

#### Step 3 – Adding Advanced Features to Your Buy Now Button

Use the **Step 3** section of the button creation tool to specify advanced features of your button.

- **1.** Do you want to let buyers change order quantities (optional)?
  - Yes Select this radio button to prompt buyers for item quantities. PayPal prompts buyers for quantities after they click your Buy Now button.

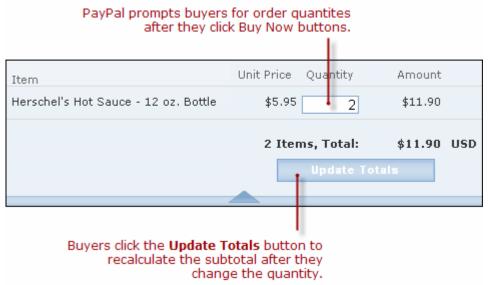

Use this feature cautiously, because buyers could specify quantities greater than you could fulfill.

If you save your button in your PayPal account and you set up inventory tracking for your item in "Step 2 – Tracking Inventory With Your Buy Now Button" on page 47, PayPal can help prevent buyers from purchasing more items than you can fulfill.

- No Select this radio button to let buyers purchase only one item at a time. "No" is the default choice for this advanced feature.
- 2. Can your buyers add special instructions in a message to you (optional)?
  - Yes Select this radio button to let buyers add special instructions to you during checkout. In the Name of message box text box, enter the text that you want displayed for the text box in which buyers enter their special instructions; the default value is "Add special instructions to merchant".

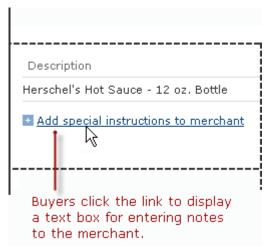

- "Yes" is the default choice for this feature.
- No Select this radio button if you do not want a text box for special instructions.
- **3.** Do you need your buyers' shipping addresses (optional)?
  - Yes Select this radio button to prompt buyers to select or enter shipping addresses during checkout.
    - "Yes" is the default choice for this feature.
  - No Select this radio button if you do not want to prompt buyers for shipping addresses.
     Select this option for items that do not require shipping, such as digital goods that buyers download, or if the item is a service that does not require on-site delivery.
- **4.** Take buyers to a specific webpage (URL) after checkout cancellation (optional)?
  - Select the checkbox and enter a URL in the text box if you have a special page on your website where you want buyers to return if they cancel their checkouts before completing their transactions.
- **5.** Take buyers to a specific webpage (URL) after successful checkout (optional)?
  - Select the checkbox and enter a URL in the text box if you have a special page on your website where you want buyers to return after they complete their checkouts successfully.
  - NOTE: If you have a special webpage for buyers who return to your website after checking out successfully, consider implementing Payment Data Transfer so that you can display information about the completed transactions. To learn more, see the <a href="Payment Data Transfer">Payment Data Transfer</a> page on <a href="Developer Central">Developer Central</a>.

**6.** Add advanced variables to the HTML code of your payment button (optional).

If you are familiar with the HTML programming and the advanced HTML variables supported by Website Payments Standard payment buttons, you can enter them here. Select the checkbox, and then enter the variables in the text box below it.

Enter any advanced HTML variables in the following, name/value-pair format: variableName=allowableValue

For example, if you want to handle purchases as orders rather than as final sales, use the HTML variable paymentaction with the value order. If you were to include the variable in HTML code that you write manually, you would use the standard HTML format:

<input type="hidden" name="paymentaction" value="order">

Enter the variables in the text box using the shortened, name/value-pair format, instead: paymentaction=order

Do not enclose values in quotes, even if values contain spaces. PayPal surrounds the value from the equal sign (=) to the end of the line with quotes in the generated HTML code.

For more information, see Chapter 11, "HTML Form Basics for Website Payments Standard."

#### **7.** Do one of the following:

- Click the Create Button button if you specified all the features for your button.
   Follow the instructions for "Copying and Pasting the Buy Now Code" on page 52.
- Scroll to the top of the page and click the Step 1 bar if you want to adjust the basic features of your button.
  - Follow the instructions for "Step 1 Specifying Basic Features of Your Buy Now Button" on page 43, beginning with Step 6.
- Scroll to the top of the page and click the Step 2 bar if you want to adjust information
  that PayPal uses to track inventory levels or if you do not want to save your button in
  your PayPal account.

Follow the instructions for "Step 1 – Specifying Basic Features of Your Buy Now Button" on page 43.

#### **Copying and Pasting the Buy Now Code**

After you click the **Create Button** button, PayPal displays the **You are viewing your button code** page. The page contains tabs with Buy Now code for specific situations:

- Website Copy and paste the HTML button code on this tab onto the pages of your website.
- **Email** Copy and paste the URL email payment link code on this tab into email templates and messages, or paste it onto webpages if your hosting provider does not allow you to paste HTML code.

Regardless of saving your buttons in your PayPal account, you must copy and paste the code that PayPal generates onto your own webpages and into email templates and messages.

Copying and Pasting the HTML Code for the Buy Now Button. The Website tab on the You are viewing your button code page contains the generated HTML code for your Buy Now payment button.

If in "Step 2 – Tracking Inventory With Your Buy Now Button" on page 47 you specified that you do not want to save your button in your Paypal account, PayPal protects the generated HTML button code with encryption. Protected HTML code helps secure your buttons against malicious tampering and fraudulent payments.

You can the expose the code of your payment button by clicking the **Remove code protection** link at the upper right of text box. For example, you might remove protection so that you can edit the code later to change the item price. If you remove code protection, you must use other methods that PayPal recommends to secure your payment button. Click the **Protect code** link to restore the button protection that you removed.

IMPORTANT: Merchants with significant payment volume are required to take precautions on securing Website Payment Standard buttons. For more information, Chapter 6, "Securing Your Website Payments Standard Buttons."

To copy and paste the HTML code for your Buy Now payment button:

- 1. Click the **Select Code** button on the **Websites** tab to select all of the generated HTML code.
- **2.** Copy the text that you selected to the clipboard, by:
  - pressing Ctrl+C.
    - or –
  - right-clicking your mouse, and selecting **Copy**.
- 3. In your web editing tool, open the webpage where you want the button to be seen.

**IMPORTANT:** Be sure that your tool is ready for you to paste HTML code, such as by switching to an HTML view from a design view of your webpage.

- **4.** Paste the text that you copied from the clipboard onto your webpage where you want the button to appear, by:
  - pressing Ctrl+V.
    - or –
  - right-clicking your mouse, and selecting Paste.

Copying and Pasting the Code for the Buy Now Email Payment Link. The Email tab on the You are viewing your button code page contains the generated URL code for your Buy Now email payment link.

NOTE: PayPal cannot protect the URL code for email payment links. Secure the payments you receive from email payment links by using an alternative method that does not involve encryption, as described in Chapter 6, "Securing Your Website Payments Standard Buttons."

To copy and paste the URL code for your Buy Now email payment link:

Creating Advanced Buy Now Buttons on the PayPal Website

- 1. Click the **Select Code** button on the **Email** tab to select all of the generated URL code.
- **2.** Copy the text that you selected to the clipboard, by:
  - pressing Ctrl+C.
    - or –
  - right-clicking your mouse, and selecting **Copy**.
- **3.** Open the email template or message that you want to send.
- **4.** Paste the text that you copied from the clipboard into your email, by:
  - pressing Ctrl+V.
    - or –
  - right-clicking your mouse, and selecting Paste.

### Creating Advanced Buy Now Buttons With JavaScript Disabled

The button creation tool for Buy Now buttons, described above, requires JavaScript. If JavaScript is disabled in your browser, PayPal automatically offers you an alternative button creation tool that does not require JavaScript.

Read the following topics to learn how to create Buy Now buttons with JavaScript disabled.

- "The Pages in the Button Creation Tool for Buy Now Buttons" on page 54
- "Page 1 Specifying the Basic Features of the Buy Now Button" on page 55
- "Page 2 Specifying Advanced Features of Your Buy Now Button" on page 58
- "Copying and Pasting the Buy Now Code With JavaScript Disabled" on page 61

**NOTE:** The alternative tool lets you create Buy Now buttons on the PayPal website, but it does not allow you to save your buttons in your PayPal account.

For more information, see "Saving Payment Buttons in Your PayPal Account" on page 15.

#### The Pages in the Button Creation Tool for Buy Now Buttons

The button creation tool for Buy Now buttons with JavaScript disabled has three pages:

- **Buy Now buttons** the initial page to specify the required and most often used optional features
- Buy Now buttons Page 2 an optional page to specify additional, advanced features
- Add a Buy Now button to your website the final page that has the generated code for your payment button

You can switch between the first and second pages until you click the **Create Button Now** button to display the third page that has the generated code.

#### Page 1 – Specifying the Basic Features of the Buy Now Button

To create code for a Buy Now button or email payment link by using a tool on the PayPal website with JavaScript disabled:

- 1. Log in to your PayPal account at <a href="https://www.paypal.com">https://www.paypal.com</a>.
- 2. Click the **Edit Profile** link.

The **Profile Summary** page opens.

3. Under the Selling Preferences heading, click the Create New Button link.

The Create PayPal payment button page opens.

4. Under the Create button without JavaScript enabled heading, click the Buy Now link.

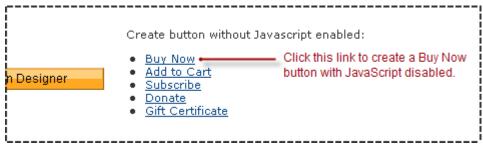

The **Buy Now buttons** page opens.

- **5.** Enter the details of your item.
  - Item name/service (optional) Enter the name of the item or service that you wish to sell. If you do not enter anything in this field, buyers can fill it in at the time of purchase.
     PayPal recommends entering an item name to make it easier for you to ship the order.
  - Item ID/number (optional) Enter the inventory ID or tracking number of your item.
     The value that you enter is displayed to buyers at the time of payment, and it is displayed in the transaction details that both by merchants and buyers can view on the PayPal website.
  - Price (optional) Enter a fixed price for your item. If you leave the field blank, buyers "name their own price" after they click the Buy Now button.
  - IMPORTANT: PayPal recommends that you enter an a price so that you collect an appropriate amount for the item.
  - Currency From the dropdown menu, select the currency in which you priced the item
    or in which you want the prices that buyers name to be denominated. The dropdown
    menu automatically selects the currency of your primary balance.
  - Buyer's default country From the dropdown menu, select a country for the PayPal log-in or sign-up page that buyers see when they click the button. The content on the page will be appropriate for the country you select. Buyers can change the country that you select, after the log-in or sign-up page appears.

**6.** Choose a button style for your Buy Now button.

Select the radio button next to the image that you want to use, if you are going to be accepting payments from your website instead of using an email payment link. Button images that read "Pay Now" are suitable if you accept payments for single services instead of single goods. The image that you select is hosted by PayPal.

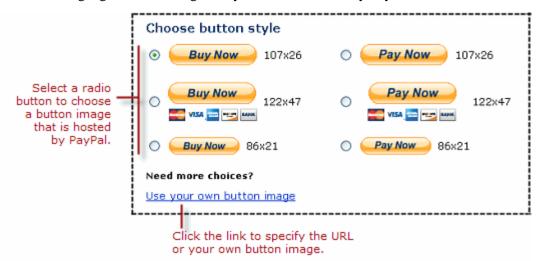

To display your own image that is hosted on your website:

- Click the Use your own button image link.
   An additional radio button and text box appear.
- In the Button Image URL text box, enter the URL of your button image.
   If your image is hosted securely, change the entry to begin with https//.

Use your own button image if the buttons hosted by PayPal do not fit the look of your website.

- **7.** Specify whether to use button encryption.
  - Select the Yes radio button to encrypt the generated code for the payment button.
    - or –
  - Select the No radio button to leave the generated code for the payment button and the email payment link as clear text.

PayPal highly recommends that you use button encryption to protect the HTML code of your payment button. Encryption protects payment details from fraudulent alteration by third parties, thus increasing the security of the payments you accept. However, consider the limitations that encryption imposes:

- Encrypted HTML code does not support option fields, which you can specify on the Buy Now buttons – Page 2 page.
  - Select the No radio button if you want to add option fields to your Buy Now button.
- Encrypted HTML code cannot be edited.
   Select the No radio button if you want to edit the HTML code for your button after the code is generated.

Encrypted HTML code cannot be used for email payment links.
 Select the No radio button if you want to create an email payment link instead of or in addition to your button.

If you select the **No** radio button for any reason, use an alternative strategy described in Chapter 6, "Securing Your Website Payments Standard Buttons," to secure the payments you receive from the payment button or the email payment link.

**IMPORTANT:** Merchants with significant payment volume are required to take precautions on securing Website Payment Standard buttons.

- **8.** Specify a shipping method option.
  - Select the Use my shipping calculations radio button if you set up shipping rates for your
    account and you want the shipping charges for the item to be calculated automatically.
    - or –
  - Select the Use a flat rate amount radio button if you have not set up shipping rates for your account or you want to exclude the item from automatic calculation of shipping charges.

In the text box, enter a fixed amount that will be added to the shipping charges for purchases that include the item. Enter zero (0.00) for items that do not incur shipping charges. The currency for the amount that you enter is the same as the currency for the item.

For more information, see "Automatic Calculation of Shipping Charges (U.S. Merchants Only)" on page 318 or "Automatic Calculation of Shipping Charges (non-U.S. Merchants Only)" on page 333.

- **9.** Specify a sales tax option.
  - Select the Use my sales tax calculations radio button if you set up tax rates for your account and you want taxes on the item to be calculated automatically.
    - or –
  - Select the Use a flat rate amount radio button if you have not set up sales tax calculations for your account or you want to exclude the item from automatic calculation of taxes.
     In the text box, enter a fixed amount that will be added to the taxes for purchases that include the item. Enter zero (0.00) for non-taxable items. The currency for the amount that you enter is the same as the currency for the item.
  - IMPORTANT: If you specify that buyers can purchase quantities of your item, in Step 4 of "Page 2 Specifying Advanced Features of Your Buy Now Button" on page 58, do not specify a flat rate amount for sales tax. PayPal applies the flat rate amount as the tax for the item, regardless of the quantity that the buyer selects.

For more information, see "Automatic Calculation of Sales Tax" on page 313.

**10.** If you have additional details to specify for your button, such as option fields or a custom payment page style that has your own logo and colors, click the **Add More Options** button

Creating Advanced Buy Now Buttons on the PayPal Website

and follow the instructions for "Page 2 – Specifying Advanced Features of Your Buy Now Button" on page 58.

– or –

If you entered all the basic and advanced features for your button, go to "Copying and Pasting the Buy Now Code With JavaScript Disabled" on page 61.

#### Page 2 – Specifying Advanced Features of Your Buy Now Button

Use the **Buy Now buttons – Page 2** page to specify advanced features of your button with JavaScript disabled.

#### **1.** Add option fields to your button.

Option fields lets buyers select or specify options when they purchase the item, such as color or size. Options must not change the price of the item.

Buy Now buttons can have one or two option fields. You can use a dropdown menu, with choices that you specify, or a text box, in which buyers type their option choice.

- Option Field Type Select either "drop-down menu" or "text box" as the type of option field.
- Option Name Enter the name of your option, for example, "Size" or "Color". Enter no more than 60 characters.
- Drop-Down Menu Choices (if applicable) If you selected "drop-down menu" as the type of option field, enter the menu choices. Choices cannot exceed 30 characters. Use a carriage return (press ENTER) to separate choices. Enter no more than 10 choices.

IMPORTANT: Option fields cannot be used if you are creating an email payment link. To include Buy Now links in email messages for items with options, either send HTML emails with links to Buy Now buttons on your website that have option fields, or ask buyers to enter the option information in the **Note** field.

#### 2. Customize your payment pages.

Use these settings to give donors a visually seamless payment experience by customizing the PayPal payment pages to match the visual style of your website.

- Primary Page Style (display only) The payment pages that your donors see are
  displayed with the page style that is specified here, unless you select a different custom
  payment page style below.
- Custom Payment Page Style (optional) If you already added Custom Payment Page Styles in your account profile, they are listed here. Choose the page style that you would like to appear when buyers click your Buy Now button.
  - To learn more about creating page styles, see "Co-Branding the PayPal Checkout Pages" on page 297.
- Preview Click the Preview button to see a mock-up of the payment page style that donors see when they click your Buy Now button.

#### **3.** Customize your buyer's experience.

Use these settings to give buyers a payment experience that is easy to navigate.

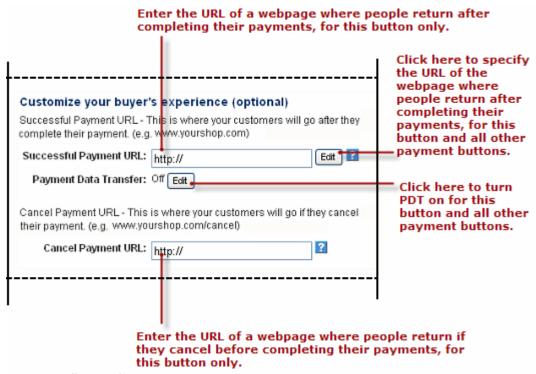

- **Successful Payment URL** (optional) Do one of the following:
  - Enter the URL of a page on your website that you want buyers redirected to after they complete their payments. The URL that you enter is used by this payment button only. Click the **Edit** button to change the return URL that this button and all your other payment buttons use to redirect buyers to your website after they complete their payments. For more information, see "Auto Return" on page 298.
- Payment Data Transfer Click the Edit button to turn Payment Data Transfer on or off for all your payment buttons.
  - To learn more, see the <u>Payment Data Transfer</u> page on <u>Developer Central</u>.
- Cancel Payment URL (optional) Enter the URL for the page on your website that you want buyers redirected to if they cancel their payments at any point before completing the checkout. If you do not enter a URL, buyers who cancel are taken to a PayPal webpage. The URL that you enter is used by this payment button only.
- **4.** Select your quantity and shipping preferences.

Use these settings to control how many units of the item you want to let buyers purchase and how you collect their shipping addresses.

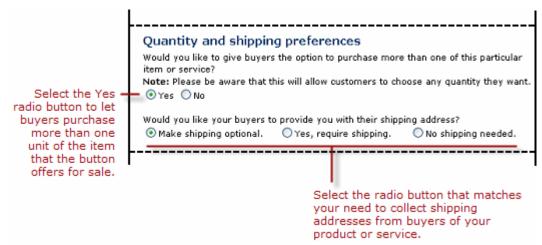

- Select the Yes radio button to let buyers purchase more than one unit of the item or service when they click the Buy Now button that you are creating.
- IMPORTANT: If you allow buyers to purchase more than one unit of your item, do not specify a flat rate amount as your tax option in Step 9 of "Page 1 Specifying the Basic Features of the Buy Now Button" on page 55. PayPal applies the flat rate amount as the tax for the item, regardless of the quantity that the buyer selects.
  - If you leave the **No** radio button selected, buyers can purchase only a single unit of the item when they click the Buy Now button.
- Select the radio button that matches your need to collect shipping addresses from buyers:
   Make shipping optional Select this radio button if you want to prompt buyers to enter their shipping addresses as an option.
  - or –

**Yes, require shipping** – Select this radio button if you want to require buyers to enter their shipping addresses.

– or –

**No shipping needed** – Select this radio button if the product does not require shipping, such as a digital good that buyers download, or if the item is a service that does not require on-site delivery.

**5.** Collect customer notes and special instructions from buyers.

Use these settings to prompt buyers to enter notes or special handling instructions.

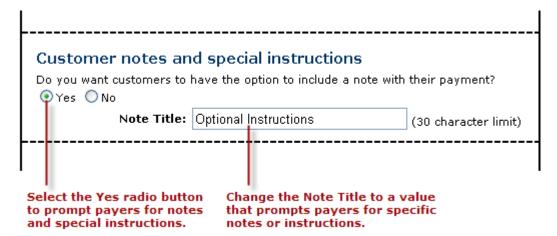

- Select the Yes radio button if you want buyers to enter notes to you when they make their payments. If you leave the No radio button selected, buyers cannot include notes.
- Note Title If you selected the Yes radio button, change the default value for the field label to prompt buyers for specific information, such as their customer IDs or special handling instructions. Enter no more than 30 characters.
- **6.** Select an email address to receive payment.

(optional) In the **Email Address** dropdown menu, select the email address through which you want to receive payments when people click the payment button that you are creating. The dropdown menu selects your primary email address by default. You might select the email address of the person in your organization who handles order fulfillment or accounting. All payments are deposited to your PayPal account balance, regardless of which email addresses receive particular payments. Only confirmed email addresses can be used to receive payments.

7. If you want to change any of the details that you entered on the previous page, click the **Edit** button and follow the instructions for "Page 1 – Specifying the Basic Features of the Buy Now Button" on page 55, beginning with Step 5.

– or –

If you have entered all the details and options for your button, go to "Copying and Pasting the Buy Now Code With JavaScript Disabled" on page 61.

#### Copying and Pasting the Buy Now Code With JavaScript Disabled

After you enter the basic and advanced features that you want for your Buy Now button, click the **Create Button Now** button. PayPal generates Buy Now code for:

- a payment button, which you can paste onto your website
- an email payment link, which you can paste into email

The **Add a Buy Now button to your website** page displays the generated code.

Copying and Pasting the HTML Code for the Buy Now Button With JavaScript Disabled. To copy and paste the HTML code for the Buy Now payment button:

- 1. Click the **HTML code for Websites** text box to select all of the generated HTML code.
- 2. Copy the text that you selected to the clipboard, by:
  - pressing Ctrl+C.
    - or –
  - right-clicking your mouse, and selecting Copy.
- 3. In your web editing tool, open the webpage where you want the button to be seen.
- **4.** Paste the text that you copied from the clipboard onto your webpage where you want the button to appear, by:
  - pressing Ctrl+V.
    - or –
  - right-clicking your mouse, and selecting Paste.

Copying and Pasting the Code for the Buy Now Email Payment Link With JavaScript Disabled. PayPal does not generate code for email payment links if you select the Yes radio button in the Button Encryption section on the first page of the button creation tool. To turn button encryption off, return to the first page and click the No radio button in the Button Encryption section. Then click the Create Button Now button again.

NOTE: You cannot use Encrypted Website Payments to encrypt the code for email payment links. Secure the payments you receive from email payment links by using an alternative method that does not involve encryption, as described in Chapter 6, "Securing Your Website Payments Standard Buttons."

To copy and paste the code for the Buy Now email payment link:

- 1. Click the Link for Emails text box to select all of the generated URL code.
- **2.** Copy the text that you selected to the clipboard, by:
  - pressing Ctrl+C.
    - or –
  - right-clicking your mouse, and selecting **Copy**.
- **3.** Open the email template or message that you want to send.
- **4.** Paste the text that you copied from the clipboard into your email, by:
  - pressing Ctrl+V.
    - or –
  - right-clicking your mouse, and selecting **Paste**.

Creating More Buy Now Buttons With JavaScript Disabled. After you copy and paste the Buy Now code, you can create another Buy Now button for a different item. Scroll to the bottom of the **Add a Buy Now button to your website** page and click the **Create Another Button** button. Then follow the instructions for "Page 1 – Specifying the Basic Features of the

Buy Now Button" on page 55, beginning with Step 5. The pages of the button creation tool retain the options that you previously specified.

### **Avoiding Problems With Pasted HTML Code**

After you paste the code onto your webpage or into your email, ensure that it matches exactly the code that you copied from PayPal. Pasted code may not match the generated code for the following reasons:

- You did not copy all of the generated code.
- Your editing tool may have special areas for pasting HTML code and other areas for pasting URLs and display text. Be sure you paste the generated code into a field that accepts HTML code or URLs.
- Your editing tool might change some characters in the pasted code.

# Sample HTML Code for Buy Now Buttons

The sample HTML code in this section demonstrates various features of Buy Now buttons:

- "Sample HTML Code for a Basic Buy Now Button" on page 63
- "Sample Code for a Buy Now Button With Product Options" on page 64
- "Sample HTML Code for a Buy Now Button that Prompts for Quantities" on page 69
- "Sample HTML Code for a Buy Now Button With Discounts" on page 70

To protect against malicious users tampering with the HTML code for your Buy Now buttons and submitting fraudulent contributions, see Chapter 6, "Securing Your Website Payments Standard Buttons."

**IMPORTANT:** Organizations with significant payment volume are required to take precautions on securing Website Payment Standard buttons.

# Sample HTML Code for a Basic Buy Now Button

The sample HTML code below illustrates a basic Buy Now button with these features:

- An item named "Hot Sauce–12 oz. Bottle".
- An item price of \$5.95 USD.
- PayPal calculates tax and shipping based on rates that you set up in your PayPal account.

Sample HTML Code for Buy Now Buttons

```
<form action="https://www.paypal.com/cgi-bin/webscr" method="post">
    <!-- Identify your business so that you can collect the payments. -->
    <input type="hidden" name="business" value="herschelgomez@xyzzyu.com">
    <!-- Specify a Buy Now button. -->
    <input type="hidden" name="cmd" value="_xclick">
    <!-- Specify details about the item that buyers will purchase. -->
    <input type="hidden" name="item_name" value="Hot Sauce-12 oz. Bottle">
    <input type="hidden" name="amount" value="5.95">
    <input type="hidden" name="currency_code" value="USD">
    <!-- Display the payment button. -->
    <input type="image" name="submit" border="0"</pre>
        src="https://www.paypal.com/en_US/i/btn/btn_buynow_LG.gif"
       alt="PayPal - The safer, easier way to pay online">
    <img alt="" border="0" width="1" height="1"</pre>
       src="https://www.paypal.com/en_US/i/scr/pixel.gif" >
</form>
```

# Sample Code for a Buy Now Button With Product Options

The sample code below illustrates a basic Buy Now button with a dropdown menu of product options.

```
<form action="https://www.paypal.com/cgi-bin/webscr" method="post">
    <!-- Identify your business so that you can collect the payments. -->
    <input type="hidden" name="business" value="herschelgomez@xyzzyu.com">
    <!-- Specify a Buy Now button. -->
    <input type="hidden" name="cmd" value="_xclick">
    <!-- Specify details about the item that buyers will purchase. -->
    <input type="hidden" name="item_name" value="Hot Sauce-12 oz. Bottle">
    <input type="hidden" name="amount" value="5.95">
    <input type="hidden" name="currency_code" value="USD">
    <!-- Provide a dropdown menu option field. -->
    <input type="hidden" name="on0" value="Type">Type of sauce <br/><br/>/>
        <select name="os0">
            <option value="Select a type">-- Select a type --</option>
            <option value="Red">Red sauce</option>
            <option value="Green">Green sauce
        </select> <br />
    <!-- Display the payment button. -->
    <input type="image" name="submit" border="0"</pre>
        src="https://www.paypal.com/en US/i/btn/btn buynow LG.gif"
       alt="PayPal - The safer, easier way to pay online">
    <img alt="" border="0" width="1" height="1"</pre>
        src="https://www.paypal.com/en_US/i/scr/pixel.gif" >
</form>
```

The sample code above produces the following result on your webpage:

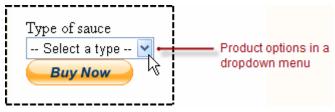

Paste the code onto your webpage below an image or a text description of the item.

# Sample Code for a Buy Now Button With Product Options With Prices

The sample code below illustrates a basic Buy Now button with a dropdown menu of product options that have separate prices for each option. Only one of the dropdown menus in the set product options that your Buy Now button offers can have prices.

Product options with prices specify the prices in two places:

• The dropdown menu displays the prices for each option – buyers see the prices they pay for each option.

Sample HTML Code for Buy Now Buttons

• A list of hidden HTML variables repeats the prices for each option – PayPal uses these prices to charge buyers for the options they choose.

Dropdown menus with option prices use the following variables:

- **currency\_code** sets the currency for option prices
- item\_index identifies which dropdown menu of product option has prices
- option\_select\* and option\_amount\* repeats the prices for each option

NOTE: You cannot specify item IDs for product options with prices to have PayPal track inventory for your item. PayPal can track inventory by product option only for buttons that you save in your PayPal account.

```
<form action="https://www.paypal.com/cgi-bin/webscr" method="post">
    <!-- Identify your business so that you can collect the payments. -->
    <input type="hidden" name="business" value="herschelgomez@xyzzyu.com">
    <!-- Specify a Buy Now button. -->
    <input type="hidden" name="cmd" value="_xclick">
    <!-- Specify details about the item that buyers will purchase. -->
    <input type="hidden" name="item_name" value="Hot Sauce">
    <input type="hidden" name="currency_code" value="USD">
    <!-- Provide a dropdown menu option field. -->
    <input type="hidden" name="on0" value="Type">Type of sauce <br/> <br/>/>
        <select name="os0">
            <option value="Select a type">-- Select a type --</option>
            <option value="Red">Red sauce</option>
            <option value="Green">Green sauce</option>
        </select> <br />
    <!-- Provide a dropdown menu option field with prices. -->
    <input type="hidden" name="on1" value="Size">Size <br />
        <select name="os1">
            <option value="06oz">6 oz. bottle - $5.95 USD</option>
            <option value="12oz">12 oz. bottle - $9.95 USD</option>
             <option value="36oz">3 12 oz. bottles - $19.95 USD</option>
        </select> <br />
    <!-- Specify the price that PayPal uses for each option. -->
    <input type="hidden" name="option_index" value="1">
    <input type="hidden" name="option select0" value="06oz">
    <input type="hidden" name="option_amount0" value="5.95">
    <input type="hidden" name="option select1" value="12oz">
    <input type="hidden" name="option_amount1" value="9.95">
    <input type="hidden" name="option_select2" value="36oz">
    <input type="hidden" name="option_amount2" value="19.95">
    <!-- Display the payment button. -->
    <input type="image" name="submit" border="0"</pre>
       src="https://www.paypal.com/en_US/i/btn/btn_buynow_LG.gif"
       alt="PayPal - The safer, easier way to pay online">
    <img alt="" border="0" width="1" height="1"</pre>
        src="https://www.paypal.com/en_US/i/scr/pixel.gif" >
</form>
```

The sample code above produces the following result on your webpage:

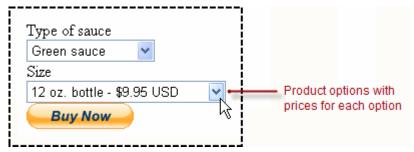

Paste the code onto your webpage below an image or a text description of the item.

## Sample Code for a Buy Now Button With Product Options as a Text Box

The sample code below illustrates a basic Buy Now button with a text box for entering product options.

```
<form action="https://www.paypal.com/cgi-bin/webscr" method="post">
    <!-- Identify your business so that you can collect the payments. -->
    <input type="hidden" name="business" value="herschelgomez@xyzzyu.com">
    <!-- Specify a Buy Now button. -->
    <input type="hidden" name="cmd" value="_xclick">
    <!-- Specify details about the item that buyers will purchase. -->
    <input type="hidden" name="item_name" value="Hot Sauce-12 oz. Bottle">
    <input type="hidden" name="amount" value="5.95">
    <input type="hidden" name="currency_code" value="USD">
    <!-- Provide the buyer with a text box option field. -->
    <input type="hidden" name="on0"</pre>
           value="Size">Enter your size (S, M, L, X, XX) <br />
        <input type="text" name="os0" maxlength="60"> <br />
    <!-- Display the payment button. -->
    <input type="image" name="submit" border="0"</pre>
        src="https://www.paypal.com/en_US/i/btn/btn_buynow_LG.gif"
        alt="PayPal - The safer, easier way to pay online">
    <img alt="" border="0" width="1" height="1"</pre>
        src="https://www.paypal.com/en_US/i/scr/pixel.gif" >
```

The sample code above produces the following result on your webpage:

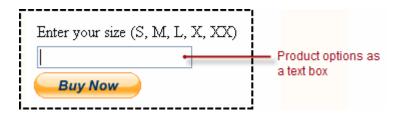

Paste the code onto your webpage below an image or a text description of the item.

## Sample HTML Code for a Buy Now Button that Prompts for Quantities

The sample HTML code below illustrates a basic Buy Now button that prompts buyers to specify item quantities. Use this feature cautiously, because buyers could specify quantities greater than you could fulfill.

```
<form action="https://www.paypal.com/cgi-bin/webscr" method="post">
    <!-- Identify your business so that you can collect the payments. -->
    <input type="hidden" name="business" value="herschelgomez@xyzzyu.com">
    <!-- Specify a Buy Now button. -->
    <input type="hidden" name="cmd" value="_xclick">
    <!-- Specify details about the item that buyers will purchase. -->
    <input type="hidden" name="item name" value="Hot Sauce-12 oz. Bottle">
    <input type="hidden" name="amount" value="5.95">
    <input type="hidden" name="currency_code" value="USD">
    <!-- Prompt buyers to enter their desired quantities. -->
    <input type="hidden" name="undefined quantity" value="1">
    <!-- Display the payment button. -->
    <input type="image" name="submit" border="0"</pre>
        src="https://www.paypal.com/en_US/i/btn/btn_buynow_LG.gif"
       alt="PayPal - The safer, easier way to pay online">
    <imq alt="" border="0" width="1" height="1"</pre>
        src="https://www.paypal.com/en US/i/scr/pixel.gif" >
</form>
```

The sample code above produces the following result during checkout.

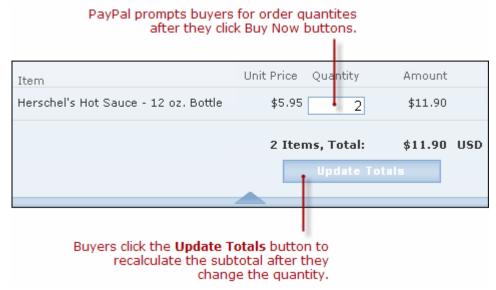

Use this feature cautiously, because buyers could specify quantities greater than you could fulfill.

If you save your button in your PayPal account and you set up inventory tracking for your item in "Step 2 – Tracking Inventory With Your Buy Now Button" on page 47, PayPal can help prevent buyers from purchasing more items than you can fulfill.

For more information, see "Prompting for Item Quantities With Buy Now Buttons" on page 39.

### Sample HTML Code for a Buy Now Button With Discounts

- "Sample Code for a Buy Now Button with a Flat Discount Amount" on page 70
- "Sample Code for a Buy Now Button with a Multiple Discount Amounts" on page 71
- "Sample Code for a Buy Now Button with Discount Percentages" on page 72
- "Sample Code for a Buy Now Button with a Buy One Get One Free Discount" on page 73

#### Sample Code for a Buy Now Button with a Flat Discount Amount

The sample HTML code below illustrates a basic Buy Now button that provides a \$2.00 discount on the entire order. The HTML code prompts buyers to specify item quantities. Use this feature cautiously, because buyers could specify quantities greater than you could fulfill.

```
<form action="https://www.paypal.com/cgi-bin/webscr" method="post">
    <!-- Identify your business so that you can collect the payments. -->
    <input type="hidden" name="business" value="herschelgomez@xyzzyu.com">
    <!-- Specify a Buy Now button. -->
    <input type="hidden" name="cmd" value="_xclick">
    <!-- Specify details about the item that buyers will purchase. -->
    <input type="hidden" name="item_name" value="Hot Sauce-12 oz. Bottle">
    <input type="hidden" name="amount" value="5.95">
    <input type="hidden" name="currency_code" value="USD">
    <!-- Specify the discount amounts that applies to the order. -->
    <input type="hidden" name="discount amount" value="2.00">
    <!-- Prompt buyers to enter their desired quantities. -->
    <input type="hidden" name="undefined_quantity" value="1">
    <!-- Display the payment button. -->
    <input type="image" name="submit" border="0"</pre>
        src="https://www.paypal.com/en_US/i/btn/btn_buynow_LG.gif"
       alt="PayPal - The safer, easier way to pay online">
    <img alt="" border="0" width="1" height="1"</pre>
       src="https://www.paypal.com/en_US/i/scr/pixel.gif" >
```

#### Sample Code for a Buy Now Button with a Multiple Discount Amounts

The sample HTML code below illustrates a basic Buy Now button that provides a \$0.15 discount on the 1st item ordered and a \$0.20 discount on the next 4 items.

```
<form action="https://www.paypal.com/cgi-bin/webscr" method="post">
    <!-- Identify your business so that you can collect the payments. -->
    <input type="hidden" name="business" value="herschelgomez@xyzzyu.com">
    <!-- Specify a Buy Now button. -->
     <input type="hidden" name="cmd" value="_xclick">
    <!-- Specify details about the item that buyers will purchase. -->
    <input type="hidden" name="item_name" value="Hot Sauce-12 oz. Bottle">
    <input type="hidden" name="amount" value="5.95">
    <input type="hidden" name="currency_code" value="USD">
    <!-- Specify the discount amounts that apply to the item. -->
    <input type="hidden" name="discount amount" value="0.15">
    <input type="hidden" name="discount_amount2" value="0.20">
    <input type="hidden" name="discount_num" value="4">
    <!-- Prompt buyers to enter their desired quantities. -->
    <input type="hidden" name="undefined quantity" value="1">
    <!-- Display the payment button. -->
    <input type="image" name="submit" border="0"</pre>
        src="https://www.paypal.com/en US/i/btn/btn buynow LG.gif"
       alt="PayPal - The safer, easier way to pay online">
    <img alt="" border="0" width="1" height="1"</pre>
        src="https://www.paypal.com/en_US/i/scr/pixel.gif" >
</form>
```

#### Sample Code for a Buy Now Button with Discount Percentages

The sample HTML code below illustrates a basic Buy Now button that provides a 5% discount on the 1st item ordered and a 10% discount on the next 4 items. The HTML code prompts buyers to specify item quantities. Use this feature cautiously, because buyers could specify quantities greater than you could fulfill.

```
<form action="https://www.paypal.com/cgi-bin/webscr" method="post">
    <!-- Identify your business so that you can collect the payments. -->
    input type="hidden" name="business" value="herschelgomez@xyzzyu.com">
    <!-- Specify a Buy Now button. -->
    <input type="hidden" name="cmd" value="_xclick">
    <!-- Specify details about the item that buyers will purchase. -->
    <input type="hidden" name="item_name" value="Hot Sauce-12 oz. Bottle">
    <input type="hidden" name="amount" value="5.95">
    <input type="hidden" name="currency_code" value="USD">
    <!-- Specify the discount percentages that apply to the item. -->
    <input type="hidden" name="discount_rate" value="5">
    <input type="hidden" name="discount_rate2" value="10">
    <input type="hidden" name="discount_num" value="4">
    <!-- Prompt buyers to enter their desired quantities. -->
    <input type="hidden" name="undefined quantity" value="1">
    <!-- Display the payment button. -->
    <input type="image" name="submit" border="0"</pre>
        src="https://www.paypal.com/en US/i/btn/btn buynow LG.gif"
       alt="PayPal - The safer, easier way to pay online">
    <img alt="" border="0" width="1" height="1"</pre>
        src="https://www.paypal.com/en_US/i/scr/pixel.gif" >
</form>
```

## Sample Code for a Buy Now Button with a Buy One Get One Free Discount

The following HTML code uses the discount percentage variables to offer a "Buy one, get one free" discount. To receive the discount, the buyer must purchase 2 of the item; the 2nd one is free (100% discount).

If the buyer purchases only 1 unit of the item, it is the full price. If the buyer purchases more than 2 units, the 2nd unit is free and any additional units are full price.

```
<form action="https://www.paypal.com/cgi-bin/webscr" method="post">
    <!-- Identify your business so that you can collect the payments. -->
    <input type="hidden" name="business" value="herschelgomez@xyzzyu.com">
    <!-- Specify a Buy Now button. -->
    <input type="hidden" name="cmd" value="_xclick">
    <!-- Specify details about the item that buyers will purchase. -->
    <input type="hidden" name="item_name" value="Hot Sauce-12 oz. Bottle">
    <input type="hidden" name="amount" value="5.95">
    <input type="hidden" name="currency_code" value="USD">
    <!-- Specify the discount percentages that apply to the item. -->
    <input type="hidden" name="discount_rate" value="0">
    <input type="hidden" name="discount_rate2" value="100">
    <input type="hidden" name="discount_num" value="1">
    <!-- Prompt buyers to enter their desired quantities. -->
    <input type="hidden" name="undefined quantity" value="1">
    <!-- Display the payment button. -->
    <input type="image" name="submit" border="0"</pre>
        src="https://www.paypal.com/en US/i/btn/btn buynow LG.gif"
       alt="PayPal - The safer, easier way to pay online">
    <img alt="" border="0" width="1" height="1"</pre>
        src="https://www.paypal.com/en_US/i/scr/pixel.gif" >
</form>
```

# Sample URL Code for a Buy Now Email Payment Link

You can write your own URL code for Buy Now email payment links.

The same variables and values that you include in HTML code for Buy Now buttons can be used in Buy Now email payment links. Separate the variables and their values from each other with ampersands (&). Do not enclose values in quotation marks; use plus signs (+) as substitutes for spaces in values, if needed.

**NOTE:** You cannot include variables for product options in email payment links.

You can use the following URL as a starting point for writing your own URL for Buy Now email payment links. The value for the business variable must match a confirmed email

address on file with your PayPal account. You can change the values for other variables, with the exception of  $\_xclick$ .

## **URL for a Buy Now Email Payment Link**

https://www.paypal.com/cgi-

 $\label{lem:bin/webscr} bin/webscr? \textbf{cmd=\_xclick} \& business=herschelgomez@xyzzyu.com&item_name=HotSauce-12+oz.+Bottle&item_number=12345&amount=5%2e95&currency_code=USD$ 

# Single-Item Payments - Buy Now Buttons

Sample URL Code for a Buy Now Email Payment Link

# **Contribution Payments – Donate Buttons**

Use Donate buttons to collect contribution payments. Donate buttons let you collect predetermined amounts or amounts entered by donors.

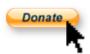

You can create Donate buttons that you add to your website by using a tool on the PayPal website, or you can write the HTML code for Donate buttons manually. You can create buttons with limited functionality before you create your PayPal account or with JavaScript disabled in your browser.

Read the following topics to learn more about Donate buttons:

- "Getting Started With Donate Buttons" on page 77
- "The Checkout Experience With Donate Buttons" on page 84
- "Managing Contributions" on page 93
- "Creating Advanced Donate Buttons on the PayPal Website" on page 95
- "Sample HTML Code for Donate Buttons" on page 112

# **Getting Started With Donate Buttons**

The easiest way to add a Donate button to your website is by using the button creation tool on the PayPal website. As soon as you add the button, you can begin accepting contribution payments on your website.

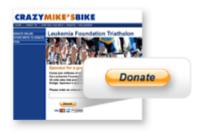

Example Only

Follow one of these procedures to get started creating your own Donate buttons:

• "Using the Button Creation Tool for a Basic Donate Button" on page 78

- "Creating Basic Donate Buttons With JavaScript Disabled" on page 79
- "Creating Donate Buttons Before You Create Your PayPal Account" on page 82

NOTE: For more detailed instructions, see "Creating Advanced Donate Buttons on the PayPal Website" on page 95.

## **Using the Button Creation Tool for a Basic Donate Button**

To use the button creation tool for a basic Donate button:

1. Log in to your PayPal Premier or Business account at <a href="https://www.paypal.com">https://www.paypal.com</a>.

The My Account Overview page opens.

**2.** Click the **Profile** subtab.

The **Profile Summary** page opens.

**3.** Under the **Selling Preferences** heading, click the **Create new button** link.

The Create PayPal payment button page opens.

- 4. In the Accept payments for dropdown menu, select "Donations".
- **5.** (optional) In the **Organization name/service** text box, enter the purpose for the donation or the name of your organization. If you do not enter anything in this field, your donors can complete this field during checkout.
- **6.** Scroll to the bottom of the page, and click the **Create Button** button.

The You are viewing your button code page opens.

- Click the Select Code button on the Websites tab to select all of the generated HTML code.
- **8.** Copy the text that you selected to the clipboard, by:
  - pressing Ctrl+C.
    - or –
  - right-clicking your mouse, and selecting Copy.
- **9.** In your web editing tool, open the webpage where you want the button to be seen.

**IMPORTANT:** Be sure that your tool is ready for you to paste HTML code, such as by switching to an HTML view from a design view of your webpage.

- **10.** Paste the text that you copied from the clipboard onto your webpage where you want the button to appear, by:
  - pressing Ctrl+V.
    - or –
  - right-clicking your mouse, and selecting **Paste**.

## **Creating Basic Donate Buttons With JavaScript Disabled**

The button creation tool for Donate buttons, described above, requires JavaScript. If JavaScript is disabled in your browser, PayPal automatically offers you an alternative button creation tool that does not require JavaScript.

Read these topics to learn more about creating Donate buttons with JavaScript disabled:

- "Limitations When Creating Payment Buttons With JavaScript Disabled" on page 79
- "Creating a Basic Donate Button With JavaScript Disabled" on page 79
- "Enabling JavaScript in Your Browser" on page 80

## Limitations When Creating Payment Buttons With JavaScript Disabled

The alternative tool that works with JavaScript disabled lets you create Donate buttons on the PayPal website. However, the following features are not supported by the alternative tool:

- Saving your buttons in your PayPal account
- Language choices for button images
- Creating payment buttons before you create your PayPal account

To use any of the above features when creating payment buttons on the PayPal website, you must enable JavaScript in your browser.

For more information, see "Enabling JavaScript in Your Browser" on page 80.

## Creating a Basic Donate Button With JavaScript Disabled

To create a basic Donate button for your website with JavaScript disabled:

- 1. Log in to your PayPal Premier or Business account at https://www.paypal.com.
  - The My Account Overview page opens.
- 2. Click the **Edit Profile** link.
  - The **Profile Summary** page opens.
- 3. Under the Selling Preferences heading, click the Create New Button link.
  - The Create PayPal payment button page opens.
- 4. Click the **Donate** link.

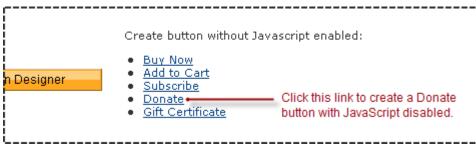

The **Donations** page opens.

- **5.** Enter the donation details of your button.
  - Donation name/service Enter the reason for the donation or the name of your organization. If you do not enter anything in this field, your donors can complete this field during checkout.
- **6.** Scroll to the bottom of the page, and click the **Create Button Now** button.

The **Add a Donate button to your website** page displays the generated code.

- 7. Click the **HTML code for Websites** text box to select all of the generated HTML code.
- **8.** Copy the text that you selected to the clipboard, by:
  - pressing Ctrl+C.
    - or -
  - right-clicking your mouse, and selecting **Copy**.
- **9.** In your web editing tool, open the webpage where you want the button to be seen.

**IMPORTANT:** Be sure that your tool is ready for you to paste HTML code, such as by switching to an HTML view from a design view of your webpage.

- **10.** Paste the text that you copied from the clipboard onto your webpage where you want the button to appear, by:
  - pressing Ctrl+V.
    - or –
  - right-clicking your mouse, and selecting Paste.

### **Enabling JavaScript in Your Browser**

PayPal recommends that you keep JavaScript enabled at all times. Many features of the PayPal website require that JavaScript be enabled in your browser.

Read one of the following topics to learn how to enable JavaScript in your browser.

- "Enabling JavaScript in Internet Explorer" on page 80
- "Enabling JavaScript in FireFox" on page 81

After you enable JavaScript in your browser, you can create a basic Donate button by following the instructions for "Using the Button Creation Tool for a Basic Donate Button" on page 78.

Enabling JavaScript in Internet Explorer. To enable JavaScript in Internet Explorer:

- **1.** Select **Tools > Internet Options...** from the menu bar.
  - The **Internet Options** dialog box opens.
- **2.** Click the **Security** tab.
- **3.** Select the **Trusted sites** icon in the box of Web content zones.

**4.** Click the **Custom level...** button.

The **Security Settings** dialog box opens.

**5.** Scroll down to the **Scripting** section, and then select the **Enable** radio button as the option for active scripting.

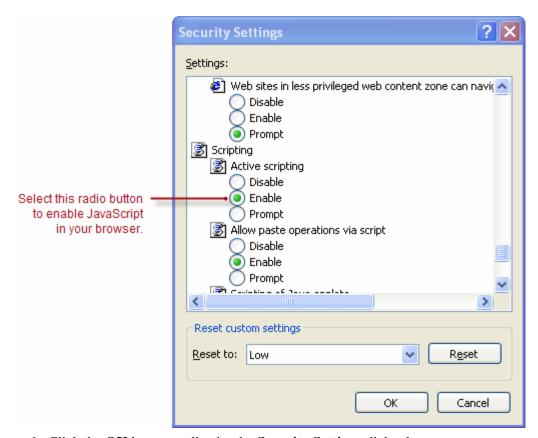

**6.** Click the **OK** button to dismiss the **Security Settings** dialog box.

A Warning message box asks if you are sure you want to change the security settings.

- 7. Click the **Yes** button to dismiss the message box.
- **8.** Click the **OK** button to dismiss the **Internet Options** dialog box.

Enabling JavaScript in FireFox. To enable JavaScript in Firefox.

**1.** Select **Tools > Options...** from the menu bar.

The **Options** dialog box opens.

- **2.** Select the **Content** icon at the top of the dialog box.
- 3. Select the **Enable JavaScript** checkbox.
- **4.** Click the **OK** button.

Getting Started With Donate Buttons

## Creating Donate Buttons Before You Create Your PayPal Account

You can create basic Donate buttons, add them to your website, and begin accepting contributions before you sign up for your PayPal account. Read the following topics to learn more about creating Donate buttons before you create your PayPal account.

- "Limitations of Donate Buttons Created Without a PayPal Account" on page 82
- "Unclaimed Payments From Buttons Created Without a PayPal Account" on page 82
- "Creating a Basic Donate Button Without a PayPal Account" on page 83

## Limitations of Donate Buttons Created Without a PayPal Account

Consider the following limitations of payment buttons that you create and add to your website before you sign up for your PayPal account.

- You cannot claim the payments that people authorize during checkout. PayPal collects and holds the payments as unclaimed until you sign up for your PayPal account.
- Donors must have a PayPal account to pay you. Any ability to pay by credit card is disabled.
- PayPal limits the features that you can specify with the button creation tool, such as saving your buttons in your PayPal account:

**NOTE:** You cannot create payment buttons without a PayPal account if Javascript is disabled in your browser.

#### Unclaimed Payments From Buttons Created Without a PayPal Account

For buttons that you create without a PayPal account, payments that donors authorize are held as unclaimed by PayPal until you sign up. PayPal holds your unclaimed payments under the email address that you specify when you create the buttons. Make sure to use the same email address when you sign up for your account. Otherwise PayPal cannot transfer your unclaimed payments to your PayPal account balance.

In their PayPal accounts, donors see unclaimed payments that they made to you from Donate buttons that you created without a PayPal account. Such unclaimed payments are displayed in their recent account activity and in their transaction history. Until you finish signing up for your PayPal account, donors can cancel your unclaimed payments and recover their funds.

# Unclaimed Payments From Buttons Created Without a PayPal Account

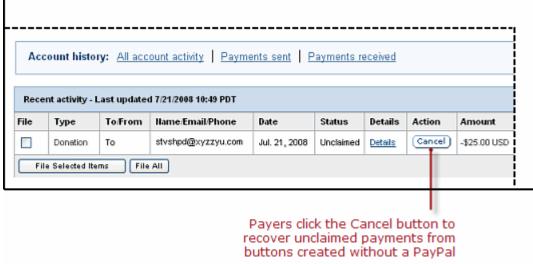

### Creating a Basic Donate Button Without a PayPal Account

To create a basic Donate button without a PayPal account:

- 1. Visit the PayPal website at <a href="https://www.paypal.com">https://www.paypal.com</a>.
- 2. Click the **Business** tab.
- 3. Under the **Need to accept credit cards?** heading, click the **On your website** link.

The Choose a payment solution page opens.

**4.** Under the **Website Payments Standard** heading, click the **Learn more** link.

The PayPal Website Payments Standard: Overview page opens.

**5.** About half way down the page, click the **accept donations** link.

The Create PayPal payment button page opens.

- **6.** In the Accept payments for dropdown menu, select "Donations".
- **7.** Enter the payment details for your Donate button.
  - Organization name/service Enter the purpose for the donation or the name of your organization. If you do not enter anything in this field, your donors can complete this field during checkout.
  - Email address to receive payments—Enter the email address that you will use when you sign up for your PayPal account.
- 8. Click the Create Button button.

The **PayPal account required for this button type** message box appears.

**9.** Click the close icon in the upper right corner of the message box to proceed.

Merchants who create payment buttons without a PayPal account click the close icon to proceed and view the HTML code that PayPal generates.

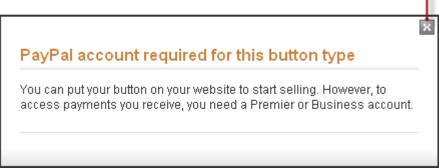

The You've created your button page opens.

- **10.**Click the **Select Code** button on the **Websites** tab to select all of the generated HTML code.
- 11. Copy the text that you selected to the clipboard, by:
  - pressing Ctrl+C.
    - or –
  - right-clicking your mouse, and selecting Copy.
- **12.** In your web editing tool, open the webpage where you want the button to be seen.
  - **IMPORTANT:** Be sure that your tool is ready for you to paste HTML code, such as by switching to an HTML view from a design view of your webpage.
- **13.** Paste the text that you copied from the clipboard onto your webpage where you want the button to appear, by:
  - pressing Ctrl+V.
    - or –
  - right-clicking your mouse, and selecting Paste.

# The Checkout Experience With Donate Buttons

This section demonstrates the PayPal checkout experience for people who click Donate buttons on your website. The following diagram illustrates the steps.

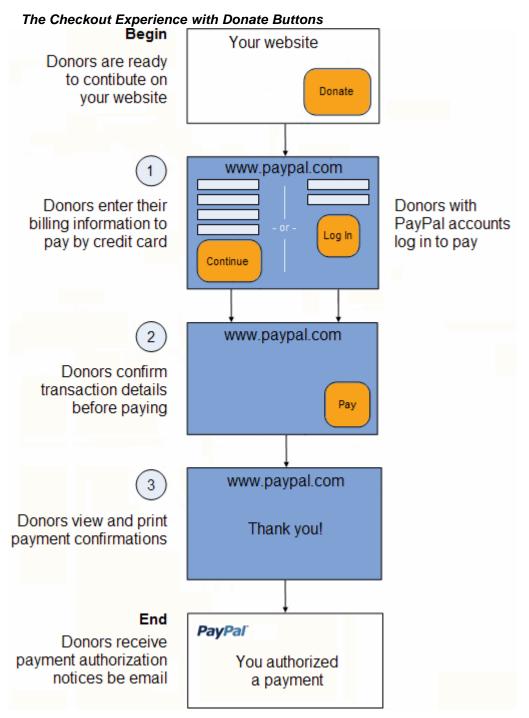

Read these topics to better understand the checkout experience with Donate buttons:

- "Begin Donors are Ready to Contribute on Your Website" on page 86
- "1 Donors Enter Their Billing Information or They Log In to PayPal" on page 86
- "2 Donors Confirm Their Contribution Details Before Paying" on page 87
- "3 Donors View and Print Their PayPal Contribution Confirmations" on page 88

The Checkout Experience With Donate Buttons

- "End Donors Receive Contribution Authorization Notices by Email" on page 90
- "Enhancing the Checkout Experience With Donate Buttons" on page 92

## Begin - Donors are Ready to Contribute on Your Website

The basic checkout experience with Donate buttons begins when someone on your website is ready to contribute.

Donors Begin on Your Website When They Are Ready to Contribute

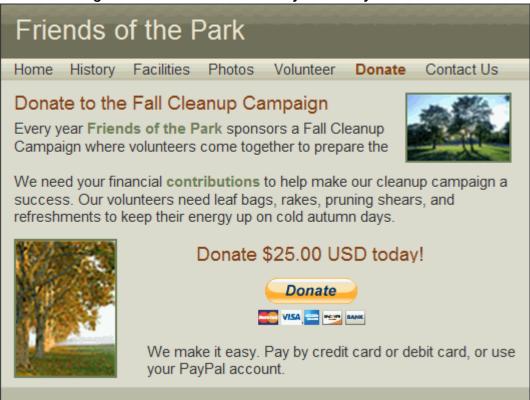

In this example, Mary begins on the website of her favorite cause and wants to contribute to the Fall Cleanup Campaign. Mary clicks the **Donate** button to check out.

## 1 – Donors Enter Their Billing Information or They Log In to PayPal

PayPal displays a billing information/log-in page, which lets donors enter their credit card information or log in to PayPal to pay.

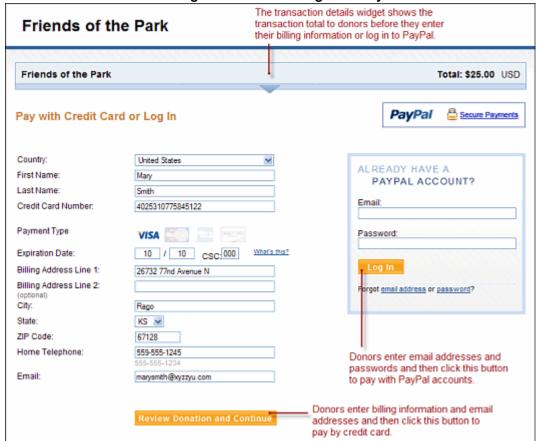

Donors Enter Their Billing information or Log In to PayPal

For Donate buttons, the PayPal billing information/log-in page shows transaction details near the top, such as the name of the contribution and the contribution total.

If donors are satisfied with the details, they do one of the following to select a payment method:

- To pay with a credit card Donors enter their billing information. They also enter their contact information email address and home phone number so that PayPal can send them their PayPal transaction receipts and can contact them if necessary to complete the transaction. Then, they click the **Review Order and Continue** button.
- To pay with a PayPal account Donors enter their PayPal credentials and click the Log in button.

In this case, Mary is satisfied with her contribution to Friends of the Park in the amount of \$25.00 USD. She enters her billing and contact information, and then she clicks the **Review Order and Continue** button.

## 2 - Donors Confirm Their Contribution Details Before Paying

PayPal displays a transaction confirmation page to let donors confirm the details before they complete their transactions and authorize their payments.

## Donors Confirm Their Contribution Details Before Paying

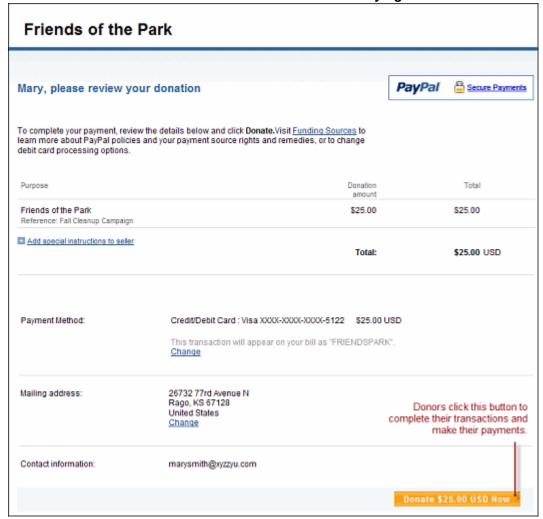

In this case, Mary reviews the transaction details clicks the **Pay Now** button to complete the transaction and make her payment.

## 3 - Donors View and Print Their PayPal Contribution Confirmations

PayPal displays a payment confirmation page after donors pay to let them know that they have made their contributions successfully.

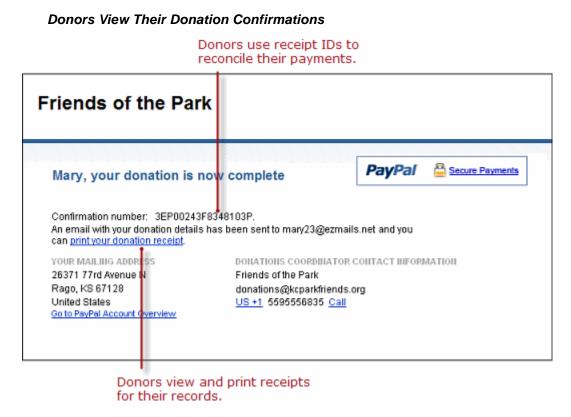

From the payment confirmation page, donors can:

- View the PayPal **Confirmation number** the transaction ID to reconcile their payments.
- Click the **View Printable Receipt** link to print receipts for their records.

#### Donors Print Their PayPal Contribution Receipts

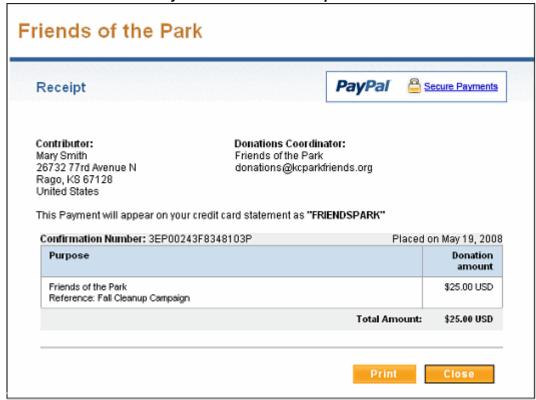

In this case, Mary prints the PayPal contribution receipt for her records.

## **End – Donors Receive Contribution Authorization Notices by Email**

PayPal sends donors a contribution authorization notice by email to confirm the transaction that they made with the contribution coordinator.

#### Donors Receive Payment Authorization Notices by Email

To: marysmith@xyzzyu.com From: service@paypal.com May 19, 2008 11:58:42 PDT Subject: Receipt for your donation to Friends of the Park Dear Mary Smith, This email confirms that you have donated Friends of the Park \$25.00 USD using PayPal. This credit card transaction will appear on your bill as "PAYPAL \*FRIENDSPARK". Donation Details Donation amount: \$25.00 USD Total: \$25.00 USD Purpose: Friends of the Park Reference: Fall Cleanup Campaign Contributor: Mary Smith \_\_\_\_\_\_ Recipient information Donations coordinator: Friends of the Park Contact email: donations@kcparkfriends.org Your UNCONFIRMED Address Mary Smith 26732 77rd Avenue N Rago, KS 67128 United States Receipt Number: 5195-1395-6796-1891 Keep your Receipt Number (shown above) for future reference. You will need to refer to this number if you need customer service from Friends of the Park or from PayPal. If you have questions about your purchase, such as shipping and tracking, we encourage you to contact the seller, Friends of the Park at donations@kcparkfriends.org.

In this case, PayPal sends Mary an email message notifying her of her transaction with Friends of the Park and her authorization for payment of \$25.00 USD.

## **Enhancing the Checkout Experience With Donate Buttons**

Website Payments Standard offers these features to enhance the basic checkout experience for your donors:

- Co-Branding the Checkout Pages with Your Logo and Colors
- Prepopulating the Checkout Pages With Billing Addresses
- Returning People to Your Website After They Check Out

## Co-Branding the Checkout Pages with Your Logo and Colors

The basic checkout experience displays your email address or your business name in the upper left corner of the checkout pages. You can enhance the checkout experience by setting up custom page payments in your account profile to specify logos and colors that match the style of your website. PayPal uses the logo and colors to display the checkout pages. In addition, you can specify logos and colors with advanced HTML variables that you add to the code of your button.

For more information, see:

- "Co-Branding the PayPal Checkout Pages" on page 297
- "HTML Variables for Displaying PayPal Checkout Pages" on page 380

#### Prepopulating the Checkout Pages With Billing Addresses

The basic checkout experience has forms for filling in billing addresses. You can enhance the checkout experience by prepopulating the forms with information that you have on your website about the donor.

To learn more about prepopulation, see "Prepopulating FORMs" on page 359.

To learn more about the HTML variables to use, see "HTML Variables for Prepopulating PayPal Checkout Pages" on page 383

## Returning People to Your Website After They Check Out

The basic checkout experience leaves people on the PayPal website after they check out. Use one of the following techniques to enhance the checkout experience so that people return to your website, instead.

• **Return URL** – Let people return to a page on your website if they click a return link or button on the PayPal payment confirmation page.

To learn more, see Step 2 of "Page 2 – Specifying Advanced Features of Your Donate Button" on page 108 or "HTML Variables for Displaying PayPal Checkout Pages" on page 380.

• **Auto Return** – Have PayPal return people automatically to a page on your website.

**IMPORTANT:** PayPal recommends that you turn Payment Data Transfer on when you turn Auto Return on. With Auto Return on, PayPal redirects people to your website from an alternative PayPal payment confirmation page that does not display a **View Printable Receipt** link, so people cannot print PayPal

payment receipts. Payment Data Transfer provides the transaction information that you need to let people print receipts from your website.

To learn more, see "Auto Return" on page 298.

Payment Data Transfer – PayPal includes information about the completed transaction
when you use a return URL or Auto Return to send people back to your website. Use the
information that Payment Data Transfer provides to display a "thank you, print your
receipt" page on your website.

To learn more, see the Payment Data Transfer page on Developer Central.

# **Managing Contributions**

Read the following topics to learn how PayPal helps you manage Donate transactions.

- "Using Email Notices to Track Donate Transactions" on page 93
- "Using Recent Activity to Track Donate Transactions" on page 93
- "Using Transaction History to Track Donate Transactions" on page 94
- "Using Downloadable History Logs to Track Donate Transactions" on page 94
- "Using Instant Payment Notification to Track Donate Transactions" on page 94

## **Using Email Notices to Track Donate Transactions**

PayPal sends you email notices when:

- Payments are made.
- Payments are pending.
- Payments are canceled.

Generally, PayPal sends email notices to the primary email address of your account.

PayPal can send email notices to an alternate email address, such as to someone in your organization who handles accounting. Add the additional email address to your account profile. Then, use that email address as the one to receive payments when you use the button creation tool on the PayPal website. Specify the alternate email address as the value for the business HTML variable when you write the HTML code yourself.

For more information, see Step 5 in the instructions for "Page 2 – Specifying Advanced Features of Your Donate Button" on page 108, or "HTML Variables for Website Payments Standard" on page 365."

## **Using Recent Activity to Track Donate Transactions**

PayPal displays Donate transactions in your recent activity, soon after donors complete their transactions by clicking Donate buttons on your website.

#### Using Recent Activity to Track Donate Transactions

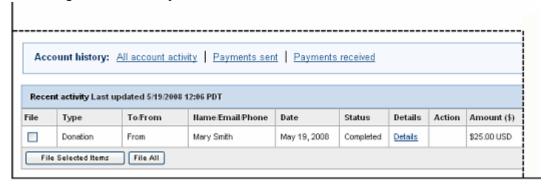

To view your recent history:

- 1. Log in to you PayPal account.
- 2. Navigate to My Account > Overview.

The My Account Overview opens.

**3.** Scroll down to the **Recent Activity** table near the bottom of the page.

## **Using Transaction History to Track Donate Transactions**

PayPal lets you search for Donate transactions on the History page. The status of payments found there can be:

- Completed Transactions were successful, and funds were credited to your account
- Cleared Payments cleared senders' accounts, and funds were credited to your account
- Uncleared Payments have not cleared sender's accounts, and funds were not credited

To learn how to work with transaction history, see the Merchant Setup and Administration Guide.

## **Using Downloadable History Logs to Track Donate Transactions**

PayPal lets you download your Donate transactions to your computer from the History page. You can specify a date range for the transactions and the file format of the download file.

To learn how to work with downloadable history logs, see the Merchant Setup and Administration Guide.

## **Using Instant Payment Notification to Track Donate Transactions**

PayPal lets your web server receive messages about Donate transactions and payment activity on your account. If you activate Instant Payment Notification, PayPal sends messages when:

- Payments are first made, with a status of completed or pending.
- Payments clear, fail, or are denied, if the initial status was pending.

To learn more about Instant Payment Notification, see "Instant Payment Notification – notify\_url" on page 362 and the <u>Instant Payment Notification Guide</u>.

# **Creating Advanced Donate Buttons on the PayPal Website**

Read the following topics to learn more about creating advanced Donate buttons on the PayPal website:

- "Generating Code for Payment Buttons and Email Payment Links" on page 95
- "Protecting HTML Code for Payment Buttons" on page 95
- "Using the Button Creation Tool for Advanced Donate Buttons" on page 95
- "Creating Advanced Donate Buttons With JavaScript Disabled" on page 105

## Generating Code for Payment Buttons and Email Payment Links

When you create Donate buttons with tools on the PayPal website, PayPal generates HTML code for website payment buttons. Then, you copy and paste the HTML code onto the pages of your website.

In addition to HTML code, PayPal generates URL code for email payment links. Use email payment links to add Donate functionality to your email messages. If your web editing tool or your service provider does not allow you to paste HTML code onto your webpages, you may be able to paste the URL code for email payment links onto your webpages instead.

## **Protecting HTML Code for Payment Buttons**

When you create Donate code with tools on the PayPal website, PayPal lets your protect the HTML button code that it generates by encrypting part of it. Protecting the HTML code of your payment buttons helps protect against malicious tampering and fraudulent payments.

**IMPORTANT:** Merchants with significant payment volume are required to take precautions on securing Website Payments Standard buttons.

For more information, see Chapter 6, "Securing Your Website Payments Standard Buttons."

## **Using the Button Creation Tool for Advanced Donate Buttons**

Read the following topics to learn how to use the button creation tool for Donate buttons:

- "The Basic Steps for Using the Tool With Donate Buttons" on page 96
- "Saving Donate Buttons in Your PayPal Account" on page 96
- "Adding Advanced Features to Donate Buttons With HTML Variables" on page 97
- "Step 1 Specifying Basic Features of Your Donate Button" on page 97

Creating Advanced Donate Buttons on the PayPal Website

- "Step 2 Saving Your Donate Button in Your PayPal Account" on page 100
- "Step 3 Adding Advanced Features to Your Donate Button" on page 101
- "Copying and Pasting the Donate Code" on page 103

**NOTE:** If JavaScript is disabled in your browser, PayPal provides an alternative tool described in "Creating Advanced Donate Buttons on the PayPal Website" on page 95.

#### The Basic Steps for Using the Tool With Donate Buttons

The button creation tool for Donate buttons is a single webpage with three sections:

- Step 1 Choose button type and enter payment details This section lets you specify the details of your Donate button. You can specify whether donors enter their own contribution amount or a fixed amount.
- Step 2 Save your buttons (optional) This section lets you control whether to save your button in your PayPal account.
- Step 3 Customize advanced features (optional) This section lets you work with advanced features of Donate buttons. If you are familiar with HTML programming and the advanced HTML variables supported by Website Payments Standard buttons, you can enter them here.

One section at a time is open for you to work with. To work with another section, click its step bar to expand it.

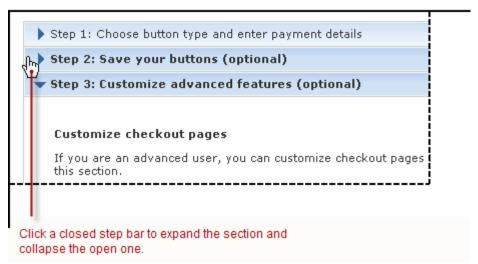

You can switch between the sections as often as you like, until you click the **Create Button** button at the bottom of the page. Then, PayPal generates the code for your button and displays it on the **You are viewing your button code** page. Copy the code and paste it onto your webpage, and your payment button is complete.

#### Saving Donate Buttons in Your PayPal Account

By default, the button creation tool saves payment buttons in your PayPal account. The tool saves your button and generates the code when you click the **Create Button**. You must copy and paste the generated code onto your webpages, whether or not you save your button at

PayPal. The generated code is shorter for saved buttons, because PayPal keeps most of the information about your button in your account, instead of placing it in the code that you add to your website.

Saving your payment buttons in your PayPal account has these benefits:

- Your payment buttons are more secure, because the generated code that add to your website contains no information that can be tampered with to produce fraudulent payments.
- You can edit the details and options for your payment buttons in your PayPal account, without changing the button code that you added to your website.

Use the Step 2 section of the button creation tool to control whether your button is saved in your PayPal account. You can have a maximum of 1,000 saved buttons in your PayPal account.

### Adding Advanced Features to Donate Buttons With HTML Variables

Some advanced features of payment buttons can be specified only with HTML variables. If you are familiar with HTML programming and the advanced HTML variables supported by Website Payments Standard payment buttons, you can enter them in the button creation tool before the button code is generated.

Use the Step 3 section of the button creation tool to enter advanced HTML variables that you want to include in your payment button.

For more information, see Step 5 of "Step 3 – Adding Advanced Features to Your Donate Button" on page 101.

#### **Step 1 – Specifying Basic Features of Your Donate Button**

To begin using the button creation tool for Donate buttons:

1. Log in to your PayPal Premier or Business account at <a href="https://www.paypal.com">https://www.paypal.com</a>.

The My Account Overview page opens.

2. Click the **Profile** subtab.

The **Profile Summary** page opens.

- **3.** Under the **Selling Preferences** heading, do one of the following:
  - Click the My Saved Buttons link, and then click the Create new button link in the upper right of the page, if you previously saved payment buttons in your PayPal account.
     To create a new button that is similar to a button that you saved, find the saved button in the list. Then, click the Action dropdown menu at the right and click the Create similar button link.

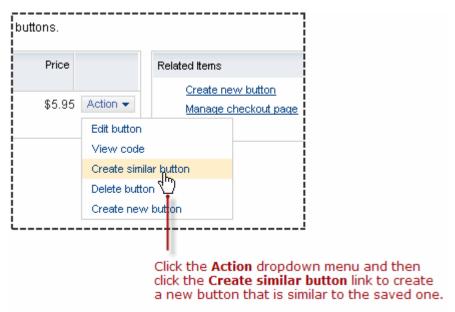

Click the Create New Button link, if you have no buttons saved in your PayPal account.

## The Create PayPal payment button page opens.

- **4.** In the Accept payments for dropdown menu, select "Donations".
- **5.** Enter the donation details for your button.
  - Organization name/service (optional) Enter the purpose for the donation or the name
    of your organization. If you do not enter anything in this field, your donors can complete
    this field during checkout.
  - Donation ID (optional) Enter a value to help identify different kinds of contribution payments. For example, you might enter the name of your current fund-raising campaign. The value that you enter is displayed to donors at the time of payment, and it is displayed in the transaction details that both contribution coordinators and donors can view on the PayPal website.
- **6.** Customize the appearance and the language of your button (optional).

#### Click the **Customize appearance** link and select one of the following.

- PayPal button Select this radio button to use a button image that is hosted by PayPal.
   You can configure the size of the button, whether the button displays payment card logos, and the country and language for the button text.
  - If you change the country, ensure the currency that you selected in Step 5 above is appropriate.
- Use your own button Select this radio button to specify the URL of your own button image that is not hosted by PayPal. Use your own button image if the buttons hosted by PayPal do not fit the look of your website.
  - If your image is hosted securely, change the text box to begin with https://.

- **7.** From the **Currency** dropdown menu, select the currency in which contributions are made; the dropdown menu automatically selects the currency of your primary balance.
- **8.** Under **Contribution amount**, select one of the following radio buttons.
  - Donors enter their own contribution amount Select this radio button to let donors enter their contribution amounts during checkout.
    - This is the default choice for this feature.
  - Donors contribute a fixed amount Select this radio button and enter a fixed amount that donors contribute when they click this Donate button.
- **9.** Choose between your merchant ID and your email address.

Select one of the following radio buttons to associate transactions from your button with your PayPal account.

 Secure merchant account ID – Select this radio button to associate your button with your PayPal account by using your merchant ID. PayPal assigns a unique merchant ID to your account and includes it automatically in the code for your button.

Your merchant ID is a more secure way to associate your button with your account than using your email address. Only PayPal can match your merchant ID and PayPal account, and your PayPal email address is never exposed in the HTML button code of your webpages.

This is the default choice for this feature.

- Plain text email Select this radio button to associate your button with your PayPal account by using your email address. Select from the email addresses in your PayPal account. For example, you might select the email address of the person in your organization who handles order fulfillment or accounting. All payments are deposited to your PayPal account balance, regardless of which email address receives payments from this button. Only confirmed email addresses can be used to receive payments.
- IMPORTANT: Your email address is a less secure way to associate your button with your PayPal account than by using your merchant ID. Your email address is exposed on webpages wherever you paste the HTML code for your button.

#### **10.**Do one of the following:

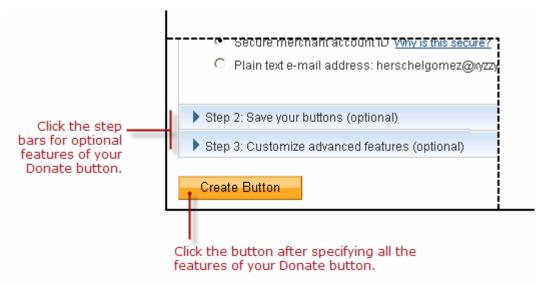

- Click the Create Button button if you specified all the features for your button.
   Follow the instructions for "Copying and Pasting the Donate Code" on page 103.
- Click the Step 2 bar if you do not want to save your button in your PayPal account.
   Follow the instructions for "Step 2 Saving Your Donate Button in Your PayPal Account" on page 100.
- Click the Step 3 bar if you want to specify advanced features for your button.
   Follow the instructions for "Step 3 Adding Advanced Features to Your Donate Button" on page 101.

## Step 2 - Saving Your Donate Button in Your PayPal Account

Use the **Step 2** section of the button creation tool to control whether to save the important details your button in your PayPal account.

- **1.** Do one of the following:
  - Clear the Save button at PayPal checkbox to avoid saving your button in your PayPal account.
    - The HTML code that PayPal generates and that you paste onto your webpage contains all payment details and information identifying your PayPal account. You may need to take extra precautions to secure your buttons against fraudulent payments.
    - For more information, see Chapter 6, "Securing Your Website Payments Standard Buttons."
  - Select the Save button at PayPal checkbox to save the payment details of your payment button in your PayPal account.
    - The HTML code that PayPal generates and that you paste onto your webpage contains no payment or identifying information.
    - For more information, see "Saving Donate Buttons in Your PayPal Account" on page 96."
- **2.** Do one of the following:

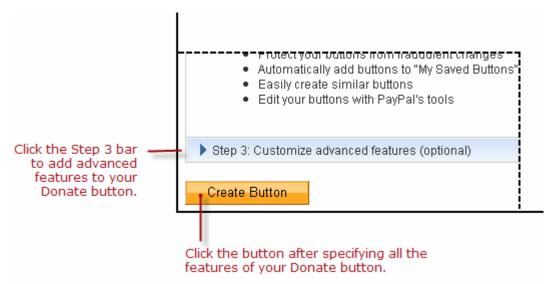

- Click the Create Button button if you specified all the features for your button.
   Follow the instructions for "Copying and Pasting the Donate Code" on page 103.
- Click the Step 3 bar if you want to specify advanced features for your button, such as prompting buyers for item quantities.
  - Follow the instructions for "Step 3 Adding Advanced Features to Your Donate Button" on page 101.
- Scroll to the top of the page and click the Step 1 bar if you want to adjust the basic features of your button.
  - Follow the instructions for "Step 1 Specifying Basic Features of Your Donate Button" on page 97, beginning with Step 5.

#### Step 3 – Adding Advanced Features to Your Donate Button

Use the **Step 3** section of the button creation tool to specify advanced features of your button.

- 1. Can your donors add special instructions in a message to you (optional)?
  - Yes Select this radio button to let donors add special instructions to you during checkout.
    - In the **Name of message box** text box, enter the text that you want displayed for the text box in which donors enter their special instructions; the default value is "Add special instructions to the seller". Change the default value to prompt donors for specific information, such as In memory of. Enter no more than 40 characters.

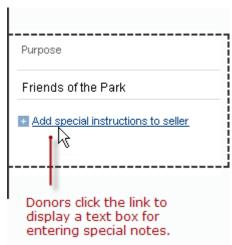

- "Yes" is the default choice for this feature.
- No Select this radio button if you do not want a text box for special instructions.
- 2. Do you need your donors' shipping addresses (optional)?
  - Yes Select this radio button to prompt donors to select or enter shipping addresses during checkout.
    - "Yes" is the default choice for this feature.
  - No Select this radio button if you do not want to prompt donors for shipping addresses.
- **3.** Take donors to a specific webpage (URL) after checkout cancellation (optional)?

Select the checkbox and enter a URL in the text box if you have a special page on your website where you want donors to return if they cancel their checkouts before completing their transactions.

**4.** Take donors to a specific webpage (URL) after successful checkout (optional)?

Select the checkbox and enter a URL in the text box if you have a special page on your website where you want donors to return after they complete their checkouts successfully.

NOTE: If you have a special webpage for donors who return to your website after checking out successfully, consider implementing Payment Data Transfer so that you can display information about the completed transactions. To learn more, see the <a href="Payment Data Transfer">Payment Data Transfer</a> page on <a href="Developer Central">Developer Central</a>.

**5.** Add advanced variables to the HTML code of your payment button (optional).

If you are familiar with the HTML programming and the advanced HTML variables supported by Website Payments Standard payment buttons, you can enter them here. Select the checkbox, and then enter the variables in the text box that appears below it.

Enter any advanced HTML variables in the following, name/value-pair format: variableName=allowableValue

For example, you want PayPal to display custom payment pages during checkout that you set up in your account profile. Use the HTML variable page\_style with the name you

gave to your custom payment page. If you were to include the variable in HTML code that you write manually, you would use the standard HTML format:

<input type="hidden" name="page\_style" value="myPageStyle">

Enter the variables in the text box using the shortened, name/value-pair format, instead: page\_style=myPageStyle

Do not enclose values in quotes, even if values contain spaces. PayPal surrounds the value from the equal sign (=) to the end of the line with quotes in the generated HTML code.

For more information, see Chapter 11, "HTML Form Basics for Website Payments Standard."

#### **6.** Do one of the following:

- Click the Create Button button if you specified all the features for your button.
   Follow the instructions for "Copying and Pasting the Donate Code" on page 103.
- Scroll to the top of the page and click the Step 1 bar if you want to adjust the basic features of your button.
  - Follow the instructions for "Step 1 Specifying Basic Features of Your Donate Button" on page 97, beginning with Step 5.
- Scroll to the top of the page and click the Step 2 bar if you want to change whether to save your button in your PayPal account.
  - Follow the instructions for "Step 2 Saving Your Donate Button in Your PayPal Account" on page 100.

#### **Copying and Pasting the Donate Code**

After you click the **Create Button** button, PayPal displays the **You are viewing your button code** page. The page contains tabs with Donate code for specific situations:

- Website Copy and paste the HTML button code on this tab onto the pages of your website.
- **Email** Copy and paste the URL email payment link code on this tab into email templates and messages, or paste it onto webpages if your hosting provider does not allow you to paste HTML code.

Regardless of saving your buttons in your PayPal account, you must copy and paste the code that PayPal generates onto your own webpages and into email templates and messages.

Copying and Pasting the HTML Code for the Donate Button. The Website tab on the You are viewing your button code page contains the generated HTML code for your Donate payment button.

If in "Step 2 – Saving Your Donate Button in Your PayPal Account" on page 100 you specified that you do not want to save your button in your Paypal account, PayPal protects the generated HTML button code with encryption. Protected HTML code helps secure your buttons against malicious tampering and fraudulent payments.

You can the expose the code of your payment button by clicking the **Remove code protection** link at the upper right of text box. For example, you might remove protection so that you can

edit the code later to change the item price. If you remove code protection, you must use other methods that PayPal recommends to secure your payment button. Click the **Protect code** link to restore the button protection that you removed.

IMPORTANT: Merchants with significant payment volume are required to take precautions on securing Website Payment Standard buttons. For more information, Chapter 6, "Securing Your Website Payments Standard Buttons."

To copy and paste the HTML code for your Donate payment button:

- 1. Click the **Select Code** button on the **Websites** tab to select all of the generated HTML code.
- **2.** Copy the text that you selected to the clipboard, by:
  - pressing Ctrl+C.
    - or –
  - right-clicking your mouse, and selecting **Copy**.
- 3. In your web editing tool, open the webpage where you want the button to be seen.
  - **IMPORTANT:** Be sure that your tool is ready for you to paste HTML code, such as by switching to an HTML view from a design view of your webpage.
- **4.** Paste the text that you copied from the clipboard onto your webpage where you want the button to appear, by:
  - pressing Ctrl+V.
    - or –
  - right-clicking your mouse, and selecting Paste.

Copying and Pasting the Code for the Donate Email Payment Link. The Email tab on the You are viewing your button code page contains the generated URL code for your Donate email payment link.

NOTE: PayPal cannot protect the URL code for email payment links. Secure the payments you receive from email payment links by using an alternative method that does not involve encryption, as described in Chapter 6, "Securing Your Website Payments Standard Buttons."

To copy and paste the URL code for your Donate email payment link:

- 1. Click the **Select Code** button on the **Email** tab to select all of the generated URL code.
- **2.** Copy the text that you selected to the clipboard, by:
  - pressing Ctrl+C.
    - or –
  - right-clicking your mouse, and selecting **Copy**.
- **3.** Open the email template or message that you want to send.

- **4.** Paste the text that you copied from the clipboard into your email, by:
  - pressing Ctrl+V.
    - or –
  - right-clicking your mouse, and selecting Paste.

## Creating Advanced Donate Buttons With JavaScript Disabled

The button creation tool for Donate buttons, described above, requires JavaScript. If JavaScript is disabled in your browser, PayPal automatically offers you an alternative button creation tool that does not require JavaScript.

Read the following topics to learn how to create Donate buttons with JavaScript disabled.

- "The Pages in the Button Creation Tool for Donate Buttons" on page 105
- "Page 1 Specifying the Basic Features of the Donate Button" on page 105
- "Page 2 Specifying Advanced Features of Your Donate Button" on page 108
- "Copying and Pasting the Donate Code With JavaScript Disabled" on page 111

**NOTE:** The alternative tool lets you create Donate buttons on the PayPal website, but it does not allow you to save your buttons in your PayPal account.

For more information, see Chapter 6, "Securing Your Website Payments Standard Buttons.

#### The Pages in the Button Creation Tool for Donate Buttons

The button creation tool for Donate buttons with JavaScript disabled has three pages:

- **Donations** the initial page to specify the required and most often used optional features
- **Donations Page 2** an optional page to specify additional, advanced features
- Add a Donate button to your website the final page that has the generated code for your payment button

You can switch between the first and second pages until you click the **Create Button Now** button to display the third page that has the generated code.

#### Page 1 – Specifying the Basic Features of the Donate Button

To create code for a Donate button or email payment link by using a tool on the PayPal website with JavaScript disabled:

- 1. Log in to your PayPal account at <a href="https://www.paypal.com">https://www.paypal.com</a>.
- 2. Click the Edit Profile link.

The **Profile Summary** page opens.

3. Under the Selling Preferences heading, click the Create New Button link.

The Create PayPal payment button page opens.

4. Under the Create button without JavaScript enabled heading, click the Donate link.

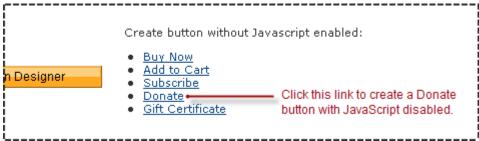

The **Donations** page opens.

- **5.** Enter the donation details of your button.
  - Donation name/service Enter the reason for the donation or the name of your organization. If you do not enter anything in this field, your donors can complete this field during checkout.
  - Donation ID/number (optional) Enter a value to help identify different kinds of contribution payments. For example, you might enter the name of your current fundraising campaign. The value that you enter is displayed to donors at the time of payment, and it is displayed in the transaction details that both contribution coordinators and donors can view on the PayPal website.
  - Amount (optional) Enter a fixed contribution amount. If you leave the field blank, donors enter their own contribution amount after they click the Donate button.
  - Currency From the dropdown menu, select the currency in which you specified the
    fixed contribution amount or in which you want the amounts that donors enter to be
    denominated. The dropdown menu automatically selects the currency of your primary
    balance.
  - Buyer's default country From the dropdown menu, select a country for the PayPal log-in or sign-up page that donors see when they click the button. The content on the page will be appropriate for the country you select. Donors can change the country that you select, after the log-in or sign-up page appears.
- **6.** Choose a button style for your Donate button.

Select the radio button next to the image that you want to use, if you are going to be accepting payments from your website instead of by using an email payment link. The image that you select is hosted by PayPal.

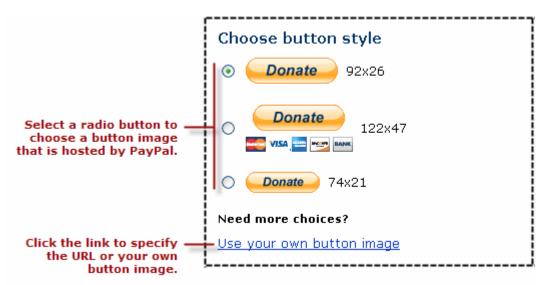

To display your own image that you host on your website:

- Click the Use your own button image link.
   An additional radio button and text box appear.
- In the Button Image URL text box, enter the URL of your button image.
   If your image is hosted securely, change the entry to begin with https//.
- **7.** Specify whether to use button encryption.
  - Select the **Yes** radio button to encrypt the generated code for the payment button.
    - or –
  - Select the No radio button to leave the generated code for the payment button and the email payment link as clear text.

PayPal highly recommends that you use button encryption to protect the HTML code of your payment button. Encryption protects payment details from fraudulent alteration by third parties, thus increasing the security of the payments you accept. However, consider the limitations that encryption imposes:

- Encrypted HTML code cannot be edited.
   Select the No radio button if you want to edit the HTML code for your button after the code is generated.
- Encrypted HTML code cannot be used for email payment links.
   Select the No radio button if you want to create an email payment link instead of or in addition to your button.

If you select the **No** radio button for any reason, use an alternative strategy described in Chapter 6, "Securing Your Website Payments Standard Buttons," to secure the payments you receive from the payment button or the email payment link.

**IMPORTANT:** Merchants with significant payment volume are required to take precautions on securing Website Payment Standard buttons.

**8.** If you have additional details to specify for your button, such as a custom payment page that has your own logo and colors, click the **Add More Options** button and follow the instructions for Chapter 2, "Page 2 – Specifying Advanced Features of Your Donate Button."

#### – or –

If you entered all the details and options for your button, go to Chapter 2, "Copying and Pasting the Donate Code With JavaScript Disabled."

#### Page 2 - Specifying Advanced Features of Your Donate Button

Use the **Donations – Page 2** page to specify advanced features of your button with JavaScript disabled.

1. Customize your payment pages.

Use these settings to give donors a visually seamless payment experience by customizing the PayPal payment pages to match the visual style of your website.

- Primary Page Style (display only) The payment pages that your donors see are
  displayed with the page style that is specified here, unless you select a different custom
  payment page style below.
- Custom Payment Page Style (optional) If you already added Custom Payment Page Styles in your account profile, they are listed here. Choose the page style that you would like to appear when donors click your Donate button.
  - To learn more about creating page styles, see "Co-Branding the PayPal Checkout Pages" on page 297.
- Preview Click the Preview button to see a mock-up of the payment page style that donors see when they click your Donate button.
- 2. Customize your donor's experience.

Use these settings to give donors a payment experience that is easy to navigate.

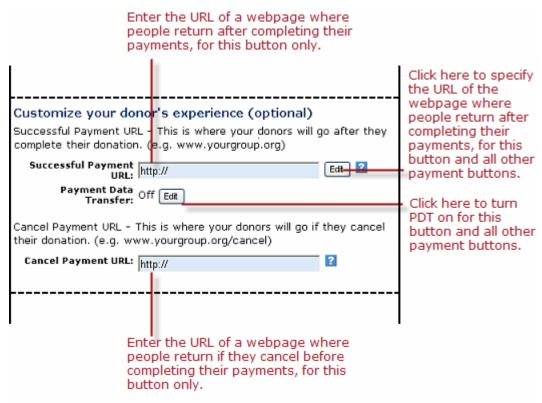

- Successful Payment URL (optional) Do one of the following:
  - Enter the URL of a page on your website that you want donors redirected to after they complete their payments. The URL that you enter is used by this payment button only. Click the **Edit** button to change the return URL that this button and all your other payment buttons use to redirect donors to your website after they complete their payments. For more information, see "Auto Return" on page 298.
- Payment Data Transfer Click the Edit button to turn Payment Data Transfer on or off for all your payment buttons.
  - To learn more, see the <u>Payment Data Transfer</u> page on <u>Developer Central</u>.
- Cancel Payment URL (optional) Enter the URL for the page on your website that you want donors redirected to if they cancel their payments at any point before completing the checkout. If you do not enter a URL, donors who cancel are taken to a PayPal webpage. The URL that you enter is used by this payment button only.

**3.** Select your shipping preferences.

Select the radio button that matches your need to collect addresses from donors:

**Make shipping optional** – Select this radio button if you want to prompt donors to enter their addresses as an option.

– or –

**Yes, require shipping** – Select this radio button if you want to require donors to enter their addresses.

– or –

**No shipping needed** – Select this radio button if you do not require addresses from donors.

You might want to collect addresses from donors so that you can send paper contribution acknowledgement letters or ship contribution thank-you gifts.

**4.** Collect notes and special instructions from donors.

Use these settings to prompt donors to enter notes or special instructions.

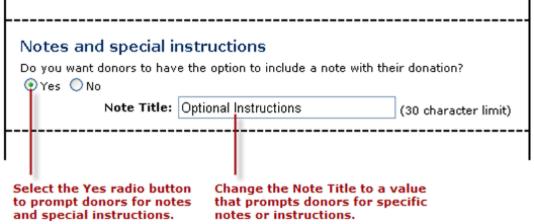

- Select the Yes radio button if you want donors to enter notes to you when they make their payments. If you leave the No radio button selected, donors cannot include notes.
- Note Title If you selected the Yes radio button, change the default value for the field label to prompt donors for specific information, such as In memory of. Enter no more than 30 characters.
- **5.** Choose an email address to receive payment.

(optional) In the **Email Address** dropdown menu, select the email address through which you want to receive payments when people click the payment button that you are creating. The dropdown menu selects your primary email address by default. You might select the email address of the person in your organization who handles accounting. All payments are deposited to your PayPal account balance, regardless of which email addresses receive particular payments. Only confirmed email addresses can be used to receive payments.

6. If you want to change any of the details that you entered on the previous page, click the **Edit** button and follow the instructions for "Page 1 – Specifying the Basic Features of the Donate Button" on page 105, beginning with Step 5.

– or –

If you have entered all the details and options for your button, go to "Copying and Pasting the Donate Code With JavaScript Disabled" on page 111.

## Copying and Pasting the Donate Code With JavaScript Disabled

After you enter the basic and advanced features that you want for your Donate button, click the **Create Button Now** button. PayPal generates Donate code for:

- a payment button, which you can paste onto your website
- an email payment link, which you can paste into email

The **Add a Donate button to your website** page displays the generated code.

Copying and Pasting the HTML Code for the Donate Button With JavaScript Disabled. To copy and paste the HTML code for the Donate payment button:

- 1. Click the **HTML code for Websites** text box to select all of the generated HTML code.
- **2.** Copy the text that you selected to the clipboard, by:
  - pressing Ctrl+C.
    - or –
  - right-clicking your mouse, and selecting **Copy**.
- 3. In your web editing tool, open the webpage where you want the button to be seen.
- **4.** Paste the text that you copied from the clipboard onto your webpage where you want the button to appear, by:
  - pressing Ctrl+V.
    - or –
  - right-clicking your mouse, and selecting **Paste**.

Copying and Pasting the Code for the Donate Email Payment Link With JavaScript Disabled. PayPal does not generate code for email payment links if you select the Yes radio button in the Button Encryption section on the first page of the button creation tool. To turn button encryption off, return to the first page and click the No radio button in the Button Encryption section. Then click the Create Button Now button again.

NOTE: You cannot use Encrypted Website Payments to encrypt the code for email payment links. Secure the payments you receive from email payment links by using an alternative method that does not involve encryption, as described in Chapter 6, "Securing Your Website Payments Standard Buttons."

To copy and paste the code for the Donate email payment link:

1. Click the **Link for Emails** text box to select all of the generated URL code.

Sample HTML Code for Donate Buttons

- **2.** Copy the text that you selected to the clipboard, by:
  - pressing Ctrl+C.
    - or –
  - right-clicking your mouse, and selecting Copy.
- **3.** Open the email template or message that you want to send.
- **4.** Paste the text that you copied from the clipboard into your email, by:
  - pressing Ctrl+V.
    - or –
  - right-clicking your mouse, and selecting **Paste**.

Creating More Donate Buttons With JavaScript Disabled. After you copy and paste the Donate code, you can create another Donate button for a different contribution purpose or amount. Scroll to the bottom of the Add a Donate button to your website page and click the Create Another Button button. Then follow the instructions for "Page 1 – Specifying the Basic Features of the Donate Button" on page 105, beginning with Step 5. The pages of the button creation tool retain the options that you previously specified.

# **Avoiding Problems With Pasted HTML Code**

After you paste the code onto your webpage or into your email, ensure that it matches exactly the code that you copied from PayPal. Pasted code may not match the generated code for the following reasons:

- You did not copy all of the generated code.
- Your editing tool may have special areas for pasting HTML code and other areas for pasting URLs and display text. Be sure you paste the generated code into a field that accepts HTML code or URLs.
- Your editing tool might change some characters in the pasted code.

# Sample HTML Code for Donate Buttons

The sample HTML code in this section demonstrates various features of Buy Now buttons:

- "Sample HTML Code for a Basic Donate Button" on page 113
- "Sample HTML Code for a Donate Button With a Fixed Contribution Amount" on page 113

To protect against malicious users tampering with the HTML code for your Donate buttons and submitting fraudulent contributions, see Chapter 6, "Securing Your Website Payments Standard Buttons."

**IMPORTANT:** Organizations with significant payment volume are required to take precautions on securing Website Payment Standard buttons.

# Sample HTML Code for a Basic Donate Button

The sample HTML code below illustrates a basic Donate button where donors enter their own contribution amount during checkout. The code uses the currency\_code variable to set the currency for the contribution amounts that donors enter.

```
<form action="https://www.paypal.com/cgi-bin/webscr" method="post">
    <!-- Identify your business so that you can collect the payments. -->
    <input type="hidden" name="business"</pre>
        value="donations@kcparkfriends.org">
    <!-- Specify a Donate button. -->
    <input type="hidden" name="cmd" value="_donations">
    <!-- Specify details about the contribution -->
    <input type="hidden" name="item_name" value="Friends of the Park">
    <input type="hidden" name="item_number" value="Fall Cleanup Campaign">
    <input type="hidden" name="currency_code" value="USD">
    <!-- Display the payment button. -->
    <input type="image" name="submit" border="0"</pre>
        src="https://www.paypal.com/en_US/i/btn/btn_donate_LG.qif"
        alt="PayPal - The safer, easier way to pay online">
    <img alt="" border="0" width="1" height="1"</pre>
        src="https://www.paypal.com/en_US/i/scr/pixel.gif" >
</form>
```

The sample code above produces the following result:

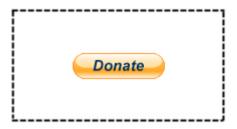

Paste the code onto your website wherever you want donors to click and make a contribution in amounts that donors choose.

# Sample HTML Code for a Donate Button With a Fixed Contribution Amount

The sample HTML code below illustrates a Donate button where the contribution amount that donors make is fixed and cannot be changed. The code uses the amount and the currency\_code variables to set fixed contribution amount at \$25.00 USD.

Sample HTML Code for Donate Buttons

```
<form action="https://www.paypal.com/cgi-bin/webscr" method="post">
    <!-- Identify your business so that you can collect the payments. -->
    <input type="hidden" name="business"</pre>
        value="donations@kcparkfriends.org">
    <!-- Specify a Donate button. -->
    <input type="hidden" name="cmd" value="_donations">
    <!-- Specify details about the contribution -->
    <input type="hidden" name="item_name" value="Friends of the Park">
    <input type="hidden" name="item_number" value="Fall Cleanup Campaign">
    <input type="hidden" name="amount" value="25.00">
    <input type="hidden" name="currency_code" value="USD">
    <!-- Display the payment button. -->
    <input type="image" name="submit" border="0"</pre>
       src="https://www.paypal.com/en_US/i/btn/btn_donate_LG.gif"
       alt="PayPal - The safer, easier way to pay online">
    <img alt="" border="0" width="1" height="1"</pre>
       src="https://www.paypal.com/en_US/i/scr/pixel.gif" >
</form>
```

# Recurring Payments – Subscribe Buttons

Use Subscribe buttons to bill customers on a regular basis, charge membership dues, or offer subscription services and installment payment plans.

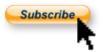

You can create Subscribe buttons that you add to your website by using a tool on the PayPal website, or you can write the HTML code for Subscribe buttons manually. You can create buttons with limited functionality before you create your PayPal account or with JavaScript disabled in your browser.

Read the following topics to learn more about Subscribe buttons:

- "Getting Started With Subscribe Buttons" on page 115
- "The Checkout Experience With Subscribe Buttons" on page 123
- "Managing Subscriptions" on page 131
- "The Checkout Experience With Subscribe Buttons" on page 123
- "Creating Advanced Subscribe Buttons on the PayPal Website" on page 153
- "Sample HTML Code for Subscribe Buttons" on page 177
- "Sample URL Code for Subscribe Email Payment Links" on page 187

# **Getting Started With Subscribe Buttons**

The easiest way to add a Subscribe button to your website is by using the button creation tool on the PayPal website. As soon as you add the button, you can begin selling subscriptions on your website.

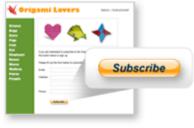

Example Only

Follow one of these procedures to get started creating your own Subscribe buttons:

- "Using the Button Creation Tool for a Basic Subscribe Button" on page 116
- "Creating Basic Subscribe Buttons With JavaScript Disabled" on page 117
- "Creating Subscribe Buttons Before You Create Your PayPal Account" on page 120

NOTE: For more detailed instructions, see "Using the Button Creation Tool for Advanced Subscribe Buttons" on page 153.

# Using the Button Creation Tool for a Basic Subscribe Button

The following instructions create a basic Subscribe button that sets up subscriptions with a monthly billing cycle that recurs until subscriptions are cancelled.

To learn how to create buttons for other kinds of subscriptions, see "Using the Button Creation Tool for Advanced Subscribe Buttons" on page 153.

To use the button creation tool for a basic Subscribe button:

1. Log in to your PayPal Premier or Business account at <a href="https://www.paypal.com">https://www.paypal.com</a>.

The **My Account Overview** page opens.

**2.** Click the **Profile** subtab.

The **Profile Summary** page opens.

3. Under the Selling Preferences heading, click the Create new button link.

The Create PayPal payment button page opens.

- 4. In the Accept payments for dropdown menu, select "Subscriptions and recurring billing".
- **5.** Enter the payment details of your subscription.
  - Subscription name Enter a name for the subscription. For example, enter "Alice's Monthly Digest".
  - Recurring amount to be billed Enter the amount you want to bill subscribers for each monthly billing cycle. For example, enter "20.00".
- **6.** Scroll to the bottom of the page, and click the **Create Button** button.

The You are viewing your button code page opens.

- 7. Click the **Select Code** button on the **Websites** tab to select all of the generated HTML code.
- **8.** Copy the text that you selected to the clipboard, by:
  - pressing Ctrl+C.
    - or –
  - right-clicking your mouse, and selecting Copy.

**9.** In your web editing tool, open the webpage where you want the button to be seen.

**IMPORTANT:** Be sure that your tool is ready for you to paste HTML code, such as by switching to an HTML view from a design view of your webpage.

- **10.** Paste the text that you copied from the clipboard onto your webpage where you want the button to appear, by:
  - pressing Ctrl+V.
    - or –
  - right-clicking your mouse, and selecting **Paste**.

# Creating Basic Subscribe Buttons With JavaScript Disabled

The button creation tool for Subscribe buttons, described above, requires JavaScript. If JavaScript is disabled in your browser, PayPal automatically offers you an alternative button creation tool that does not require JavaScript.

Read these topics to learn more about creating Subscribe buttons with JavaScript disabled:

- "Limitations When Creating Payment Buttons With JavaScript Disabled" on page 117
- "Creating a Basic Subscribe Button With JavaScript Disabled" on page 117
- "Enabling JavaScript in Your Browser" on page 119

## Limitations When Creating Payment Buttons With JavaScript Disabled

The alternative tool that works with JavaScript disabled lets you create Subscribe buttons on the PayPal website. However, the following features are not supported by the alternative tool:

- Saving your buttons in your PayPal account
- Tracking inventory
- Language choices for button images
- Creating payment buttons before you create your PayPal account

To use any of the above features when creating payment buttons on the PayPal website, you must enable JavaScript in your browser.

For more information, see "Enabling JavaScript in Your Browser" on page 119.

#### Creating a Basic Subscribe Button With JavaScript Disabled

The following instructions create a basic Subscribe button that sets up subscriptions with a monthly billing cycle that recurs until subscriptions are cancelled.

To learn how to create buttons for other kinds of subscriptions, see "Creating Advanced Subscribe Buttons With JavaScript Disabled" on page 166.

To create a basic Subscribe button for your website with JavaScript disabled:

1. Log in to your PayPal Premier or Business account at <a href="https://www.paypal.com">https://www.paypal.com</a>.

The **My Account Overview** page opens.

2. Click the **Edit Profile** link.

The **Profile Summary** page opens.

3. Under the Selling Preferences heading, click the Create New Button link.

The Create PayPal payment button page opens.

**4.** Click the **Subscribe** link.

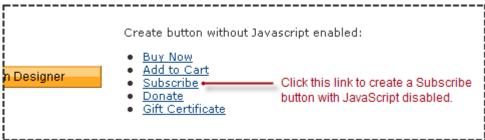

The Subscriptions & Recurring Payments page opens.

- **5.** Enter the following information:
  - Subscription name Enter a name for the subscription; for example, enter "Alice's Monthly Digest".
  - **Subscription price** Enter the amount you want to bill subscribers for each monthly billing cycle; for example, enter "20.00".
- **6.** Scroll to the bottom of the page, and click the **Create Button Now** button.

The **Add a Subscribe button to your website** page opens.

- 7. Click the **HTML code for Websites** text box to select all of the generated HTML code.
- **8.** Copy the text that you selected to the clipboard, by:
  - pressing Ctrl+C.
    - or –
  - right-clicking your mouse, and selecting Copy.
- 9. In your web editing tool, open the webpage where you want the button to be seen.

**IMPORTANT:** Be sure that your tool is ready for you to paste HTML code, such as by switching to an HTML view from a design view of your webpage.

- **10.** Paste the text that you copied from the clipboard onto your webpage where you want the button to appear, by:
  - pressing Ctrl+V.
    - or –
  - right-clicking your mouse, and selecting Paste.

#### **Enabling JavaScript in Your Browser**

PayPal recommends that you keep JavaScript enabled at all times. Many features of the PayPal website require that JavaScript be enabled in your browser.

Read one of the following topics to learn how to enable JavaScript in your browser.

- "Enabling JavaScript in Internet Explorer" on page 119
- "Enabling JavaScript in FireFox" on page 120

After you enable JavaScript in your browser, you can create a basic Subscribe button by following the instructions for "Using the Button Creation Tool for a Basic Subscribe Button" on page 116.

Enabling JavaScript in Internet Explorer. To enable JavaScript in Internet Explorer:

**1.** Select **Tools > Internet Options...** from the menu bar.

The **Internet Options** dialog box opens.

- 2. Click the Security tab.
- **3.** Select the **Trusted sites** icon in the box of Web content zones.
- **4.** Click the **Custom level...** button.

The **Security Settings** dialog box opens.

**5.** Scroll down to the **Scripting** section, and then select the **Enable** radio button as the option for active scripting.

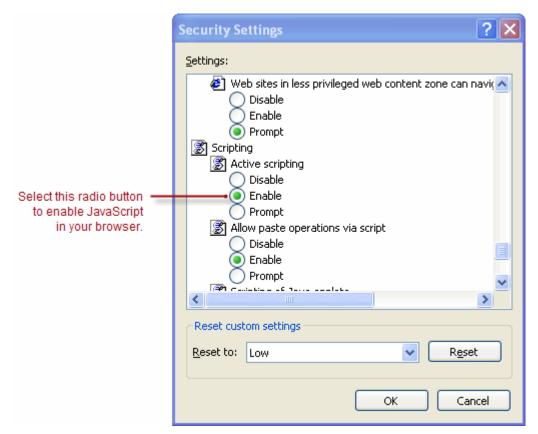

**6.** Click the **OK** button to dismiss the **Security Settings** dialog box.

A Warning message box asks if you are sure you want to change the security settings.

- 7. Click the **Yes** button to dismiss the message box.
- **8.** Click the **OK** button to dismiss the **Internet Options** dialog box.

Enabling JavaScript in FireFox. To enable JavaScript in Firefox.

- **1.** Select **Tools > Options...** from the menu bar.
  - The **Options** dialog box opens.
- **2.** Select the **Content** icon at the top of the dialog box.
- 3. Select the **Enable JavaScript** checkbox.
- **4.** Click the **OK** button.

# Creating Subscribe Buttons Before You Create Your PayPal Account

You can create basic Subscribe buttons and add them to your website to see how they look before you sign up for your PayPal account. However, for the buttons to work, you need a Premier or Business account.

Read the following topics to learn more about creating Subscribe buttons before you create your PayPal account.

- "Limitations of Subscribe Buttons Created Without a PayPal Account" on page 121
- "Creating a Basic Subscribe Button Without a PayPal Account" on page 121

#### Limitations of Subscribe Buttons Created Without a PayPal Account

Consider the following limitations of Subscribe buttons that you create and add to your website before you sign up for your PayPal Premiere or Business account.

- The buttons that you place on your website will not work.
- PayPal limits the features that you can specify with the button creation tool, such as:
  - Saving your buttons in your PayPal account
  - Tracking inventory

**NOTE:** You cannot create payment buttons without a PayPal account if Javascript is disabled in your browser.

#### Creating a Basic Subscribe Button Without a PayPal Account

The following instructions create a basic Subscribe button that sets up subscriptions with a monthly billing cycle that recurs until subscriptions are cancelled.

To learn how to create buttons for other kinds of subscriptions, see "Using the Button Creation Tool for Advanced Subscribe Buttons" on page 153.

To create a basic Subscribe button without a PayPal account:

- 1. Visit the PayPal website at <a href="https://www.paypal.com">https://www.paypal.com</a>.
- 2. Click the **Business** tab.
- 3. Under the Need to accept credit cards? heading, click the On your website link.

The Choose a payment solution page opens.

4. Under the Website Payments Standard heading, click the Learn more link.

The PayPal Website Payments Standard: Overview page opens.

5. Under the Collect recurring or subscription fees heading, click the Create payment button link.

The Create PayPal payment button page opens.

- 6. In the Accept payments for dropdown menu, select "Subscriptions and recurring billing".
- 7. Enter the payment details of your subscription.
  - Subscription name Enter a name for the subscription. For example, enter "Alice's Monthly Digest".
  - Recurring amount to be billed Enter the amount you want to bill subscribers for each monthly billing cycle.

- Email address to receive payments—Enter the email address that you will use when you sign up for your PayPal account.
- **8.** Click the **Create Button** button.

The PayPal account required for this button type message box appears.

9. Click the close icon in the upper right corner of the message box to proceed.

Merchants who create payment buttons without a PayPal account click the close icon to proceed and view the HTML code that PayPal generates.

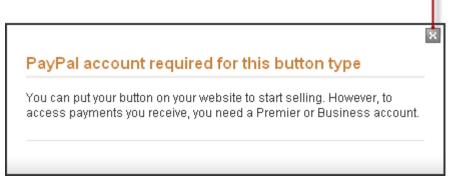

The You've created your button page opens.

- **10.**Click the **Select Code** button on the **Websites** tab to select all of the generated HTML code.
- **11.**Copy the text that you selected to the clipboard, by:
  - pressing Ctrl+C.
    - or –
  - right-clicking your mouse, and selecting Copy.
- 12. In your web editing tool, open the webpage where you want the button to be seen.

**IMPORTANT:** Be sure that your tool is ready for you to paste HTML code, such as by switching to an HTML view from a design view of your webpage.

- **13.** Paste the text that you copied from the clipboard onto your webpage where you want the button to appear, by:
  - pressing Ctrl+V.
    - or –
  - right-clicking your mouse, and selecting Paste.

**IMPORTANT:** Your Subscribe button will not work till you sign up successfully for your PayPal Premiere or Business Account.

# The Checkout Experience With Subscribe Buttons

This section demonstrates the PayPal checkout experience for people who click Subscribe buttons on your website. The following diagram illustrates the steps.

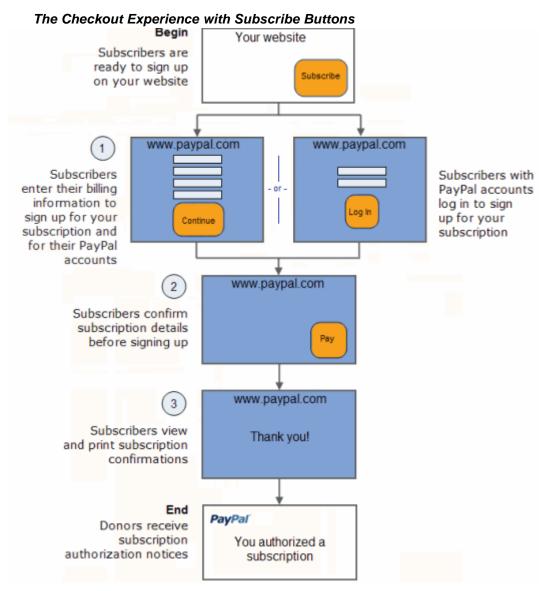

Read these topics to better understand the checkout experience with Subscribe buttons:

- "Begin Subscribers Are Ready to Sign Up on Your Website" on page 124
- "1 Subscribers Enter Their Billing Information or They Log In to PayPal" on page 124
- "2 Subscribers Confirm Their Subscription Details Before Signing Up" on page 127
- "3 Subscribers View and Print Their Subscription Confirmations" on page 128
- "End Subscribers Receive Subscription Authorization Notices by Email" on page 129

The Checkout Experience With Subscribe Buttons

• "Enhancing the Checkout Experience With Subscribe Buttons" on page 130

# Begin - Subscribers Are Ready to Sign Up on Your Website

The basic checkout experience with Subscribe buttons begins on your website when someone is ready to sign up for your subscription.

Subscribers Begin on Your Website When They Are Ready to Sign Up

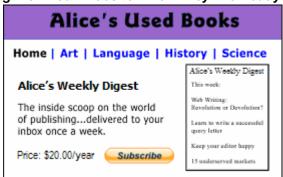

In this example, Bob begins on Alice's Used Books website and decides to sign up for a subscription to *Alice's Weekly Digest*. He clicks the **Subscribe** button to check out.

# 1 - Subscribers Enter Their Billing Information or They Log In to PayPal

PayPal displays a billing information/log-in page, which lets subscribers enter their credit card information to sign up. Two radio buttons near the top of the page let subscribers switch between entering billing information and logging in to PayPal to sign up.

#### Alice's Used Books Secure Paym Billing Information PayPal Page 1 • Required **Subscription To** \$0.00 USD Alice's Weekly Digest Free for the first month Then \$20.00 USD for each year Select Payment Type Signing up for a PayPal account will be required to complete this purchase. Subscribers with PayPal accounts PavPal Pay fast with PayPal. It's free and private. Learn more click this radio button to sign up. No PayPal account? Use your credit card or bank account (where available). \*Country: United States ٧ Credit or Debit Card Information \*First Name: Robert (as it appears on card) \*Last Name: Smith (as it appears on card) \*Card Type: Visa \*Card Number: 4762191567721490 Expiration Date: 05 🔽 2010 💌 \*Card Security Code: 123 whol's this? Billing Address \*Address Line 1: 567 Uptown Way Address Line 2: \*City: Anytown \*State: CA 🐱 \*ZIP Code: 12345 Contact Information This information will only be used to contact you regarding your payment, if needed. **€mail Address:** bobby4@xyzzyu. om \*Home Telephone: (408) 555-1234 Subscribers enter Security Check their billing and contact information Type characters as shown in the box. Help and then click the Enter the characters: CAXR2 CAXR2 Continue button to (not case sensitive) Need help? sign up with credit Continue

# Subscribers Enter Their Billing Information to Sign Up With Credit Cards

In this case, Bob does not have a PayPal account. He enters his billing information. He also enters his contact information – email address and home phone number– so that PayPal can send him a PayPal transaction receipt and can contact him if necessary to complete the transaction. Then, he clicks the **Continue** button.

The Checkout Experience With Subscribe Buttons

#### Subscribers New to PayPal Enter Passwords to Create New PayPal Accounts

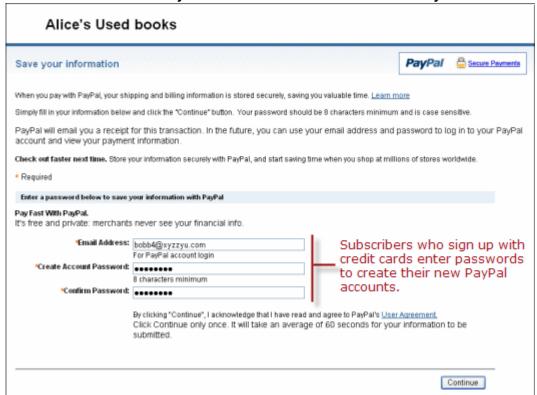

PayPal prompts subscribers who sign up with credit cards to enter passwords for their new PayPal accounts. In this case, Bob enters the password that he wants for his new PayPal account and confirms it by typing it again. Then, he clicks the **Continue** button.

Subscribers who already have PayPal accounts click the **PayPal** radio button near the top of the billing information page in order to sign up. The page changes to let them log in to PayPal.

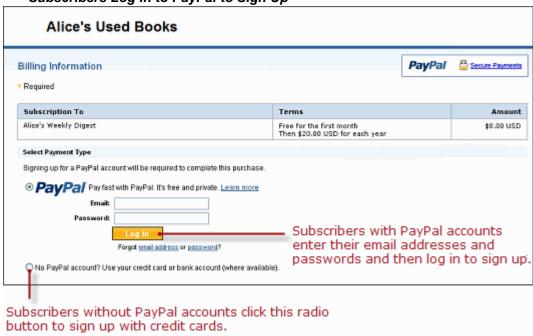

# Subscribers Log In to PayPal to Sign Up

# 2 - Subscribers Confirm Their Subscription Details Before Signing Up

PayPal displays a transaction confirmation page to let subscribers confirm the details before they complete their transactions and authorize their signups for subscriptions and for new PayPal accounts.

The Checkout Experience With Subscribe Buttons

#### Subscribers Confirm Their Subscription Details Before Signing Up

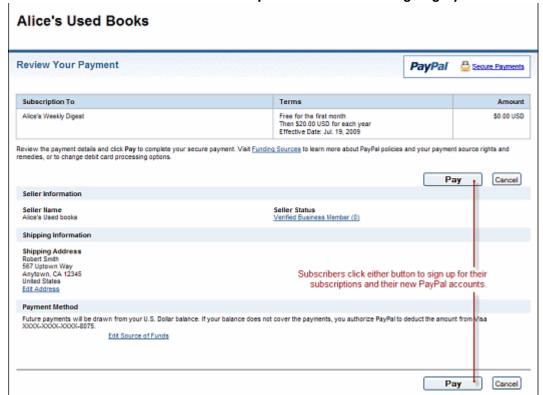

In this case, Bob reviews the details of his subscription and recurring payments. Then, he clicks the **Pay** button to complete his signup for the subscription his signup for a new PayPal account.

# 3 - Subscribers View and Print Their Subscription Confirmations

PayPal displays a payment confirmation page after subscribers pay to let them know that they have signed up successfully.

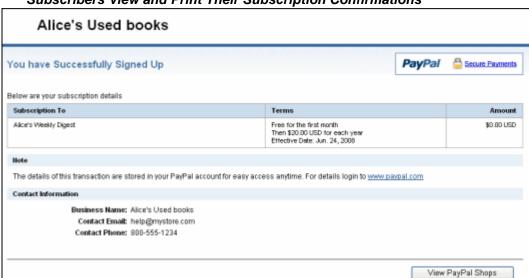

Subscribers View and Print Their Subscription Confirmations

In this case, Bob prints the subscription confirmation page for his records.

# **End – Subscribers Receive Subscription Authorization Notices by Email**

PayPal sends subscribers a subscription authorization notice by email to confirm the subscription that they signed up for.

#### Subscribers Receive Subscription Authorization Notices by Email

From: service@paypal.com To: bobb4@xyzzyu.com Date: May 23, 2008 13:24:07 PDT Subject: Subscription Receipt for Alice's Weekly Digest Dear Robert Smith, You have successfully signed up for a subscription to Alice's Weekly Digest using PayPal. Your first subscription payment, for \$0.00 USD, has already been sent to Alice's Used books. Subscription Details Date of sign up: May 23, 2008 Subscription Name: Alice's Weekly Digest Subscription Number: S-3LS181836J608011G Subscription Terms: Free for the first month Then \$20.00 USD for each year Your subscription will automatically renew at the rates stated above unless you cancel prior to the end of the billing period. If you have any questions or concerns about this subscription, please contact Alice's Used books. Contact Information Business Name: Alice's Used books Contact Email: help@mystore.com Contact Phone: 800-555-1234 Notification Preferences Your Email Notification Preferences are currently set so that you will not receive an email receipt each time a payment is sent for this subscription. If you would like to receive an email receipt each time payment is sent for this subscription, log in to your PayPal account and go to the "Profile" subtab of the "My Account" tab. Choose the "Notifications" link from the "Account Information" section and follow the on-screen instructions to change Cancelling Your Subscription

In this case, PayPal sends Bob an email message notifying him of his subscription to Alice's Weekly Digest and his future recurring payments.

# **Enhancing the Checkout Experience With Subscribe Buttons**

Website Payments Standard offers these features to enhance the basic checkout experience for your subscribers:

- Co-Branding the Checkout Pages with Your Logo and Colors
- Prepopulating the Checkout Pages With Billing Addresses

• Returning People to Your Website After They Check Out

# Co-Branding the Checkout Pages with Your Logo and Colors

The basic checkout experience displays your email address or your business name in the upper left corner of the checkout pages. You can enhance the checkout experience by setting up custom page payments in your account profile to specify logos and colors that match the style of your website. PayPal uses the logo and colors to display the checkout pages. In addition, you can specify logos and colors with advanced HTML variables that you add to the code of your button.

For more information, see:

- "Co-Branding the Checkout Pages with Your Logo and Colors" on page 131
- "HTML Variables for Displaying PayPal Checkout Pages" on page 380

#### **Prepopulating the Checkout Pages With Billing Addresses**

The basic checkout experience has forms for filling in billing addresses. You can enhance the checkout experience by prepopulating the forms with information that you have on your website about the subscriber.

To learn more about prepopulation, see "Prepopulating FORMs" on page 359.

To learn more about the HTML variables to use, see "HTML Variables for Prepopulating PayPal Checkout Pages" on page 383

#### Returning People to Your Website After They Check Out

The basic checkout experience with Subscribe buttons leaves subscribers on a PayPal webpage when they complete their subscription signups. Use one of the following techniques to alter the basic checkout experience so that subscribers return to your website:

- **Return URL** Let people return to a page on your website if they click a return link or button on the PayPal payment confirmation page.
  - To learn more, see Step 3 of "Step 3 Adding Advanced Features to Your Subscribe Button" on page 162 or "HTML Variables for Displaying PayPal Checkout Pages" on page 380.
- **Auto Return** Have PayPal return people automatically to a page on your website. To learn more, see "Auto Return" on page 298.

# **Managing Subscriptions**

Read the following topics to learn about managing subscriptions:

- "Tracking Subscription Transactions" on page 132
- "How Billing Cycles and Recurring Payments Work" on page 135
- "Downloading Subscriber Lists" on page 136
- "Canceling Individual Subscriptions" on page 137

Managing Subscriptions

- "Canceling Multiple Subscriptions at One Time" on page 138
- "Suspending Subscriptions" on page 141
- "Editing a Subscription Profile" on page 141

## **Tracking Subscription Transactions**

Read the following topics to learn how PayPal helps you manage Subscribe transactions.

- Using Email Notices to Track Subscription Transactions
- Using Recent Activity to Track Subscribe Transactions
- Using Transaction History to Track Subscribe Payments
- Using Downloadable History Logs to Track Subscribe Payments
- Using Instant Payment Notification to Track Subscribe Transactions

#### **Using Email Notices to Track Subscription Transactions**

PayPal sends you email notices when:

- People sign up for new subscriptions.
- Subscription payments are made.
- Subscriptions end or are canceled.

Generally, PayPal sends email notices to the primary email address of your account.

PayPal can send email notices to an alternate email address, such as to someone in your organization who handles accounting or manages access to members-only content. Add the additional email address to your account profile. Then, use that email address as the value for the business HTML variable when you write the HTML code yourself for your Subscribe buttons.

For more information, see Appendix A, "HTML Variables for Website Payments Standard."

#### **Using Recent Activity to Track Subscribe Transactions**

PayPal displays Subscribe transactions in your recent activity, soon after subscribers complete their subscription signups.

#### If you accepted your 1st subscription payment before October 15, 2009:

Subscription information displays on your **History** page as shown in the figure below.

#### Using Recent Activity to Track Subscribe Transactions

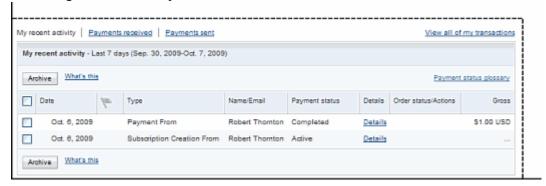

# If you accepted your 1st subscription payment after October 15, 2009:

Subscription information displays on your **History** page as shown in the figure below.

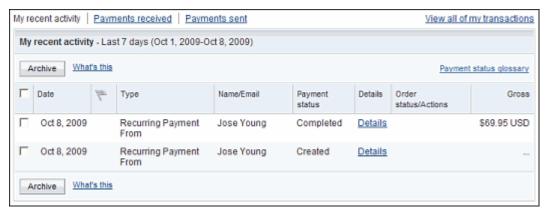

To view your recent history:

- 1. Log in to you PayPal account.
- 2. Navigate to My Account > Overview.

The My Account Overview opens.

**3.** Scroll down to the **Recent Activity** table near the bottom of the page.

#### **Using Transaction History to Track Subscribe Payments**

PayPal lets you search for Subscribe payments on the History page. The status of payments found there can be:

- Completed Transactions were successful, and funds were credited to your account
- Cleared Payments cleared senders' accounts, and funds were credited to your account
- Uncleared Payments have not cleared sender's accounts, and funds were not credited

To learn how to work with transaction history, see the Merchant Setup and Administration Guide.

#### If you accepted your 1st subscription payment before October 15, 2009:

1. Visit the **History** page.

**2.** Above the activity list, click the **Subscriptions** link.

**NOTE:** If the link is not shown, select **More filters** > Subscriptions and agreements > Subscriptions.

The activities list displays subscription payments, which are identified as "Subscription Creation From" or "Payment From" in the **Type** column.

#### If you accepted your 1st subscription payment after October 15, 2009:

- 1. Visit the **History** page.
- 2. Above the activity list, select **More filters > Subscriptions and agreements > Recurring payments > Transactions**.

The activities list displays subscription payments, which are identified as "recurring payments" in the **Type** column.

#### Using Downloadable History Logs to Track Subscribe Payments

PayPal lets you download a file that contains all of your subscription payment history for a time frame that you specify. You can choose comma delimited, tab delimited, Quicken, or QuickBooks as the file format.

To download a file with your subscription payment history:

- 1. Log in to your PayPal account at <a href="https://www.paypal.com">https://www.paypal.com</a>.
- 2. Move your mouse over the **History** tab and then click the Download History link

The **Download History** page opens.

3. Click the Customize Download Fields link.

The **Customize My Download History** page opens.

- **4.** Scroll down the page, and select the **Subscription Number** check box.
- 5. Click the Save button.

The **Download History** page opens again.

- **6.** Specify the time frame for the subscription payments you want to download and the file type you want.
- 7. Click the **Download History** button, and follow the onscreen instructions.

For more information on the Download History page, see the Merchant Setup and Administration Guide.

#### **Using Instant Payment Notification to Track Subscribe Transactions**

PayPal lets your web server receive messages about Subscribe transactions and payment activity on your account. If you activate Instant Payment Notification, PayPal sends messages when:

• Payments are first made, with a status of completed or pending.

- Payments clear, fail, or are denied, if the initial status was pending.
- Subscriptions begin, end, or are canceled, if you use Subscriptions Password Management.

To learn more, see:

- "Instant Payment Notification notify\_url" on page 362
- "Generating Usernames and Passwords With Subscribe Buttons" on page 150
- Instant Payment Notification Guide

# **How Billing Cycles and Recurring Payments Work**

PayPal attempts to collect recurring payments from subscribers on the day after the previous billing cycle or trial period ends. Billing cycles can be daily, weekly, monthly or yearly, depending on the terms of the original subscription.

#### How Subscriptions with Weekly Billing Cycles Work

For weekly billing cycles, recurring payments are collected on the same day of the week.

#### When Weekly Recurring Payments Are Due and Collected

The subscription terms are:

• \$10 USD a week; the subscriber signs up on Tuesday, December 23.

The subscriber is billed as follows:

- Tuesday, December 23 = \$10.00 USD
- Tuesday, December 30 = \$10.00 USD
- Tuesday, January 6 = \$10.00 USD
- and so on...

#### **How Subscriptions with Monthly Billing Cycles Work**

For monthly billing cycles, recurring payments are collected on the same day of the month. If the initial recurring payment falls on the 31st, PayPal eventually adjusts the billing cycle to the 1st of the month. If the initial recurring payment falls on the 29th or 30th, PayPal adjusts the billing cycle to the 1st of the month on the following February.

### When Monthly Recurring Payments Are Due and Collected on the 31st

The subscription terms are:

• \$25.99 USD a month; the subscriber signs up on Thursday, July 31.

The subscriber is billed as follows:

- Thursday, July 31 = \$25.99 USD
- Saturday, August 31 = \$25.99 USD
- Wednesday, October 1= \$25.99 USD

Managing Subscriptions

- Saturday, November 1= \$25.99 USD
- and so on...

Notice that no recurring monthly payment was collected in September, but recurring payments were collected roughly every 30 days.

#### When Monthly Recurring Payments Are Due and Collected on the 30th

The subscription terms are:

• \$25.99 USD a month; the subscriber signs up on Tuesday, December 30.

The subscriber is billed as follows:

- Tuesday, December 30 = \$25.99 USD
- Friday, January 30 = \$25.99 USD
- Sunday, March 1= \$25.99 USD
- Wednesday, April 1= \$25.99USD
- and so on...

Notice that no recurring monthly payment was collected in February, but recurring payments were collected roughly every 30 days.

#### How Subscriptions with Yearly Billing Cycles Work

For yearly billing cycles, recurring payments are collected on the same month and day each year. If the initial recurring payment falls on February 29th of a leap year, PayPal adjusts the billing cycle to March 1st the following year.

#### When Yearly Recurring Payments Are Due and Collected

The subscription terms are:

• \$125.99 USD a year; the subscriber signs up on a Friday, February 29.

The subscriber is billed as follows:

- Friday, February 29, 2008 = \$125.99 USD
- Sunday, March 1, 2009 = \$125.99 USD
- Sunday, March 1, 2010 = \$125.99 USD
- and so on...

# **Downloading Subscriber Lists**

#### If you accepted your 1st subscription payment before October 15, 2009:

You can download a text file that contains all of your non-payment subscription history – signups, cancellations, and ends of term. You can manipulate the download file to produce these kinds of lists:

- All current and past subscribers Exclude "Subscription Cancellation" and "Subscription Completion" activity
- All active subscribers Include activity with an "active," "active-completed," or "active-cancelled" status

To download a file with your non-payment subscription history:

- 1. Log in to your PayPal account at <a href="https://www.paypal.com">https://www.paypal.com</a>.
- Move your mouse over the **History** tab and then click the Download History link The **Download History** page opens.
- 3. Specify the time frame for the subscription activity that you want to download.
- **4.** From the **File Types for Download** dropdown menu, select "Subscriptions."
  - **NOTE:** The "Subscriptions" choice is available in the dropdown menu only after someone has signed up for a subscription with you.
- **5.** Click the **Download History** button, and follow the onscreen instructions.

For more information on the Download History page, see the Merchant Setup and Administration Guide.

# **Canceling Individual Subscriptions**

As a subscription service provider, you can the cancel the subscriptions of individual subscribers from the Subscription Details pages of your PayPal account. In addition, your subscribers can cancel the subscriptions that they have with you from their Subscription Details pages. The procedure, described below, is the same in either case. Canceled subscriptions cannot be reactivated.

**NOTE:** For the convenience of you and your subscribers, consider adding a Cancel Subscription button to your website.

For more information, see "Working With Unsubscribe Buttons" on page 149.

#### If you accepted your 1st subscription payment before October 15, 2009:

- 1. Log in to your PayPal account at <a href="https://www.paypal.com">https://www.paypal.com</a>.
- **2.** Click the **History** subtab.

The **History** page opens.

- **3.** Specify the time frame in which the subscription was set up.
- **4.** From the **More Filters** dropdown menu, select **Subscriptions and agreements** > **Subscriptions**.

The **History** pages displays a list of subscription transactions.

**5.** In the **Subscriptions** list, locate the subscription you want to cancel.

Make sure of the following:

- The **Type** column reads, "Subscription Creation."
- The **Status** column reads, "Active."
- **6.** In the row for the subscription that you want to cancel, click the **Details** link.

The **Subscription Details** page opens.

7. Scroll to the bottom of the page, and click the **Cancel Subscription** button.

#### If you accepted your 1st subscription payment after October 15, 2009:

- 1. Log in to your PayPal account at <a href="https://www.paypal.com">https://www.paypal.com</a>.
- **2.** Click the **History** subtab.

The **History** page opens.

- **3.** Specify the time frame in which the subscription was set up.
- 4. From the More Filters dropdown menu, select Subscriptions and agreements > Recurring payments > My profiles.

The **History** pages displays a list of recurring payment setup transactions.

- **5.** In the **My profiles** list, locate the subscription that you want to cancel.
- **6.** In the row for that subscription, click the **Details** link.

The **Recurring Payments: Profile Details** page opens.

- 7. Click the **Cancel** link under **Profile Status**.
- **8.** Click the **Yes** button to confirm the cancelation.

The **Recurring Payments : Profile Details** page refreshes with a message confirming that the subscription is canceled.

# **Canceling Multiple Subscriptions at One Time**

As a subscription service provider, you can cancel multiple subscriptions at one time from the Subscription Details page of your PayPal account.

Follow the procedures described in this section to cancel multiple subscriptions at one time:

- Requesting Mass Subscription Cancellations
- Monitoring the Progress of Mass Subscription Cancellations

#### **Requesting Mass Subscription Cancellations**

Before you begin this procedure, create a text file that contains the email addresses of the subscribers whose subscriptions you want to cancel. Enter each email addresses on a separate line. You will upload this mass cancellation file during Step 7 of the procedure below.

**IMPORTANT:** If a subscriber in your text file has more than one subscription with you, all of that person's subscriptions will be canceled.

To request the cancellation of multiple subscriptions at one time:

- 1. Log in to your PayPal account at <a href="https://www.paypal.com">https://www.paypal.com</a>.
- **2.** Click the **History** subtab.

The **History** page opens.

- **3.** From the **Show** dropdown menu, select "Subscriptions."
- **4.** Click the **Search** button.

The **History** page displays a list of subscription transactions.

**5.** In the row for any subscription where the **Status** column reads "Active," click the **Details** link.

The **Subscription Details** page opens.

**6.** Scroll to the bottom of the page, and click the **Cancel several subscribers** link.

The Mass Subscription Cancellation page opens.

- 7. In the **Attach Mass Cancellation File** text box, enter the path and filename of the mass cancellation file that you created earlier, or click the **Browse...** button to locate the file on your local computer.
- **8.** Click the **Continue** button.

The **Mass Cancellation** page opens to display the number of email addresses that PayPal found in your mass cancellation file.

**9.** Confirm the number of email address found by PayPal against the number of email addresses in your mass cancellation file. Then, click then **Cancel Subscriptions** button.

The **Mass Cancellation** page refreshes to inform you that your mass cancellation file has been registered by PayPal and will be processed.

#### **Monitoring the Progress of Mass Subscription Cancellations**

It may take PayPal a while to process your mass cancellation file. You can monitor the progress from the History page by looking at the status of the cancellation transaction.

NOTE: It may take up to one hour to process your mass subscription cancellation.

To check the status of your mass subscription cancellation:

- 1. Log in to your PayPal account at <a href="https://www.paypal.com">https://www.paypal.com</a>.
- 2. Click the **History** subtab.

The History page opens.

- **3.** From the **Show** dropdown menu, select "All Activity Simple View."
- **4.** Specify the time frame in which you requested the mass subscription cancellation.

Generally, select the **Within** radio button and select "The Past Day" from the dropdown menu.

5. Click the **Search** button.

The **History** pages displays a list of subscription transactions.

**6.** In the **Subscriptions** list, locate the row where the **Type** column reads "Mass Subscription Cancellation."

The **Status** column reads "Processed" after PayPal finishes processing your mass cancellation file.

7. Click the **Details** link to see statistics about your mass subscription cancellation and to download a mass cancellation log file.

The Transaction Details page opens to display the following statistics:

- Total Emails Number of email addresses uploaded from your file.
- Emails Matched Number of email addresses that matched one or more active subscriptions.
- Emails Not Matched Number of email addresses that matched no active subscriptions or matched subscriptions that were already completed or canceled.
- Successful Cancellations Number of subscriptions canceled. This number may be higher than the number of emails matched if any email address had more than one active subscription.
- **8.** Click the **View Details** button to download a mass cancellation log file.

PayPal prompts you to open or save a file named BatchLog.txt. Each line in the file represents the actions taken against a subscription. Each line begins with the subscription ID and has the email address of the subscriber and the processing date. The log file reports the following processing results:

- Success The subscription was canceled.
- **Failed Already cancelled** The subscription was canceled already.
- Failed Already completed The subscription ended already.
- **Failed** A general failure occurred, as identified by the failure code.
- No Match The email address did not match any of your subscriptions.

# **Suspending Subscriptions**

#### If you accepted your 1st subscription payment after October 15, 2009:

You can suspend a buyer's subscription. Suspending a subscription lets you stop charging the buyer, but keep their subscription profile active so you can use it for future charges. For example, if your subscriber is going on vacation and wants to stop receiving the subscription material during that time, you can suspend their subscription. Only PayPal merchnats can suspend subscriptions.

- 1. Log in to your PayPal account at <a href="https://www.paypal.com">https://www.paypal.com</a>.
- **2.** Click the **History** subtab.

The **History** page opens.

3. From the More Filters dropdown menu, select Subscriptions and agreements > Recurring payments > My profiles.

The **History** pages displays a list of recurring payment setup transactions.

- **4.** In the **My profiles** list, locate the subscription that you want to suspend.
- **5.** In the row for that subscription, click the **Details** link.

The **Recurring Payments : Profile Details** page opens.

- 6. Click the **Suspend** link under **Profile Status**.
- 7. Click the **Yes** button to confirm the suspension.

The **Recurring Payments : Profile Details** page refreshes with a message confirming that the subscription is suspended and no further amounts will be collected.

**NOTE:** You can reactive the subscription later to resume the collection of payments by returning to the profile and clickling the **Reactivate** link under **Profile status**.

# **Editing a Subscription Profile**

#### If you accepted your 1st subscription payment after October 15, 2009:

As a subscription service provider, you can edit a buyer's subscription profile in the **Edit Profile** page. Use this page to update buyer information, adjust the cost or cycles of the subscription, and specify how to handle missing or failed payments.

- 1. Log in to your PayPal account at <a href="https://www.paypal.com">https://www.paypal.com</a>.
- **2.** Click the **History** subtab.

The **History** page opens.

3. From the More Filters dropdown menu, select Subscriptions and agreements > Recurring payments > My profiles.

The **History** pages displays a list of recurring payment setup transactions.

- **4.** In the **My profiles** list, locate the subscription that you want to edit.
- 5. In the row for that subscription, click the **Details** link.

The **Recurring Payments : Profile Details** page opens.

**6.** Scroll to the bottom of the page and then click the **Edit Profile** button.

The **Recurring Payment Details** page opens.

- 7. Change the subscription service name by entering the new name in the **Product/service** text field.
- **8.** Change the limit of failed payments allowed for this subscription in the **Failed payments** maximum field.
  - To set a limit, click the Suspend after radio button and enter a number in the failed payments field.
  - To remove a limit, click the **No limit** radio button.
- **9.** Indicate whether to include missing payments in the next billing by selecting **Yes** or **No** from the **Add missing payments to next billing** dropdown menu.
- **10.**Edit the subscription payment cycle in the **Total Number of cycles** section. Click the **payments** radio button and enter the number of payments, or click the **Indefinite** radio button to continue payments until the account is cancelled.
- **11.** Enter any changes to the subscription cost, shipping charges, or tax amount in the Cost section.
- **12.** Update the buyer's shipping information in the **Shipping address** section. You can change the name, address, city, state, or zip code. You cannot change the shipping country.
- **13.**Click the **Save** button.

# **End of Term Messages Sent Through Instant Payment Notification**

Instant Payment Notification sends end of term messages when subscriptions end. Use these messages to automatically terminate subscription password access to members only content.

For more information about Subscriptions Password Management, see "Generating Usernames and Passwords With Subscribe Buttons" on page 150.

For subscriptions with no recurring payments, end of term messages are sent when the subscription period ends. For subscriptions with recurring payments and a limited number of billing cycles, end of term messages are sent at the end of the last billing cycle. For subscriptions that are canceled, end of term messages are sent when the subscription period or

the current billing cycle ends. For subscriptions that PayPal cancels due to failures in attempts to collect recurring payments, end of term messages are sent immediately.

#### **End of Term Examples**

- Term \$10 USD for 6 months, paid on the 1st of March
- End of Term sent on the 1st of September, 7 months after signup
- Term \$9.99 USD per month, paid on the 1st of March
- Cancellation manually on the 15th of June
- End of Term sent on the 1st July, at the end of the current billing cycle
- Term \$10 USD for 6 months, paid on the 1st of March, with reattempts of failed recurring payments enabled
- Payment failure on the 1st of June
- 1st reattempt failure on the 4th of June
- 2nd reattempt failure on the 9th of June
- Cancellation final payment failure on the 9th of June
- End of Term sent on the 9th of June

For more information, see "Reattempting Failed Recurring Payments With Subscribe Buttons" on page 152.

#### Advanced Features of Subscribe Buttons

Read the following topics to learn about these advanced features of Subscribe buttons:

- "Offering Trial Periods and Introductory Rates With Subscribe Buttons" on page 144
- "Limiting the Number of Billing Cycles With Subscribe Buttons" on page 144
- "Offering Product Options With Subscribe Buttons" on page 145
- "Working With Modify Subscription Buttons" on page 145
- "Working With Unsubscribe Buttons" on page 149
- "Generating Usernames and Passwords With Subscribe Buttons" on page 150
- "Reattempting Failed Recurring Payments With Subscribe Buttons" on page 152

# Offering Trial Periods and Introductory Rates With Subscribe Buttons

Offer trial periods to let people try your subscription service before their regular subscription and its recurring payments begin. You can set the prices and durations of trial periods independently of the regular subscription price and billing cycle.

#### **How Subscriptions With Trial Periods Work**

The following example shows how subscribers are billed for trial periods.

#### **Subscriptions That Include Trial Periods**

**Subscription Terms:** 

- An initial trial period, free of charge, that lasts for 7 days
- A second trial period for \$5 USD, that lasts three additional 3 weeks
- A regular subscription for \$10 USD a month thereafter

The Subscriber signs up on Aug.1, and is billed as follows:

- Aug. 1 = \$0.00 USD
- Aug. 9 = \$5.00 USD
- Aug. 31 = \$10.00 USD

#### **Specifying Trial Periods With Subscribe Buttons**

Do one of following to add Subscribe buttons to your website that include trial periods:

 Specify trial periods when you create Subscribe buttons by using the creation tool on the PayPal website.

See Step 9 of "Step 1 – Specifying Basic Features of Your Subscribe Button" on page 155.

Specify trial periods in the HTML button code that you write manually.
 See "Sample HTML Code for a Subscribe Button With Trial Periods" on page 178.

# Limiting the Number of Billing Cycles With Subscribe Buttons

Limit the number of billing cycles with your subscriptions to set up installment plans. The number that you specify stops recurring payments on subscriptions after that number of billing cycles has been reached.

## **How Subscriptions With Limited Billing Cycles Work**

The following example shows how subscribers are billed on installment plans with a limited number of billing cycles.

#### **Subscription Terms That Limit the Number of Billing Cycles**

**Subscription Terms:** 

• A regular subscription for \$19.95 USD a month, for a total of 3 months

The Subscriber signs up on Aug. 15, and is billed as follows:

- Aug. 15 = \$19.95 USD
- Sept. 15 = \$19.95 USD
- Oct. 15 = \$19.95 USD

### Specifying the Limit on Billing Cycles With Subscribe Buttons

Do one of following to add Subscribe buttons to your website that have a limited number of billing cycles:

- Specify the limit that stops recurring payments after a certain number when you create Subscribe buttons by using the creation tool on the PayPal website.
  - See Step 8 of "Step 1 Specifying Basic Features of Your Subscribe Button" on page 155.
- Specify the limit in the HTML button code that you write manually.
   See "Sample HTML Code for a Subscribe Button With Limits on Billing Cycles" on page 179.

# Offering Product Options With Subscribe Buttons

Prompt subscribers for product options, such as size or color. You can prompt buyers for their option selections with dropdown menus or with text boxes. PayPal limits you to 6 product options on a single Subscribe button. Up to 4 options can prompt for selections with dropdown menus, and up to 2 options can prompt for selections with text boxes.

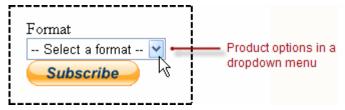

#### **Specifying Product Options With Subscribe Buttons**

Do one of the following to create Subscribe buttons that offer product options:

- Specify the product options when you create Subscribe buttons by using the creation tool on the PayPal website.
  - See Step 6 of "Step 1 Specifying Basic Features of Your Subscribe Button" on page 155.
- Specify the product options in the HTML button code that you write manually.
   See "Sample HTML Code for Subscribe Buttons With Product Options" on page 180.

# Working With Modify Subscription Buttons

Let subscribers modify their active subscriptions by adding a Modify Subscription button to your website. If you offer different subscriptions levels, Modify Subscription buttons let you subscribers upgrade to a higher level without an interruption in service.

## How PayPal Lets Subscribers Modify Their Subscriptions

Modify Subscription buttons let subscribers accept a new set of subscriptions terms and pricing for their current, active subscriptions.

You can write the HTML code for Modify Subscription buttons that allow subscribers to:

- Modify their active subscriptions, or sign up for new subscriptions
- Modify their active subscriptions only

The following example shows how subscribers use Modify Subscription buttons to upgrade their subscriptions from one level of service to another.

### **Subscribers Use Modify Subscription Buttons**

Subscription terms:

- A basic subscription for \$29.95 USD a month, for one year
- A premium subscription for \$69.95 USD every six months

Bob signed up on Feb. 15 for a basic subscription.

- On Apr. 26, he decides to upgrade his basic subscription to a premium subscription:
  - Bob visits the subscription website, finds a webpage that lets him upgrade his subscription, and clicks the **Subscribe** button.

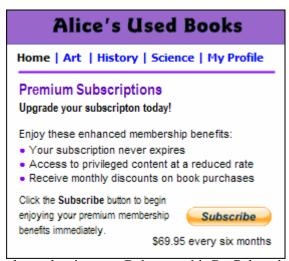

- PayPal displays a log-in page. Bob enters his PayPal credentials and logs in.
- PayPal displays the Review Subscription Details page, which lets Bob see his current subscription terms and the new terms is about to agree to.
- Bob retains his current subscription with Alice's Used Books.
- The new terms take effect at the end of the current billing cycle, May. 15.

# **Specifying Options for Modify Subscription Buttons**

To create a Modify Subscription button, you must be able to write HTML code. You can generate most of the button code with the button creation tool on the PayPal website. Then, you add code to it manually.

Do one of the following:

- "Using the Button Creating Tool for Modify Subscription Buttons" on page 147
- "Creating Modify Subscription Buttons With JavaScript Disabled" on page 148

Using the Button Creating Tool for Modify Subscription Buttons. To create a Modify Subscription button by using the button creation tool on the PayPal website:

- **1.** Follow the procedure for "Step 1 Specifying Basic Features of Your Subscribe Button" on page 155.
  - Select a button image that reads "Subscribe."
  - Specify the terms and pricing that will apply after subscriptions are modified.
- 2. (optional) Click the **Step 2** bar, depending on whether you want to save your button in your PayPal account and whether you want to track inventory for the items you are selling by subscription. Follow the instructions for "Step 2 Tracking Inventory With Your Subscribe Button" on page 160.
- 3. Click the Step 3 bar, and then follow the instructions for "Step 3 Adding Advanced Features to Your Subscribe Button" on page 162.
  - Add any advanced features that you want for the modified subscription.
  - Select the Add Advanced Variables checkbox; then in the text box below it, enter one
    of the following lines of code:
    - **modify="1"** Add this line of code to let subscribers modify their active subscriptions or sign up for new, additional subscriptions. If a subscriber has an active subscription, PayPal displays a page during checkout for accepting the new terms and pricing, with a link to a page to sign up for a new, additional subscription with the new terms and pricing. If a subscriber has a prior subscription that ended or was canceled, PayPal lets the subscriber sign up for a new subscription with the modified terms and prices.
    - **modify="2"** Add this line of code to let subscribers modify existing subscriptions only. If a a subscriber has an active subscription, PayPal displays a page during checkout for accepting the new terms and pricing. The page does not allow subscribers to sign up for new subscriptions.
- 4. Click the Create Button button.
  - The Add a Subscribe button to your website page or the You've created your button pages opens, depending on whether you are saving the button in you PayPal account.
- **5.** Follow the procedure for "Copying and Pasting the Subscribe Code" on page 163.

For more information, see "Sample HTML Code for a Modify Subscription Button" on page 183.

Creating Modify Subscription Buttons With JavaScript Disabled. To create a Modify Subscription button with JavaScript disabled:

- **1.** Follow the procedure for "Creating Advanced Subscribe Buttons on the PayPal Website" on page 153.
  - Specify the terms and pricing that will apply after the subscriptions are modified.
  - Select a button image that reads "Subscribe."
  - Make sure you select the **No** radio button in the section about button encryption.
- 2. Click the Create Button Now button.

The Add a Subscribe button to your website page opens.

3. For a payment button, follow the procedure for "Copying and Pasting the HTML Code for the Subscribe Button" on page 163 to copy and paste everything in the HTML code for Websites text box onto your webpage. Then, add the following code.

Do one of the following between the <form> and </form> tags in the pasted code:

 To let subscribers modify their active subscriptions or sign up for new, additional subscriptions, insert the following line of code:

```
<input type="hidden" name="modify" value="1">
```

If a subscriber has an active subscription, PayPal displays a page during checkout for accepting the new terms and pricing, with a link to a page to sign up for a new, additional subscription with the new terms and pricing.

- If a subscriber has a prior subscription that ended or was canceled, PayPal lets the subscriber sign up for a new subscription with the modified terms and prices.
- To let subscribers modify existing subscriptions only, insert the following line of code:
   <input type="hidden" name="modify" value="2">
  - If a a subscriber has an active subscription, PayPal displays a page during checkout for accepting the new terms and pricing. The page does not allow subscribers to sign up for new subscriptions.
- **4.** For an email payment link, follow the procedure for "Copying and Pasting the Code for the Subscribe Email Payment Link" on page 164 to copy and paste everything in the **Link for Emails** text box into your email. Then, add the following code.

Do one of the following at the end of the pasted URL:

- To let subscribers modify their active subscriptions or sign up for new, additional subscriptions, add the following variable and value: modify=1
- To let subscribers modify existing subscriptions only, add the following variable and value:

```
modify=2
```

For more information, see "Sample HTML Code for a Modify Subscription Button" on page 183.

# **Working With Unsubscribe Buttons**

Let subscribers cancel their active subscriptions by adding Unsubscribe buttons to your website.

### **How PayPal Cancels Subscriptions**

When subscribers cancel subscriptions, they avoid future recurring payments. If subscribers cancel their subscriptions before payment is sent on the day that a recurring payment is due, their subscriptions are canceled immediately and no payments are made.

The following example shows how subscribers use Unsubscribe buttons to cancel their subscriptions.

NOTE: Subscribers can cancel their subscriptions from the Subscription Details pages of their PayPal accounts. For more information, see "Canceling Individual Subscriptions" on page 137.

#### **Subscribers Cancel Their Subscriptions**

Subscription terms:

• A regular subscription for \$20.00 USD a month, for one year

Bob signs up for a subscription on Feb. 15:

- On Aug. 28, Bob decides to cancel his subscription:.
  - Bob visits the subscription website, finds a webpage that lets him cancel his subscription, and clicks the **Unsubscribe** button.

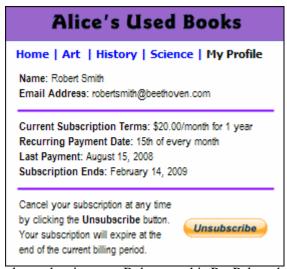

- PayPal displays a log-in page. Bob enters his PayPal credentials and logs in.
- PayPal displays the Subscription Details page for his subscription.
- Bob scrolls to the bottom of the page and clicks the Unsubscribe button.
- Bob's subscription remains active through Sep. 14.

• PayPal collects no more recurring payments from Bob.

## **Creating Unsubscribe Buttons**

Do one of following to add Unsubscribe buttons to your website:

 Create an Unsubscribe button as an optional step when you create your Subscribe button by using the creation tool on the PayPal website

See one of the following:

- "Using the Button Creation Tool for an Unsubscribe Button" on page 165
- Step 2 of "Page 2 Specifying Advanced Features of Your Subscribe Button" on page 171
- Write the HTML code for Cancel Subscription buttons manually.
   See "Sample HTML Code for an Unsubscribe Button" on page 184.

# **Generating Usernames and Passwords With Subscribe Buttons**

Let PayPal generate unique usernames and passwords for your subscribers when they sign up for subscription memberships to your website. Use PayPal Subscriptions Password Management to enable access to members only content on your website automatically.

IMPORTANT: Subscriptions Password Management and Auto Return are incompatible. Turn Auto Return off if you want PayPal to manage subscription passwords. For more information, see "Auto Return" on page 298.

### **How Subscriptions Password Management Works**

After subscribers sign up for your subscription, PayPal generates their usernames and passwords automatically. PayPal displays the generated values to subscribers on the PayPal payment confirmation page and in the PayPal confirmation email. In addition, PayPal displays generated usernames and initial passwords to subscribers from their PayPal accounts.

Your website uses the generated usernames and initial passwords to set up new accounts so that your subscribers can log in. Your website receives new subscription messages through Instant Payment Notification, which requires advanced programming skills to implement.

After you implement Instant Payment Notification on your website, you write additional programming code that captures the generated usernames and initial passwords for new subscriptions. You should also write code to capture cancellation and end-of-term notices, so that you can update your member database to turn off access to members only content.

For more information about Instant Payment Notification, see the <u>Instant Payment Notification</u> <u>Guide</u>.

#### **Downloading the Subscriptions Password Management Perl Script**

PayPal provides a Perl script that you can use to help automate access to members only content for new subscribers, provided your website uses "Basic Authentication" with an Apache web server that runs on Linux. The Perl script interacts with Instant Payment Notification to automatically activate and deactivate subscriber accounts on your website.

**NOTE:** You must agree to the terms of use before you can download the installation manual and the Perl script from the PayPal website.

To download the manual and the Perl script for use with Subscriptions Password Management:

- 1. Log in to your PayPal Business account at <a href="https://www.paypal.com">https://www.paypal.com</a>.
- 2. Click the **Merchant Services** tab.

The **Tools for existing PayPal merchants** page opens.

**3.** Under the **Create Buttons** heading, click the **Subscribe** link.

The **Subscriptions & Recurring Payments button** page opens.

**4.** In the text beside the first checkbox on the page, click the **IPN and server modifications** required link.

The **Subscriptions Password Management** page opens.

**5.** Scroll to the bottom of the page, and click the **Download the Perl script** link.

The User Agreement page opens.

**6.** Read the PayPal software license agreement, and then click the **I agree** button.

The **Subscriptions Download** page opens.

- **7.** Do both of the following:
  - Click the **Donwload Manual** link to download the <u>PayPal Password Management</u> <u>Installation Guide</u> in PDF format.
  - Click the **Download Script** link to download a tar file with the Perl script and a copy of the license agreement.

# **Specifying to Generate Usernames and Passwords With Subscribe Buttons**

Do one of following to add Subscribe buttons to your website that generate usernames and passwords automatically for subscribers:

- Specify that you want PayPal to generate usernames and passwords when you create Subscribe buttons by using the creation tool on the PayPal website.
  - See Step 8 of "Step 1 Specifying Basic Features of Your Subscribe Button" on page 155.
- Specify that you want PayPal to reattempt failed recurring payments in the HTML button code that you write manually.
  - See "Sample HTML Code for a Subscribe Button With Password Management" on page 185.

# Reattempting Failed Recurring Payments With Subscribe Buttons

PayPal cancels subscriptions when recurring payments fail. A recurring payment fails if funds cannot be moved from the subscriber's PayPal account to your own. Limits on the availability of funds in PayPal accounts occur rarely, for a variety of reasons.

Temporary limits that PayPal places on subscribers' accounts are often lifted quickly. To avoid unnecessary cancellations, you can specify that PayPal should reattempt failed payments before canceling subscriptions.

#### How PayPal Reattempts Failed Recurring Payments

PayPal reattempts to collect recurring payments three days after the day on which recurring payments fail. If the first reattempt to collect a recurring payment fails, PayPal waits 5 days to reattempt a second time. If the second reattempt fails, PayPal cancels the subscription.

**NOTE:** Payments made with bank accounts are automatically reattempted 3 days after PayPal notifies subscribers that their payments failed.

Reattempts will not occur if another subscription payment is scheduled within 14 days of the failed payment, so that payments do not overlap.

### PayPal Reattempts to Collect a Failed Recurring Payment

**Subscription Terms:** 

• A regular subscription for \$20.00 USD a month, for one year

Bob signs up for a subscription on Feb. 12.

- On Apr. 12, PayPal attempts to collect Bob's recurring \$20.00 payment, but the payment fails because of a temporary limit placed on Bob's PayPal account.
- On Apr. 15, PayPal reattempts to collect Bob's recurring \$20.00 payment for April, but the payment fails again because the temporary limit remains on Bob's PayPal account.
- On Apr. 18, Bob takes action on his PayPal account, and PayPal lifts the temporary limit.
- On Apr. 20, PayPal reattempts to collect Bob's recurring \$20.00 payment for April, and the payment succeeds.
- On May 12, PayPal attempts to collect Bob's recurring \$20.00 payment for May, and the payment succeeds.

# Specifying to Reattempt Failed Recurring Payments With Subscribe Buttons

Do one of following to add Subscribe buttons to your website that reattempt failed recurring payments instead of canceling subscriptions immediately:

• Specify that you want PayPal to reattempt recurring payments when you create Subscribe buttons by using the creation tool on the PayPal website.

See Step 8 of "Step 1 – Specifying Basic Features of Your Subscribe Button" on page 155.

• Specify that you want PayPal to reattempt failed recurring payments in the HTML button code that you write manually.

See "Sample HTML Code for a Subscribe Button That Reattempts Payments" on page 186.

# **Creating Advanced Subscribe Buttons on the PayPal Website**

Read the following topics to learn more about creating Subscribe buttons on the PayPal website:

- "Generating Code for Payment Buttons and Email Payment Links" on page 153
- "Protecting HTML Code for Payment Buttons" on page 153
- "Using the Button Creation Tool for Advanced Subscribe Buttons" on page 153
- "Creating Advanced Subscribe Buttons With JavaScript Disabled" on page 166

# **Generating Code for Payment Buttons and Email Payment Links**

When you create Subscribe buttons with tools on the PayPal website, PayPal generates HTML code for website payment buttons. Then, you copy and paste the HTML code onto the pages of your website.

In addition to HTML code, PayPal generates URL code for email payment links. Use email payment links to add Subscribe functionality to your email messages. If your web editing tool or your service provider does not allow you to paste HTML code onto your webpages, you may be able to paste the URL code for email payment links onto your webpages instead.

# **Protecting HTML Code for Payment Buttons**

When you create Subscribe code with tools on the PayPal website, PayPal lets your protect the HTML button code that it generates by encrypting part of it. Protecting the HTML code of your payment buttons helps protect against malicious tampering and fraudulent payments.

**IMPORTANT:** Merchants with significant payment volume are required to take precautions on securing Website Payments Standard buttons.

For more information, see Chapter 6, "Securing Your Website Payments Standard Buttons."

# **Using the Button Creation Tool for Advanced Subscribe Buttons**

Read the following topics to learn how to use the button creation tool for Subscribe buttons:

- "The Basic Steps for Using the Tool With Subscribe Buttons" on page 154
- "Saving Subscribe Buttons in Your PayPal Account" on page 155
- "Tracking Inventory" on page 155

- "Adding Advanced Features to Subscribe Buttons With HTML Variables" on page 155
- "Step 1 Specifying Basic Features of Your Subscribe Button" on page 155
- "Step 2 Tracking Inventory With Your Subscribe Button" on page 160
- "Step 3 Adding Advanced Features to Your Subscribe Button" on page 162
- "Copying and Pasting the Subscribe Code" on page 163
- "Using the Button Creation Tool for an Unsubscribe Button" on page 165

**NOTE:** If JavaScript is disabled in your browser, PayPal provides an alternative tool described in "Creating Advanced Subscribe Buttons With JavaScript Disabled" on page 166.

### The Basic Steps for Using the Tool With Subscribe Buttons

The button creation tool for Subscribe buttons is a single webpage with three sections:

- Step 1 Choose button type and enter payment details This section lets you specify the details of your Subscribe button. You can specify product options that subscribers can choose, and you can offer trial periods at reduced rates.
- Step 2 Track inventory This section lets you control whether to save your button in your PayPal account. If you save your button, you can enter information that PayPal uses to track inventory.
- Step 3 Customize advanced features (optional) This section lets you work with advanced features of Subscribe buttons. If you are familiar with HTML programming and the advanced HTML variables supported by Website Payments Standard buttons, you can enter them here.

One section at a time is open for you to work with. To work with another section, click its step bar to expand it.

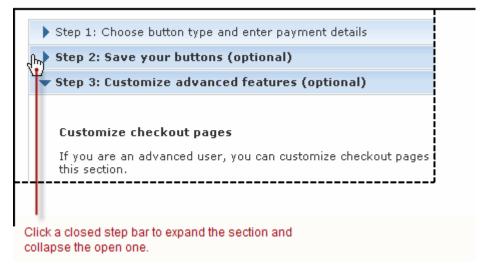

You can switch between the sections as often as you like, until you click the **Create Button** button at the bottom of the page. Then, PayPal generates the code for your button and displays it on the **You are viewing your button code** page. Copy the code and paste it onto your webpage, and your payment button is complete.

### Saving Subscribe Buttons in Your PayPal Account

By default, the button creation tool saves payment buttons in your PayPal account. The tool saves your button and generates the code when you click the **Create Button**. You must copy and paste the generated code onto your webpages, whether or not you save your button at PayPal. The generated code is shorter for saved buttons, because PayPal keeps most of the information about your button in your account, instead of placing it in the code that you add to your website.

Saving your payment buttons in your PayPal account has these benefits:

- Your payment buttons are more secure, because the generated code that add to your website contains no information that can be tampered with to produce fraudulent payments.
- You can edit the details and options for your payment buttons in your PayPal account, without changing the button code that you added to your website.

**NOTE:** If you change product options, you must copy and paste the code that is newly generated by PayPal to replace the code that you pasted previously.

You can track inventory.

Use the Step 2 section of the button creation tool to control whether your button is saved in your PayPal account. You can have a maximum of 1,000 saved buttons in your PayPal account.

For more information, see Chapter 1, "Saving Payment Buttons in Your PayPal Account."

#### **Tracking Inventory**

PayPal can track inventory items that you sell with Subscribe buttons if you save them in your PayPal account. You can track inventory for the item itself or by its product options.

If you track inventory, PayPal helps you avoid oversold situations. PayPal sends you an alert by email when your inventory on hand falls to or below the alert level you specify. You have the option to let oversold transactions go through or to warn subscribers and prevent them from subscribing for more than your quantity on hand.

Use the Step 2 section of the button creation tool to specify the information that PayPal uses to track inventory.

#### Adding Advanced Features to Subscribe Buttons With HTML Variables

Some advanced features of payment buttons can be specified only with HTML variables. If you are familiar with HTML programming and the advanced HTML variables supported by Website Payments Standard payment buttons, you can enter them in the button creation tool before the button code is generated.

Use the Step 3 section of the button creation tool to enter advanced HTML variables that you want to include in your payment button.

For more information, see Step 4 of Chapter 3, "Step 3 – Adding Advanced Features to Your Subscribe Button."

## Step 1 - Specifying Basic Features of Your Subscribe Button

To begin using the button creation tool for Subscribe buttons:

1. Log in to your PayPal Premier or Business account at <a href="https://www.paypal.com">https://www.paypal.com</a>.

The My Account Overview page opens.

2. Click the **Profile** subtab.

The **Profile Summary** page opens.

- **3.** Under the **Selling Preferences** heading, do one of the following:
  - Click the My Saved Buttons link, and then click the Create new button link in the upper right of the page, if you previously saved payment buttons in your PayPal account.
     To create a new button that is similar to a button that you saved, find the saved button in the list. Then, click the Action dropdown menu at the right and click the Create similar button link.

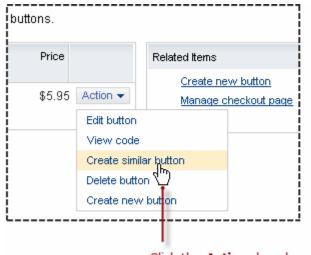

Click the **Action** dropdown menu and then click the **Create similar button** link to create a new button that is similar to the saved one.

Click the Create New Button link, if you have no buttons saved in your PayPal account.

The Create PayPal payment button page opens.

- 4. In the Accept payments for dropdown menu, select "Subscriptions and recurring billing".
- **5.** Enter the payment details of your subscription (optional).
  - Subscription name (optional) Enter a name for the subscription; for example, enter
     "Alice's Monthly Digest". If you do not enter anything in this field, your subscribers can complete this field during checkout.
  - Subscription ID (optional) If you offer different kinds of subscriptions, such as monthly and annual payment plans, enter an identifying code for this subscription.
     If you want to set up your subscription so that PayPal tracks inventory levels, enter a value that is unique among all the items that you sell by subscription and want PayPal to track. For more information, see Step 2 of "Step 2 Tracking Inventory With Your Subscribe Button" on page 160.

**6.** Customize your button with product options (optional).

Do any of the following:

 Add dropdown menu without prices – Select this checkbox to add a dropdown menu of product options.

Enter a name for the dropdown menu, such as "Size". For each menu option, enter a name, such as "Small", "Medium", or "Large".

Click the **Done** button to preview the effect in the **Buyer's View** pane.

Click the **Edit** link to change the name and options of your dropdown menu. To remove an option, clear the menu option name and click the **Done** button.

Click the **Delete** link to remove the dropdown menu from your button.

Click the **Add another dropdown menu** link to open a set of fields for another dropdown menu of options without prices. You can add a maximum of 4 dropdown menus, with a maximum of 10 options per menu.

Add text field – Select this checkbox to add a text box in which buyers can enter option information.

Enter a name for the text box, such as "Enter your size".

Click the **Done** button to preview the effect in the **Buyer's View** pane.

Click the **Edit** link to change the name of the text field.

Click the **Delete** link to remove the text box from your button.

Click the **Add another text box** link to open a a field for the name of another text box. You can add a maximum of 2 text boxes.

For more information, see "Offering Product Options With Subscribe Buttons" on page 145.

**7.** Customize the appearance and the language of your button (optional).

Click the **Customize appearance** link and do one of the following:

- PayPal button Select this radio button to use a button image that is hosted by PayPal.
   You can configure the size of the button, whether the button displays payment card logos, and the country and language for the button text.
  - If you change the country, ensure the currency that you select in Step 8 below is appropriate.
- Use your own button Select this radio button to specify the URL of your own button image that is not hosted by PayPal. Use your own button image if the buttons hosted by PayPal do not fit the look of your website.

If your image is hosted securely, change the text box to begin with https://.

- **8.** Set the terms of the subscription.
  - Have PayPal create user names and passwords for customers Select this checkbox if you would like PayPal to generate usernames and passwords for your subscribers.
     For more information, see "Generating Usernames and Passwords With Subscribe Buttons" on page 150.

- Recurring amount to be billed Enter the amount you want to bill subscribers for each billing cycle. The amount is drawn from subscribers' PayPal accounts at the beginning of each cycle.
- Currency Select the currency in which you priced the recurring amount to be billed;
   the dropdown menu automatically selects the currency of your primary balance.
- **Billing Cycle** In the dropdown menus, select a number and a unit of duration for the regular subscription billing cycle.
- After how many cycles should billing stop? (optional) If you want to limit the number of regular billing cycles, select the number from the dropdown menu. For example, select "6" if you want to set up a six-month installment payment plan.
   For more information, see "Limiting the Number of Billing Cycles With Subscribe Buttons" on page 144
- Try to bill a customer again after a failed attempt? Select the No radio button if you want subscriptions to cancel immediately after attempts to collect recurring payments fail. Leave the Yes radio button selected if you want subscriptions to cancel only after 3 successive attempts to collect recurring payments fail.
  - For more information, see "Reattempting Failed Recurring Payments With Subscribe Buttons" on page 152.
- **9.** Offer trial periods to your subscribers (optional).

You can offer your subscribers two trial periods. You can offer the first trial period free of charge. The duration of trial periods can differ from the duration of the regular subscription billing cycle.

- Offer a trial to your subscribers Select this checkbox if you want to offer trial periods.
  - The page expands to display additional fields for setting the initial trial period.
- Amount to bill during trial period Select the Free trial radio button; or select the
   Lower rate radio button and then enter the amount you want to bill subscribers for the
   initial trail period.
- How long should this trial period last? In the dropdown menus, select a number and a unit of duration for the trial period.
- Offer another trial to your subscribers? Select the Yes radio button if want to offer a second trial period that follows the initial trial period.
  - The page expands to display additional fields for setting the second trial period.
- Amount to bill during trial period Enter the amount you want to bill subscribers for the second trail period.
- How long should this trial period last? In the dropdown menus, select a number and a unit of duration for the second period.
- No Select this radio button to avoid offering a second trial period and hide the additional fields for setting it.

For more information, see "Offering Trial Periods and Introductory Rates With Subscribe Buttons" on page 144.

## 10. Choose between your merchant ID and your email address.

Select one of the following radio buttons to associate transactions from your button with your PayPal account.

- Secure merchant account ID Select this radio button to associate your button with your PayPal account by using your merchant ID. PayPal assigns a unique merchant ID to your account and includes it automatically in the code for your button.
  - Your merchant ID is a more secure way to associate your button with your account than using your email address. Only PayPal can match your merchant ID and PayPal account, and your PayPal email address is never exposed in the HTML button code on your webpages.
- Plain text email Select this radio button to associate your button with your PayPal account by using your email address. Select from the email addresses in your PayPal account. For example, you might select the email address of the person in your organization who handles order fulfillment or accounting. All payments are deposited to your PayPal account balance, regardless of which email address receives payments from this button. Only confirmed email addresses can be used to receive payments.
- IMPORTANT: Your email address is a less secure way to associate your button with your PayPal account than by using your merchant ID. Your email address is exposed on webpages wherever you paste the HTML code for your button.

### **11.** Do one of the following:

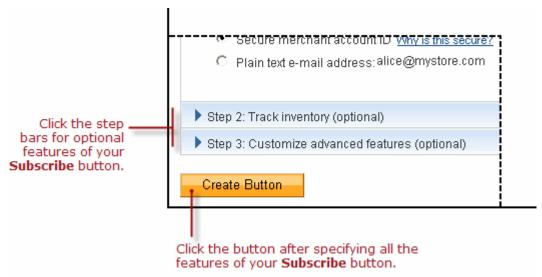

- Click the Create Button button if you specified all the features for your button.
   Follow the instructions for "Copying and Pasting the Subscribe Code" on page 163.
- Click the Step 2 bar if you want PayPal to track inventory levels for your item or if you do not want to save your button in your PayPal account.
   Follow the instructions for "Step 2 Tracking Inventory With Your Subscribe Button" on page 160.

Click the Step 3 bar if you want to specify advanced features for your button.
 Follow the instructions for "Step 3 – Adding Advanced Features to Your Subscribe Button" on page 162.

# **Step 2 – Tracking Inventory With Your Subscribe Button**

Use the **Step 2** section of the button creation tool to control whether to save the important details your button in your PayPal account and to provide inventory tracking information for your item.

For more information, see "Tracking Inventory" on page 155.

- 1. Select the **Save button at PayPal** checkbox to save your button in your PayPal account and to enable your ability to track inventory for your item.
- **2.** Select the **Track inventory** checkbox to enable entering information that PayPal uses to track inventory for your item. Then, do one of the following:
  - By Item Select this radio button if you want to track inventory regardless of product options selected by subscribers.
    - Enter the quantity that you currently have in stock and an alert level. PayPal sends you an alert by email when your inventory on hand falls to or below the alert level.
  - By Option Select this radio button if want to track inventory by product options that you specified during Step 6 of "Step 1 Specifying Basic Features of Your Subscribe Button" on page 155.

For each option listed, enter a unique item ID, the quantity that you currently have in stock, and an alert level. PayPal sends you an alert by email when your inventory on hand for any option falls to or below its alert level.

Under the **Can customers buy an item when it is sold out?** heading, do one of the following:

- Yes Select this radio button to let subscribers checkout and authorize their payments, even when inventory tracking shows that your item would become oversold. Buyers are not informed of oversold or out-of-stock situations nor that their items will be on back order after they complete their transactions
- No Select this radio button to prevent subscribers from checking out and authorizing their payments when inventory tracking shows that your item would become oversubscribed. In the text box, enter the URL of a page on your website where you want PayPal to send subscribers of oversubscribed items.
  - If the inventory of subscription items falls to 0, PayPal lets subscribers know that the item is completely oversubscribed.

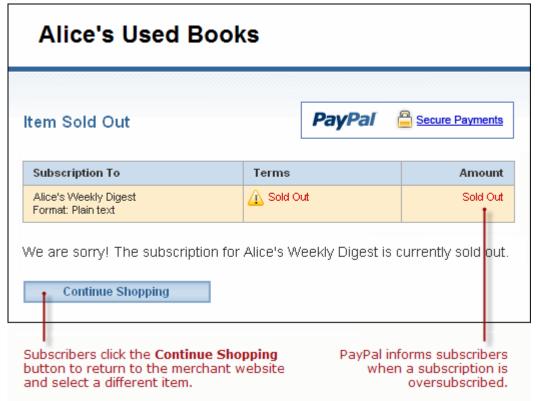

Subscribers click the **Continue Shopping** button to return to the webpage at the URL that you specified.

"No" is the default choice for this feature.

### **3.** Do one of the following:

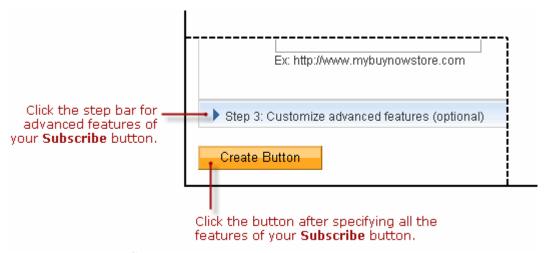

Click the Create Button button if you specified all the features for your button.
 Follow the instructions for "Copying and Pasting the Subscribe Code" on page 163.

- Click the Step 3 bar if you want to specify advanced features for your button.
   Follow the instructions for "Step 3 Adding Advanced Features to Your Subscribe Button" on page 162.
- Scroll to the top of the page and click the Step 1 bar if you want to adjust the basic features of your button.
  - Follow the instructions for "Step 1 Specifying Basic Features of Your Subscribe Button" on page 155, beginning with Step 5.

### Step 3 – Adding Advanced Features to Your Subscribe Button

Use the **Step 3** section of the button creation tool to specify advanced features of your button.

- 1. Do you need your subscribers' shipping addresses (optional)?
  - Yes Select this radio button to prompt subscribers to select or enter shipping addresses during checkout.
    - "Yes" is the default choice for this feature.
  - No Select this radio button if you do not want to prompt subscribers for shipping addresses. Select this option for items that do not require shipping, such as digital goods that subscribers download, or if the item is a service that does not require on-site delivery.
- 2. Take subscribers to a specific webpage (URL) after checkout cancellation (optional)?
  - Select the checkbox and enter a URL in the text box if you have a special page on your website where you want subscribers to return if they cancel their checkouts before completing their transactions.
- **3.** Take subscribers to a specific webpage (URL) after successful checkout (optional)?
  - Select the checkbox and enter a URL in the text box if you have a special page on your website where you want subscribers to return after they complete their checkouts successfully.
  - **NOTE:** If you have a special webpage for subscribers who return to your website after checking out successfully, consider implementing Payment Data Transfer so that you can display information about the completed transactions. To learn more, see the <u>Payment Data Transfer</u> page on <u>Developer Central</u>.
- **4.** Add advanced variables to the HTML code of your payment button (optional).

If you are familiar with the HTML programming and the advanced HTML variables supported by Website Payments Standard payment buttons, you can enter them here. Select the checkbox, and then enter the variables in the text box below it.

Enter any advanced HTML variables in the following, name/value-pair format: variableName=allowableValue

For example, you want PayPal to display custom payment pages during checkout that you set up in your account profile. Use the HTML variable page\_style with the name you

gave to your custom payment page. If you were to include the variable in HTML code that you write manually, you would use the standard HTML format:

```
<input type="hidden" name="page_style" value="myPageStyle">
```

Enter the variables in the text box using the shortened, name/value-pair format, instead:

```
page style=myPageStyle
```

Do not enclose values in quotes, even if values contain spaces. PayPal surrounds the value from the equal sign (=) to the end of the line with quotes in the generated HTML code.

For more information, see Chapter 11, "HTML Form Basics for Website Payments Standard."

### **5.** Do one of the following:

- Click the Create Button button if you specified all the features for your button.
   Follow the instructions for "Copying and Pasting the Subscribe Code" on page 163.
- Scroll to the top of the page and click the Step 1 bar if you want to adjust the basic features of your button.
  - Follow the instructions for "Step 1 Specifying Basic Features of Your Subscribe Button" on page 155, beginning with Step 5.
- Scroll to the top of the page and click the Step 2 bar if you want to adjust information
  that PayPal uses to track inventory levels or if you do not want to save your button in
  your PayPal account.
  - Follow the instructions for "Step 2 Tracking Inventory With Your Subscribe Button" on page 160.

### Copying and Pasting the Subscribe Code

After you click the **Create Button** button, PayPal displays the **You are viewing your button code** page. The page contains tabs with Subscribe code for specific situations:

- **Website** Copy and paste the HTML button code on this tab onto the pages of your website.
- **Email** Copy and paste the URL email payment link code on this tab into email templates and messages, or paste it onto webpages if your hosting provider does not allow you to paste HTML code.

Regardless of saving your buttons in your PayPal account, you must copy and paste the code that PayPal generates onto your own webpages and into email templates and messages.

Copying and Pasting the HTML Code for the Subscribe Button. The Website tab on the You are viewing your button code page contains the generated HTML code for your Subscribe payment button.

If in "Step 2 – Tracking Inventory With Your Subscribe Button" on page 160 you specified that you do not want to save your button in your Paypal account, PayPal protects the generated HTML button code with encryption. Protected HTML code helps secure your buttons against malicious tampering and fraudulent payments.

You can expose the code of your payment button by clicking the **Remove code protection** link at the upper right of text box. For example, you might remove protection so that you can edit the code later to change the item price. If you remove code protection, you must use other methods that PayPal recommends to secure your payment button. Click the **Protect code** link to restore the button protection that you removed.

IMPORTANT: Merchants with significant payment volume are required to take precautions on securing Website Payment Standard buttons. For more information, Chapter 6, "Securing Your Website Payments Standard Buttons."

To copy and paste the HTML code for your Subscribe payment button:

- Click the Select Code button on the Websites tab to select all of the generated HTML code.
- **2.** Copy the text that you selected to the clipboard, by:
  - pressing Ctrl+C.
    - or –
  - right-clicking your mouse, and selecting **Copy**.
- 3. In your web editing tool, open the webpage where you want the button to be seen.

**IMPORTANT:** Be sure that your tool is ready for you to paste HTML code, such as by switching to an HTML view from a design view of your webpage.

- **4.** Paste the text that you copied from the clipboard onto your webpage where you want the button to appear, by:
  - pressing Ctrl+V.
    - or –
  - right-clicking your mouse, and selecting **Paste**.

Copying and Pasting the Code for the Subscribe Email Payment Link. The Email tab on the You are viewing your button code page contains the generated URL code for your Subscribe email payment link.

NOTE: PayPal cannot protect the URL code for email payment links. Secure the payments you receive from email payment links by using an alternative method that does not involve encryption, as described in Chapter 6, "Securing Your Website Payments Standard Buttons."

To copy and paste the URL code for your Subscribe email payment link:

- 1. Click the **Select Code** button on the **Email** tab to select all of the generated URL code.
- 2. Copy the text that you selected to the clipboard, by:
  - pressing Ctrl+C.
    - or –
  - right-clicking your mouse, and selecting **Copy**.

- **3.** Open the email template or message that you want to send.
- **4.** Paste the text that you copied from the clipboard into your email, by:
  - pressing Ctrl+V.
    - or –
  - right-clicking your mouse, and selecting Paste.

### Using the Button Creation Tool for an Unsubscribe Button

Each time you create a Subscribe button, PayPal gives you a chance to create an Unsubscribe button. You can use the generated HTML code for any of these Unsubscribe buttons – the code is identical. Paste the same HTML button code onto your webpages for as many Unsubscribe buttons as you need.

NOTE: You cannot save Unsubscribe buttons in your PayPal account, and the HTML button code that PayPal generates does not require protection.

For more information, see "Working With Unsubscribe Buttons" on page 149.

To use the button creation tool for an Unsubscribe button:

- 1. Log in to your PayPal Premier or Business account at <a href="https://www.paypal.com">https://www.paypal.com</a>.
  - The My Account Overview page opens.
- **2.** Click the **Profile** subtab.
  - The **Profile Summary** page opens.
- 3. Under the Selling Preferences heading, click the Create new button link.
  - The Create PayPal payment button page opens.
- 4. In the Accept payments for dropdown menu, select "Subscriptions and recurring billing".
- **5.** In the **Recurring amount to be billed** text box, enter any amount.
- 6. Scroll to the bottom of the page, and click the Step 2 bar.

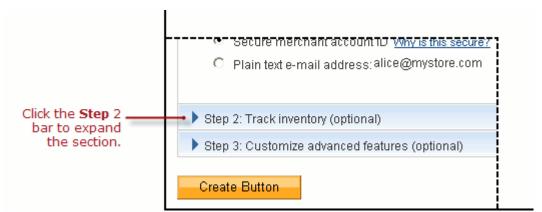

The **Step 2 – Track inventory** (optional) section of the tool expands to fill the page.

- 7. Clear the **Save button at PayPal** checkbox.
- 8. Click the Create Button button.

The You've created your button page opens.

9. Click the Create an Unsubscribe button link.

The Create PayPal payment button page opens.

10. Click the Create Button button.

The You've created your button page opens.

- **11.** Click the **Select Code** button on the **Websites** tab to select all of the generated HTML code.
- **12.**Copy the text that you selected to the clipboard, by:
  - pressing Ctrl+C.
    - or –
  - right-clicking your mouse, and selecting **Copy**.
- 13. In your web editing tool, open the webpage where you want the button to be seen.

**IMPORTANT:** Be sure that your tool is ready for you to paste HTML code, such as by switching to an HTML view from a design view of your webpage.

- **14.**Paste the text that you copied from the clipboard onto your webpage where you want the button to appear, by:
  - pressing Ctrl+V.
    - or –
  - right-clicking your mouse, and selecting Paste.

# Creating Advanced Subscribe Buttons With JavaScript Disabled

The button creation tool for Subscribe buttons, described above, requires JavaScript. If JavaScript is disabled in your browser, PayPal automatically offers you an alternative button creation tool that does not require JavaScript.

Read the following topics to learn how to create Subscribe buttons with JavaScript disabled.

- "The Pages in the Button Creation Tool for Subscribe Buttons" on page 167
- "Page 1 Specifying the Basic Features of the Subscribe Button" on page 167
- "Page 2 Specifying Advanced Features of Your Subscribe Button" on page 171
- "Copying and Pasting the Subscribe Code With JavaScript Disabled" on page 174

**NOTE:** The alternative tool lets you create Subscribe buttons on the PayPal website, but it does not allow you to save your buttons in your PayPal account.

For more information, see Chapter 1, "Saving Payment Buttons in Your PayPal Account.

## The Pages in the Button Creation Tool for Subscribe Buttons

The button creation tool for Subscribe buttons with JavaScript disabled has three pages:

- **Subscriptions & Recurring Payments button** the initial page to specify the required and most often used optional features
- Subscriptions & Recurring Payments Page 2 an optional page to specify additional, advanced features, including the button image for Unsubscribe buttons
- Add a Subscribe button to your website the final page that has the generated code for your payment button

You can switch between the first and second pages until you click the **Create Button Now** button to display the third page that has the generated code.

### Page 1 - Specifying the Basic Features of the Subscribe Button

To create code for a Subscribe button or email payment link by using a tool on the PayPal website with JavaScript disabled:

- 1. Log in to your PayPal account at <a href="https://www.paypal.com">https://www.paypal.com</a>.
- 2. Click the **Edit Profile** link.

The **Profile Summary** page opens.

3. Under the Selling Preferences heading, click the Create New Button link.

The Create PayPal payment button page opens.

4. Under the Create button without JavaScript enabled heading, click the Subscribe link.

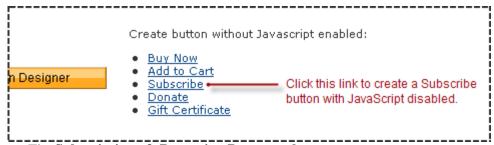

The **Subscriptions & Recurring Payments button** page opens.

- **5.** Enter the subscription details of your button.
  - Subscription name/service Enter a name for the subscription that people sign up for when they click the Subscribe button.
  - Reference number (optional) If you offer different kinds of subscriptions, such as
    monthly and annual payment plans, enter an identifying code for this subscription.

- Currency From the dropdown menu, select the currency in which you will specify the
  prices for trial periods and the regular subscription. The dropdown menu automatically
  selects the currency of your primary balance.
- Buyer's default country From the dropdown menu, select a country for the PayPal log-in or sign-up page that donors see when they click the button. The content on the page will be appropriate for the country you select. Subscribers can change the country that you select, after the log-in or sign-up page opens.
- Select the checkbox at the bottom of the details section if you would like PayPal to generate usernames and passwords for your subscribers.

For more information, see "Generating Usernames and Passwords With Subscribe Buttons" on page 150.

- **6.** Specify trial periods for the subscription (optional).
  - In the Trial Period #1 text box, enter the amount you want to bill subscribers for the initial trial period. Enter 0 for a free initial trial period.
  - In the Trial Period #1 dropdown menus for how long this trial period should last, select a number and a unit of duration.

The following example shows how to select three-day trial period:

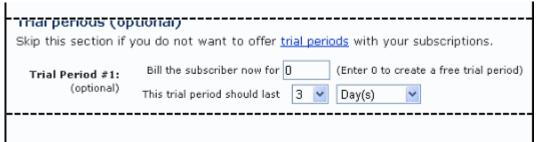

- In the Trial Period #2 text box, enter the amount you want to bill subscribers for a subsequent trial period.
- In the Trial Period #2 dropdown menus for how long this trial period should last, select a number and a unit of duration.

For more information, see "Specifying Trial Periods With Subscribe Buttons" on page 144.

- 7. Specify the regular billing cycle for the subscription.
  - Subscription Price Enter the amount that you want to bill subscribers for regular billing cycles that occur after trial periods end.
  - Under the recurring basis link, select the No radio button if you want the subscription to expire after the end of the first regular billing cycle.
  - In the dropdown menus for the length of each billing cycle, select a number and a unit of duration.
  - Under the text that reads stop the recurring payments after a certain number, select
    the Yes radio button if you want to limit the number of regular billing cycles for a
    subscription.

- If you select the Yes radio button in the previous step, select the number of times you that want the regular billing cycle to recur before the subscription expires.
- Under the text that reads if payment fails for the subscription, select the No radio button if you want subscriptions to cancel immediately after attempts to collect recurring payments fail.

For more information, see "Reattempting Failed Recurring Payments With Subscribe Buttons" on page 152

The following example shows how to set up regular billing cycles for a year-long installment plan with 12 equal, monthly payments.

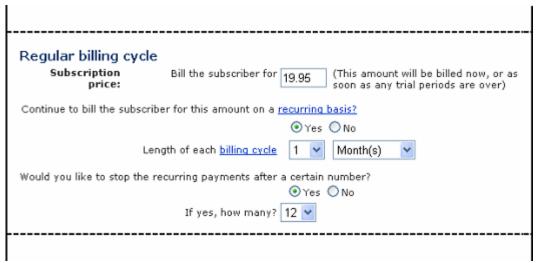

For more information, see "Limiting the Number of Billing Cycles With Subscribe Buttons" on page 144.

**8.** Choose a button style for your Subscribe button.

Select the radio button next to the image that you want to use, if you are going to be receiving payments from your website instead of by using an email payment link. The image that you select is hosted by PayPal.

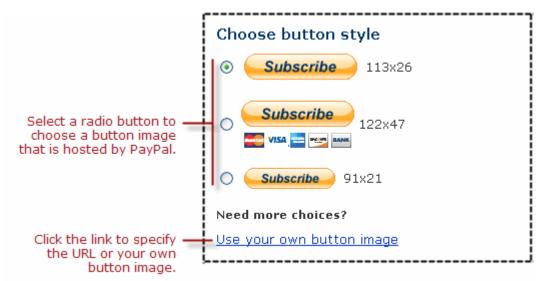

To display your own image that you host on your website:

- Click the Use your own button image link.
  - An additional radio button and text box appear.
- In the Button Image URL text box, enter the URL of your button image.
   If your image is hosted securely, change the entry to begin with https//.
- **9.** Specify whether to use button encryption.
  - Select the **Yes** radio button to encrypt the generated code for the payment button.
    - or –
  - Select the No radio button to leave the generated code for the payment button and the email payment link as clear text.

PayPal highly recommends that you use button encryption to protect the HTML code of your payment button. Encryption protects payment details from fraudulent alteration by third parties, thus increasing the security of the payments you accept. However, consider the limitations that encryption imposes:

- Encrypted HTML code cannot be edited.
   Select the No radio button if you want to edit the HTML code for your button after the code is generated.
- Encrypted HTML code cannot be used for email payment links.
   Select the No radio button if you want to create an email payment link instead of or in addition to your button.

If you select the **No** radio button for any reason, use an alternative strategy described in Chapter 6, "Securing Your Website Payments Standard Buttons," to secure the payments you receive from the payment button or the email payment link.

**IMPORTANT:** Merchants with significant payment volume are required to take precautions on securing Website Payment Standard buttons.

10. If you have additional details to specify for your button, such as a custom payment page that has your own logo and colors, or you want PayPal to generate a Cancel Subscription button, click the Add More Options button and follow the instructions for Chapter 3, "Page 2 – Specifying Advanced Features of Your Subscribe Button."

– or –

If you entered all the details and options for your button, go to Chapter 3, "Copying and Pasting the Subscribe Code With JavaScript Disabled."

### Page 2 - Specifying Advanced Features of Your Subscribe Button

Use the **Subscriptions & Recurring Payments – Page 2** page to specify the following additional details for your button.

**1.** Add option fields to your button.

Option fields lets subscribers select or specify options when they sign up for a subscription, such as the choice of HTML or plain text format subscriptions to electronic newsletters. Options must not change the price of the subscription.

Subscribe buttons can have one or two option fields. You can use a dropdown menu, with choices that you specify, or a text box, in which subscribers type their option choice.

- Option Field Type Select either "drop-down menu" or "text box" as the type of option field.
- Option Name Enter the name of your option, for example, "Format". Enter no more than 60 characters.
- Drop-Down Menu Choices (if applicable) If you selected "drop-down menu" as the type of option field, enter the menu choices, for example "HTML" and "Plain Text". Choices cannot exceed 30 characters. Use a carriage return (press ENTER) to separate choices. Enter no more than 10 choices.

IMPORTANT: Option fields cannot be used if you are creating an email payment link. To include Subscribe links in email messages for items with options, send HTML emails with links to Subscribe buttons on your website that have option fields.

**2.** Create a Cancel Subscription button (optional).

Choose a button style for your Cancel Subscription button, which PayPal generates automatically when you visit **Page 2** to create a Subscribe button.

Select the radio button next to the image that you want to use. The image that you select is hosted by PayPal.

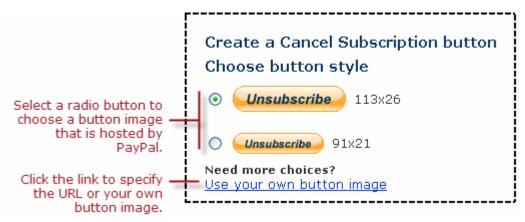

- or -

To display your own image that you host on your website:

- Click the **Use your own button image** link.
  - An additional radio button and text box appear.
- In the Button Image URL text box, enter the URL of your button image.
   If your image is hosted securely, change the entry to begin with https//.

To learn more, see "Working With Unsubscribe Buttons" on page 149.

3. Customize your payment pages.

Use these settings to give subscribers a visually seamless payment experience by customizing the PayPal payment pages to match the visual style of your website.

- Primary Page Style (display only) The payment pages that your subscribers see are
  displayed with the page style that is specified here, unless you select a different custom
  payment page style below.
- Custom Payment Page Style (optional) If you already added Custom Payment Page Styles in your account profile, they are listed here. Choose the page style you would like to appear when subscribers click your Subscribe button.
  - To learn more about creating page styles, see "Co-Branding the PayPal Checkout Pages" on page 297.
- Preview Click the Preview button to see a mock-up of the payment page style that donors see when they click your Subscribe button.
- **4.** Customize your subscribers's experience.

Use these settings to give subscribers a payment experience that is easy to navigate.

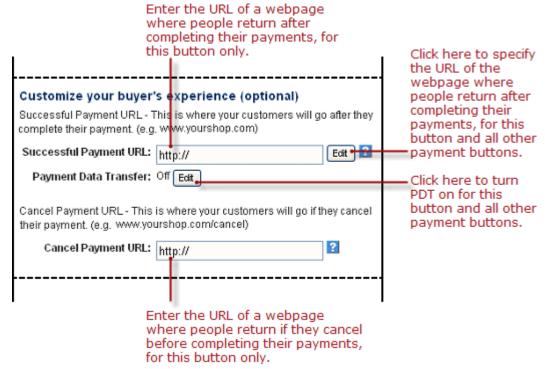

- Successful Payment URL (optional) Do one of the following:
  - Enter the URL of a page on your website that you want subscribers redirected to after they complete their payments. The URL that you enter is used by this payment button only.
  - Click the **Edit** button to change the return URL that this button and all your other payment buttons use to redirect subscribers to your website after they complete their payments. For more information, see "Auto Return" on page 298.
- Payment Data Transfer Click the Edit button to turn Payment Data Transfer on or off for all your payment buttons.
  - To learn more, see the Payment Data Transfer page on Developer Central.
- Cancel Payment URL (optional) Enter the URL for the page on your website that you want subscribers redirected to if they cancel their payments at any point before completing the checkout. If you do not enter a URL, subscribers who cancel are taken to a PayPal webpage. The URL that you enter is used by this payment button only.

**5.** Select your shipping preferences.

Select the radio button that matches your need to collect addresses from subscribers: **Make shipping optional** – Select this radio button if you want to prompt subscribers to enter their addresses as an option.

– or –

**Yes, require shipping** – Select this radio button if you want to require subscribers to enter their addresses.

– or –

**No shipping needed** – Select this radio button if you do not require addresses from subscribers.

6. If you want to change any of the details that you entered on the previous page, click the **Edit** button and follow the instructions for "Step 1 – Specifying Basic Features of Your Subscribe Button" on page 155, beginning with Step 5.

– or –

If you have entered all the details and options for your button, go to "Copying and Pasting the Subscribe Code With JavaScript Disabled" on page 174.

### Copying and Pasting the Subscribe Code With JavaScript Disabled

After you enter the details and options that you want for your Subscribe button, click the **Create Button Now** button. PayPal generates Subscribe code for:

- a payment button, which you can paste onto your website
- an email payment link, which you can paste into email
- optionally, a button and an email link to let subscribers cancel their subscriptions

The **Add a Subscribe button to your website** page displays the generated code.

Copying and Pasting the HTML Code for the Subscribe Button With JavaScript Disabled. To copy and paste the HTML code for the Subscribe payment button:

- 1. Click the **HTML code for Websites** text box to select all of the generated HTML code.
- **2.** Copy the text that you selected to the clipboard, by:
  - pressing Ctrl+C.
    - or –
  - right-clicking your mouse, and selecting **Copy**.
- **3.** Open the webpage where you want the button to be seen.
- **4.** Paste the text that you copied from the clipboard onto your webpage where you want the button to appear, by:
  - pressing Ctrl+V.
    - or -
  - right-clicking your mouse, and selecting **Paste**.

Copying and Pasting the Code for the Subscribe Email Payment Link WIth JavaScript Disabled. PayPal does not generate code for email payment links if you select the Yes radio button in the Button Encryption section on the first page of the button creation tool. To turn button encryption off, return to the first page and click the No radio button in the Button Encryption section. Then click the Create Button Now button again.

NOTE: You cannot use Encrypted Website Payments to encrypt the code for email payment links. Secure the payments you receive from email payment links by using an alternative method that does not involve encryption, as described in Chapter 6, "Securing Your Website Payments Standard Buttons."

To copy and paste the code for the Subscribe email payment link:

- 1. Click the **Link for Emails** text box to select all of the generated URL code.
- **2.** Copy the text that you selected to the clipboard, by:
  - pressing Ctrl+C.
    - or –
  - right-clicking your mouse, and selecting **Copy**.
- **3.** Open the email template or message that you want to send.
- **4.** Paste the text that you copied from the clipboard into your email, by:
  - pressing Ctrl+V.
    - or –
  - right-clicking your mouse, and selecting **Paste**.

Copying and Pasting the Code for the Cancel Subscription Button. PayPal generates HTML code for the Cancel Subscription button if you visit the **Subscriptions and Recurring Payments – Page 2** page to add more options to your Subscribe button.

To copy and past the HTML code for the Cancel Subscription button:

- 1. Select everything in the first text box under the **Copy 'Cancel Subscription' Button HTML** heading by clicking the text with your mouse.
- 2. Copy the text that you selected to the clipboard, by:
  - pressing Ctrl+C.
    - or –
  - right-clicking your mouse, and selecting Copy.
- **3.** In your web editing tool, open the webpage where you want the button to be seen.
- **4.** Paste the text that you copied from the clipboard onto your webpage where you want the button to appear, by:
  - pressing Ctrl+V.
    - or –
  - right-clicking your mouse, and selecting Paste.

# Copying and Pasting the Code for the Cancel Subscription Email Payment Link.

PayPal generates code for the Cancel Subscription email payment link if visit the **Subscriptions and Recurring Payments** – **Page 2** page to add more options. However, PayPal does not generate code for email payment links if you select the **Yes** radio button in the **Button Encryption** section on the first page of the button creation tool. To turn button encryption off, return to the first page and click the **No** radio button in the **Button Encryption** section. Then click the **Create Button Now** button again.

NOTE: You cannot use Encrypted Website Payments to encrypt the code for email payment links. Secure the payments you receive from email payment links by using an alternative method that does not involve encryption, as described in Chapter 6, "Securing Your Website Payments Standard Buttons."

To copy and paste the code for the Cancel Subscription email payment link:

- 1. Select everything in the second text box under the **Copy 'Cancel Subscription' Button HTML** heading by clicking the text with your mouse.
- **2.** Copy the text that you selected to the clipboard, by:
  - pressing Ctrl+C.
    - or –
  - right-clicking your mouse, and selecting Copy.
- **3.** Open the email that you want to send.
- **4.** Paste the text that you copied from the clipboard into your email, by:
  - pressing Ctrl+V.
    - or –
  - right-clicking your mouse, and selecting **Paste**.

Creating More Subscribe Buttons. After you copy and paste the Subscribe code, you can create another Subscribe button for a different kind of subscription. Scroll to the bottom of the **Add a Subscribe button to your website** page and click the **Create Another Button** button. Then follow the instructions for "Page 1 – Specifying the Basic Features of the Subscribe Button" on page 167, beginning with Step 5. The pages of the button creation tool retain the options that you previously specified.

# **Avoiding Problems With Pasted HTML Code**

After you paste the code onto your webpage or into your email, ensure that it matches exactly the code that you copied from PayPal. Pasted code may not match the generated code for the following reasons:

- You did not copy all of the generated code.
- Your editing tool may have special areas for pasting HTML code and other areas for pasting URLs and display text. Be sure you paste the generated code into a field that accepts HTML code or URLs.

• Your editing tool might change some characters in the pasted code.

# Sample HTML Code for Subscribe Buttons

The sample HTML code in this section demonstrates various features of Subscribe buttons:

- "Sample HTML Code for a Basic Subscribe Button" on page 177
- "Sample HTML Code for a Subscribe Button With Trial Periods" on page 178
- "Sample HTML Code for a Subscribe Button With Limits on Billing Cycles" on page 179
- "Sample HTML Code for Subscribe Buttons With Product Options" on page 180
- "Sample HTML Code for a Modify Subscription Button" on page 183
- "Sample HTML Code for an Unsubscribe Button" on page 184
- "Sample HTML Code for a Subscribe Button With Password Management" on page 185
- "Sample HTML Code for a Subscribe Button That Reattempts Payments" on page 186

To protect against malicious users tampering with the HTML code for your Subscribe buttons and submitting fraudulent payments, see Chapter 6, "Securing Your Website Payments Standard Buttons."

**IMPORTANT:** Organizations with significant payment volume are required to take precautions on securing Website Payment Standard buttons.

# Sample HTML Code for a Basic Subscribe Button

The sample HTML code below illustrates a basic Subscribe button with these features:

- No trial periods
- A subscription price of \$5.00 USD
- A monthly billing cycle
- The subscription ends only when canceled by the merchant or the subscriber.

```
<form action="https://www.paypal.com/cgi-bin/webscr" method="post">
    <!-- Identify your business so that you can collect the payments. -->
    <input type="hidden" name="business" value="alice@mystore.com">
    <!-- Specify a Subscribe button. -->
    <input type="hidden" name="cmd" value="_xclick-subscriptions">
    <!-- Identify the subscription. -->
    <input type="hidden" name="item_name" value="Alice's Weekly Digest">
    <input type="hidden" name="item_number" value="DIG Weekly">
    <!-- Set the terms of the regular subscription. -->
    <input type="hidden" name="currency code" value="USD">
    <input type="hidden" name="a3" value="5.00">
    <input type="hidden" name="p3" value="1">
    <input type="hidden" name="t3" value="M">
    <!-- Set recurring payments until canceled. -->
    <input type="hidden" name="src" value="1">
    <!-- Display the payment button. -->
    <input type="image" name="submit" border="0"</pre>
        src="https://www.paypal.com/en US/i/btn/btn subscribe LG.qif"
       alt="PayPal - The safer, easier way to pay online">
    <img alt="" border="0" width="1" height="1"</pre>
        src="https://www.paypal.com/en_US/i/scr/pixel.gif" >
</form>
```

# Sample HTML Code for a Subscribe Button With Trial Periods

The sample HTML code below illustrates a Subscribe button with these features:

- An initial trial period that is free and lasts for 7 days.
- A second trial periods that costs \$5.00 USD and lasts for an additional 3 weeks.
- The regular subscription begins 4 weeks after the subscriber signs up.

```
<form action="https://www.paypal.com/cgi-bin/webscr" method="post">
    <!-- Identify your business so that you can collect the payments. -->
    <input type="hidden" name="business" value="alice@mystore.com">
    <!-- Specify a Subscribe button. -->
    <input type="hidden" name="cmd" value="_xclick-subscriptions">
    <!-- Identify the subscription. -->
    <input type="hidden" name="item_name" value="Alice's Weekly Digest">
    <input type="hidden" name="item number" value="DIG Weekly">
    <!-- Set the terms of the 1st trial period. -->
    <input type="hidden" name="currency code" value="USD">
    <input type="hidden" name="a1" value="0">
    <input type="hidden" name="p1" value="7">
    <input type="hidden" name="t1" value="D">
    <!-- Set the terms of the 2nd trial period. -->
    <input type="hidden" name="a2" value="5.00">
    <input type="hidden" name="p2" value="3">
    <input type="hidden" name="t2" value="W">
    <!-- Set the terms of the regular subscription. -->
    <input type="hidden" name="a3" value="49.99">
    <input type="hidden" name="p3" value="1">
    <input type="hidden" name="t3" value="Y">
    <!-- Set recurring payments until canceled. -->
    <input type="hidden" name="src" value="1">
    <!-- Display the payment button. -->
    <input type="image" name="submit" border="0"</pre>
        src="https://www.paypal.com/en_US/i/btn/btn_subscribe_LG.gif"
        alt="PayPal - The safer, easier way to pay online">
    <img alt="" border="0" width="1" height="1"</pre>
       src="https://www.paypal.com/en_US/i/scr/pixel.gif" >
</form>
```

For more information, see "Offering Trial Periods and Introductory Rates With Subscribe Buttons" on page 144.

# Sample HTML Code for a Subscribe Button With Limits on Billing Cycles

The sample HTML code below illustrates a Subscribe button that establishes an installment plan with this features:

- An initial payment of \$129.95 USD
- 5 additional monthly payments of \$69.95 USD

The subscriber pays a total of \$497.70 USD over the 6-month course of the installment payment plan.

```
<form action="https://www.paypal.com/cgi-bin/webscr" method="post">
    <!-- Identify your business so that you can collect the payments. -->
    <input type="hidden" name="business" value="alice@mystore.com">
    <!-- Specify a Subscribe button. -->
    <input type="hidden" name="cmd" value="_xclick-subscriptions">
    <!-- Identify the subscription. -->
    <input type="hidden" name="item_name" value="Alice's Weekly Digest">
    <input type="hidden" name="item_number" value="DIG Weekly">
    <!-- Set the initial payment. -->
    <input type="hidden" name="currency_code" value="USD">
    <input type="hidden" name="a1" value="129.95">
    <input type="hidden" name="p1" value="1">
    <input type="hidden" name="t1" value="M">
    <!-- Set the terms of the recurring payments. -->
    <input type="hidden" name="a3" value="69.95">
    <input type="hidden" name="p3" value="1">
    <input type="hidden" name="t3" value="M">
    <!-- Set recurring payments to 5. -->
    <input type="hidden" name="src" value="1">
    <input type="hidden" name="srt" value="5">
    <!-- Display the payment button. -->
    <input type="image" name="submit" border="0"</pre>
        src="https://www.paypal.com/en_US/i/btn/btn_subscribe_LG.gif"
       alt="PayPal - The safer, easier way to pay online">
    <img alt="" border="0" width="1" height="1"</pre>
       src="https://www.paypal.com/en_US/i/scr/pixel.gif" >
```

For more information, see "Limiting the Number of Billing Cycles With Subscribe Buttons" on page 144.

# Sample HTML Code for Subscribe Buttons With Product Options

When you add production options to your Subscribe buttons with HTML code that you write yourself, you can have a maximum of 10 product options, each with their own sets of choices. The options can be either dropdown menus or text boxes.

Read the following topics for sample code that illustrates various ways to add product options to Subscribe buttons.

• "Sample Code for a Subscribe Button With Product Options" on page 181

• "Sample Code for a Subscribe Button With Product Options as Text Boxes" on page 182

For more information, see "Offering Product Options With Subscribe Buttons" on page 145.

#### Sample Code for a Subscribe Button With Product Options

The sample HTML code below illustrates a basic Subscribe button with a dropdown menu of product options.

```
<form action="https://www.paypal.com/cqi-bin/webscr" method="post">
    <!-- Identify your business so that you can collect the payments. -->
    <input type="hidden" name="business" value="alice@mystore.com">
    <!-- Specify a Subscribe button. -->
    <input type="hidden" name="cmd" value="_xclick-subscriptions">
    <!-- Identify the subscription. -->
    <input type="hidden" name="item name" value="Alice's Weekly Digest">
    <input type="hidden" name="item number" value="DIG Weekly">
    <!-- Set the terms of the regular subscription. -->
    <input type="hidden" name="a3" value="5.00">
    <input type="hidden" name="p3" value="1">
    <input type="hidden" name="t3" value="M">
    <!-- Set recurring payments until canceled. -->
    <input type="hidden" name="src" value="1">
    <!-- Provide a dropdown menu option field. -->
    <input type="hidden" name="on0" value="Format">Format <br />
        <select name="os0">
            <option value="Select a format">-- Select a format --</option>
            <option value="plaintext">Plain text</option>
            <option value="HTML">HTML</option>
        </select> <br />
    <!-- Display the payment button. -->
    <input type="image" name="submit" border="0"</pre>
        src="https://www.paypal.com/en_US/i/btn/btn_subscribe_LG.gif"
       alt="PayPal - The safer, easier way to pay online">
    <img alt="" border="0" width="1" height="1"</pre>
        src="https://www.paypal.com/en_US/i/scr/pixel.gif" >
</form>
```

The sample code above produces the following result on your webpage:

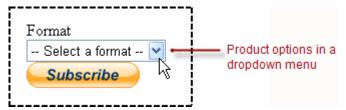

Paste the code onto your webpage below an image or a text description of the item.

#### Sample Code for a Subscribe Button With Product Options as Text Boxes

The sample code below illustrates a basic Subscribe button with a text box for entering product options.

```
<form action="https://www.paypal.com/cgi-bin/webscr" method="post">
    <!-- Identify your business so that you can collect the payments. -->
    <input type="hidden" name="business" value="alice@mystore.com">
    <!-- Specify a Subscribe button. -->
    <input type="hidden" name="cmd" value="_xclick-subscriptions">
    <!-- Identify the subscription. -->
    <input type="hidden" name="item_name" value="Alice's Weekly Digest">
    <input type="hidden" name="item_number" value="DIG Weekly">
    <!-- Set the terms of the regular subscription. -->
    <input type="hidden" name="a3" value="5.00">
    <input type="hidden" name="p3" value="1">
    <input type="hidden" name="t3" value="M">
    <!-- Set recurring payments until canceled. -->
    <input type="hidden" name="src" value="1">
    <!-- Provide the buyer with a text box option field. -->
    <input type="hidden" name="on0"</pre>
            value="Size">Enter your size (S, M, L, X, XX) <br />
        <input type="text" name="os0" maxlength="60"> <br />
    <!-- Display the payment button. -->
    <input type="image" name="submit" border="0"</pre>
        src="https://www.paypal.com/en_US/i/btn/btn_subscribe_LG.gif"
        alt="PayPal - The safer, easier way to pay online">
    <img alt="" border="0" width="1" height="1"</pre>
        src="https://www.paypal.com/en US/i/scr/pixel.gif" >
</form>
```

The sample code above produces the following result on your webpage:

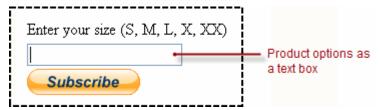

Paste the code onto your webpage below an image or a text description of the item.

# Sample HTML Code for a Modify Subscription Button

The sample HTML code in this topic illustrates a Modify Subscription button, which lets subscribers convert their current subscriptions to a new set of terms. Modify Subscription buttons are useful for letting subscribers upgrade from one subscription level to another. The subscription number remains the same as before; only the terms of the subscription change.

The sample code illustrates a Modify Subscription button with these features:

- A subscription price of \$69.95 USD
- A 6-month billing cycle
- No limit on the number of billing cycles
- Subscribers can modify their current subscriptions to the above terms only; they cannot sign up for additional, new subscriptions while keeping their current subscriptions.

The subscription ends only when canceled by the merchant or the subscriber.

```
<form action="https://www.paypal.com/cgi-bin/webscr" method="post">
    <!-- Identify your business so that you can collect the payments. -->
    <input type="hidden" name="business" value="alice@mystore.com">
    <!-- Specify a Subscribe button. -->
    <input type="hidden" name="cmd" value="_xclick-subscriptions">
    <!-- Identify the subscription. -->
    <input type="hidden" name="item_name" value="Alice's Weekly Digest">
    <input type="hidden" name="item number" value="DIG Weekly">
    <!-- Set the revised subscription price and terms. -->
    <input type="hidden" name="currency code" value="USD">
    <input type="hidden" name="a3" value="69.95">
    <input type="hidden" name="p3" value="6">
    <input type="hidden" name="t3" value="M">
    <!-- Set recurring payments until canceled. -->
    <input type="hidden" name="src" value="1">
    <!-- Let current subscribers modify only. -->
    <input type="hidden" name="modify" value="2">
    <!-- Display the payment button. -->
    <input type="image" name="submit" border="0"</pre>
        src="https://www.paypal.com/en_US/i/btn/btn_subscribe_LG.gif"
        alt="PayPal - The safer, easier way to pay online">
    <img alt="" border="0" width="1" height="1"</pre>
       src="https://www.paypal.com/en_US/i/scr/pixel.gif" >
</form>
```

For more information, see "Working With Modify Subscription Buttons" on page 145

# Sample HTML Code for an Unsubscribe Button

Instead of an HTML form like other payment buttons, Unsubscribe buttons are image links to the subscription cancellation function on the PayPal website. The URL for the image link is specified with the HREF attribute, and it includes these URL-encoded parameters

- cmd identifies the action as a request to cancel the active subscription of the PayPal account holder who clicked the button.
- alias identifies the email address on file with the subscription service provider's PayPal account through which the subscriber originally signed up, or identifies the provider's PayPal account by secure merchant account ID.

In the example below, the email address alice@mystore.com is URL encoded by substituting "@" with "%40" and "." with "%2e".

The sample code below illustrates a Cancel Subscription button that lets subscribers cancel their current, active subscriptions.

The sample code above produces the following result:

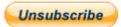

Paste the code onto you webpage near text that explains how subscription cancellations work. For more information, see "Working With Unsubscribe Buttons" on page 149

## Sample HTML Code for a Subscribe Button With Password Management

The sample HTML code below illustrates a Subscribe button that has PayPal generate usernames and passwords automatically.

```
<form action="https://www.paypal.com/cgi-bin/webscr" method="post">
    <!-- Identify your business so that you can collect the payments. -->
    <input type="hidden" name="business" value="alice@mystore.com">
    <!-- Specify a Subscribe button. -->
    <input type="hidden" name="cmd" value="_xclick-subscriptions">
    <!-- Identify the subscription. -->
    <input type="hidden" name="item_name" value="Alice's Weekly Digest">
    <input type="hidden" name="item number" value="DIG Weekly">
    <!-- Set the terms of the regular subscription. -->
    <input type="hidden" name="currency code" value="USD">
    <input type="hidden" name="a3" value="19.95">
    <input type="hidden" name="p3" value="1">
    <input type="hidden" name="t3" value="M">
    <!-- Set recurring payments until canceled. -->
    <input type="hidden" name="src" value="1">
    <!-- Have PayPal generate usernames and passwords. -->
    <input type="hidden" name="usr_manage" value="1">
    <!-- Display the payment button. -->
    <input type="image" name="submit" border="0"</pre>
        src="https://www.paypal.com/en_US/i/btn/btn_subscribe_LG.gif"
        alt="PayPal - The safer, easier way to pay online">
    <img alt="" border="0" width="1" height="1"</pre>
       src="https://www.paypal.com/en_US/i/scr/pixel.gif" >
</form>
```

For more information, see "Generating Usernames and Passwords With Subscribe Buttons" on page 150.

# Sample HTML Code for a Subscribe Button That Reattempts Payments

The sample HTML code below illustrates a Subscribe button that has PayPal reattempt failed recurring payments before canceling subscriptions.

```
<form action="https://www.paypal.com/cgi-bin/webscr" method="post">
    <input type="hidden" name="business" value="alice@mystore.com">
    <!-- Specify a Subscribe button. -->
    <input type="hidden" name="cmd" value="_xclick-subscriptions">
    <!-- Identify the subscription. -->
    <input type="hidden" name="item_name" value="Alice's Weekly Digest">
    <input type="hidden" name="item number" value="DIG Weekly">
    <!-- Set the terms of the regular subscription. -->
    <input type="hidden" name="currency_code" value="USD">
    <input type="hidden" name="a3" value="19.95">
    <input type="hidden" name="p3" value="1">
    <input type="hidden" name="t3" value="M">
    <!-- Set recurring payments until canceled. -->
    <input type="hidden" name="src" value="1">
    <!-- PayPal reattempts failed recurring payments. -->
    <input type="hidden" name="sra" value="1">
    <!-- Display the payment button. -->
    <input type="image" name="submit" border="0"</pre>
        src="https://www.paypal.com/en_US/i/btn/btn_subscribe_LG.gif"
        alt="PayPal - The safer, easier way to pay online">
    <img alt="" border="0" width="1" height="1"</pre>
        src="https://www.paypal.com/en_US/i/scr/pixel.gif" >
</form>
```

For more information, see "Reattempting Failed Recurring Payments With Subscribe Buttons" on page 152.

# Sample URL Code for Subscribe Email Payment Links

The sample URL code below illustrates a basic Subscribe email payment link with these features:

- No trial periods
- A subscription price of \$5.00 USD
- A 1-month billing cycle
- No limit on the number of billing cycles

The subscription ends only when canceled by the merchant or the subscriber.

```
https://www.paypal.com/cgi-bin/webscr?cmd=_xclick-subscriptions&business=alice@mystore.com&item_name=Alice%27s%20Weekly%20Digest&a3=5.00&p3=1&t3=M&currency code=USD
```

# Recurring Payments – Subscribe Buttons

Sample URL Code for Subscribe Email Payment Links

188

# The PayPal Shopping Cart – Add to Cart and View Cart Buttons

With the PayPal Shopping Cart, you can let buyers select multiple items on your website and pay for them with a single payment. Buyers click Add to Cart buttons to add items to their PayPal Shopping Carts, and they click View Cart buttons to review the items in their carts before they check out and make their payments.

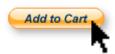

You can create Add to Cart buttons that you add to your website by using a tool on the PayPal website, or you can write the HTML code for Add to Cart buttons manually. You can create buttons with limited functionality before you create your PayPal account or with JavaScript disabled in your browser.

Read the following topics to learn more about the PayPal Shopping Cart:

- "Getting Started With The PayPal Shopping Cart" on page 189
- "The Checkout Experience With the PayPal Shopping Cart" on page 205
- "Managing PayPal Shopping Cart Transactions" on page 215
- "Advanced Features of Add to Cart Buttons" on page 217
- "Creating Advanced PayPal Shopping Cart Buttons on the PayPal Website" on page 218
- "Sample HTML Code for Add to Cart Buttons" on page 242
- "Sample HTML Code for a View Cart Button" on page 259

# **Getting Started With The PayPal Shopping Cart**

The easiest way to add the PayPal shopping cart to your website is to create Add to Cart and View Cart buttons by using a tool on the PayPal website. As soon as you add the buttons, you can begin accepting payments on your website.

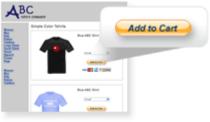

Example Only

Do the following to add the PayPal Shopping Cart to your website:

- "Getting Started With Add To Cart Buttons" on page 190
- "Getting Started With View Cart Buttons" on page 197

# **Getting Started With Add To Cart Buttons**

Follow one of these procedures to get started creating your own Add to Cart buttons:

- "Using the Button Creation Tool for a Basic Add to Cart Button" on page 190
- "Creating Basic Add to Cart Buttons With JavaScript Disabled" on page 191
- "Creating Add to Cart Buttons Before You Create Your PayPal Account" on page 194

NOTE: For more detailed instructions, see "Creating Advanced PayPal Shopping Cart Buttons on the PayPal Website" on page 218.

#### Using the Button Creation Tool for a Basic Add to Cart Button

To use the button creation tool for a basic Add to Cart button:

- 1. Log in to your PayPal Premier or Business account at <a href="https://www.paypal.com">https://www.paypal.com</a>.
  - The **My Account Overview** page opens.
- **2.** Click the **Profile** subtab.

The **Profile Summary** page opens.

- 3. Under the Selling Preferences heading, click the Create new button link.
  - The Create PayPal payment button page opens.
- **4.** In the Accept payments for dropdown menu, select "Products" or "Services".
- 5. Select the Yes; create an "Add to Cart" button radio button.
- **6.** Enter the payment details of your item.
  - **Item name** Enter the name of the item or service that you wish to sell.
  - **Price** Enter the price of your item.

7. Scroll to the bottom of the page, and click the **Create Button** button.

The You are viewing your button code page opens.

- **8.** Click the **Select Code** button on the **Websites** tab to select all of the generated HTML code.
- **9.** Copy the text that you selected to the clipboard, by:
  - pressing Ctrl+C.
    - or –
  - right-clicking your mouse, and selecting **Copy**.
- **10.** In your web editing tool, open the webpage where you want the button to be seen.
  - **IMPORTANT:** Be sure that your tool is ready for you to paste HTML code, such as by switching to an HTML view from a design view of your webpage.
- 11. Paste the text that you copied from the clipboard onto your webpage where you want the button to appear, by:
  - pressing Ctrl+V.
    - or –
  - right-clicking your mouse, and selecting **Paste**.

## Creating Basic Add to Cart Buttons With JavaScript Disabled

The button creation tool for Add to Cart buttons, described above, requires JavaScript. If JavaScript is disabled in your browser, PayPal automatically offers you an alternative button creation tool that does not require JavaScript.

Read these topics to learn more about creating Add to Cart buttons with JavaScript disabled:

- "Limitations of Add to Cart Buttons Created Without a PayPal Account" on page 195
- "Creating a Basic Add to Cart Button Without a PayPal Account" on page 196
- "Enabling JavaScript in Your Browser" on page 201

Limitations When Creating Add to Cart Buttons With JavaScript Disabled. The alternative tool that works with JavaScript disabled lets you create Add to Cart buttons on the PayPal website. However, the following features are not supported by the alternative tool:

- Saving your buttons in your PayPal account
- Tracking inventory
- Product options with separate pricing
- Language choices for button images
- Creating payment buttons before you create your PayPal account

To use any of the above features when creating payment buttons on the PayPal website, you must enable JavaScript in your browser.

For more information, see "Enabling JavaScript in Your Browser" on page 201.

Getting Started With The PayPal Shopping Cart

Creating a Basic Add to Cart Button With JavaScript Disabled. To add a basic Add to Cart button to your website with JavaScript disabled:

- 1. Log in to your PayPal account at <a href="https://www.paypal.com">https://www.paypal.com</a>.
- 2. Click the Edit Profile link.

The **Profile Summary** page opens.

3. Under the Selling Preferences heading, click the Create New Button link.

The Create PayPal payment button page opens.

4. Click the Add to Cart link.

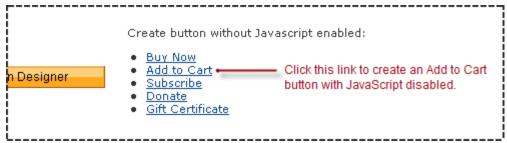

The PayPal Shopping Cart page opens.

- **5.** Enter the details of your item.
  - **Item name/service** Enter the name of your item or service.
  - Price Enter a fixed price of your item.
  - Weight (optional) Enter the weight of the item. Select Lbs or Kgs from the dropdown
    menu to specify the unit of measure. If you set up shipping rates for your account with a
    basis of weight, PayPal uses the value you enter here to calculate shipping charges for
    orders that include the item.
- 6. Scroll to the bottom of the page, and click the Create Button Now button.

The **Add a shopping cart to your site** page displays the generated code.

- 7. Click the "Add to Cart" button code text box to select all of the generated HTML code.
- **8.** Copy the text that you selected to the clipboard, by:
  - pressing Ctrl+C.
    - or –
  - right-clicking your mouse, and selecting Copy.
- **9.** In your web editing tool, open the webpage where you want the button to be seen.

**IMPORTANT:** Be sure that your tool is ready for you to paste HTML code, such as by switching to an HTML view from a design view of your webpage.

- **10.** Paste the text that you copied from the clipboard onto your webpage where you want the button to appear, by:
  - pressing Ctrl+V.
    - or –
  - right-clicking your mouse, and selecting **Paste**.

Repeat the above procedure for each item that you want to offer for purchase on your website.

Enabling JavaScript in Your Browser. PayPal recommends that you keep JavaScript enabled at all times. Many features of the PayPal website require that JavaScript be enabled in your browser.

Read one of the following topics to learn how to enable JavaScript in your browser.

- "Enabling JavaScript in Internet Explorer" on page 201
- "Enabling JavaScript in FireFox" on page 202

After you enable JavaScript in your browser, you can create a basic Add to Cart button by following the instructions for "Using the Button Creation Tool for a Basic Add to Cart Button" on page 190.

Enabling JavaScript in Internet Explorer

To enable JavaScript in Internet Explorer:

**1.** Select **Tools > Internet Options...** from the menu bar.

The **Internet Options** dialog box opens.

- **2.** Click the **Security** tab.
- 3. Select the **Trusted sites** icon in the box of Web content zones.
- **4.** Click the **Custom level...** button.

The **Security Settings** dialog box opens.

**5.** Scroll down to the **Scripting** section, and then select the **Enable** radio button as the option for active scripting.

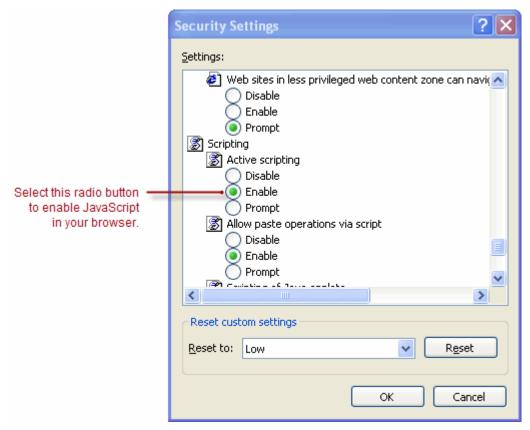

**6.** Click the **OK** button to dismiss the **Security Settings** dialog box.

A Warning message box asks if you are sure you want to change the security settings.

- 7. Click the **Yes** button to dismiss the message box.
- **8.** Click the **OK** button to dismiss the **Internet Options** dialog box.

Enabling JavaScript in FireFox

To enable JavaScript in Firefox.

**1.** Select **Tools > Options...** from the menu bar.

The **Options** dialog box opens.

- 2. Select the **Content** icon at the top of the dialog box.
- 3. Select the **Enable JavaScript** checkbox.
- **4.** Click the **OK** button.

#### Creating Add to Cart Buttons Before You Create Your PayPal Account

You can create basic Add to Cart buttons, add them to your website, and begin accepting payments before you sign up for your PayPal account. Read the following topics to learn more about creating Add to Cart buttons before you create your PayPal account.

- "Limitations of Add to Cart Buttons Created Without a PayPal Account" on page 195
- "Unclaimed Payments From Buttons Created Without a PayPal Account" on page 195
- "Creating a Basic Add to Cart Button Without a PayPal Account" on page 196

Limitations of Add to Cart Buttons Created Without a PayPal Account. Consider the following limitations of payment buttons that you create and add to your website before you sign up for your PayPal account.

- You cannot claim the payments that people authorize during checkout. PayPal collects and holds the payments as unclaimed until you sign up for your PayPal account.
- Buyers must have a PayPal account to pay you.
- PayPal limits the features that you can specify with the button creation tool, such as:
  - Saving your buttons in your PayPal account
  - Tracking inventory

**NOTE:** You cannot create payment buttons without a PayPal account if Javascript is disabled in your browser.

Unclaimed Payments From Buttons Created Without a PayPal Account. For buttons that you create without a PayPal account, payments that buyers authorize are held as unclaimed by PayPal until you sign up. PayPal holds your unclaimed payments under the email address that you specify when you create the buttons. Make sure to use the same email address when you sign up for your account. Otherwise PayPal cannot transfer your unclaimed payments to your PayPal account balance.

In their PayPal accounts, buyers see unclaimed payments that they made to you from Add to Cart buttons that you created without a PayPal account. Such unclaimed payments are displayed in their recent account activity and in their transaction history. Until you finish signing up for your PayPal account, buyers can cancel your unclaimed payments and recover their funds.

#### Unclaimed Payments From Buttons Created Without a PayPal Account

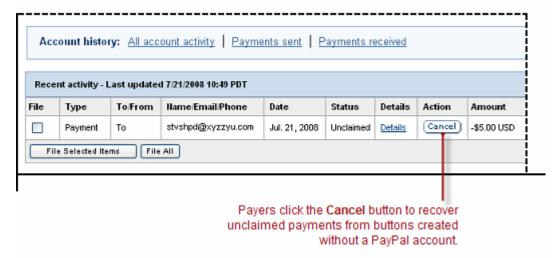

Creating a Basic Add to Cart Button Without a PayPal Account. To create a basic Add to Cart button without a PayPal account:

- 1. Visit the PayPal website at <a href="https://www.paypal.com">https://www.paypal.com</a>.
- 2. Click the **Business** tab.
- 3. Under the **Need to accept credit cards?** heading, click the **On your website** link. The **Choose a payment solution page** opens.
- 4. Under the Website Payments Standard heading, click the Learn more link.

The PayPal Website Payments Standard: Overview page opens.

5. Under the Sell multiple items heading, click the Create payment button link.

The Create PayPal payment button page opens.

- 6. In the Accept payments for dropdown menu, select "Products" or "Services".
- 7. Select the Yes; create an "Add to Cart" button radio button.
- **8.** Enter the payment details of your item.
  - **Item name** Enter the name of the item or service that you wish to sell.
  - Price Enter the price of your item.
  - Email address to receive payments Enter the email address that you will use when
    you sign up for your PayPal account.
- 9. Click the Create Button button.

The PayPal account required for this button type message box appears.

10. Click the close icon in the upper right corner of the message box to proceed.

Merchants who create payment buttons without a PayPal account click the close icon to proceed and view the HTML code that PayPal generates.

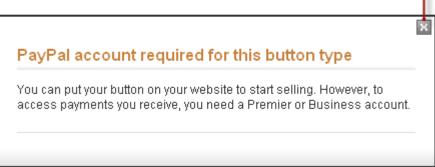

The You've created your button page opens.

- **11.** Click the **Select Code** button on the **Websites** tab to select all of the generated HTML code.
- **12.**Copy the text that you selected to the clipboard, by:
  - pressing Ctrl+C.
    - or –
  - right-clicking your mouse, and selecting **Copy**.
- 13. In your web editing tool, open the webpage where you want the button to be seen.
  - **IMPORTANT:** Be sure that your tool is ready for you to paste HTML code, such as by switching to an HTML view from a design view of your webpage.
- **14.** Paste the text that you copied from the clipboard onto your webpage where you want the button to appear, by:
  - pressing Ctrl+V.
    - or –
  - right-clicking your mouse, and selecting Paste.

#### **Getting Started With View Cart Buttons**

You need to create only one View Cart button, regardless of the number of Add to Cart buttons that you create and add to your website. Place several copies of the View Cart button on your website, wherever you want to let buyers view the their shopping carts and its current contents and to begin the checkout process.

Follow one of these procedures to get started creating your own View Cart buttons:

- "Using the Button Creation Tool for a View Cart Button" on page 198
- "Creating View Cart Buttons With JavaScript Disabled" on page 199

• "Creating View Cart Buttons Before You Create Your PayPal Account" on page 202

#### **Using the Button Creation Tool for a View Cart Button**

Each time you create an Add to Cart button, PayPal gives you a chance to create a View Cart button. You can use the generated HTML code for any of these View Cart buttons – the code is identical. Paste the same HTML button code onto your webpages for as many View Cart buttons as you need.

To use the button creation tool for a View Cart button:

- 1. Log in to your PayPal Premier or Business account at <a href="https://www.paypal.com">https://www.paypal.com</a>.
  - The My Account Overview page opens.
- **2.** Click the **Profile** subtab.
  - The **Profile Summary** page opens.
- **3.** Under the **Selling Preferences** heading, click the **Create new button** link.
  - The Create PayPal payment button page opens.
- **4.** In the Accept payments for dropdown menu, select "Products" or "Services".
- 5. Select the Yes; create an "Add to Cart" button radio button.
- **6.** Enter the payment details of your item.
  - Item name Enter any name.
  - Price Enter any price.
- 7. Scroll to the bottom of the page, and click the **Step 2** bar.

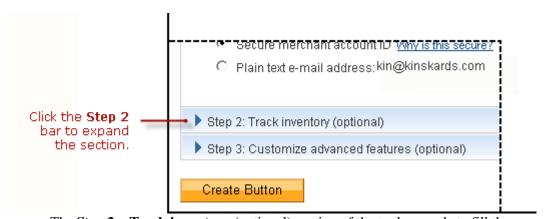

The **Step 2 – Track inventory** (optional) section of the tool expands to fill the page.

- **8.** Clear the **Save button at PayPal** checkbox.
- 9. Click the Create Button button.

The **You are viewing your button code** page opens.

10. Click the Create a View Cart button link.

The Create PayPal payment button page opens.

11. Click the Create button button.

The You've Created Your Button page opens.

- **12.**Click the **Select Code** button on the **Websites** tab to select all of the generated HTML code.
- **13.**Copy the text that you selected to the clipboard, by:
  - pressing Ctrl+C.
    - or –
  - right-clicking your mouse, and selecting **Copy**.
- **14.** In your web editing tool, open the webpage where you want the button to be seen.
  - **IMPORTANT:** Be sure that your tool is ready for you to paste HTML code, such as by switching to an HTML view from a design view of your webpage.
- **15.** Paste the text that you copied from the clipboard onto your webpage where you want the button to appear, by:
  - pressing Ctrl+V.
    - or –
  - right-clicking your mouse, and selecting **Paste**.

#### **Creating View Cart Buttons With JavaScript Disabled**

The button creation tool for View Cart buttons, described above, requires JavaScript. If JavaScript is disabled in your browser, PayPal automatically offers you an alternative button creation tool that does not require JavaScript.

Read these topics to learn more about creating View Cart buttons with JavaScript disabled:

- "Limitations When Creating View Cart Buttons With JavaScript Disabled" on page 199
- "Creating a View Cart Button With JavaScript Disabled" on page 200
- "Enabling JavaScript in Your Browser" on page 201

Limitations When Creating View Cart Buttons With JavaScript Disabled. The alternative tool that works with JavaScript disabled lets you create View Cart buttons on the PayPal website. However, the following features are not supported by the alternative tool:

- Language choices for buttons images
- Creating payment buttons before you create your PayPal account

To use any of the above features when creating payment buttons on the PayPal website, you must enable JavaScript in your browser.

For more information, see "Enabling JavaScript in Your Browser" on page 201.

Getting Started With The PayPal Shopping Cart

Creating a View Cart Button With JavaScript Disabled. Each time you create an Add to Cart button, PayPal gives you a chance to create a View Cart button. You can use the generated HTML code for any of these View Cart buttons – the code is identical. Paste the same HTML button code onto your webpages for as many View Cart buttons as you need.

To add a View Cart button to your website with JavaScript disabled:

1. Log in to your PayPal account at <a href="https://www.paypal.com">https://www.paypal.com</a>.

The My Account Overview page opens.

**2.** Click the **Profile** subtab.

The **Profile Summary** page opens.

3. Under the Selling Preferences heading, click the Create new button link.

The Create PayPal payment button page opens.

4. Click the Add to Cart link.

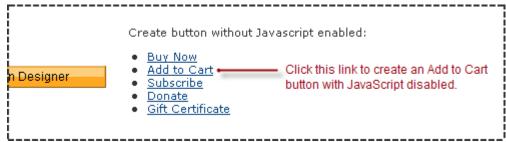

The **PayPal Shopping Cart** page opens.

- **5.** Enter the details of your item.
  - **Item name/service** Enter a name.
  - **Price** Enter a price.
- **6.** Scroll to the bottom of the page, and click the **Create Button Now** button.

The **Add a shopping cart to your site** page displays the generated code.

- 7. Click the "View Cart" button code text box to select all of the generated HTML code.
- **8.** Copy the text that you selected to the clipboard, by:
  - pressing Ctrl+C.
    - or –
  - right-clicking your mouse, and selecting **Copy**.
- 9. In your web editing tool, open the webpage where you want the button to be seen.

**IMPORTANT:** Be sure that your tool is ready for you to paste HTML code, such as by switching to an HTML view from a design view of your webpage.

- **10.** Paste the text that you copied from the clipboard onto your webpage where you want the button to appear, by:
  - pressing Ctrl+V.
    - or –
  - right-clicking your mouse, and selecting **Paste**.
- 11. Repeat this procedure beginning at Step 7 to place as many copies of the View Cart button as you want on other webpages of your website.

Enabling JavaScript in Your Browser. PayPal recommends that you keep JavaScript enabled at all times. Many features of the PayPal website require that JavaScript be enabled in your browser.

Read one of the following topics to learn how to enable JavaScript in your browser.

- "Enabling JavaScript in Internet Explorer" on page 193
- "Enabling JavaScript in FireFox" on page 194

After you enable JavaScript in your browser, you can create a basic Add to Cart button by following the instructions for "Using the Button Creation Tool for a View Cart Button" on page 198

Enabling JavaScript in Internet Explorer

To enable JavaScript in Internet Explorer:

**1.** Select **Tools > Internet Options...** from the menu bar.

The **Internet Options** dialog box opens.

- **2.** Click the **Security** tab.
- **3.** Select the **Trusted sites** icon in the box of Web content zones.
- **4.** Click the **Custom level...** button.

The **Security Settings** dialog box opens.

**5.** Scroll down to the **Scripting** section, and then select the **Enable** radio button as the option for active scripting.

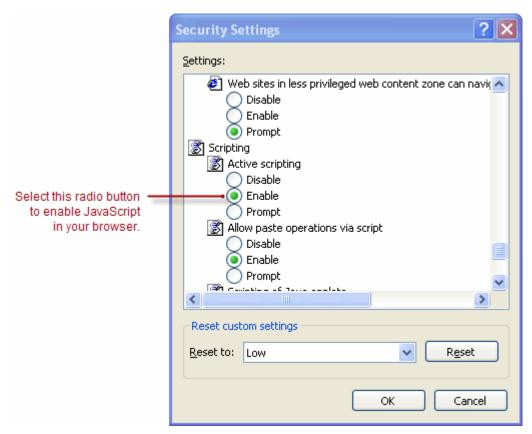

**6.** Click the **OK** button to dismiss the **Security Settings** dialog box.

A Warning message box asks if you are sure you want to change the security settings.

- 7. Click the **Yes** button to dismiss the message box.
- **8.** Click the **OK** button to dismiss the **Internet Options** dialog box.

Enabling JavaScript in FireFox

To enable JavaScript in Firefox.

**1.** Select **Tools > Options...** from the menu bar.

The **Options** dialog box opens.

- 2. Select the **Content** icon at the top of the dialog box.
- **3.** Select the **Enable JavaScript** checkbox.
- **4.** Click the **OK** button.

#### Creating View Cart Buttons Before You Create Your PayPal Account

You can create View Cart buttons before you create your PayPal account and add them to your website. However, to begin accepting payments, you must add some Add to Cart buttons, as well.

**NOTE:** You cannot create payment buttons without a PayPal account if Javascript is disabled in your browser.

Each time you create an Add to Cart button, PayPal gives you a chance to create a View Cart button. You can use the generated HTML code for any of these View Cart buttons – the code is identical. Paste the same HTML button code onto your webpages for as many View Cart buttons as you need.

To create a View Cart button without a PayPal account:

- 1. Visit the PayPal website at <a href="https://www.paypal.com">https://www.paypal.com</a>.
- 2. Click the **Business** tab.
- 3. Under the Need to accept credit cards? heading, click the On your website link.

The Choose a payment solution page opens.

4. Under the Website Payments Standard heading, click the Learn more link.

The PayPal Website Payments Standard: Overview page opens.

**5.** Under the **Sell multiple items** heading, click the **Create payment button** link.

The Create PayPal payment button page opens.

- **6.** In the Accept payments for dropdown menu, select "Products" or "Services".
- 7. Select the Yes; create an "Add to Cart" button radio button.
- **8.** Enter the payment details of an item.
  - Item name Enter any name.
  - Price Enter any price.
  - Email address to receive payments—Enter the email address that you will use when you sign up for your PayPal account.
- **9.** Click the **Create Button** button.

The **PayPal account required for this button type** message box appears.

10. Click the close icon in the upper right corner of the message box to proceed.

Merchants who create payment buttons without a PayPal account click the close icon to proceed and view the HTML code that PayPal generates.

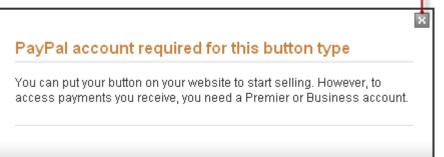

The You've created your button page opens.

11. Click the Create a View Cart button link.

The Create PayPal payment button page opens.

**12.**Click the **Create button** button.

The **PayPal account required for this button type** message box appears.

13. Click the close icon in the upper right corner of the message box to proceed.

Merchants who create payment buttons without a PayPal account click the close icon to proceed and view the HTML code that PayPal generates.

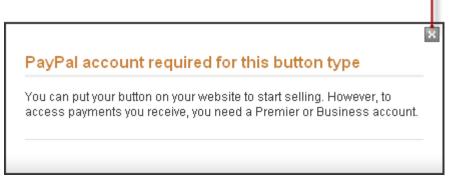

The You've created your button page opens.

- **14.**Click the **Select Code** button on the **Websites** tab to select all of the generated HTML code.
- **15.**Copy the text that you selected to the clipboard, by:
  - pressing Ctrl+C.
    - or –

- right-clicking your mouse, and selecting **Copy**.
- **16.** In your web editing tool, open the webpage where you want the button to be seen.
  - **IMPORTANT:** Be sure that your tool is ready for you to paste HTML code, such as by switching to an HTML view from a design view of your webpage.
- **17.** Paste the text that you copied from the clipboard onto your webpage where you want the button to appear, by:
  - pressing Ctrl+V.
    - or –
  - right-clicking your mouse, and selecting **Paste**.

# The Checkout Experience With the PayPal Shopping Cart

This section demonstrates the PayPal checkout experience for people who click Add to Cart and View Cart buttons on your website. The following diagram illustrates the steps.

The Checkout Experience With the PayPal Shopping Cart

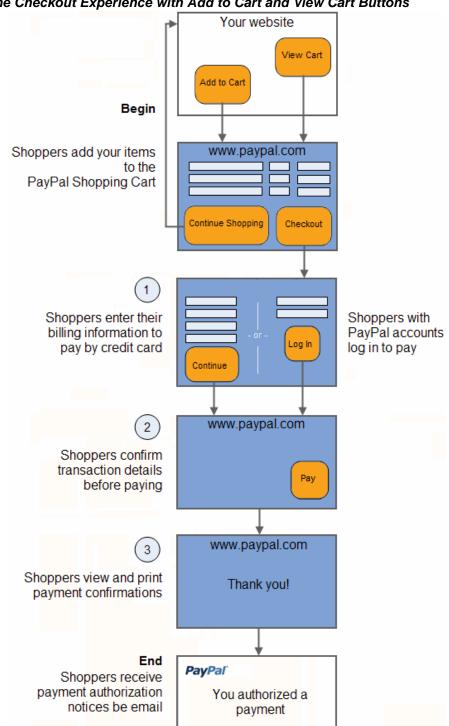

The Checkout Experience with Add to Cart and View Cart Buttons

Read these topics to better understand the checkout experience with Add to Cart and View Cart buttons:

• "Begin – Buyers Add Your Items to the PayPal Shopping Cart" on page 207

- "1 Buyers Enter Their Billing Information or They Log In To PayPal" on page 208
- "2 Buyers Confirm Their Transaction Details Before Paying" on page 210
- "3 Buyers View and Print Their PayPal Payment Confirmations" on page 210
- "End Buyers Receive Payment Authorization Notices by Email" on page 212
- "Enhancing the Checkout Experience With Add to Cart Buttons" on page 214

#### **Begin – Buyers Add Your Items to the PayPal Shopping Cart**

The basic checkout experience with the PayPal Shopping Cart begins when someone on your website adds your items to the cart and then views it to check out.

Buyers Add Your Items to the PayPal Shopping Cart

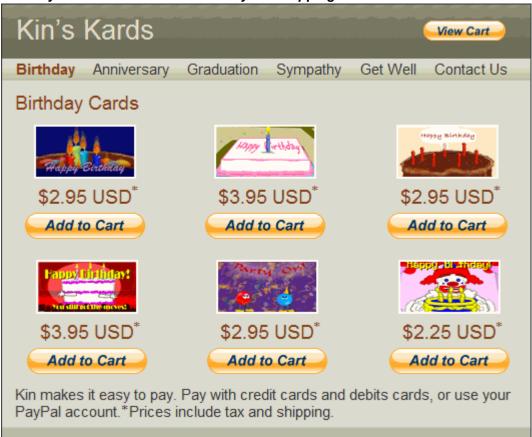

In this example, George begins on Kin's Kards website, looking for birthday cards. George clicks the **Add to Cart** buttons under two cards that he wants. Then, he clicks the **View Cart** button to review his selections.

PayPal displays a shopping cart page, which lets buyers review their selections, specify quantities, and remove items before proceeding to check out. If you have set up shipping rates in your account profile, a shipping calculator displays at the bottom of the cart. When the

The Checkout Experience With the PayPal Shopping Cart

buyers enter their zip codes, the shipping amount is calculated and is added to the total. If your acount has sales tax associated with that zip code, the tax amount is also calculated and added to the total. If the buyer changes the zip code, the shipping and tax amounts are recalculated.

Buyers Review Their Selections in the PayPal Shopping Cart

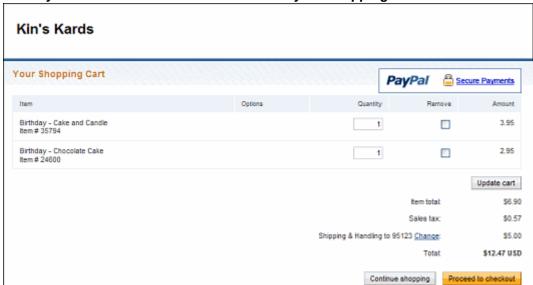

In this case, George is satisfied with his selections and the transaction amount. He clicks the **Proceed to Checkout** button.

# 1 – Buyers Enter Their Billing Information or They Log In To PayPal

PayPal displays a billing information/log-in page, which lets buyers enter their credit card information or log in to PayPal to pay.

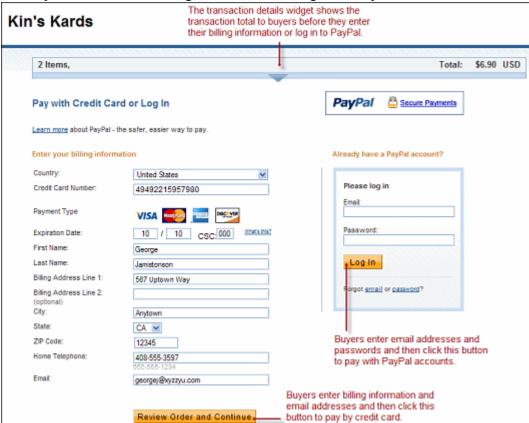

Buyers Enter Their Billing Information or Log In to PayPal

For the PayPal Shopping Cart, the PayPal billing information/log-in page shows transaction details near the top, such as the count of items and the transaction total.

If buyers are satisfied with the details, they do one of the following to select a payment method:

- To pay with a credit card Buyers enter their billing information. They also enter their contact information email address and home phone number– so that PayPal can send them their PayPal transaction receipts and can contact them if necessary to complete the transaction. Then, they click the **Review Order and Continue** button.
  - If your website gathers information about your buyer, you can define HTML code to prepopulate (prefill) the corresponding billing information fields. In this case, the buyers see a collapsed version of the billing information section. For example, if you prefilled the billing address, the address information displays on the page without the entry fields. Each prefilled section of information is followed by a **change** link to let the buyers modify the information, if necessary.
  - For more information about prepopulation, see "Prepopulating FORMs" on page 359.
- To pay with a PayPal account Buyers enter their PayPal credentials and click the Log in button.

The Checkout Experience With the PayPal Shopping Cart

In this case, George is satisfied with the total transaction amount of \$6.90 USD. He enters his billing and contact information, and then he clicks the **Review Order and Continue** button.

# 2 - Buyers Confirm Their Transaction Details Before Paying

PayPal displays a transaction confirmation page to let buyers confirm the details before they complete their transactions and authorize their payments.

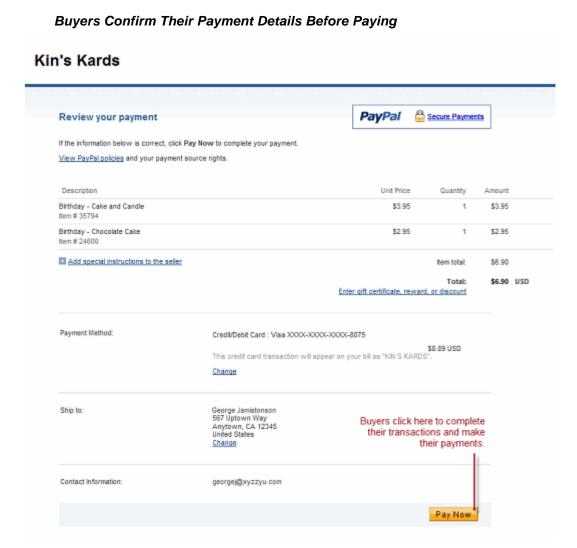

In this case, George reviews the transaction details and clicks the **Pay \$6.90 Now** button to complete the transaction and make his payment.

# 3 - Buyers View and Print Their PayPal Payment Confirmations

PayPal displays a payment confirmation page after buyers pay to let them know that they have completed their transactions and authorized their payments successfully.

## **Buyers View Their Payment Confirmations**

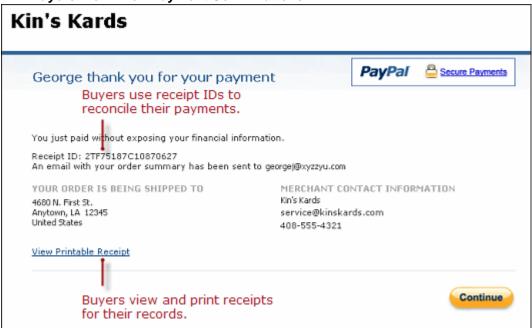

From the payment confirmation page, buyers can:

- View the PayPal **Receipt ID** the transaction ID to reconcile their payments.
- Click the **View Printable Receipt** link to print receipts for their records.

The Checkout Experience With the PayPal Shopping Cart

## Buyers Print Their PayPal Payment Receipts

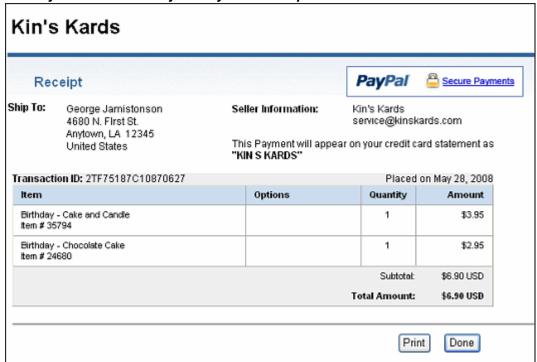

In this case, George prints the PayPal payment receipt for his records.

# **End – Buyers Receive Payment Authorization Notices by Email**

PayPal sends buyers a payment authorization notice by email to confirm the transaction that they made with the merchant.

#### Buyers Receive Payment Authorization Notices by Email

```
From: service@paypal.com
To: georgej@xyzzyu.com
Date: May 28, 2008 00:21:25 PDT
Subject: Receipt for Your Payment to KIn's Kards
               Dear George Jamistonson
This email confirms that you have paid Kin's Kards$6.90 USD using PayPal.
This credit card transaction will appear on your bill as "KIN S KARDS".
PayPal Shopping Cart Contents
    -----
Item Name: Birthday - Cake and Candle
Item Number: 35794
Quantity: 1
Total: $3.95 USD
Item Name: Birthday - Chocolate Cake
Item Number: 24680
Quantity: 1
Total: $2.95 USD
Cart Subtotal: $6.90 USD
Cart Total: $6.90 USD
Payment Details
Transaction ID: 2TF75187C10870627
Item Price: $6.90 USD
Total: $6.90 USD
Buyer: George Jamistonson
Business Information
Business: Kin's Kards
Contact E-Mail: service@kinskards.com
Your CONFIRMED Address
George Jamistonson
4680 N. First St.
Anytown, LA 12345
United States
If you have questions about the shipping and tracking of your purchased item or
service, please contact Kin's Kards at service@kinskards.com.
Thank you for using PayPal!
```

In this case, PayPal sends George an email message notifying him of his transaction with Kin's Kards and his authorization for payment of \$6.90 USD.

The Checkout Experience With the PayPal Shopping Cart

## **Enhancing the Checkout Experience With Add to Cart Buttons**

Website Payments Standard offers these features to enhance the basic checkout experience for your buyers:

- Calculating Tax and Shipping Amounts
- Co-Branding the Checkout Pages with Your Logo and Colors
- Prepopulating the Checkout Pages With Billing and Shipping Addresses
- Returning People to Your Website After They Check Out

#### **Calculating Tax and Shipping Amounts**

The basic checkout experience handles tax and shipping, if you provide the information. You can enhance the checkout experience by specifying tax and shipping rates in your account profile. PayPal calculates the charges automatically for each transaction. In addition, you can specify tax and shipping charges individually for items in the payment buttons that you create.

For more information, see:

- "Automatic Calculation of Sales Tax" on page 313
- "Automatic Calculation of Shipping Charges (U.S. Merchants Only)" on page 318
- "Automatic Calculation of Shipping Charges (non-U.S. Merchants Only)" on page 333

#### Co-Branding the Checkout Pages with Your Logo and Colors

The basic checkout experience displays your email address or your business name in the upper left corner of the checkout pages. You can enhance the checkout experience by setting up custom page payments in your account profile to specify logos and colors that match the style of your website. PayPal uses the logo and colors to display the checkout pages. In addition, you can specify logos and colors with advanced HTML variables that you add to the code of your button.

For more information, see:

- "Co-Branding the PayPal Checkout Pages" on page 297
- "HTML Variables for Displaying PayPal Checkout Pages" on page 380

## Prepopulating the Checkout Pages With Billing and Shipping Addresses

The basic checkout experience has forms for filling in billing and shipping information. You can enhance the checkout experience by prepopulating the forms with information that you have on your website about the buyer.

To learn more about prepopulation, see "Prepopulating FORMs" on page 359.

To learn more about the HTML variables to use, see "HTML Variables for Prepopulating PayPal Checkout Pages" on page 383

#### Returning People to Your Website After They Check Out

The basic checkout experience leaves people on the PayPal website after they check out. Use one of the following techniques to enhance the checkout experience so that people return to your website, instead.

• **Return URL** – Let people return to a page on your website if they click a return link or button on the PayPal payment confirmation page.

To learn more, see Step 4 of "Page 2 – Adding More Details to the PayPal Shopping Cart Button" on page 237 or "HTML Variables for Displaying PayPal Checkout Pages" on page 380.

• Auto Return – Have PayPal return people automatically to a page on your website.

PayPal recommends that you turn Payment Data Transfer on when you turn Auto Return on. With Auto Return on, PayPal redirects people to your website from an alternative PayPal payment confirmation page that does not display a **View Printable Receipt** link, so people cannot print PayPal payment receipts. Payment Data Transfer provides the transaction information that you need to let people print receipts from your website.

To learn more, see "Auto Return" on page 298.

• Payment Data Transfer – PayPal includes information about the completed transaction when you use a return URL or Auto Return to send people back to your website. Use the information that Payment Data Transfer provides to display a "thank you, print your receipt" page on your website.

To learn more, see the Payment Data Transfer page on Developer Central.

# **Managing PayPal Shopping Cart Transactions**

Read the following topics to learn how PayPal helps you manage PayPal Shopping Cart transactions:

- "Using Email Notices to Track PayPal Shopping Cart Transactions" on page 215
- "Using Recent Activity to Track PayPal Shopping Cart Transactions" on page 216
- "Using Transaction History to Track PayPal Shopping Cart Transactions" on page 216
- "Using Downloadable History Logs to Track PayPal Shopping Cart Transactions" on page 217
- "Using Instant Payment Notification to Track PayPal Shopping Cart Transactions" on page 217

# **Using Email Notices to Track PayPal Shopping Cart Transactions**

PayPal sends you email notices when:

- Payments are made.
- Payments are pending.
- Payments are canceled.

Generally, PayPal sends email notices to the primary email address of your account.

Managing PayPal Shopping Cart Transactions

PayPal can send email notices to an alternate email address, such as to someone in your organization who handles order processing or accounting. Add the additional email address to your account profile. Then, use that email address as the one to receive payments when you use the button creation tool on the PayPal website to create your Add to Cart buttons. Specify the alternate email address as the value for the business HTML variable when you write the HTML code yourself for your Add to Cart buttons.

For more information, see Step 4 in the instructions for "Page 2 – Adding More Details to the PayPal Shopping Cart Button" on page 237, or Appendix A, "HTML Variables for Website Payments Standard."

## **Using Recent Activity to Track PayPal Shopping Cart Transactions**

PayPal displays PayPal Shopping Cart transactions in your recent activity, soon after buyers complete them by clicking Add to Cart buttons and checking out on your website.

#### Using Recent Activity to Track PayPal Shopping Cart Transactions

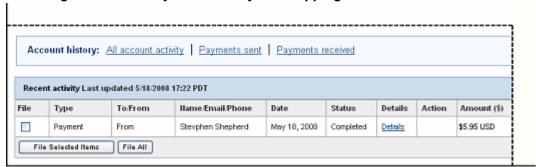

To view your recent history:

- 1. Log in to you PayPal account.
- 2. Navigate to My Account > Overview.

The **My Account Overview** opens.

**3.** Scroll down to the **Recent Activity** table near the bottom of the page.

## **Using Transaction History to Track PayPal Shopping Cart Transactions**

PayPal lets you search for PayPal Shopping Cart transactions on the History page. The status of payments found there can be:

- Completed Transactions were successful, and funds were credited to your account
- Cleared Payments cleared senders' accounts, and funds were credited to your account
- Uncleared Payments have not cleared sender's accounts, and funds were not credited

To learn how to work with transaction history, see the Merchant Setup and Administration Guide.

#### Using Downloadable History Logs to Track PayPal Shopping Cart Transactions

PayPal lets you download your PayPal Shopping Cart transactions to your computer from the History page. You can specify a date range for the transactions and the file format of the download file.

To learn how to work with downloadable history logs, see the Merchant Setup and Administration Guide.

## Using Instant Payment Notification to Track PayPal Shopping Cart Transactions

PayPal lets your web server receive messages about PayPal Shopping Cart transactions and payment activity on your account. If you activate Instant Payment Notification, PayPal sends messages when:

- Payments are first made, with a status of completed or pending.
- Payments clear, fail, or are denied, if the initial status was pending.

To learn more about Instant Payment Notification, see "Instant Payment Notification – notify\_url" on page 362 and the Merchant Setup and Administration Guide.

## **Advanced Features of Add to Cart Buttons**

Read the following topics to learn about these advanced features of Add to Cart buttons:

- "Offering Product Options With Add to Cart Buttons" on page 217
- "Offering Discounts With Add to Cart Buttons" on page 218

#### Offering Product Options With Add to Cart Buttons

Prompt buyers for product options, such as size or color. You can prompt buyers for their option selections with dropdown menus or with text boxes. PayPal limits you to 7 product options on a single payment button. Up to 5 options can prompt for selections with dropdown menus, and up to 2 options can prompt for selections with text boxes.

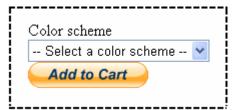

With Add to Cart buttons, you can offer a product option that has separate prices for each selection by using 1 of the 5 allowable dropdown menus.

#### **Specifying Product Options With Add to Cart Buttons**

Do one of the following to create Add to Cart buttons that offer product options:

- Specify the product options when you create Add to Cart buttons by using the creation tool
  on the PayPal website.
  - See Step 7 of "Step 1 Specifying Basic Features of Your Add to Cart Button" on page 222.
- Specify the product options in the HTML button code that you write manually.
   See "Sample Code for an Add to Cart Button With Product Options" on page 244.

#### Offering Discounts With Add to Cart Buttons

PayPal allows you to offer a discount for an item. You can offer item discounts either as an amount or a percentage.

- Set a discount amount that applies to single or multiple quantities of the item. You can set a discount for the first item and a different discount for the additional quantity, and you can limit the total quantity to which the discount applies.
- Set a discount percentage that applies to single or multiple quantities of the item. You can set a discount for the first item and a different discount for the additional quantity, and you can limit the total quantity to which the discount applies.

When you set a discount amount or percentage, you can limit the number of items to which the discount applies. Any applicable tax calculations occur after the discount is taken.

The discount amount displays on all pages, email messages, and reports that show payment information.

#### Specifying item discounts

Do one of the following to create Add to Cart buttons that specify discounts:

- Specify the discount amounts or percentages when you create your Add to Cart buttons by using the creation tool on the PayPal website.
  - See Step 5 of "Step 3 Adding Advanced Features to Your Add to Cart Button" on page 229.
- Specify that you want PayPal to prompt buyers for item quantities in the HTML button code that you write manually.

See "Sample HTML Code for Add to Cart Buttons with Discounts" on page 254.

# Creating Advanced PayPal Shopping Cart Buttons on the PayPal Website

Read the following topics to learn more about creating Add to Cart buttons on the PayPal website:

- "Generating Code for Payment Buttons and Email Payment Links" on page 219
- "Protecting HTML Code for Payment Buttons" on page 219
- "Pricing Items in Multiple Currencies" on page 219
- "Working with View Cart Buttons" on page 220
- "Using the Button Creation Tool for Advanced Add to Cart Buttons" on page 220
- "Creating Advanced Add to Cart Buttons With JavaScript Disabled" on page 234

### **Generating Code for Payment Buttons and Email Payment Links**

When you create Add to Cart buttons with tools on the PayPal website, PayPal generates HTML code for website payment buttons. Then, you copy and paste the HTML code onto the pages of your website.

In addition to HTML code, PayPal generates URL code for email payment links. Use email payment links to add Add to Cart functionality to your email messages. If your web editing tool or your service provider does not allow you to paste HTML code onto your webpages, you may be able to paste the URL code for email payment links onto your webpages instead.

#### **Protecting HTML Code for Payment Buttons**

When you create Add to Cart code with tools on the PayPal website, PayPal lets your protect the HTML button code that it generates by encrypting part of it. Protecting the HTML code of your payment buttons helps protect against malicious tampering and fraudulent payments.

**IMPORTANT:** Merchants with significant payment volume are required to take precautions on securing Website Payments Standard buttons.

For more information, see Chapter 6, "Securing Your Website Payments Standard Buttons."

## **Pricing Items in Multiple Currencies**

All items that buyers add to carts must be priced in the same currency. The first item that buyers add to an empty cart determines the currency for all items in the shopping cart. The cart uses the currency that you selected for your Add to Cart buttons when you created them.

After a buyer adds the first item to a shopping cart, the buyer cannot add items priced in other currencies. To change the currency of a shopping cart, a buyer must purchase the items in the cart with the current currency or empty the cart and add items priced in the other currency.

To avoid shopping difficulties that arise with multiple currencies, price all of your items in the same currency. If you must price items in multiple currencies, let buyers choose the currency for viewing your catalog and display prices on your website only in the currency that the buyer selected.

#### **Working with View Cart Buttons**

You need to create only one View Cart button, regardless of the number of Add to Cart buttons that you create and add to your website. Place several copies of the View Cart button on your website, wherever you want to let buyers view the their shopping carts and its current contents and to begin the checkout process.

The HTML button code that PayPal generates for View Cart buttons does not require protection, because the code does not contain any payment information. You can use the generated HTML code for any View Cart buttons that you create – the code is identical.

To learn how to create View Cart buttons, see one of the following:

- "Using the Button Creation Tool for a View Cart Button" on page 198
- "Creating Advanced Add to Cart Buttons With JavaScript Disabled" on page 234

#### Using the Button Creation Tool for Advanced Add to Cart Buttons

Read the following topics to learn how to use the button creation tool for Add to Cart buttons:

- "The Basic Steps for Using the Tool With Add to Cart Buttons" on page 220
- "Saving Add to Cart Buttons in Your PayPal Account" on page 221
- "Tracking Inventory" on page 222
- "Adding Advanced Features to Add to Cart Buttons With HTML Variables" on page 222
- "Step 1 Specifying Basic Features of Your Add to Cart Button" on page 222
- "Step 2 Tracking Inventory With Your Add to Cart Button" on page 226
- "Step 3 Adding Advanced Features to Your Add to Cart Button" on page 229
- "Copying and Pasting the Add to Cart Code" on page 230
- "Using the Button Creation Tool for a View Cart Button" on page 232

**NOTE:** If JavaScript is disabled in your browser, PayPal provides an alternative tool described in "Creating Advanced Add to Cart Buttons With JavaScript Disabled" on page 234.

#### The Basic Steps for Using the Tool With Add to Cart Buttons

The button creation tool for Add to Cart buttons is a single webpage with three sections:

- Step 1 Choose button type and enter payment details This section lets you specify the details of your Add to Cart button. You can specify product options that buyers can choose, and you can specify item-specific charges for shipping and tax.
- Step 2 Track inventory This section lets you control whether to save your button in your PayPal account. If you save your button, you can enter information that PayPal uses to track inventoryon the item.
- Step 3 Customize advanced features (optional) This section lets you work with advanced features of Add to Cart buttons. If you are familiar with HTML programming and the advanced HTML variables supported by Website Payments Standard buttons, you can enter them here.

One section at a time is open for you to work with. To work with another section, click its step bar to expand it.

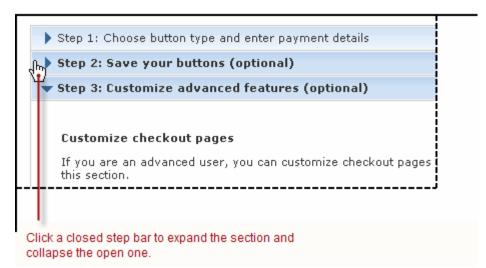

You can switch between the sections as often as you like, until you click the **Create Button** button at the bottom of the page. Then, PayPal generates the code for your button and displays it on the **You are viewing your button code** page. Copy the code and paste it onto your webpage, and your payment button is complete.

#### Saving Add to Cart Buttons in Your PayPal Account

By default, the button creation tool saves payment buttons in your PayPal account. The tool saves your button and generates the code when you click the **Create Button**. You must copy and paste the generated code onto your webpages, whether or not you save your button at PayPal. The generated code is shorter for saved buttons, because PayPal keeps most of the information about your button in your account, instead of placing it in the code that you add to your website.

Saving your payment buttons in your PayPal account has these benefits:

- Your payment buttons are more secure, because the generated code that add to your website contains no information that can be tampered with to produce fraudulent payments.
- You can edit the details and options for your payment buttons in your PayPal account, without changing the button code that you added to your website.

**NOTE:** If you change product options, you must copy and paste the code newly generated by PayPal to replace the code that you pasted previously.

• You can track inventory.

Use the Step 2 section of the button creation tool to control whether your button is saved in your PayPal account.

For more information, see Chapter 1, "Saving Payment Buttons in Your PayPal Account."

#### **Tracking Inventory**

PayPal can track inventory items that you sell with Add to Cart buttons if you save them in your PayPal account. You can track inventory for the item itself or by its product options.

If you track inventory, PayPal helps you avoid oversold situations. PayPal sends you an alert by email when your inventory on hand falls to or below the alert level you specify. You have the option to let oversold transactions go through or to warn buyers and prevent them from buying more than your quantity on hand.

Use the Step 2 section of the button creation tool to specify the information that PayPal uses to track inventory your PayPal account.

#### Adding Advanced Features to Add to Cart Buttons With HTML Variables

Some advanced features of payment buttons can be specified only with HTML variables. If you are familiar with HTML programming and the advanced HTML variables supported by Website Payments Standard payment buttons, you can enter them in the button creation tool before the button code is generated.

Use the Step 3 section of the button creation tool to enter advanced HTML variables that you want to include in your payment button.

For more information, see Step 5 of "Step 3 – Adding Advanced Features to Your Add to Cart Button" on page 229.

#### Step 1 – Specifying Basic Features of Your Add to Cart Button

To begin using the button creation tool for Add to Cart buttons:

1. Log in to your PayPal Premier or Business account at <a href="https://www.paypal.com">https://www.paypal.com</a>.

The My Account Overview page opens.

2. Click the **Profile** subtab.

The **Profile Summary** page opens.

- **3.** Under the **Selling Preferences** heading, do one of the following:
  - Click the My Saved Buttons link, and then click the Create new button link in the upper right of the page, if you previously saved payment buttons in your PayPal account.
     To create a new button that is similar to a button that you saved, find the saved button in the list. Then, click the Action dropdown menu at the right and click the Create similar button link.

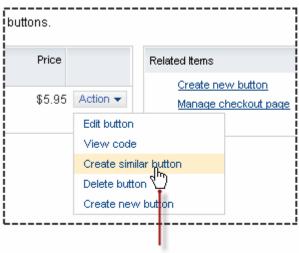

Click the **Action** dropdown menu and then click the **Create similar button** link to create a new button that is similar to the saved one.

Click the Create New Button link, if you have no buttons saved in your PayPal account.

The Create PayPal payment button page opens.

- **4.** In the Accept payments for dropdown menu, select "Products" or "Services".
- 5. Select the Yes; create an "Add to Cart" button radio button.
- **6.** Enter the payment details of your item.
  - **Item name** Enter the name of the item or service that you wish to sell.
  - Item ID (optional) Enter the inventory ID or tracking number of your item, if you assign such IDs to your products.

If you want to set up your item so that PayPal tracks inventory levels, enter a value that is unique among all the items that you sell and want PayPal to track. For more information, see "Step 2 – Tracking Inventory With Your Add to Cart Button" on page 226.

- Price Enter the price of your item.
  - If you want to add product options with different prices for each option that buyers can select, do not enter a price here. For more information, see Step 7 below.
- **Currency** Select the currency in which you priced the item; the dropdown menu automatically selects the currency of your primary balance.
  - If you want to customize the country and language of the button, make sure that you select an appropriate currency here. For more information, see Step 8 below.
- 7. Customize your button with product options (optional).

Do any of the following:

Add dropdown menu with price/option – Select this checkbox to add a dropdown menu of product options, with a separate price for each option.

Enter a name for the dropdown menu, such as "Color". For each menu option, enter a name, such as "Red", "Blue", or "Green", and the price you want buyers to pay. Select the currency for your prices from the dropdown menu. You can add a maximum of 10 priced options to the menu.

Click the **Done** button to preview the effect in the **Buyer's View** pane.

Click the **Edit** link to change the name and options of your dropdown menu. To remove an option, clear the menu option name and price, and then click the **Done** button.

Click the **Delete** link to remove the dropdown menu from your button.

 Add dropdown menu without prices – Select this checkbox to add a dropdown menu of product options, without separate prices.

Enter a name for the dropdown menu, such as "Size". For each menu option, enter a name, such as "Small", "Medium", or "Large".

Click the **Done** button to preview the effect in the **Buyer's View** pane.

Click the **Edit** link to change the name and options of your dropdown menu. To remove an option, clear the menu option name and click the **Done** button.

Click the **Delete** link to remove the dropdown menu from your button.

Click the **Add another dropdown menu** link to open a set of fields for another dropdown menu of options without prices. You can add a maximum of 4 dropdown menus, with a maximum of 10 options per menu.

Add text field – Select this checkbox to add a text box in which buyers can enter option information.

Enter a name for the text box, such as "Enter the text you want engraved".

Click the **Done** button to preview the effect in the **Buyer's View** pane.

Click the **Edit** link to change the name of the text field.

Click the **Delete** link to remove the text box from your button.

Click the **Add another text box** link to open a a field for the name of another text box. You can add a maximum of two 2 boxes.

For more information, see "Offering Product Options With Add to Cart Buttons" on page 217.

**8.** Customize the appearance and the language of your button (optional).

Click the **Customize appearance** link and select one of the following:

PayPal button – Select this radio button to use a button image that is hosted by PayPal.
 You can configure the size of the button, whether the button displays payment card logos, and the country and language for the button text.

If you change the country, ensure the currency that you selected in Step 6 above is appropriate.

Use your own button – Select this radio button to specify the URL of your own button image that is not hosted by PayPal. Use your own button image if the buttons hosted by PayPal do not fit the look of your website.

If your image is hosted securely, change the text box to begin with https://.

**9.** Add shipping charges and tax rates to your item (optional).

You can add shipping charges and tax rates for your item here. They override the tax and shipping rates that PayPal calculates automatically based on rates that you specify in your account profile.

- Shipping Enter a specific amount to charge for shipping this item.
   The currency for the amount is the same as the currency for the item. Enter zero (0.00) for items that do not incur shipping charges. The amount you enter here overrides the automatic calculation of shipping charges on the item.
  - NOTE: Before you can accept payments from Add to Cart buttons with specific shipping costs entered here, you must enable the override of shipping methods in the Shipping Calculations section of your account profile. You can create your button successfully, but you cannot accept payments from your button until you enable shipping cost overrides. Ensure that you enable shipping cost overrides for all the shipping methods that you set up for your account. For more information, see "Automatic Calculation of Shipping Charges (U.S. Merchants Only)" on page 318 or "Automatic Calculation of Shipping Charges (non-U.S. Merchants Only)" on page 333.
- Tax Enter a percentage to calculate the tax on this item, regardless of quantity.
   The currency for the calculated tax will be the same as the currency for the item. Enter zero (0.000) for non-taxable items to override automatic sales tax calculation on the item.
- **10.**Choose between your merchant ID and your email address.

Select one of the following radio buttons to associate transactions from your button with your PayPal account.

- Secure merchant account ID Select this radio button to associate your button with your PayPal account by using your merchant ID. PayPal assigns a unique merchant ID to your account and includes it automatically in the code for your button.
  - Your merchant ID is a more secure way to associate your button with your account than using your email address. Only PayPal can match your merchant ID and PayPal account, and your PayPal email address is never exposed in the HTML button code of your webpages.
- Plain text email Select this radio button to associate your button with your PayPal account by using your email address. Select from the email addresses in your PayPal account. For example, you might select the email address of the person in your organization who handles order fulfillment or accounting. All payments are deposited to your PayPal account balance, regardless of which email address receives payments from this button. Only confirmed email addresses can be used to receive payments.

 IMPORTANT: Your email address is a less secure way to associate your button with your PayPal account than by using your merchant ID. Your email address is exposed on webpages wherever you paste the HTML code for your button.

#### **11.** Do one of the following:

on page 226.

Button" on page 229.

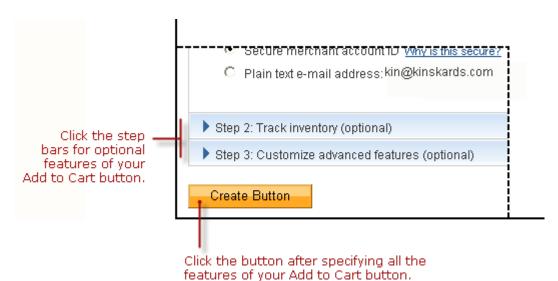

- Click the Create Button button if you specified all the features for your button.
   Follow the instructions for "Copying and Pasting the Add to Cart Code" on page 230.
- Click the Step 2 bar if you want PayPal to track inventory levels for your item or if you do not want to save your button in your PayPal account.
   Follow the instructions for "Step 2 Tracking Inventory With Your Add to Cart Button"
- Click the Step 3 bar if you want to specify advanced features for your button, such as prompting buyers for item quantities.
   Follow the instructions for "Step 3 Adding Advanced Features to Your Add to Cart

## Step 2 – Tracking Inventory With Your Add to Cart Button

Use the **Step 2** section of the button creation tool to control whether to save the important details your button in your PayPal account and to provide inventory tracking information for your item.

For more information, see "Tracking Inventory" on page 222.

- 1. Select the **Save button at PayPal** checkbox to save your button in your PayPal account and to enable your ability to track inventory for your item.
- 2. Select the **Track inventory** checkbox to enable entering information that PayPal uses to track inventory for your item. Then, do one of the following:

- By Item Select this radio button if you want to track inventory regardless of product options selected by buyers.
  - Enter the quantity that you currently have in stock and an alert level. PayPal sends you an alert by email when your inventory on hand falls to or below the alert level.
- By Option Select this radio button if want to track inventory by product options that you specified during "Step 1 Specifying Basic Features of Your Add to Cart Button" on page 222. If you set up product options with prices, the radio button is selected automatically.

For each option listed, enter a unique item ID, the quantity that you currently have in stock, and an alert level. PayPal sends you an alert by email when your inventory on hand for any option falls to or below its alert level.

Under the **Can customers buy an item when it is sold out?** heading, do one of the following:

- Yes Select this radio button to let buyers checkout and authorize their payments, even
  when inventory tracking shows that your item would become oversold. Buyers are not
  informed of oversold or out-of-stock situations nor that their items will be on back order
  after they complete their transactions.
- No Select this radio button to prevent buyers from checking out and authorizing their payments when inventory tracking shows that your item would become oversold. In the text box, enter the URL of a page on your website where you want PayPal to send buyers of out of stock items.

If there are some items in stock, but not enough to fulfill a buyer's request, PayPal proposes the amount currently available.

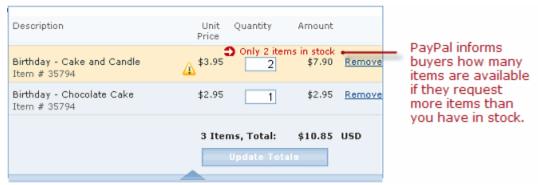

Buyers can click the **Update Totals** button to accept the proposed quantity, adjust the quantity to a lower number, or click the **Remove** link to proceed with checkout.

If there are no items in stock, PayPal lets buyers know that the item is completely sold out.

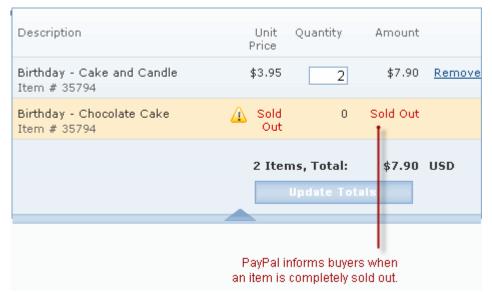

PayPal drops sold-out items from the transaction if buyers proceed with checkout. "No" is the default choice for this feature.

#### **3.** Do one of the following:

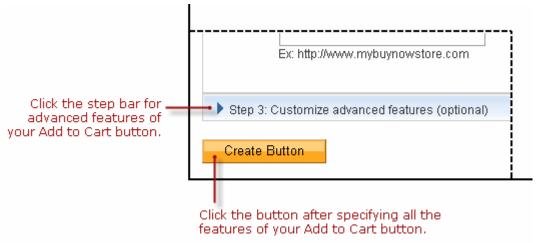

- Click the Create Button button if you specified all the features for your button.
   Follow the instructions for "Copying and Pasting the Add to Cart Code" on page 230.
- Click the Step 3 bar if you want to specify advanced features for your button, such as prompting buyers for item quantities.
  - Follow the instructions for "Step 3 Adding Advanced Features to Your Add to Cart Button" on page 229.
- Scroll to the top of the page and click the Step 1 bar if you want to adjust the basic features of your button.
  - Follow the instructions for "Step 1 Specifying Basic Features of Your Add to Cart Button" on page 222, beginning with Step 6.

#### Step 3 – Adding Advanced Features to Your Add to Cart Button

Use the **Step 3** section of the button creation tool to specify advanced features of your button.

- 1. Can your buyers add special instructions in a message to you (optional)?
  - Yes Select this radio button to let buyers add special instructions to you during checkout. In the Name of message box text box, enter the text that you want displayed for the text box in which buyers enter their special instructions; the default value is "Add special instructions to the merchant".

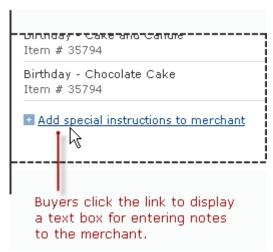

- "Yes" is the default choice for this feature.
- No Select this radio button if you do not want a text box for special instructions.
- 2. Do you need your buyers' shipping addresses (optional)?
  - Yes Select this radio button to prompt buyers to select or enter shipping addresses during checkout.
    - "Yes" is the default choice for this feature.
  - No Select this radio button if you do not want to prompt buyers for shipping addresses.
     Select this option for items that do not require shipping, such as digital goods that buyers download, or if the item is a service that does not require on-site delivery.
- **3.** Take buyers to a specific webpage (URL) after checkout cancellation (optional)?
  - Select the checkbox and enter a URL in the text box if you have a special page on your website where you want buyers to return if they cancel their checkouts before completing their transactions.
- **4.** Take buyers to a specific webpage (URL) after successful checkout (optional)?
  - Select the checkbox and enter a URL in the text box if you have a special page on your website where you want buyers to return after they complete their checkouts successfully.
  - **NOTE:** If you have a special webpage for buyers who return to your website after checking out successfully, consider implementing Payment Data Transfer so that you can

display information about the completed transactions. To learn more, see the <u>Payment Data Transfer</u> page on <u>Developer Central</u>.

**5.** Add advanced variables to the HTML code of your payment button (optional).

If you are familiar with the HTML programming and the advanced HTML variables supported by Website Payments Standard payment buttons, you can enter them here. Select the checkbox, and then enter the variables in the text box below it.

Enter any advanced HTML variables in the following, name/value-pair format: *variableName=allowableValue* 

For example, if you want to handle purchases as orders rather than as final sales, use the HTML variable paymentaction with the value order. If you were to include the variable in HTML code that you write manually, you would use the standard HTML format:

<input type="hidden" name="paymentaction" value="order">

Enter the variables in the text box using the shortened, name/value-pair format, instead: paymentaction=order

Do not enclose values in quotes, even if value contain spaces. PayPal surrounds the value from the equal sign (=) to the end of the line with quotes in the generated HTML code.

For more information, see Chapter 11, "HTML Form Basics for Website Payments Standard."

- **6.** Do one of the following:
  - Click the Create Button button if you specified all the features for your button.
     Follow the instructions for "Copying and Pasting the Add to Cart Code" on page 230.
  - Scroll to the top of the page and click the Step 1 bar if you want to adjust the basic features of your button.
    - Follow the instructions for "Step 1 Specifying Basic Features of Your Add to Cart Button" on page 222, beginning with Step 6.
  - Scroll to the top of the page and click the Step 2 bar if you want to adjust information
    that PayPal uses to track inventory levels or if you do not want to save your button in
    your PayPal account.

Follow the instructions for "Step 2 – Tracking Inventory With Your Add to Cart Button" on page 226.

#### Copying and Pasting the Add to Cart Code

After you click the **Create Button** button, PayPal displays the **You are viewing your button code** page. The page contains tabs with Add to Cart code for specific situations:

- **Website** Copy and paste the HTML button code on this tab onto the pages of your website.
- **Email** Copy and paste the URL email payment link code on this tab into email templates and messages, or paste it onto webpages if your hosting provider does not allow you to paste HTML code.

Regardless of saving your buttons in your PayPal account, you must copy and paste the code that PayPal generates onto your own webpages and into email templates and messages.

Copying and Pasting the HTML Code for the Add to Cart Button. The Website tab on the You are viewing your button code page contains the generated HTML code for your Add to Cart payment button.

If in "Step 2 – Tracking Inventory With Your Add to Cart Button" on page 226 you specified that you do not want to save your button in your Paypal account, PayPal protects the generated HTML button code with encryption. Protected HTML code helps secure your buttons against malicious tampering and fraudulent payments.

You can the expose the code of your payment button by clicking the **Remove code protection** link at the upper right of text box. For example, you might remove protection so that you can edit the code later to change the item price. If you remove code protection, you must use other methods that PayPal recommends to secure your payment button. Click the **Protect code** link to restore the button protection that you removed.

IMPORTANT: Merchants with significant payment volume are required to take precautions on securing Website Payment Standard buttons. For more information, Chapter 6, "Securing Your Website Payments Standard Buttons."

To copy and paste the HTML code for your Add to Cart payment button:

- 1. Click the **Select Code** button on the **Websites** tab to select all of the generated HTML code.
- **2.** Copy the text that you selected to the clipboard, by:
  - pressing Ctrl+C.
    - or –
  - right-clicking your mouse, and selecting **Copy**.
- 3. In your web editing tool, open the webpage where you want the button to be seen.

**IMPORTANT:** Be sure that your tool is ready for you to paste HTML code, such as by switching to an HTML view from a design view of your webpage.

- **4.** Paste the text that you copied from the clipboard onto your webpage where you want the button to appear, by:
  - pressing Ctrl+V.
    - or –
  - right-clicking your mouse, and selecting **Paste**.

Copying and Pasting the Code for the Add to Cart Email Payment Link. The Email tab on the You are viewing your button code page contains the generated URL code for your Add to Cart email payment link.

**NOTE:** PayPal cannot protect the URL code for email payment links. Secure the payments you receive from email payment links by using an alternative method that does not

involve encryption, as described in Chapter 6, "Securing Your Website Payments Standard Buttons."

To copy and paste the URL code for your Add to Cart email payment link:

- 1. Click the **Select Code** button on the **Email** tab to select all of the generated URL code.
- **2.** Copy the text that you selected to the clipboard, by:
  - pressing Ctrl+C.
    - or –
  - right-clicking your mouse, and selecting **Copy**.
- **3.** Open the email template or message that you want to send.
- **4.** Paste the text that you copied from the clipboard into your email, by:
  - pressing Ctrl+V.
    - or –
  - right-clicking your mouse, and selecting **Paste**.

#### **Using the Button Creation Tool for a View Cart Button**

Each time you create an Add to Cart button, PayPal gives you a chance to create a View Cart button. Paste the same HTML button code onto your webpages for as many View Cart buttons as you need.

NOTE: You cannot save View Cart buttons in your PayPal account.

For more information, see "Working with View Cart Buttons" on page 220.

To use the button creation tool for a View Cart button:

1. Log in to your PayPal Premier or Business account at <a href="https://www.paypal.com">https://www.paypal.com</a>.

The My Account Overview page opens.

**2.** Click the **Profile** subtab.

The **Profile Summary** page opens.

**3.** Under the **Selling Preferences** heading, click the **Create new button** link.

The Create PayPal payment button page opens.

- **4.** In the Accept payments for dropdown menu, select "Products" or "Services".
- 5. Select the Yes; create an "Add to Cart" button radio button.
- **6.** Enter the payment details of your item.
  - Item name Enter any name.
  - **Price** Enter any price.
- 7. Scroll to the bottom of the page, and click the **Step 2** bar.

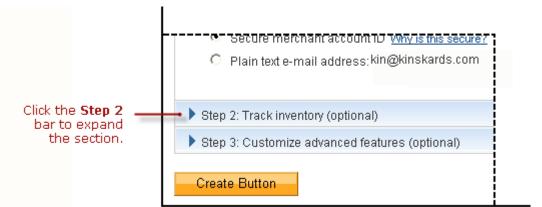

The **Step 2 – Track inventory** (optional) section of the tool expands to fill the page.

- **8.** Clear the **Save button at PayPal** checkbox.
- **9.** Click the **Create Button** button.

The **You are viewing your button code** page opens.

10. Click the Create a View Cart button link.

The Create PayPal payment button page opens.

11. Click the Create button button.

The You've Created Your Button page opens.

- **12.**Click the **Select Code** button on the **Websites** tab to select all of the generated HTML code.
- **13.**Copy the text that you selected to the clipboard, by:
  - pressing Ctrl+C.
    - or -
  - right-clicking your mouse, and selecting **Copy**.
- **14.** In your web editing tool, open the webpage where you want the button to be seen.

**IMPORTANT:** Be sure that your tool is ready for you to paste HTML code, such as by switching to an HTML view from a design view of your webpage.

- **15.**Paste the text that you copied from the clipboard onto your webpage where you want the button to appear, by:
  - pressing Ctrl+V.
    - or –
  - right-clicking your mouse, and selecting Paste.

#### Creating Advanced Add to Cart Buttons With JavaScript Disabled

The button creation tool for Add to Cart buttons and View Cart buttons, described above, requires JavaScript. If JavaScript is disabled in your browser, PayPal automatically offers you an alternative button creation tool that does not require JavaScript.

#### **IMPORTANT**

The button creation tool for PayPal Shopping Cart buttons with JavaScript disabled does not support encryption of the code it generates. Secure your button code for Add to Cart buttons by using an alternative strategy described in Chapter 6, "Securing Your Website Payments Standard Buttons." View Cart buttons do not require encryption.

Read the following topics to learn how to create Add to Cart and View Cart buttons with JavaScript disabled.

- "The Pages in the Button Creation Tool for Add to Cart" on page 234
- "Page 1 Specifying the Basic Features of the Add to Cart Button" on page 234
- "Page 2 Adding More Details to the PayPal Shopping Cart Button" on page 237
- "Copying and Pasting PayPal Shopping Cart Code With JavaScript Disabled" on page 241

**NOTE:** The alternative tool lets you create Add to Cart buttons on the PayPal website, but it does not allow you to save your buttons in your PayPal account.

For more information, see Chapter 1, "Saving Payment Buttons in Your PayPal Account."

#### The Pages in the Button Creation Tool for Add to Cart

The button creation tool for Add to Cart and View Cart buttons with JavaScript disabled has three pages:

- **PayPal Shopping Cart** the initial page to specify the required and most often used optional features
- PayPal Shopping Cart Page 2 an optional page to specify additional, advanced features, including the button image for View Cart buttons
- Add a shopping cart to your site the final page that has the generated code for your payment button

You can switch between the first and second pages until you click the **Create Button Now** button to display the third page that has the generated code.

#### Page 1 – Specifying the Basic Features of the Add to Cart Button

To create HTML code for an Add to Cart button and a View Cart button using a tool on the PayPal website with JavaScript disabled:

- 1. Log in to your PayPal account at <a href="https://www.paypal.com">https://www.paypal.com</a>.
- 2. Click the Edit Profile link.

The **Profile Summary** page opens.

3. Under the Selling Preferences heading, click the Create New Button link.

The Create PayPal payment button page opens.

**4.** Under the **Create button without JavaScript enabled** heading, click the **Add to Cart** link.

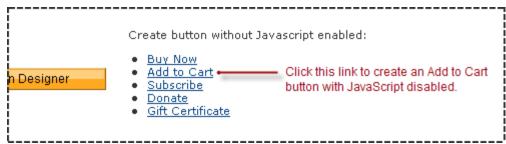

The **PayPal Shopping Cart** page opens.

- **5.** Enter the details of your item.
  - **Item name/service** Enter the name of your item or service.
  - Item ID/number (optional) Enter the inventory ID or tracking number of your item.
     The value you enter is displayed to buyers at the time of payment, and it is displayed in the transaction details that both merchants and buyers can view on the PayPal website.
  - **Price** Enter a fixed price of your item.
  - Currency From the dropdown menu, select the currency in which you priced the item.
     The dropdown menu automatically selects the currency of your primary balance.

For more information, see "Pricing Items in Multiple Currencies" on page 219.

- Buyer's default country From the dropdown menu, select a country for the PayPal log-in or sign-up page that buyers see when they click the button. The content on the page will be appropriate for the country you select. Buyers can change the country that you select, after the log-in or sign-up page appears.
- Weight (optional) Enter the weight of the item. Select Lbs or Kgs from the dropdown
  menu to specify the unit of measure. If you set up shipping rates for your account with a
  basis of weight, PayPal uses the value you enter here to calculate shipping charges for
  orders that include the item.
- **6.** Choose a button style for your Add to Cart button.

Select the radio button next to the image that you want to use. The image that you select is hosted by PayPal.

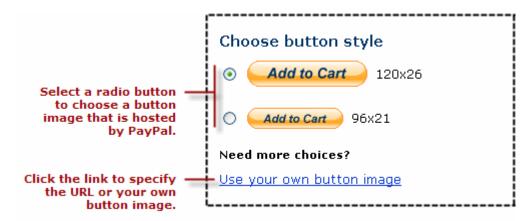

- or -

To display your own image that you host on your website:

- Click the Use your own button image link.
   An additional radio button and text box appear.
- In the Button Image URL text box, enter the URL of your button image.
   If your image is hosted securely, change the entry to begin with https//.
- 7. Specify a shipping method option.
  - Select the Use my shipping calculations radio button if you set up shipping rates for your account and you want the shipping charges for the item to be calculated automatically.
    - or –
  - Select the Use a flat rate amount radio button if you have not set up shipping rates for your account or you want to exclude the item from automatic calculation of shipping charges.

In the text box, enter a fixed amount that will be added to the shipping charges for purchases that include the item. Enter zero (0.00) for items that do not incur shipping charges. The currency for the amount that you enter is the same as the currency for the item.

For more information, see "Automatic Calculation of Shipping Charges (U.S. Merchants Only)" on page 318 or "Automatic Calculation of Shipping Charges (non-U.S. Merchants Only)" on page 333.

- **8.** Specify a sales tax option.
  - Select the Use my sales tax calculations radio button if you set up tax rates for your account and you want taxes on the item to be calculated automatically.
    - or –

 Select the Use a flat rate amount radio button if you have not set up sales tax calculations for your account or you want to exclude the item from automatic calculation of taxes.

In the text box, enter a fixed amount that will be added to the taxes for purchases that include the item. Enter zero (0.00) for non-taxable items. The currency for the amount that you enter is the same as the currency for the item.

For more information, see "Automatic Calculation of Sales Tax" on page 313.

9. If you have additional details to specify for your button, such as option fields or a custom payment page style that has your own logo and colors, click the **Add More Options** button and follow the instructions for "Page 2 – Adding More Details to the PayPal Shopping Cart Button" on page 237.

– or –

If you entered all the details and options for your button, go to "Copying and Pasting PayPal Shopping Cart Code With JavaScript Disabled" on page 241.

#### Page 2 - Adding More Details to the PayPal Shopping Cart Button

Use the **PayPal Shopping Cart – Page 2** page to specify the following additional details for your button with JavaScript disabled.

**1.** Add option fields to your button.

Option fields lets buyers select or specify options when they purchase the item, such as color or size. Options must not change the price of the item.

Add to Cart buttons can have one or two option fields. You can use a dropdown menu, with choices that you specify, or a text box, in which buyers type their option choice.

- Option Field Type Select either "drop-down menu" or "text box" as the type of option field.
- Option Name Enter the name of your option, for example, "Size" or "Color". Enter no more than 60 characters.
- Drop-Down Menu Choices (if applicable) If you selected "dropdown menu" as the type of option, enter your menu choices. Choices cannot exceed 30 characters. Use a carriage return (press ENTER) to separate choices. Enter no more than 10 choices.
- 2. Choose a button style for your View Cart button.

Select the radio button next to the image that you want to use. The image that you select is hosted by PayPal.

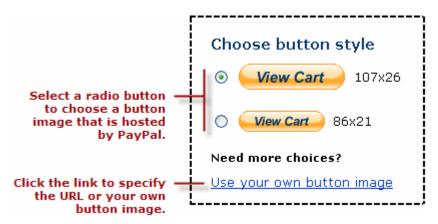

- or -

To display your own image that you host on your website:

- Click the Use your own button image link.
   An additional radio button and text box appear.
- In the Button Image URL text box, enter the URL of your button image.
   If your image is hosted securely, change the entry to begin with https//.

NOTE: You need to create only one View Cart button for the PayPal Shopping Cart.

Place copies of the generated HTML code for the View Cart button wherever you want buyers to click to view their shopping cart and begin the checkout process.

3. Customize your payment pages.

Use these settings to give buyers a visually seamless payment experience by customizing the PayPal payment pages to match the visual style of your website.

- Primary Page Style (display only) The payment pages that your buyers see are
  displayed with the page style that is specified here, unless you select a different custom
  payment page style below.
- Custom Payment Page Style (optional) If you already added Custom Payment Page Styles in your account profile, they are listed here. Choose the page style you would like to appear when buyers check out and pay from the PayPal Shopping Cart.
   To learn more about creating page styles, see "Co-Branding the PayPal Checkout
  - Pages" on page 297.
- Preview Click the Preview button to see a mock-up of the payment page style that buyers see.
- **4.** Customize your buyer's experience.

Use these settings to give buyers a payment experience that is easy to navigate.

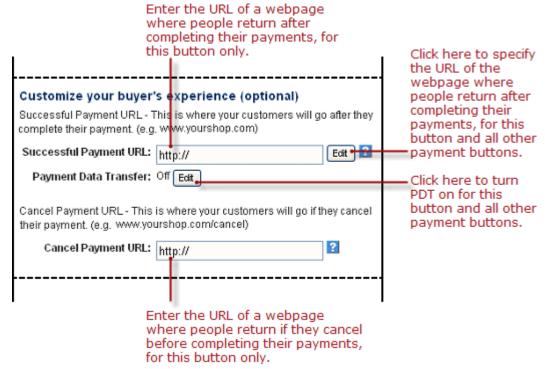

Successful Payment URL – (optional) Enter the URL for the page on your website that
you want buyers redirected to after they complete their payments.

If Auto Return is off, the button uses the Successful Payment URL that you specify here.

If Auto Return is on, this field contains the Return URL that you specified when you turned Auto Return on. Click the **Edit** button to change the Return URL and the Successful Payment URL that this button uses.

For more information, see "Auto Return" on page 298.

 Payment Data Transfer – Click the Edit button to turn Payment Data Transfer on or off for all your payment buttons.

To learn more, see the Payment Data Transfer page on Developer Central.

Cancel Payment URL – (optional) Enter the URL for the page on your website that you want buyers redirected to if they cancel their payments at any point in the PayPal Shopping Cart checkout experience.

If you do not enter a cancel payment URL, buyers who cancel their payments are taken to a PayPal webpage.

**5.** Select your shipping preferences.

Select the radio button that matches your need to collect shipping addresses from buyers: **Make shipping optional** – Select this radio button if you want to prompt buyers to enter their shipping addresses as an option.

– or –

**Yes, require shipping** – Select this radio button if you want to require buyers to enter their shipping addresses.

– or –

**No shipping needed** – Select this radio button if your products not require shipping, such as digital goods that buyers download, or if your items are services that do not require onsite delivery.

**6.** Collect customer notes and special instructions from buyers.

Use these settings to prompt buyers to enter notes or special handling instructions.

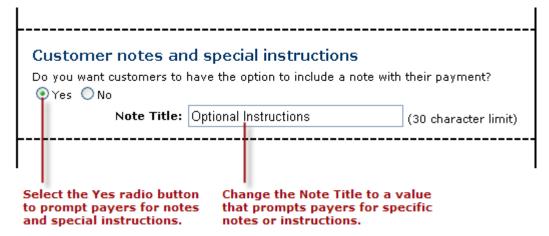

- Select the Yes radio button if you want buyers to enter notes to you when they make their payments. If you leave the No radio button selected, buyers cannot include notes.
- Note Title If you selected the Yes radio button, change the default value for the field label to prompt buyers for specific information, such as their customer IDs or special handling instructions. Enter no more than 30 characters.
- 7. Select an email address to receive payment.

(optional) In the **Email Address** dropdown menu, select the email address through which you want to receive payments when people click the payment button that you are creating. The dropdown menu selects your primary email address by default. You might select the email address of the person in your organization who handles order fulfillment or accounting. All payments are deposited to your PayPal account balance, regardless of which email addresses receive particular payments. Only confirmed email addresses can be used to receive payments.

8. If you want to change any of the details that you entered on the previous page, click the **Edit** button and follow the instructions for "Page 1 – Specifying the Basic Features of the Add to Cart Button" on page 234, beginning with Step 5.

– or –

If you have entered all the details and options for your button, go to "Copying and Pasting PayPal Shopping Cart Code With JavaScript Disabled" on page 241.

#### Copying and Pasting PayPal Shopping Cart Code With JavaScript Disabled

After you enter the details and options that you want for your Shopping Cart buttons, click the **Create Button Now** button. PayPal generates HTML code for two PayPal Shopping Cart buttons:

- an Add to Cart button, which is used for the item you want to sell.
- A View Cart button, which takes buyers to a webpage hosted by PayPal that displays all the items that buyers have added to their carts and from where they check out and pay.

The **Add a shopping cart to your site** page displays the generated code.

Copying and Pasting the HMTL Code for the Add to Cart Button With JavaScript Disabled. To copy and past the HTML code for the Add to Cart button:

- 1. Click the "Add to Cart" button code text box to select all of the generated HTML code.
- **2.** Copy the text that you selected to the clipboard, by:
  - pressing Ctrl+C.
    - or –
  - right-clicking your mouse, and selecting **Copy**.
- 3. In your web editing tool, open the webpage where you want the button to be seen.
- **4.** Paste the text that you copied from the clipboard onto your webpage where you want the button to appear, by:
  - pressing Ctrl+V.
    - or –
  - right-clicking your mouse, and selecting Paste.

Copying and Pasting the HTML Code for the View Cart Button With JavaScript Disabled. You need to paste at least one View Cart button onto your website. Paste the View Cart HTML code onto your website in locations where buyers can easily see them and click to check out.

For more information, see "Working with View Cart Buttons" on page 220.

To copy and past the HTML code for the View Cart button:

- 1. Scroll down the Add a shopping cart to your site page to the View Cart Button section.
- 2. Click the "View Cart" button code text box to select all of the generated HTML code.

Sample HTML Code for Add to Cart Buttons

- **3.** Copy the text that you selected to the clipboard, by:
  - pressing Ctrl+C.
    - or –
  - right-clicking your mouse, and selecting **Copy**.
- **4.** Open the webpage where you want the button to be seen.
- **5.** Paste the text that you copied from the clipboard onto your webpage where you want the button to appear, by:
  - pressing Ctrl+V.
    - or –
  - right-clicking your mouse, and selecting **Paste**.

Creating More Add to Cart Buttons With JavaScript Disabled. After you copy and paste the PayPal Shopping Cart code, you can create another Add to Cart button for a different item. Scroll to the bottom of the Add a shopping cart to your site page and click the Create Another Button button. Then follow the instructions for "Page 1 – Specifying the Basic Features of the Add to Cart Button" on page 234, beginning with Step 5. The pages of the button creation tool retain the options that you specified previously.

#### **Avoiding Problems With Pasted HTML Code**

After you paste the HTML code onto your webpage, ensure that it matches exactly the HTML code you copied from PayPal. Pasted code may not match the generated code for the following reasons:

- You did not copy all of the generated code.
- Your HTML editing tool may have special areas for pasting HTML code and other areas for pasting display text. Be sure you paste the generated code into a field that accepts HTML code.
- Your HTML editing tool might change some characters in the pasted code.

## Sample HTML Code for Add to Cart Buttons

The sample HTML code in this section demonstrates various features of Add to Cart buttons:

- "Sample HTML Code for a Basic Add to Cart Button" on page 243
- "Sample HTML Code for Add to Cart Buttons With Product Options" on page 243
- "Sample HTML Code for Add to Cart Buttons that Open the Shopping Cart in the Merchant Window" on page 248
- "Sample HTML Code for Add to Cart Buttons that Continue Shopping on the Current Merchant Webpage" on page 251

• "Sample HTML Code for Add to Cart Buttons with Discounts" on page 254

To protect against malicious users tampering with the HTML code for your Add to Cart buttons and submitting fraudulent payments, see Chapter 6, "Securing Your Website Payments Standard Buttons."

**IMPORTANT:** Organizations with significant payment volume are required to take precautions on securing Website Payment Standard buttons.

#### Sample HTML Code for a Basic Add to Cart Button

The sample HTML code below illustrates a basic Add to Cart button with these features:

- An item named "Birthday Cake and Candle".
- An item price of \$3.95 USD.
- PayPal calculates tax and shipping based on rates that you set up in your PayPal account.
- The buyer's PayPal Shopping Cart opens in a separate browser window or tab.

```
<form target="paypal" action="https://www.paypal.com/cgi-bin/webscr"</pre>
        method="post">
    <!-- Identify your business so that you can collect the payments. -->
    <input type="hidden" name="business" value="kin@kinskards.com">
    <!-- Specify a PayPal Shopping Cart Add to Cart button. -->
    <input type="hidden" name="cmd" value="_cart">
    <input type="hidden" name="add" value="1">
    <!-- Specify details about the item that buyers will purchase. -->
    <input type="hidden" name="item_name"</pre>
        value="Birthday - Cake and Candle">
    <input type="hidden" name="amount" value="3.95">
    <input type="hidden" name="currency_code" value="USD">
    <!-- Display the payment button. -->
    <input type="image" name="submit" border="0"</pre>
        src="https://www.paypal.com/en_US/i/btn/btn_cart_LG.gif"
        alt="PayPal - The safer, easier way to pay online">
    <img alt="" border="0" width="1" height="1"</pre>
        src="https://www.paypal.com/en_US/i/scr/pixel.gif" >
</form>
```

## Sample HTML Code for Add to Cart Buttons With Product Options

When you add production options to your Add to Cart buttons with HTML code that you write yourself, you can have a maximum of 10 product options, each with their own sets of choices. The options can be either dropdown menus or text boxes. Only one of the dropdown menu options can have options with prices.

Sample HTML Code for Add to Cart Buttons

Read the following topics for sample code that illustrates various ways to add product options to Add to Cart buttons.

- "Sample Code for an Add to Cart Button With Product Options" on page 244
- "Sample Code for an Add to Cart Button With Product Options With Prices" on page 245
- "Sample Code for an Add to Cart Button With Product Options as a Text Box" on page 247

For more information, see "Offering Product Options With Add to Cart Buttons" on page 217.

#### Sample Code for an Add to Cart Button With Product Options

The sample code below illustrates a basic Add to Cart button with a dropdown menu of product options.

```
<form target="paypal" action="https://www.paypal.com/cgi-bin/webscr"</pre>
        method="post">
    <!-- Identify your business so that you can collect the payments. -->
    <input type="hidden" name="business" value="kin@kinskards.com">
    <!-- Specify a PayPal Shopping Cart Add to Cart button. -->
    <input type="hidden" name="cmd" value="_cart">
    <input type="hidden" name="add" value="1">
    <!-- Specify details about the item that buyers will purchase. -->
    <input type="hidden" name="item name"</pre>
       value="Birthday - Cake and Candle">
    <input type="hidden" name="amount" value="3.95">
    <input type="hidden" name="currency_code" value="USD">
    <!-- Provide a dropdown menu option field, without prices. -->
    <input type="hidden" name="on0" value="Color">Color scheme <br/> <br/>/>
        <select name="os0">
            <option</pre>
                value="Select a color scheme">-- Select a color scheme --
            <option value="Blue">Blue</option>
            <option value="Pink">Pink</option>
            <option value="Yellow">Yellow</option>
        </select> <br />
    <!-- Display the payment button. -->
    <input type="image" name="submit" border="0"</pre>
        src="https://www.paypal.com/en_US/i/btn/btn_cart_LG.gif"
        alt="PayPal - The safer, easier way to pay online">
    <img alt="" border="0" width="1" height="1"</pre>
        src="https://www.paypal.com/en_US/i/scr/pixel.gif" >
</form>
```

The sample code above produces the following result on your webpage.

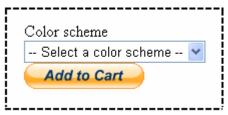

Paste the code onto your webpage below an image or a text description of the item.

#### Sample Code for an Add to Cart Button With Product Options With Prices

The sample code below illustrates a basic Add to Cart button with a dropdown menu of product options that have separate prices for each option. Only one of the dropdown menus in the set product options that your Add to Cart button offers can have prices.

Product options with prices specify the prices in two places:

- The dropdown menu displays the prices for each option buyers see the prices they pay for each option.
- A list of hidden HTML variables repeats the prices for each option PayPal uses these prices to charge buyers for the options they choose.

Dropdown menus with option prices use the following variables:

- **currency\_code** sets the currency for option prices
- item\_index identifies which dropdown menu of product option has prices
- option\_select\* and option\_amount\* repeats the prices for each option

NOTE: You cannot specify item IDs for production options with prices to have PayPal track inventory for your item. PayPal can track inventory by product option only for buttons that you save in your PayPal account.

Sample HTML Code for Add to Cart Buttons

```
<form target="paypal" action="https://www.paypal.com/cgi-bin/webscr"</pre>
        method="post">
    <!-- Identify your business so that you can collect the payments. -->
    <input type="hidden" name="business" value="kin@kinskards.com">
    <!-- Specify an Add to Cart button. -->
    <input type="hidden" name="cmd" value="_cart">
    <input type="hidden" name="add" value="1">
    <!-- Specify details about the item that buyers will purchase. -->
    <input type="hidden" name="item_name"</pre>
        value="Birthday - Cake and Candle">
    <input type="hidden" name="currency_code" value="USD">
    <!-- Provide a dropdown menu option field. -->
    <input type="hidden" name="on0" value="Color">Color scheme <br />
        <select name="os0">
            <option</pre>
                value="Select a color scheme">
                -- Select a color scheme --</option>
            <option value="Blue">Blue</option>
            <option value="Pink">Pink</option>
            <option value="Yellow">Yellow</option>
        </select> <br />
    <!-- Provide a dropdown menu option field with prices. -->
    <input type="hidden" name="on1" value="Size">Size <br />
        <select name="os1">
            <option</pre>
                value="Select a size">-- Select a size --</option>
            <option value="2x4">2 x 4 - $3.95 USD</option>
            <option value="3x5">3 x 5 - $4.95 USD</option>
            <option value="4x6">4 x 6 - $5.95 USD</option>
        </select> <br />
    <!-- Specify the price that PayPal uses for each option. -->
    <input type="hidden" name="option_index" value="1">
    <input type="hidden" name="option_select0" value="2x4">
    <input type="hidden" name="option_amount0" value="3.95">
    <input type="hidden" name="option_select1" value="3x5">
    <input type="hidden" name="option_amount1" value="4.95">
    <input type="hidden" name="option_select2" value="4x6">
    <input type="hidden" name="option_amount2" value="5.95">
    <!-- Display the payment button. -->
    <input type="image" name="submit" border="0"</pre>
        src="https://www.paypal.com/en_US/i/btn/btn_cart_LG.gif"
        alt="PayPal - The safer, easier way to pay online">
    <img alt="" border="0" width="1" height="1"</pre>
        src="https://www.paypal.com/en_US/i/scr/pixel.gif" >
```

</form>

The sample code above produces the following result on your webpage:

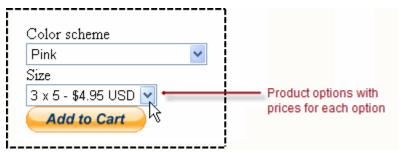

Paste the code onto your webpage below an image or a text description of the item.

#### Sample Code for an Add to Cart Button With Product Options as a Text Box

The sample code below illustrates a basic Add to Cart button with a text box for entering product options.

```
<form target="paypal" action="https://www.paypal.com/cgi-bin/webscr"</pre>
        method="post">
    <!-- Identify your business so that you can collect the payments. -->
    <input type="hidden" name="business" value="kin@kinskards.com">
    <!-- Specify an Add to Cart button. -->
    <input type="hidden" name="cmd" value="_cart">
    <input type="hidden" name="add" value="1">
    <!-- Specify details about the item that buyers will purchase. -->
    <input type="hidden" name="item_name"</pre>
        value="Birthday - Cake and Candle">
    <input type="hidden" name="amount" value="3.95">
    <input type="hidden" name="currency_code" value="USD">
    <!-- Provide the buyer with a text box option field. -->
    <input type="hidden" name="on0"</pre>
            value="Size">Enter your size (S, M, L, X, XX) <br />
        <input type="text" name="os0" maxlength="60"> <br />
    <!-- Display the payment button. -->
    <input type="image" name="submit" border="0"</pre>
        src="https://www.paypal.com/en_US/i/btn/btn_cart_LG.gif"
        alt="PayPal - The safer, easier way to pay online">
    <img alt="" border="0" width="1" height="1"</pre>
        src="https://www.paypal.com/en_US/i/scr/pixel.gif" >
</form>
```

The sample code above produces the following result on your webpage:

Sample HTML Code for Add to Cart Buttons

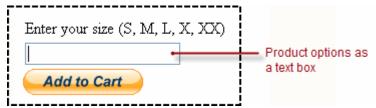

Paste the code onto your webpage below an image or a text description of the item.

# Sample HTML Code for Add to Cart Buttons that Open the Shopping Cart in the Merchant Window

By default, when buyers click Add to Cart buttons, the PayPal Shopping Cart opens in a separate browser window.

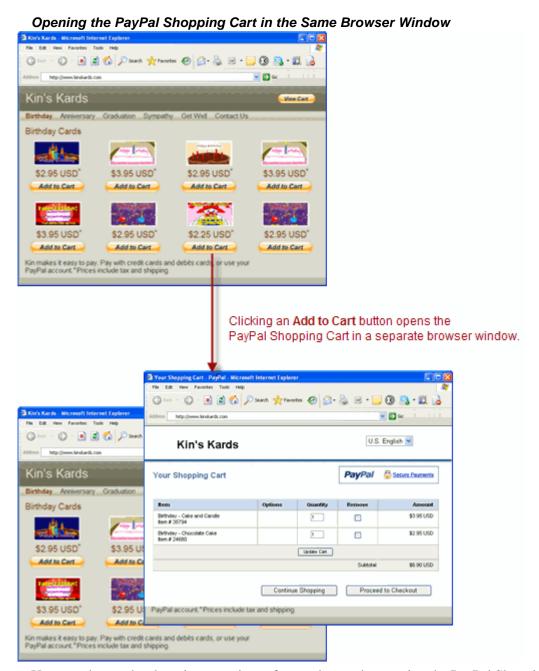

You can change the shopping experience for you buyers by opening the PayPal Shopping Cart in the same browser window that displays your website.

Sample HTML Code for Add to Cart Buttons

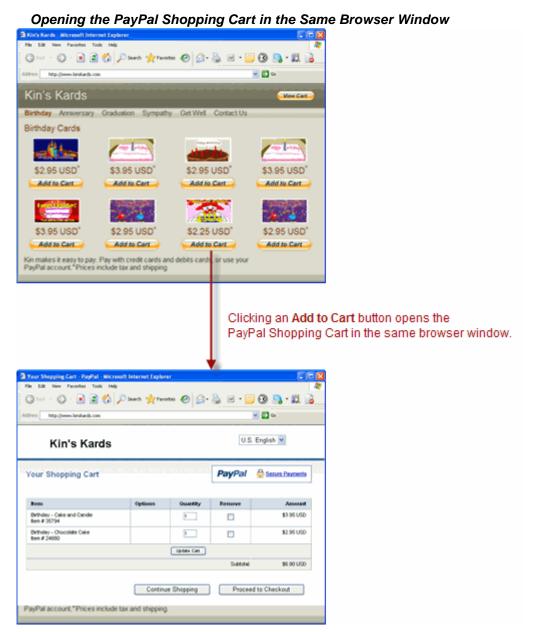

Use the target attribute in the form element to control whether the PayPal Shopping Cart opens in a separate browser window or opens in the same browser window that displays your website.

#### Values for "Target" That Open the PayPal Shopping Cart

| Target expression | Where the PayPal Shopping Cart Opens                                                                                                    |
|-------------------|----------------------------------------------------------------------------------------------------|
| target="paypal"   | The PayPal Shopping cart opens in a browser window or browser tab that is separate from the browser window or tab that displays the merchant website. |
| target="_self"    | The PayPal Shopping cart opens in the browser window or browser tab that displays the merchant website.                                               |

The sample HTML code below for an Add to Cart button illustrates how to open the PayPal Shopping Cart in the browser window that displays the merchant website.

```
<form target="_self" action="https://www.paypal.com/cgi-bin/webscr"</pre>
       method="post">
    <!-- Identify your business so that you can collect the payments. -->
    <input type="hidden" name="business" value="kin@kinskards.com">
    <!-- Specify a PayPal Shopping Cart Add to Cart button. -->
    <input type="hidden" name="cmd" value="_cart">
    <input type="hidden" name="add" value="1">
    <!-- Specify details about the item that buyers will purchase. -->
    <input type="hidden" name="item_name"</pre>
        value="Birthday - Cake and Candle">
    <input type="hidden" name="amount" value="3.95">
    <input type="hidden" name="currency_code" value="USD">
    <!-- Display the payment button. -->
    <input type="image" name="submit" border="0"</pre>
        src="https://www.paypal.com/en_US/i/btn/btn_cart_LG.gif"
        alt="PayPal - The safer, easier way to pay online">
    <img alt="" border="0" width="1" height="1"</pre>
        src="https://www.paypal.com/en_US/i/scr/pixel.gif" >
</form>
```

See also "Sample HTML Code for a View Cart Button That Opens the Shopping Cart in the Merchant Window" on page 260.

## Sample HTML Code for Add to Cart Buttons that Continue Shopping on the Current Merchant Webpage

When buyers click Add to Cart buttons, the PayPal Shopping Cart page opens. Buyers can see the items in their carts, and they can begin checking out. In addition, buyers can click the **Continue Shopping** button to return to your website and add more items to their carts.

Sample HTML Code for Add to Cart Buttons

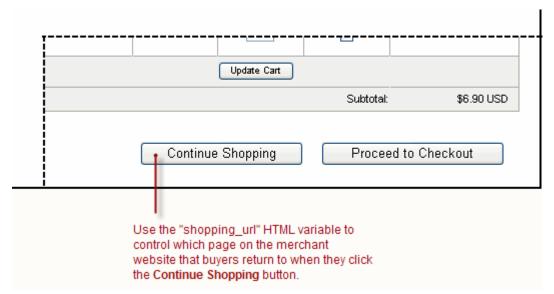

If your website has many product pages, browsers may have difficulty returning buyers to the same product pages that they leave when they click your Add to Cart buttons. Returning buyers to a different page, such as the home page of your website, degrades the shopping experience for buyers who want to add more items to their carts before checking out.

Use the shopping\_url variable to specify which page PayPal returns buyers to when they click the **Continue Shopping** button. You can set the value of the shopping\_url variable if you know the URL for the webpage where the button appears. In the code below, the merchant wants to ensure that buyers who click an Add to Cart button for a birthday card return to the product page for birthday cards when they want to continue shopping.

```
<form target="paypal" action="https://www.paypal.com/cgi-bin/webscr"</pre>
        method="post">
    <!-- Identify your business so that you can collect the payments. -->
    <input type="hidden" name="business" value="kin@kinskards.com">
    <!-- Specify a PayPal Shopping Cart Add to Cart button. -->
    <input type="hidden" name="cmd" value="_cart">
    <input type="hidden" name="add" value="1">
    <!-- Specify details about the item that buyers will purchase. -->
    <input type="hidden" name="item_name"</pre>
        value="Birthday Card - Cake and Candle">
    <input type="hidden" name="amount" value="3.95">
    <input type="hidden" name="currency_code" value="USD">
    <!-- Continue shopping on the webpage for birthday cards -->
    <input type="hidden" name="shopping_url"</pre>
        value="http://www.kinskards.com/birthday cards.html">
    <!-- Display the payment button. -->
    <input type="image" name="submit" border="0"</pre>
        src="https://www.paypal.com/en_US/i/btn/btn_cart_LG.gif"
        alt="PayPal - The safer, easier way to pay online">
    <img alt="" border="0" width="1" height="1"</pre>
        src="https://www.paypal.com/en_US/i/scr/pixel.gif" >
</form>
```

With a more advanced coding technique, you can add JavaScript functions to your product pages that gets the current URL for the webpage from the browser and uses it as the value of shopping\_url. Use this coding technique to make your button code more portable when you copy and paste buttons from webpage to webpage.

Sample HTML Code for Add to Cart Buttons

```
<script type="text/javascript">
function getContinueShoppingURL(form){
    // -- Get the href of the currently displayed webpage --
    form.shopping_url.value = window.location.href;
}
//-->
</script>
. . .
<form target="paypal" action="https://www.paypal.com/cgi-bin/webscr"</pre>
        method="post">
    <!-- Identify your business so that you can collect the payments. -->
    <input type="hidden" name="business" value="kin@kinskards.com">
    <!-- Specify a PayPal Shopping Cart Add to Cart button. -->
    <input type="hidden" name="cmd" value=" cart">
    <input type="hidden" name="add" value="1">
    <!-- Specify details about the item that buyers will purchase. -->
    <input type="hidden" name="item name"</pre>
        value="Birthday Card - Cake and Candle">
    <input type="hidden" name="amount" value="3.95">
    <input type="hidden" name="currency_code" value="USD">
    <!-- Continue shopping on the current webpage of the merchant site. --
    <!-- The below value is replaced when buyers click Add to Cart -->
    <input type="hidden" name="shopping_url"</pre>
        value="http://www.kinskards.com/birthday cards.html">
    <!-- Display the payment button. -->
    <input type="image" name="submit" border="0"</pre>
        onclick=getContinueShoppingURL(this.form)
        src="https://www.paypal.com/en_US/i/btn/btn_cart_LG.gif"
        alt="PayPal - The safer, easier way to pay online">
    <img alt="" border="0" width="1" height="1"</pre>
        src="https://www.paypal.com/en_US/i/scr/pixel.gif" >
```

See also "Sample HTML Code for View Cart Buttons that Continue Shopping on the Current Merchant Webpage" on page 261.

### Sample HTML Code for Add to Cart Buttons with Discounts

The sample HTML code in this section demonstrates how to specify discounts:

"Sample Code for Add to Cart Buttons with a Flat Discount Amount" on page 255

- "Sample Code for Add to Cart Buttons with Multiple Discount Amounts" on page 255
- "Sample Code for Add to Cart Buttons with a Discount Percentage" on page 256
- "Sample Code for Add to Cart Buttons with Multiple Discount Percentages" on page 257
- "Sample Code for Add to Cart Buttons with a Buy One Get One Free Discount" on page 258

### Sample Code for Add to Cart Buttons with a Flat Discount Amount

The sample HTML code below illustrates a basic Add to Cart button with these features:

- An item named "Birthday Cake and Candle".
- An item price of \$5.95 USD.
- A \$2.00 discount applies to the item.
- PayPal calculates tax and shipping based on rates that you set up in your PayPal account.
- The buyer's PayPal Shopping Cart opens in a separate browser window or tab.

```
<form target="paypal" action="https://www.paypal.com/cgi-bin/webscr"</pre>
        method="post">
    <!-- Identify your business so that you can collect the payments. -->
    <input type="hidden" name="business" value="kin@kinskards.com">
    <!-- Specify a PayPal Shopping Cart Add to Cart button. -->
    <input type="hidden" name="cmd" value=" cart">
    <input type="hidden" name="add" value="1">
    <!-- Specify details about the item that buyers will purchase. -->
    <input type="hidden" name="item_name"</pre>
        value="Birthday - Cake and Candle">
    <input type="hidden" name="amount" value="3.95">
    <input type="hidden" name="currency code" value="USD">
    <!-- Specify the discount amount that applies to the item. -->
    <input type="hidden" name="discount amount" value="2.00">
    <!-- Display the payment button. -->
    <input type="image" name="submit" border="0"</pre>
        src="https://www.paypal.com/en_US/i/btn/btn_cart_LG.gif"
        alt="PayPal - The safer, easier way to pay online">
    <img alt="" border="0" width="1" height="1"</pre>
        src="https://www.paypal.com/en_US/i/scr/pixel.gif" >
</form>
```

### Sample Code for Add to Cart Buttons with Multiple Discount Amounts

The sample HTML code below illustrates a basic Add to Cart button with these features:

- An item named "Birthday Cake and Candle".
- An item price of \$5.95 USD.

Sample HTML Code for Add to Cart Buttons

- A \$0.15 discount applies on the first item; \$0.20 on the next 4 items.
- PayPal calculates tax and shipping based on rates that you set up in your PayPal account.
- The buyer's PayPal Shopping Cart opens in a separate browser window or tab.

```
<form target="paypal" action="https://www.paypal.com/cgi-bin/webscr"</pre>
        method="post">
    <!-- Identify your business so that you can collect the payments. -->
    <input type="hidden" name="business" value="kin@kinskards.com">
    <!-- Specify a PayPal Shopping Cart Add to Cart button. -->
    <input type="hidden" name="cmd" value=" cart">
    <input type="hidden" name="add" value="1">
    <!-- Specify details about the item that buyers will purchase. -->
    <input type="hidden" name="item name"</pre>
       value="Birthday - Cake and Candle">
    <input type="hidden" name="amount" value="3.95">
    <input type="hidden" name="currency_code" value="USD">
    <!-- Specify the discount amounts that apply to the item. -->
    <input type="hidden" name="discount_amount" value="0.15">
    <input type="hidden" name="discount amount2" value="0.20">
    <input type="hidden" name="discount_num" value="4">
    <!-- Display the payment button. -->
    <input type="image" name="submit" border="0"</pre>
        src="https://www.paypal.com/en_US/i/btn/btn_cart_LG.gif"
        alt="PayPal - The safer, easier way to pay online">
    <img alt="" border="0" width="1" height="1"</pre>
        src="https://www.paypal.com/en_US/i/scr/pixel.gif" >
</form>
```

### Sample Code for Add to Cart Buttons with a Discount Percentage

The sample HTML code below illustrates a basic Add to Cart button that applies a 10% discount. This discount applies only to the first item regardless of the quantity purchased.

```
<form target="paypal" action="https://www.paypal.com/cgi-bin/webscr"</pre>
        method="post">
    <!-- Identify your business so that you can collect the payments. -->
    <input type="hidden" name="business" value="kin@kinskards.com">
    <!-- Specify a PayPal Shopping Cart Add to Cart button. -->
    <input type="hidden" name="cmd" value="_cart">
    <input type="hidden" name="add" value="1">
    <!-- Specify details about the item that buyers will purchase. -->
    <input type="hidden" name="item_name"</pre>
        value="Birthday - Cake and Candle">
    <input type="hidden" name="amount" value="3.95">
    <input type="hidden" name="currency_code" value="USD">
    <!-- Specify the discount amount that applies to the item. -->
    <input type="hidden" name="discount_rate" value="10">
    <!-- Display the payment button. -->
    <input type="image" name="submit" border="0"</pre>
        src="https://www.paypal.com/en_US/i/btn/btn_cart_LG.gif"
        alt="PayPal - The safer, easier way to pay online">
    <img alt="" border="0" width="1" height="1"</pre>
       src="https://www.paypal.com/en US/i/scr/pixel.gif" >
```

### Sample Code for Add to Cart Buttons with Multiple Discount Percentages

The sample HTML code below illustrates a basic Add to Cart button that charges the normal price for the first item and applies a 10% discount for the next 9 items.

Sample HTML Code for Add to Cart Buttons

```
<form target="paypal" action="https://www.paypal.com/cgi-bin/webscr"</pre>
        method="post">
    <!-- Identify your business so that you can collect the payments. -->
    <input type="hidden" name="business" value="kin@kinskards.com">
    <!-- Specify a PayPal Shopping Cart Add to Cart button. -->
    <input type="hidden" name="cmd" value="_cart">
    <input type="hidden" name="add" value="1">
    <!-- Specify details about the item that buyers will purchase. -->
    <input type="hidden" name="item_name"</pre>
        value="Birthday - Cake and Candle">
    <input type="hidden" name="amount" value="3.95">
    <input type="hidden" name="currency_code" value="USD">
    <!-- Specify the discount amounts that apply to the item. -->
    <input type="hidden" name="discount_rate" value="0">
    <input type="hidden" name="discount rate2" value="10">
    <input type="hidden" name="discount_num" value="9">
    <!-- Display the payment button. -->
    <input type="image" name="submit" border="0"</pre>
        src="https://www.paypal.com/en US/i/btn/btn cart LG.gif"
        alt="PayPal - The safer, easier way to pay online">
    <img alt="" border="0" width="1" height="1"</pre>
        src="https://www.paypal.com/en_US/i/scr/pixel.gif" >
</form>
```

### Sample Code for Add to Cart Buttons with a Buy One Get One Free Discount

The following HTML code uses the discount percentage variables to offer a "Buy one, get one free" discount. To receive the discount, the buyer must purchase two of the item; the second one is free (100% discount).

If the buyer purchases only one of the item, it is the full price. If the buyer purchases more than two, the second one is free and any additional items are full price.

```
<form target="paypal" action="https://www.paypal.com/cgi-bin/webscr"</pre>
        method="post">
    <!-- Identify your business so that you can collect the payments. -->
    <input type="hidden" name="business" value="kin@kinskards.com">
    <!-- Specify a PayPal Shopping Cart Add to Cart button. -->
    <input type="hidden" name="cmd" value=" cart">
    <input type="hidden" name="add" value="1">
    <!-- Specify details about the item that buyers will purchase. -->
    <input type="hidden" name="item_name"</pre>
        value="Birthday - Cake and Candle">
    <input type="hidden" name="amount" value="3.95">
    <input type="hidden" name="currency code" value="USD">
    <!-- Specify the discount amounts that apply to the item. -->
    <input type="hidden" name="discount_rate" value="0">
    <input type="hidden" name="discount rate2" value="100">
    <input type="hidden" name="discount_num" value="1">
    <!-- Display the payment button. -->
    <input type="image" name="submit" border="0"</pre>
        src="https://www.paypal.com/en US/i/btn/btn cart LG.gif"
        alt="PayPal - The safer, easier way to pay online">
    <img alt="" border="0" width="1" height="1"</pre>
        src="https://www.paypal.com/en_US/i/scr/pixel.gif" >
</form>
```

### Sample HTML Code for View Cart Buttons

The sample HTML code in this section demonstrates various features of View Cart buttons:

- "Sample HTML Code for a View Cart Button" on page 259
- "Sample HTML Code for a View Cart Button That Opens the Shopping Cart in the Merchant Window" on page 260
- "Sample HTML Code for View Cart Buttons that Continue Shopping on the Current Merchant Webpage" on page 261

### Sample HTML Code for a View Cart Button

View Cart buttons contain no payment information, so you do not need to take on precautions on securing them.

The value for the business variable must match a confirmed email address on file with your PayPal account, and it must match the value that you used for the business variables on your Add to Cart buttons.

Sample HTML Code for View Cart Buttons

The sample code above produces the following result:

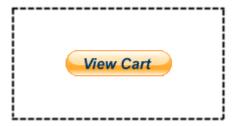

Paste the code onto the pages or your website wherever you want buyers to click to view the contents of their PayPal Shopping Carts and begin the checkout process.

## Sample HTML Code for a View Cart Button That Opens the Shopping Cart in the Merchant Window

By default, when buyers click View Cart buttons, the PayPal Shopping Cart opens in a separate browser window. You can simplify the shopping experience for you buyers by opening the PayPal Shopping Cart in the same browser window that displays the pages of your website.

The sample HTML code below for a View Cart button illustrates how to open the PayPal Shopping Cart in the same browser window as the merchant website.

```
<form target="_self" action="https://www.paypal.com/cgi-bin/webscr"
    method="post">

<!-- Identify your business so that you can collect the payments. -->
    <input type="hidden" name="business" value="kin@kinskards.com">

<!-- Specify a PayPal Shopping Cart View Cart button. -->
    <input type="hidden" name="cmd" value="_cart">
        <input type="hidden" name="cmd" value="l">

        <!-- Display the View Cart button. -->
        <input type="image" name="submit" border="0"
            src="https://www.paypal.com/en_US/i/btn/btn_viewcart_LG.gif"
            alt="PayPal - The safer, easier way to pay online">
            img alt="" border="0" width="1" height="1"
                  src="https://www.paypal.com/en_US/i/scr/pixel.gif" >
</form>
```

For more information, see "Sample HTML Code for Add to Cart Buttons that Open the Shopping Cart in the Merchant Window" on page 248.

# Sample HTML Code for View Cart Buttons that Continue Shopping on the Current Merchant Webpage

When buyers click View Cart buttons, the PayPal Shopping Cart page opens. Buyers can see the items in their carts, and they can begin checking out. In addition, buyers can click the **Continue Shopping** button to return to your website and add more items to their carts.

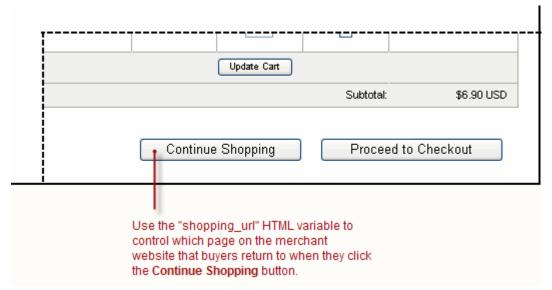

If your website has many product pages, browsers may have difficulty returning buyers to the same product pages that they leave when they click your View Cart buttons. Returning buyers to a different page, such as the home page of your website, degrades the shopping experience for buyers who want to add more items to their carts before checking out.

Sample HTML Code for View Cart Buttons

Use the shopping\_url variable to let PayPal control which page buyers return to when they click the **Continue Shopping** button.

```
<form target="paypal" action="https://www.paypal.com/cgi-bin/webscr"</pre>
       method="post">
    <!-- Identify your business so that you can collect the payments. -->
    <input type="hidden" name="business" value="kin@kinskards.com">
    <!-- Specify a PayPal Shopping Cart View Cart button. -->
    <input type="hidden" name="cmd" value=" cart">
    <input type="hidden" name="display" value="1">
   <!-- Continue shopping on the current webpage of the merchant site. --
    <input type="hidden" name="shopping_url"</pre>
        value="http://www.kinskards.com/birthday_cards.html">
    <!-- Display the View Cart button. -->
    <input type="image" name="submit" border="0"</pre>
        src="https://www.paypal.com/en_US/i/btn/btn_viewcart_LG.gif"
        alt="PayPal - The safer, easier way to pay online">
    <img alt="" border="0" width="1" height="1"</pre>
        src="https://www.paypal.com/en US/i/scr/pixel.gif" >
</form>
```

For more information, see "Sample HTML Code for Add to Cart Buttons that Continue Shopping on the Current Merchant Webpage" on page 251.

# Third-Party Shopping Carts – The Cart Upload Command

Third-party shopping carts integrate Website Payments Standard on behalf of PayPal merchants. Third-party carts use the Cart Upload command to pass the contents of shopping carts to PayPal for checkout and payment processing.

NOTE: If you are not a shopping cart developer, you can add a PayPal Shopping Cart to your site that is hosted by PayPal. See Chapter 4, "The PayPal Shopping Cart – Add to Cart and View Cart Buttons."

Read the following topics to learn more about third-party shopping carts:

- "The Checkout Experience With the Cart Upload Command" on page 263
- "Implementing the Cart Upload Command" on page 269
- "Implementing the Instant Update API With the Cart Upload Command" on page 273

### The Checkout Experience With the Cart Upload Command

The PayPal checkout experience with the Cart Upload command begins on a mechant's shopping cart page, when someone clicks the check-out button. Alternatively, it begins when someone selects PayPal on the merchant's payment methods page.

The below example shows how a third-party shopping cart works with PayPal and Website Payments Standard. The example merchant has the following account profile settings:

- PayPal Account Optional is turned on The buyer can pay without an existing PayPal account and is offered the chance to sign up for one after completing the payment.
  - For more information, see "PayPal Account Optional" on page 304.
- **Shipping Calculations have been set up** PayPal calculates the shipping charges automatically and adds them to the order.
  - For more information, see "Automatic Calculation of Shipping Charges (U.S. Merchants Only)" on page 318 or "Automatic Calculation of Shipping Charges (non-U.S. Merchants Only)" on page 333.
- **Auto Return is turned off** Buyers must click a **Return to Merchant** button to redirect their browsers to the merchant website after completing their payments with PayPal.
  - For more information, see "Auto Return" on page 298.

### What Buyers See With Third-Party Shopping Carts

Bob is shopping for photos on the DesignerFotos website. He selects several photos for purchase by clicking the **Add to Cart** button underneath each one.

The Checkout Experience With the Cart Upload Command

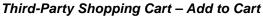

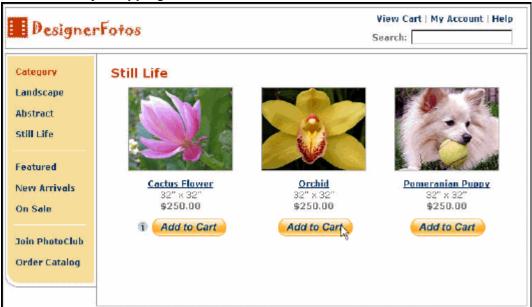

In this example integration, the third-party shopping cart is programmed by the vendor to display the contents of the cart each time Bob clicks an **Add to Cart** button. In addition, Bob can click the **View Cart** link at any time to review the items already in the cart and to begin the PayPal Website Payments Standard checkout experience.

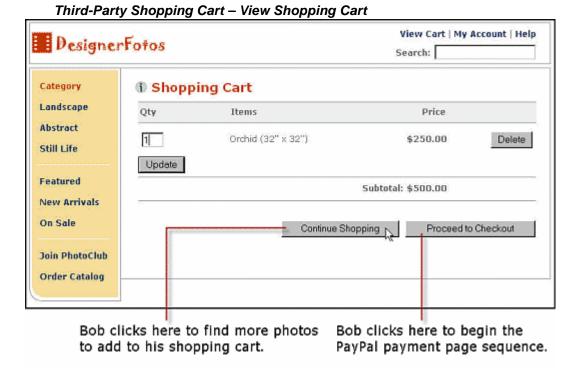

After selecting the items he wants to buy and specifying their quantities, Bob clicks the **Proceed to Checkout** button.

Bob's browser is redirected to the PayPal website. Buyers with PayPal accounts can enter their PayPal account credentials and click the **Log In** button to access information already on file with PayPal, such as shipping addresses.

The Checkout Experience With the Cart Upload Command

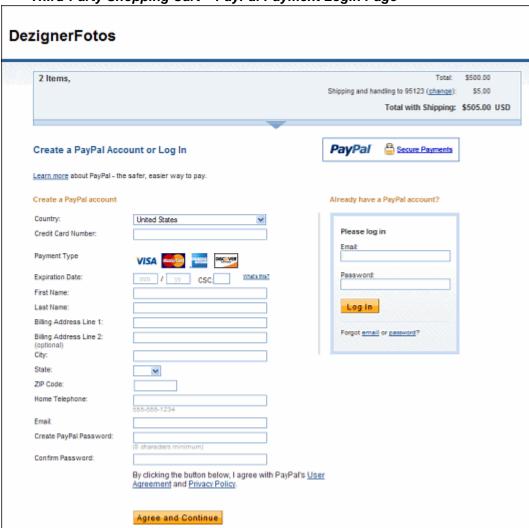

Third-Party Shopping Cart – PayPal Payment Login Page

**NOTE:** If your website gathers information about your buyer, you can define HTML code to prepopulate (prefill) the corresponding billing information fields. The buyers will see a collapsed version of the billing information section. For example, if you prefilled the billing address, the address information displays on the page without the entry fields. Each prefilled section of information is followed by a **change** link to let the buyers modify the information, if necessary.

For more information about prepopulation, see "Prepopulating FORMs" on page 359.

Bob does not have a PayPal account, so he enters his payment and billing information on the payment login page and clicks the **Agree and Continue** button. Bob is taken to a review page that shows the details of his payment.

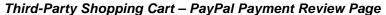

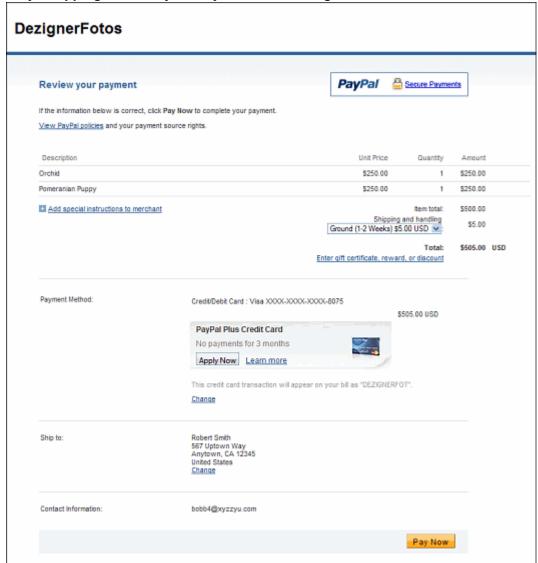

DezignerFotos has set up Shipping Calculations in the account profile, so PayPal calculates shipping costs automatically and adds them to the order.

Bob clicks the **Pay Now** button to complete the payment.

In response, the browser takes Bob to a payment confirmation page. DesignerFotos has Auto Return turned off in the account profile, so the page displays a button to return to the DesignerFotos website.

### Bob can:

- Click the **Return to DesignerFotos** button to return to the merchant website.
- Click the View Printable Receipt link to view and print a PayPal payment receipt.
- Click the Create Account button to sign up for a PayPal account.

The Checkout Experience With the Cart Upload Command

Bob does not have a PayPal account yet, and he chooses to open one by entering his email address, a password, and clicking the **Create Account** button. The payment and shipping information he used for the transaction is added to his PayPal account automatically.

Third-PartyShopping Cart – PayPal Payment Confirmation Page

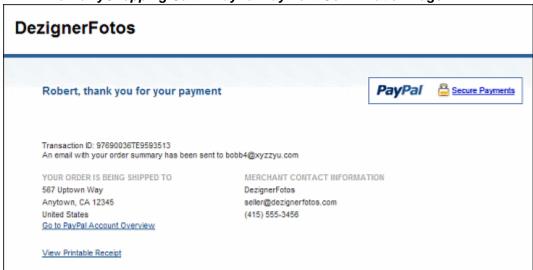

PayPal sends Bob an email notice of his payment to DesignerFotos.

### Email Payment Receipt from PayPal to Buyer

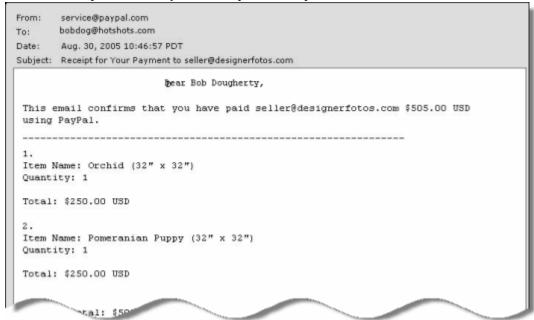

### What Merchants See With Third-Party Shopping Carts

PayPal sends DesignerFotos an email notice of Bob's payment.

### Email Payment Receipt from PayPal to Merchant

```
From:
       service@paypal.com
       bobdog@hotshots.com
To:
       Aug. 30, 2005 10:46:57 PDT
Date:
Subject: Receipt for Your Payment to seller@designerfotos.com
                           Dear Bob Dougherty,
 This email confirms that you have paid seller@designerfotos.com $505.00 USD
using PayPal.
 Item Name: Orchid (32" x 32")
 Quantity: 1
 Total: $250.00 USD
 Item Name: Pomeranian Puppy (32" x 32")
 Quantity: 1
 Total: $250.00 USD
```

**NOTE:** DesignerFotos (the user seller@designerfotos.com) can also see the payment in the PayPal account history.

### Implementing the Cart Upload Command

Instead of relying on the PayPal Shopping Cart, many merchants use third-party shopping carts that are already integrated with PayPal. The section describes how you can use the Cart Upload command to integrate Website Payments Standard with your third-party cart.

### **Required Third-Party Shopping Cart Variables**

Your HTML code requires at least the following hidden HTML variables. For a complete list of variables, see Appendix A, "HTML Variables for Website Payments Standard."

Implementing the Cart Upload Command

### **Required Third-Party Shopping Cart Variables**

| Name        | Description                                                                 |
|-------------|-----------------------------------------------------------------------------|
| amount_1    | Price of a single item or the total price of all items in the shopping cart |
| business    | Email address of your PayPal account                                        |
| item_name_1 | Name of the item or a name for the entire shopping cart                     |
| upload      | Indicates the use of third-party shopping cart                              |

There are two ways to integrate your third-party shopping cart with PayPal and Website Payments Standard:

- Pass the details of the individual items.
- Pass the aggregate amount of the total cart payment, rather than the individual item details.

### Passing Individual Item Details to PayPal

If you code your third-party shopping cart to pass individual items to PayPal, information about the items is included in buyers' and the merchants' transaction histories and notifications.

- 1. Set the cmd variable to \_cart.
- **2.** Include the upload variable:

```
<input type="hidden" name="upload" value="1">
```

**3.** Define item details for each item in the cart.

Specify the required variables and any optional variables listed in "Allowable Values for the cmd HTML Variable" on page 366." Append \_x to the variable name, where x is the item number, starting with 1 and increasing by one for each item added to the cart. The first item in the cart must be defined with variables ending in \_1, like item\_name\_1, amount\_1, and quantity\_1; the second item with variables like item\_name\_2, amount\_2, and quantity 2; the third item with variables like item name 3, amount 3, and quantity\_3; and so on.

**IMPORTANT:** The \_x values must increment by one continuously in order to be recognized. If you skip from item #1 to item #3 without defining an item #2, the third item will be ignored.

The minimum required HTML for your post to PayPal looks similar to the following.

### HTML for Passing Individual Item Detail to PayPal

```
<form action="https://www.paypal.com/cgi-bin/webscr" method="post">
    <input type="hidden" name="cmd" value="_cart">
    <input type="hidden" name="upload" value="1">
    <input type="hidden" name="business" value="seller@dezignerfotos.com">
    <input type="hidden" name="item_name_1" value="Item Name 1">
    <input type="hidden" name="amount_1" value="1.00">
    <input type="hidden" name="shipping_1" value="1.75">
    <input type="hidden" name="shipping_1" value="1.75">
    <input type="hidden" name="item_name_2" value="Item Name 2">
    <input type="hidden" name="amount_2" value="2.00">
    <input type="hidden" name="shipping_2" value="2.50">
    <input type="submit" value="PayPal">
    </form>
```

### **Setting Currency in the Cart**

All monetary variables (amount\_x, shipping\_x, shipping2\_x, handling\_x, tax\_x, and tax\_cart) are interpreted in the currency designated by the currency\_code variable posted with the payment. Because currency\_code is not item-specific, there is no need to append\_x to the currency\_code variable name. If no currency\_code variable is posted, all monetary values default to U.S. Dollars.

### **Setting Tax on Individual Items**

Use the tax\_x variable to specify the tax for a particular item in the cart. For example, the following line specifies that the tax on item 2 in the cart is 15 cents:

```
<INPUT TYPE="hidden" name="tax_2" value=".15">
```

### Setting Profile-Based Shipping Charges on Individual Items

Use the weight\_x and weight\_unit variables to specify item weights if the merchant's profile-based shipping rates are based on weight. For example, the following lines specify the weight of item 3 in the cart as 1.5 kg.

```
<INPUT TYPE="hidden" name="weight_3" value="1.5">
<INPUT TYPE="hidden" name="weight_unit" value="kgs">
```

Use the quantity\_x variable if the merchant's profile-based shipping rates are based on quantity. For example, the following line specifies that the quantity for item 3 in the cart is 6.

```
<INPUT TYPE="hidden" name="quantity 3" value="6">
```

For information on how merchants set up wieght-based shipping rates, see the Merchant Setup and Administration Guide

Implementing the Cart Upload Command

### **Setting the Tax for the Entire Cart**

Use the tax\_cart variable to specify a tax amount that applies to the entire transaction, rather than to individual items. The tax\_cart variable overrides any per-item tax amount specified with tax x.

### Setting the Weight for the Entire Cart

Use the weight\_cart and weight\_unit variables to specify the total weight of the cart, if the merchant's profile-based shipping rates are configured with a basis of weight. The weight cart variable overrides any per-item weights specified with weight x.

### **Setting Discounts for the Cart**

Use the discount variables to specify discount amount or percentages.

- Use discount amount cart to charge a single discount amount for the entire cart.
- Use discount\_amount\_x to set a discount amount associated with item x.
- Use discount\_rate\_cart to charge a single discount percentage for the entire cart.
- Use discount\_rate\_x to set a discount percentage associated with item x.

The discount amount displays on all pages, email messages, and reports that show payment information.

### **Default Tax and Discount Processing**

Item-specific discounts apply before tax is calculated on items in the third-party cart. Discounts and tax are applied to each item based on the discounts and tax rate specified. However, your buyer only sees a total discount amount for the cart and one entry for any applicable sales tax.

### **Setting Consolidated Discount Amounts**

Consolidated discounts apply to the entire cart. Tax is calculated on the total of all items after the consolidated discount value is applied. Your buyer sees a total discount amount for the cart and one entry for any applicable sales tax.

When you use consolidated discount amounts, you should specify a consolidated tax value in tax\_cart. If you do not specify a tax value and your profile specifies a tax rate, your profile tax rate is applied after the consolidated discount value is applied.

Consolidated discount amounts are ignored if your third-party cart contains any item with an individual tax amount or rate specified using tax\_x or tax\_rate\_x.

### Passing the Aggregate Shopping Cart Amount to PayPal

You can aggregate your entire shopping cart and pass the total amount to PayPal. You must post a single item\_name\_1 for the entire cart and the total price of the cart contents in amount\_1 as though it were a purchase of a single item.

**NOTE:** One drawback with passing aggregate cart information is that buyers do not see the individual items in their order on the PayPal payment pages.

The following HTML is identical to the example in "Passing Individual Item Details to PayPal" on page 270, except here the individual item amounts and item names are aggregated into a single amount and a single item.

### **HTML** for Aggregate Cart Detail to PayPal

```
<form action="https://www.paypal.com/cgi-bin/webscr" method="post">
    <input type="hidden" name="cmd" value="_cart">
    <input type="hidden" name="upload" value="1">
    <input type="hidden" name="business" value="seller@designerfotos.com">
    <input type="hidden" name="item_name_1" value="Aggregated items">
    <input type="hidden" name="amount_1" value="3.00">
    <input type="submit" value="PayPal">
    </form>
```

### **Securing Your Shopping Cart**

After you have customized you third-party shopping cart, protect against malicious users tampering with the button code and submitting an incorrect charge by using one of the methods described in Chapter 6, "Securing Your Website Payments Standard Buttons."

# Implementing the Instant Update API With the Cart Upload Command

The Instant Update API is a callback-style API that lets you update PayPal in real time with shipping, insurance, and tax amounts when buyers change their shipping address on the PayPal Review Your Payment page.

Read these topics to learn more about implementing the Instant Update API:

- "About the Instant Update API and the Cart Upload Command" on page 273
- "Best Practices for Implementing Instant Update" on page 276
- "Other Considerations for Implementing Instant Update" on page 277
- "Setting Up the Callback for Instant Update" on page 279
- "Responding to the Callback for Instant Update" on page 281

### About the Instant Update API and the Cart Upload Command

The Instant Update API is a server call to your callback server that instantly updates the PayPal review page. It enables you to specify a URL for PayPal to call your callback server with the buyer's shipping address, so you can provide the buyer with more detailed shipping, insurance, and tax information.

Here is how the Instant Update API works:

- 1. When a buyer logs in to PayPal, the PayPal server calls a URL to your callback server with the buyer's default shipping address that is stored in the PayPal system.
- 2. Your callback server responds with the shipping options available for that address, along with any insurance options and tax adjustments on the order.
- **3.** PayPal displays this information on the Review page so buyers can choose from the options.

### How Instant Update Works With the Cart Upload Command

The figure below shows how the Instant Update callback works in the Cart Upload checkout experience.

# Legend: Web Flow API Call Merchant Website PayPal Website Checkout Shopping Cart PayPal Billing/Login PayPal Review Merchant Callback Server API Call to

### How Instant Update Works in the Cart Upload Checkout Experience

The checkout experience proceeds from left to right. Numbered events in the illustration above are described below.

Carriers

- 1. The checkout experience begins when a buyer clicks the checkout button on the Shopping Cart page of your third-party cart.
  - In the HTML code of the checkout button, provide the URL where PayPal can call your callback server, as well as fallback tax, shipping and insurance amounts.
- 2. The buyer is redirected to PayPal to enter billing information or log in to PayPal.
- **3.** Before displaying the PayPal Review page, PayPal sends the buyer's shipping address to your callback server.

Every time the buyer changes the shipping address, PayPal calls your callback server.

- **4.** Your callback server calculates tax, shipping, and insurance, based on the address in the callback request.
  - Calculate the amounts in your own code, or request the shipping and insurance amounts from your preferred carrier. If the address in the request is outside of the areas where you ship, respond with NO\_SHIPPING\_OPTION\_DETAILS set to 1.
- **5.** PayPal updates the Review Your Payment page to show the options and rates that you sent back in the callback response from your callback server.
- **6.** The buyer makes final selections and clicks the **Pay** button.
- **7.** PayPal displays a confirmation page, from which the buyer can click a link to print a receipt.

### Implementing Instant Update With the Cart Upload Command

You need a callback server to respond to Instant Update requests from PayPal. Also, you need to add Instant Update HTML variables to your Cart Upload command to set up the checkout for Instant Update.

- 1. Set up a secure web service as your Instant Update callback server to accept Instant Update requests from PayPal.
- **2.** Develop you callback service to process Instant Update requests and respond with tax, shipping, and insurance amounts.
- **3.** Modify the HTML code of payment buttons by adding Instant Update HTML variables:
  - The URL of your callback server, as well as time-out duration and Instant Update version
  - Fallback tax, shipping options, and an insurance amount. You must specify at least 1 shipping option.
  - Dimensions for all individual items, if you base shipping rates on shipping dimensions
- **4.** Eliminate your shipping options page.
- 5. Test your implementation of the callback and the fallback options.

### The Review Your Payment Page After Implementing Instant Update

After you have integrated the Instant Update API, you can display the shipping options, related insurance options if any, and the tax amount on the PayPal Review page.

The shipping and insurance options appear in drop-down menus as shown below.

Implementing the Instant Update API With the Cart Upload Command

### PayPal Review Your Payment Page With Shipping Options, Insurance, and Tax

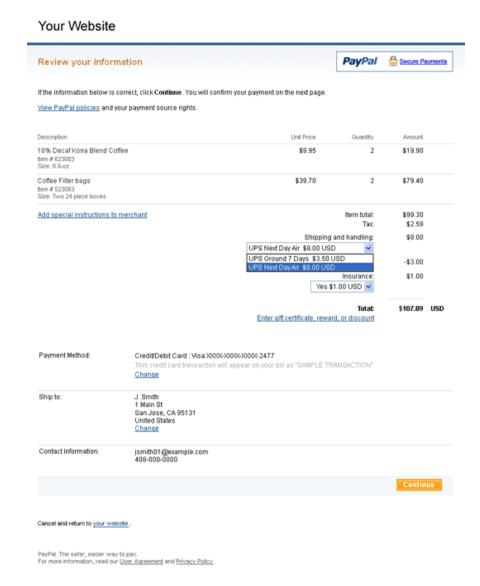

You control which options are displayed and instantly updated on the page.

### **Best Practices for Implementing Instant Update**

PayPal recommends its list of best practices as a checklist for completing your implementation of the Instant Update API.

- **Meet the pre-requisites** Provide individual item details instead of aggregate order amounts to take advantage of the Instant Update API.
- **Streamline the checkout experience** Eliminate the shipping options page in your stendard checkout experience.

- Use the default callback timeout Use the recommended 3-second callback response timeout.
- Follow PayPal-defined semantics and syntax Adhere to well-formed variable names and syntax rules in the callback response to PayPal. If any errors occur in the response, PayPal uses the fallback options.
- Ensure a consistent and good buyer experience When fallback shipping options are used, you should honor the rates to ensure a consistent and good buyer experience.
- **Localize shipping options** Return localized shipping options, based on the buyer's country and locale, which PayPal sends in the callback request.

### Other Considerations for Implementing Instant Update

When you implement the callback, there are other issues you must take into consideration.

These include:

- Callback response errors
- Minimum and maximum shipping options
- Callback times out
- You do not ship to the buyer's shipping address

### **Callback Response Errors**

If there are any callback response errors, PayPal responds by displaying the fallback options on the PayPal Review Your Payment page. To obtain the richer set of options available through the callback, exercise care in the syntax and values you specify and test the callback integration.

### **Minimum and Maximum Shipping Options**

You can specify up to 10 shipping options for the fallback options in the HTML code for the Cart Upload command and for the detailed options based on shipping address in the callback response. You must specify at least 1 shipping option.

### **Callback Times Out**

If the callback does not return within the timeout period, PayPal displays the fallback shipping options you specified in the HTML code for the Cart Upload command in the drop-down menu on the PayPal Review Your Payment page.

The PayPal Review page in the figure below shows 2 shipping options the buyer can choose if the callback times out. Note also that an amount of \$1.00 is offered for insurance.

Implementing the Instant Update API With the Cart Upload Command

### Example PayPal Review Page When Callback Times Out

### Your Website

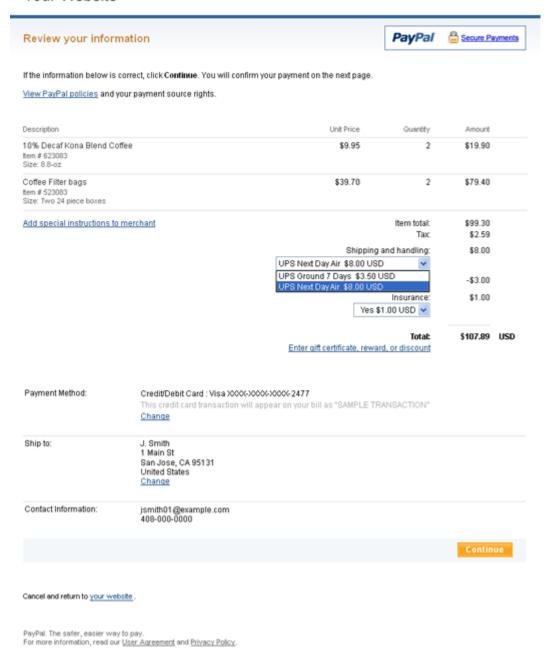

### You Do Not Ship to the Buyer's Shipping Address

If you do not ship to the buyer's shipping address that PayPal sends in the callback request, set NO\_SHIPPING\_OPTION\_DETAILS to 1 in the callback response.

The sample code below illustrates the callback response when you do not ship to the buyer's address.

METHOD=CallbackResponse NO\_SHIPPING\_OPTION\_DETAILS=1

The figure below illustrates the PayPal Review page when your callback servers sends the above response. The page has these features:

- A message at the top of the page that describes the error.
- The shipping and handling section and the insurance section are dimmed.
- The buyer can change the shipping address.
- A new callback request is sent if the buyer changes the shipping address.

### Example PayPal Review Page When You Do Not Ship to the Buyer's Address

### Review your payment

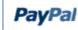

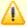

Friends 'n Stitches Needlework doesnot ship to this location. Please use a different address.

If the information below is correct, click Pay Now to complete your payment.

View PayPal policies and your payment source rights.

| Description     |         | Unit Price | Quantif |
|-----------------|---------|------------|---------|
|                 |         |            |         |
| Item1_with_S&H1 | Details | \$3.00     |         |

### **Setting Up the Callback for Instant Update**

To set up the callback, you establish a connection with PayPal by providing the location where PayPal calls your callback server, along with your shipping options.

There are two sides to setting up the Instant Update callback:

- Establishing your Instant Update callback server
- Passing Instant Update callback information to PayPal

### **Establishing Your Instant Update Callback Server**

To start, you must build and operate a secure, reliable, and fast callback server that computes the shipping options based on the business rules. To verify that callback requests originate from PayPal, check the IP addresses requests against the list of IP addresses for

\*.paypal.com, as described in the go-live checklist.

The HTTP protocol to specify in your callback URL depends on the integration environment you are using:

- The callback URL must start with HTTPS for production integration.
- The callback URL must start with HTTP or HTTPS for PayPal Sandbox integration.

### Passing Instant Update Callback Information to PayPal

You pass Instant Update callback information in the HTML code of the Cart Upload command. The Instant Update HTML variables let you specify the URL of you callback server and the fallback values for shipping, insurance, and tax amounts.

To set up the Cart Upload command for Instant Update during the checkout experience, use at a minimum the following Instant Update HTML variables:

- callback\_url the URL of your callback server
- callback\_timeout always use the value 3, unless instructed otherwise by PayPal
- callback\_version the version of the Callback API
- fallback\_shipping\_option\_x one or more sets of shipping option variables.

You must include 1 instance of this variable, with its index (x) set to 0. If you include just 1 instance, you must include fallback\_shipping\_option\_is\_default\_x with its index (x) set to 0 and its value set to 1.

The sample code below illustrates a basic setup for the Instant Update callback, which you include in the HTML Form variables for the Cart Upload command.

```
<!-- callback server settings -->
<input type="hidden" name="callback_url value="your_callback_server_URL"</pre>
<input type="hidden" name="callback_timeout value="3"</pre>
<!-- first shipping option, not the default -->
<input type="hidden" name="fallback_shipping_option_name_0" value="Ground"</pre>
<input type="hidden" name="fallback_shipping_option_amount_0"</pre>
    value="3.50"
<input type="hidden" name="fallback_shipping_option_is_default_0"</pre>
    value="0"
<!-- second shipping option, the default -->
<input type="hidden" name="fallback_shipping_option_name_1" value="UPS Air"</pre>
<input type="hidden" name="fallback_shipping_option_amount_1"</pre>
    value="8.00"
<input type="hidden" name="fallback_shipping_option_is_default_1"</pre>
    value="1"
<!-- insurance offering -->
<input type="hidden" name="fallback_insurance_option_offered" value="1"</pre>
<input type="hidden" name="fallback_insurance_amount" value="1.00"</pre>
```

For the complete list of Instant Update variables, see Appendix A, "HTML Variables for Website Payments Standard."

### Responding to the Callback for Instant Update

PayPal sends your callback server an Instant Update request whenever buyers enter billing information or log in to PayPal to make payments. Your callback server calculates shipping options and rates and sends them back to PayPal, in Name-Value pair (NVP) format.

PayPal sends Instant Update callback requests to the location that you specified with the callback\_url HTML variable. The fields in the callback request include:

- Individual item details that you included in the Cart Upload command.
- Shipping address of the buyer.

Using the information in the callback request, you can calculate the rates and options yourself or send the information in an API call to your carrier to perform the calculations for you. Then, you send the shipping options, insurance amounts, and taxes to PayPal in the callback response.

### The Callback Request for Instant Update With the Cart Upload Comand

Callback requests specify the shipping addresses that buyers want to use when they are about to complete a payment. Also, callback requests include individual item details for the payments that buyers want to complete.

The sample code below illustrates an Instant Update callback request, with these features:

- 2 individual item details, which can be used to calculate taxes
- Weight information with one line item, which can be used to calculate shipping charges
- A shipping address

```
METHOD=CallbackRequest
&CALLBACKVERSION=57.0
&CURRENCYCODE=USD
&LOCALECODE=en_US
&L_NAME0=10% Decaf Kona Blend Coffee
&L NUMBER0=623083
&L_DESC0=Size: 8-oz
&L AMT0=9.95
&L_QTY0=2
&L_NAME1=Coffee Filter bags
&L_NUMBER1=6230
&L_DESC1=Size: Two 24-piece boxes
&L_AMT1=39.70
&L_QTY1=2
&L_ITEMWEIGHTUNIT1=lbs
&L_ITEMWEIGHTVALUE1=0.5
&SHIPTOSTREET=1 Main St
&SHIPTOCITY=San Jose
&SHIPTOSTATE=CA
&SHIPTOCOUNTRY=US
&SHIPTOZIP=95131
&SHIPTOSTREET2
```

### The Callback Response for Instant Update With the Cart Upload Command

Callback responses let you specify one or more shipping methods, with unique shipping, insurance, and tax amounts. Your callback server calculates the amounts based on shipping addresses that buyers provide during the PayPal checkout experience.

The sample code below illustrates an Instant Update callback response, with these features:

- Shipping insurance, with different amounts for each shipping method
- 3 shipping methods, with different shipping amounts
- Taxes, with different amounts for each shipping method
- The UPS Expedited shipping method is the default method

### METHOD=CallbackResponse

### &OFFERINSURANCEOPTION=true

### &L SHIPPINGOPTIONNAMEO=UPS Air

&L\_SHIPPINGOPTIONLABELO=UPS Next Day Air Freight

&L SHIPPINGOPTIONAMOUNT0=20.00

&L\_TAXAMT0=2.20

&L INSURANCEAMOUNT0=1.51

&L SHIPPINGOPTIONISDEFAULT0=false

### &L SHIPPINGOPTIONNAME1=UPS Expedited

&L SHIPPINGOPTIONLABEL1=UPS Express 2 Days

&L\_SHIPPINGOPTIONAMOUNT1=10.00

&L\_TAXAMT1=2.00

&L\_INSURANCEAMOUNT1=1.35

### &L SHIPPINGOPTIONISDEFAULT1=true

### &L\_SHIPPINGOPTIONNAME2=UPS Ground

&L SHIPPINGOPTIONLABEL2=UPS Ground 2 to 7 Days

&L\_SHIPPINGOPTIONAMOUNT2=5.99

&L\_TAXAMT2=1.99

&L\_INSURANCEAMOUNT2=1.28

&L\_SHIPPINGOPTIONISDEFAULT2=false

The sample code above produces the following result on the PayPal Review Your Payment page:

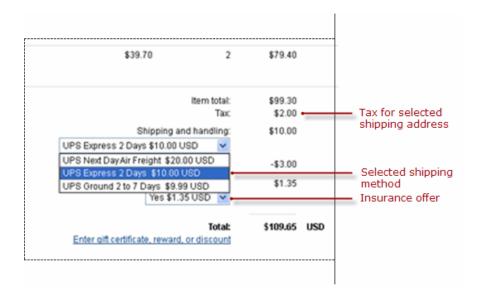

### Third-Party Shopping Carts – The Cart Upload Command

5

Implementing the Instant Update API With the Cart Upload Command

# **Securing Your Website Payments Standard Buttons**

Unprotected and non-encrypted buttons that are not saved in your PayPal account are in clear text in the source view of your webpages. The HTML button code for your payment buttons can be viewed by anyone. A malicious third party could copy a page, change button HTML variables such as price, and make fraudulent payments.

IMPORTANT: Merchants with significant payment volume are required to take precautions on securing Website Payment Standard buttons.

PayPal provides the following strategies for securing Website Payments Standard buttons. Use one or more of the following security strategies to prevent and/or detect tampering with your buttons:

| Strategy for Securing Buttons                                                                                                    | See                                                                             |  |  |
|----------------------------------------------------------------------------------------------------|---------------------------------------------------------------------------------|--|--|
| Create protected buttons by using button creation tools on the PayPal website.                                                                                                    | "Creating Protected Payment Buttons on the PayPal<br>Website" on page 286       |  |  |
| Save payments button that you create on the PayPal website in your PayPal account.                                                                                                    | "Saving Payment Buttons in Your PayPal Account" on page 288                     |  |  |
| Manually check the item amounts in each payment through the transaction history in your PayPal account before shipping.                                                                          | "Reconciling Payments Manually Through Transaction<br>History" on page 289      |  |  |
| <b>NOTE:</b> You are required to reconcile your payments, especially if you have unprotected or non-encrypted buttons.                                                                           |                                                                                 |  |  |
| Automatically check the item amounts in each payment through Instant Payment Notification before shipping.                                                                                       | "Reconciling Payments Through Instant Payment<br>Notification" on page 290      |  |  |
| NOTE: You are required to reconcile your payments, especially if you have unprotected or non-encrypted buttons.                                                                                  |                                                                                 |  |  |
| Edit your PayPal account profile to enable Encrypted Website Payments, and use a script and open-source libraries from OpenSSL to encrypt your buttons dynamically when rendering your webpages. | "Protecting Payment Buttons by Using Encrypted<br>Website Payments" on page 290 |  |  |
| You must be comfortable programming in scripts like PHP and ASP to use Encrypted Website Payments.                                                                                               |                                                                                 |  |  |
| Edit your PayPal account profile to block unprotected and non-encrypted buttons to add extra security to your protected, saved, and encrypted buttons.                                           | "Blocking Unprotected and Non-encrypted Website<br>Payments" on page 295        |  |  |

### Creating Protected Payment Buttons on the PayPal Website

Read the following topics to learn about creating protected payment buttons:

- "How Protected Payment Buttons Help Prevent Fraudulent Payments" on page 286
- "Using the Button Creation Tool to Create a Protected Payment Button" on page 286
- "Creating a Protected Payment Button with JavaScript Disabled" on page 287

### **How Protected Payment Buttons Help Prevent Fraudulent Payments**

Protected payment buttons help secure your payments because the HTML button code that PayPal generates and that you paste onto your webpages is encrypted. HTML button code that is protected with encryption cannot be altered by malicious third parties to create fraudulent payments.

You can protect the HTML button code that PayPal generates for all kinds of payment buttons:

- Buy Now buttons
- Donate buttons
- Subscribe buttons
- Buy Gift Certificate
- Add to Cart buttons

NOTE: PayPal cannot protect HTML button code for Add to Cart buttons with JavaScript disabled in your browser. In such cases, use an alternative strategy to secure your buttons. See "Reconciling Payments Manually Through Transaction History" on page 289, and "Reconciling Payments Through Instant Payment Notification" on page 290.

### Using the Button Creation Tool to Create a Protected Payment Button

To create a protected payment button using the button creation tool:

- 1. Log in to your PayPal Premier or Business account at <a href="https://www.paypal.com">https://www.paypal.com</a>.
  - The **My Account Overview** page opens.
- **2.** Click the **Profile** subtab.
  - The **Profile Summary** page opens.
- 3. Under the Selling Preferences heading, click the Create new button link.
  - The Create PayPal payment button page opens.
- **4.** In the Accept payments for dropdown menu, do one of the following:

- Buy Now buttons Select "Products" or "Services", and then select the No; create a "Buy Now" button checkbox below.
- Add to Cart buttons Select "Products" or "Services", and then select the Yes; create an "Add to Cart" button checkbox below.
- Subscribe buttons Select "Subscriptions and Recurring Payments".
- **Donate buttons** Select "Donations".
- **Buy Gift Certificate buttons** Select "Gift Certificates".
- **5.** Enter details about your button.
- **6.** Click the **Step 2** bar to expand that section of the button creation tool.
- 7. Clear the Save button at PayPal checkbox.
  - **NOTE:** If you save your buttons at PayPal, you do not need to protect them. The code that you add to your website for buttons that you save contain no information that can be fraudulently altered by malicious third parities to submit fraudulent payments.
- **8.** Do one of the following:
  - Click the **Create Button** button to generate the protected HTML code.
  - Click the Step 3 bar to customize your button with advanced features. Then click the Create Button button.

The You've created your button page opens.

- **9.** Click the text box to selected the generated, protected HTML code, and paste it onto the pages of your website.
- 10. Update the profile settings on your PayPal account to block non-encrypted website payments, as described in "Blocking Unprotected and Non-encrypted Website Payments" on page 295.

### Creating a Protected Payment Button with JavaScript Disabled

To create a protected payment button with JavaScript disabled in your browser:

- 1. Log in to your PayPal account at https://www.paypal.com
- 2. Click the **Edit Profile** link.

The **Profile Summary** page opens.

3. Under the Selling Preferences heading, click the Create New Button link.

The Create PayPal payment button page opens.

- 4. Under the Create button without JavaScript enabled heading, click an appropriate link:
  - Buy Now
  - Add to Cart

Saving Payment Buttons in Your PayPal Account

- Donate
- Subscribe
- Gift Certificate
- **5.** Enter details about your button, and choose a button image.
- **6.** In the **Security Settings** section, select the **Yes** radio button to protect your button with encryption. This is the default setting.
- 7. Click the **Create Button Now** button to generate the encrypted HTML code.

- or -

Click the Add More Options button to enter optional details about your button.

NOTE: Some settings on the **Add More Options** page require that you change **Security Settings** to **No**. In such cases, you will have to use an alternative strategy to secure your buttons. See "Reconciling Payments Manually Through Transaction History" on page 289, and "Reconciling Payments Through Instant Payment Notification" on page 290.

**8.** Update the profile settings on your PayPal account to block unprotected website payments, as described in "Blocking Unprotected and Non-encrypted Website Payments" on page 295.

### Saving Payment Buttons in Your PayPal Account

Saving your buttons in your PayPal account helps secure against fraudulent payments because the HTML button code that PayPal generates and that you paste onto your webpages does not contain pricing information. PayPal holds pricing information in your PayPal account, so malicious third parties cannot alter it and submit fraudulent payments.

You can save all kinds of payment buttons in your PayPal Premiere or Business account – Buy Now, Donate, Subscribe, Add to Cart, and Buy Gift Certificate buttons.

NOTE: You cannot save payment buttons in your PayPal account with JavaScript disabled in your browser or if you have a PayPal Personal account. In such cases, use an alternative strategy to secure your buttons. See "Reconciling Payments Manually Through Transaction History" on page 289, and "Reconciling Payments Through Instant Payment Notification" on page 290.

To use the button creation tool to save payment buttons in your PayPal account:

1. Log in to your PayPal Premier or Business account at <a href="https://www.paypal.com">https://www.paypal.com</a>.

The My Account Overview page opens.

2. Click the **Profile** subtab.

The **Profile Summary** page opens.

3. Under the Selling Preferences heading, the Create New Button link

The Create PayPal payment button page opens.

- **4.** In the **Accept payments for** dropdown menu, do one of the following:
  - Buy Now buttons Select "Products" or "Services", and then select the checkbox below for Buy Now buttons.
  - Donate buttons Select "Donations".
  - Subscribe buttons Select "Subscriptions and recurring payments".
  - **Buy Gift Certificate buttons** Select "Gift Certificates".
  - Add to Cart buttons Select "Products" or "Services", and then select the checkbox below for Add to Cart buttons.
- 5. Enter the details for your button, using the Step 1, Step 2, and Step 3 sections of the tool.

Make sure you select the **Save button at PayPal** checkbox at the top of the **Step 2** section; it is selected by default.

For more detailed instructions, see the chapter that is specific to the kind of button that you are creating.

- **6.** Click the **Create Button** button to save the details of your payment button in your PayPal account and to generate the small portion of code that you need to copy and paste onto your webpages.
- Update the profile settings on your PayPal account to block non-encrypted website
  payments, as described in "Blocking Unprotected and Non-encrypted Website Payments"
  on page 295.

#### **Reconciling Payments Manually Through Transaction History**

If you process a small number of transactions, reconcile your payments manually through your transaction history and the reporting tools provided by PayPal. You are required to reconcile your payments, especially if you have unprotected or non-encrypted buttons.

To reconcile payments manually through your transaction history:

- 1. Log in to your Business or Premier account.
- 2. In the My Account tab, click the History subtab.
- 3. In the **Show** dropdown menu, select "Payments Received".
- **4.** Specify a time frame for the payments you want to verify.
- 5. Click the **Search** button.
- **6.** For each payment that was found, verify that the item amounts match the amounts that you charge.

Reconciling Payments Through Instant Payment Notification

For detailed instructions on using the History subtab, see the <u>Merchant Setup and Administration</u> <u>Guide</u>.

#### **Reconciling Payments Through Instant Payment Notification**

If you process a large number of transactions, reconcile your payments automatically through Instant Payment Notification by verifying that the item amounts match the amounts that you charge. You are required to reconcile your payments, especially if you have unprotected or non-encrypted buttons.

With Instant Payment Notification, PayPal posts a message to your server when someone pays you. You specify the URL through which you receive Instant Payment Notification messages in your PayPal account. Instant Payment Notification messages are text files that include payment details, such as the name of the payer and the amounts charged for each item.

To learn more about Instant Payment Notification, see the Instant Payment Notification Guide.

## Protecting Payment Buttons by Using Encrypted Website Payments

Read the following topics to learn about protecting payment buttons by using Encrypted Website Payments:

- "How Encrypted Website Payments Helps Prevent Fraudulent Payments" on page 290
- "Public Key Encryption Used by Encrypted Website Payments" on page 291
- "Setting Up Certificates Before Using Encrypted Website Payments" on page 292
- "Using Encrypted Website Payments to Protect Your Payment Buttons" on page 294

#### **How Encrypted Website Payments Helps Prevent Fraudulent Payments**

Using Encrypted Website Payments helps secure payment buttons that you generate or write manually. Encrypted Website Payments protects the HTML button code that contains pricing information by encrypting it. HTML button code that you protect by using Encrypted Website Payments cannot be altered by malicious third parties to create fraudulent payments.

Encrypted Website Payments relies on standard public key encryption for protection. With public and private keys, you can dynamically generate HTML code for payment buttons and encrypt the payment details before displaying the buttons on your website. The below table illustrates the sequence of actions that occur with payment buttons protected by using Encrypted Website Payments.

#### **How Encrypted Website Payments Works**

| Website Actions                                                                                                    | Payer Actions                              | PayPal Actions                                                                                                    |  |  |
|----------------------------------------------------------------------------------------------------|--------------------------------------------|----------------------------------------------------------------------------------------------------|--|--|
| Generate a public key for the website, upload it to PayPal, and download the PayPal public certificate to the website.        |                                            |                                                                                                    |  |  |
| NOTE: Do this action only once, when you first integrate Website Payments Standard with your website.                         |                                            |                                                                                                    |  |  |
| Generate HTML code for a payment button.                                                                                      |                                            |                                                                                                    |  |  |
| Encrypt the generated code by using the PayPal public key and then signing the encrypted code with the website's private key. |                                            |                                                                                                    |  |  |
| Publish the signed, encrypted HTML code for the payment button to the website.                                                | Click the published PayPal payment button. | Check the authenticity of the data by using the website's public key, which was previously uploaded to PayPal.                               |  |  |
|                                                                                                    |                                            | Decrypt the protected button code by using the PayPal private key.                                                                           |  |  |
|                                                                                                    |                                            | Redirect the payer's browser to the appropriate PayPal checkout experience, as specified in the HTML variables of the decrypted button code. |  |  |

#### **Public Key Encryption Used by Encrypted Website Payments**

Encrypted Website Payments uses public key encryption, or asymmetric cryptography, which provides security and convenience by allowing senders and receivers of encrypted communication to exchange public keys to unlock each others messages. The fundamental aspects of public key encryption are:

Public keys – Public keys are created by receivers and are given to senders before they
encrypt and send information. Public certificates comprise a public key and identity
information, such as the originator of the key and an expiry date. Public certificates can be
signed by certificate authorities, who guarantee that public certificates and their public
keys belong to the named entities.

You and PayPal exchange each others' public certificates.

- Private keys Private keys are created by receivers are kept to themselves.
   You create a private key and keep it in your system. PayPal keeps its private key on its system.
- The encryption process Senders use their private keys and receivers' public keys to encrypt information before sending it. Receivers use their private keys and senders' public

Protecting Payment Buttons by Using Encrypted Website Payments

keys to decrypt information after receiving it. This encryption process also uses digital signatures in public certificates to verify the sender of the information.

You use your private key and PayPal's public key to encrypt your HTML button code. PayPal uses it's private key and your public key to decrypt button code after people click your payment buttons.

#### **Setting Up Certificates Before Using Encrypted Website Payments**

Do the following before you use Encrypted Website Payments to protect your payment buttons:

- Generate your private key
- Generate your public certificate
- Upload your public certificate to your PayPal account.
- Download the PayPal public certificate from the PayPal website.

PayPal uses only X.509 public certificates, not public keys. A public key can be used for decryption but contains no information identifying who provided the key. A public certificate includes a public key along with information about the key, such as when the key expires and who the key belongs to. PayPal accepts public certificates in OpenSSL PEM format from any established certificate authority, such as VeriSign.

You can generate your own private key and public certificate using open source software such as OpenSSL (<a href="https://www.openssl.org">https://www.openssl.org</a>), which is detailed in the following section.

#### **Generating Your Private Key Using OpenSSL**

Using the openssl program, enter the following command to generate your private key. The command generates a 1024-bit RSA private key that is stored in the file my-prvkey.pem:

```
openssl genrsa -out my-prvkey.pem 1024
```

#### **Generating Your Public Certificate Using OpenSSL**

The public certificate must be in PEM format. To generate your certificate, enter the following openss1 command, which generates a public certificate in the file my-pubcert.pem:

```
openss1 req -new -key my-prvkey.pem -x509 -days 365 -out my-pubcert.pem
```

#### Uploading Your Public Certificate to Your PayPal Account

To upload your public certificate to your PayPal account:

- 1. Log in to your PayPal Business or Premier account.
- **2.** Click the **Profile** subtab.
- 3. In the Selling Preferences column, click the Encrypted Payment Settings link.

The Website Payment Certificates page appears.

**4.** Scroll down the page to the **Your Public Certificates** section, and click the **Add** button.

The **Add Certificate** page appears.

**5.** Click the **Browse** button, and select the public certificate that you want to upload to PayPal from your local computer.

**NOTE:** The file you upload must be in PEM format.

**6.** Click the **Add** button.

After your public certificate is uploaded successfully, it appears in the **Your Public Certificates** section of the **Website Payment Certificates** page.

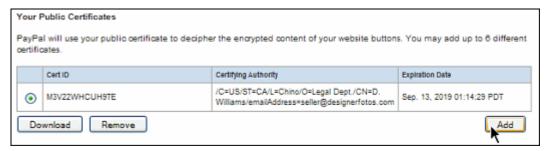

7. Store the certificate ID that PayPal assigned to your public certificate in a secure place.

You need the certificate ID that PayPal assigned to encrypt your payment buttons by using the Encrypted Website Payments software provided by PayPal.

#### Downloading the PayPal Public Certificate From the PayPal Website

To download the PayPal public certificate:

- 1. Log in to your Business or Premier PayPal account.
- 2. Click the **Profile** subtab.
- 3. In the Seller Preferences column, click the Encrypted Payment Settings link.
- 4. Scroll down the page to the PayPal Public Certificate section.

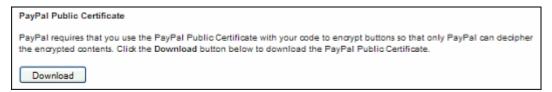

**5.** Click the **Download** button, and save the file in a secure location on your local computer.

#### **Removing Your Public Certificate**

**IMPORTANT:** If you remove your public certificate, its associated certificate ID is no longer valid for encrypting buttons, and any buttons that you generated or wrote manually for your website that use the ID will not function correctly.

Protecting Payment Buttons by Using Encrypted Website Payments

To remove one or more of your public certificates:

- 1. Log in to your Business or Premier account.
- **2.** Click the **Profile** subtab.
- 3. In the Seller Preferences column, click the Encrypted Payment Settings link.
- **4.** Scroll down the page to the **Your Public Certificates** section.
- 5. Select the radio button next to the certificate you want to remove, and click the **Remove** button.

The **Remove Certificate** page appears.

**6.** Click the **Remove** button to confirm the removal of the public certificate that you selected.

#### **Using Encrypted Website Payments to Protect Your Payment Buttons**

Encrypted Website Payments includes Java and Microsoft Windows software to protect the payment buttons that you generate or write manually. Download the software from the following location after logging in to PayPal: <a href="https://www.paypal.com/us/cgibin/webscr?cmd=p/xcl/rec/ewp-code">https://www.paypal.com/us/cgibin/webscr?cmd=p/xcl/rec/ewp-code</a>

After you download and extract the software, copy your private key, public certificate, p12 file and the PayPal public certificate to the folder where the software is located.

1. Prepare an input file of Website Payments Standard variables and values for each encrypted button that you want to generate. Each variable and value must be on a separate line, as in the following example.

**NOTE:** The cert\_id variable identifies the public certificate you uploaded to PayPal website.

```
cert_id=Z24MFU6DSHBXQ
cmd=_xclick
business=sales@company.com
item_name=Handheld Computer
item number=1234
custom=sc-id-789
amount=500.00
currency_code=USD
tax = 41.25
shipping=20.00
address override=1
address1=123 Main St
city=Austin
state=TX
zip=94085
country=US
no_note=1
cancel_return=http://www.company.com/cancel.htm
```

**2.** Run the encryption software using the appropriate syntax, as shown in the Command Line Syntax for PayPal Encrypted Website Payments Software table.

#### Command Line Syntax for PayPal Encrypted Website Payments Software

| Software  | Command Line                                                             |  |  |  |
|-----------|--------------------------------------------------------------------------|--|--|--|
| Java      | java ButtonEncryption CertFile PKCS12File PPCertFile Password InputFile  |  |  |  |
|           | OutputFile [Sandbox]                                                     |  |  |  |
| Microsoft | DDDt. Goothile Deistropile DDGthile Co.tthile Co.tthile Co.t             |  |  |  |
| Windows   | PPEncrypt CertFile PrivKeyFile PPCertFile InputFile OutputFile [Sandbox] |  |  |  |

#### where:

#### **Arguments for Running Encrypted Website Payments Software**

| Argument   | Description                                                                                                    |  |
|------------|----------------------------------------------------------------------------------------------------|--|
| CertFile   | The pathname to your own public certificate                                                                                           |  |
| PKCS12File | The pathname to the PKCS12-format of your own public certificate                                                                      |  |
| PPCertFile | The pathname to a copy of the PayPal public certificate                                                                               |  |
| Password   | The passphrase to the PKCS12-format of your own public certificate                                                                    |  |
| InputFile  | The pathname to file containing the non-encrypted Website Payments HTML Form variables                                                |  |
| OutputFile | A file name for the encrypted output                                                                                                  |  |
| [Sandbox]  | The optional word Sandbox that lets you test payment buttons in the PayPal Sandbox that you protected with Encrypted Website Payments |  |

**3.** Copy the encrypted code to your website.

#### **Blocking Unprotected and Non-encrypted Website Payments**

For extra security of your protected and encrypted buttons, update your PayPal account profile to block unprotected and non-encrypted payments.

To block payments from unprotected and non-encrypted Website Payments Standard buttons:

- 1. Log in to your Business or Premier account.
- **2.** Click the **Profile** subtab.
- 3. In the Selling Preferences column, click the Website Payment Preferences link.
- **4.** Scroll down to the **Encrypted Website Payments** section.

#### Blocking Unprotected and Non-encrypted Website Payments

#### **Encrypted Website Payments**

Using encryption enhances the security of website payments by decreasing the possibility that a 3rd party could manipulate the data in your button code. If you plan on only using encrypted buttons you can block payments from non-encrypted ones.

#### Learn more about Encrypted Website Payments

Note: If you enable Encrypted Website Payments, all of your Buy Now, Donations, and Subscriptions buttons must be encrypted via one of the following methods:

- · Using the Button Factory with the security settings enabled.
- Using your own code, you encrypt all website payments before sending them to PayPal.

By enabling this feature, any Buy Now, Donation, or Subscription button that is not encrypted will be rejected by PayPal.

Block Non-encrypted Website Payment: Off

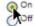

- 5. Next to the **Block Non-encrypted Website Payment** label, select the **On** radio button.
- **6.** Scroll to the bottom of the page, and click the **Save** button.

# 7

# **Using Your PayPal Account Profile**

Use your PayPal account profile settings to control how Website Payments Standard works for people who pay you and how it works to let you accept the payments that they make. Your PayPal account profile contains the account informationm, financial information, and selling preferences for your organization.

Many of the selling preferences that you can set in your account profile have equivalent HTML variables to let you control the behavior of individual transactions. After you enable settings in your account profile, you can include HTML variables with a transaction to take advantage of those settings.

Read the following topics to learn about special profile tasks that interact with developer-written code:

- Co-Branding the PayPal Checkout Pages
- Tailoring the Checkout Experience
- Automatic Calculation of Sales Tax
- Automatic Calculation of Shipping Charges (U.S. Merchants Only)
- Language Encoding Your Data

**NOTE:** For information about administrative tasks that you can perform from your PayPal account, such as adding users, setting up custom page styles, and managing multiple currency balances, see the <u>Merchant Setup and Administration Guide</u>.

#### **Co-Branding the PayPal Checkout Pages**

Custom payment pages let you tailor the PayPal checkout pages presented to payers to match the style of your website. Custom payment pages work with all Website Payments Standard buttons. You can add up to three custom page styles. You can add or edit custom payment pages in your PayPal account profile or use HTML variables to set the custom pages for individual transactions.

For step-by-step instructions on using your account profile to add or edit custom payment pages, see the Merchant Setup and Administration Guide.

For more information about the HTML variables, see "HTML Variables for Displaying PayPal Checkout Pages" on page 380.

#### **Overriding Page Styles On Individual Payment Buttons**

Your primary page style is applied to all your checkout pages unless you specify otherwise. You can override this behavior by specifying custom page style variables in the HTML code of your payment buttons.

To change the page style for a button that you created already, replace the value of the page\_style variable with the page style name you want to use. The next time that someone clicks the payment button, the checkout pages appear in the new style.

#### **Overriding Co-Branding Options on Individual Payment Buttons**

You can specify variables in the HTML code of payment buttons to override specific cobranding options. These customizing of payment page variables override page styles set in your account profile or set with the page\_style variable. The customizing of payment page variables take precedence in the following order:

#### **Order of Page Style Variables**

|   | Custom Option                                               | Description                                                                                                    |
|---|-------------------------------------------------------------|----------------------------------------------------------------------------------------------------|
| 1 | Customizing of Payment Page Variables on Individual Buttons | See "HTML Variables for Displaying PayPal<br>Checkout Pages" on page 380.                                                                            |
| 2 | Page Style Variable on Individual Buttons                   | With the page_style variable, you can specify a page style on individual payment buttons that overrides any page styles set in your account profile. |
| 3 | Primary Page Style in Account Profile                       | You can create and set the primary style in your account profile.                                                                                    |
| 4 | Default PayPal Page Style in Account Profile                | The default page style used when an alternative is not selected and designated as primary.                                                           |

#### **Tailoring the Checkout Experience**

Read the following topics to learn how to tailor the checkout experience for people who pay you with Website Payments Standard:

- "Auto Return" on page 298
- "Getting Contact Telephone Numbers" on page 302
- "PayPal Account Optional" on page 304

#### **Auto Return**

With Auto Return for Website Payments Standard, you can avoid making people click a button to return to your website after they complete their payments with PayPal. Auto Return applies

to all Website Payments Standards payment buttons, including Buy Now, Shopping Cart, Subscription, Gift Certificate, and Donate buttons.

Auto Return shortens the checkout flow and immediately brings your buyers back to your website upon payment completion. To set up Auto Return, you need to turn it on and enter the return URL that will be used to redirect your buyers back to your site.

NOTE: If you have turned on Auto Return and have chosen to turn on PayPal Account Optional for new users, a new user will not be automatically directed back to your website, but will be given the option to return.

The Return URL will be applied to all of your Auto Return payments unless otherwise specified within the button or link for that Website Payment. You may specify a different Return URL by changing it in your profile settings; otherwise, you may add or edit the HTML (variable: return) associated with a button or link. In this case, the Return URL that is associated with the button or link will override what was specified in the profile settings.

As specified in the PayPal User Agreement, you must provide verbiage on the page displayed by the Return URL that

- Helps the buyer understand that the payment has been made and that the transaction has been completed.
- Explains that payment transaction details will be emailed to the buyer.

#### What Payers See with Auto Return On

With Auto Return on, instead of having to click a button on the payment confirmation page, payers see an alternative payment confirmation page for a few seconds before PayPal returns them automatically to your website.

#### Momentary Payment Confirmation with Auto Return On

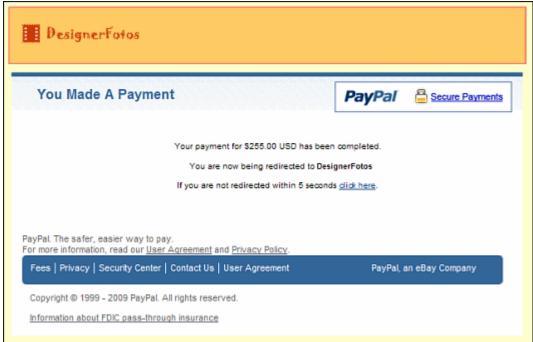

#### **Turning On Auto Return**

Auto Return is turned off by default.

To turn on Auto Return:

1. Log in to your PayPal account at <a href="https://www.paypal.com">https://www.paypal.com</a>.

The **My Account Overview** page appears.

2. Click the **Profile** subtab.

The **Profile Summary** page appears.

3. Under the Selling Preferences column, click the Website Payment Preferences link.

The Website Payment Preferences page appears, as shown below.

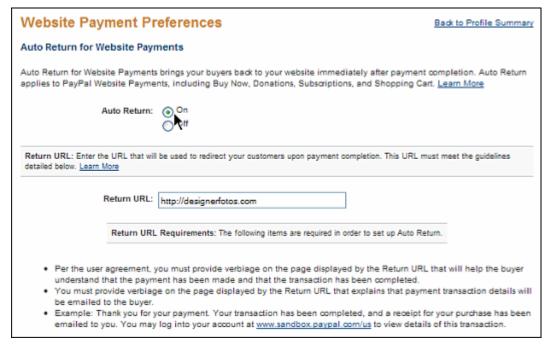

- **4.** Under **Auto Return for Website Payments**, click the **On** radio button to enable Auto Return.
- **5.** In the **Return URL** field, enter the URL to which you want your payers redirected after they complete their payments.

**NOTE:** PayPal checks the Return URL that you enter. If the URL is not properly formatted or cannot be validated, PayPal will not activate Auto Return.

**6.** Scroll to the bottom of the page, and click the **Save** button.

#### **Setting Return URL on Individual Transactions**

With Auto Return turned on in your account profile, you can set the value of the return HTML variable on individual transactions, which overrides the value of the return URL that you stored on PayPal as part of the Auto Return feature. For example, you might want to redirect payers to a URL on your site that is specific to that person, perhaps with a session-id or other transaction-related data included in the URL.

To set the return URL for individual transactions, include the return variable in the HTML Form:

```
<INPUT TYPE="hidden" NAME="return" value="URLspecificToThisTransaction">
```

**NOTE:** To receive transaction-related data from PayPal, you must turn Payment Data Transfer on. To learn more, see the <u>Payment Data Transfer</u> page on <u>Developer Central</u>.

#### **Subscriptions Password Management and Auto Return**

If you use or plan to use Subscriptions Password Management, you must make sure that Auto Return is turned off in order to display the PayPal-generated username and password to the subscriber.

NOTE: You can use Auto Return with Subscriptions, which is a separate feature from Subscriptions Password Management. For more information, see Chapter 3, "Recurring Payments – Subscribe Buttons."

#### **Getting Contact Telephone Numbers**

PayPal always collects contact telephone numbers from payers for each transaction that they complete with PayPal. PayPal collects telephone numbers to help confirm the identity of the payer and to contact the payer if necessary to complete the transaction.

Contact Telephone Number is a feature of Website Payments Standard that lets you obtain the contact telephone numbers that PayPal collects from people who pay you. Contact Telephone Number is off by default.

You can turn Contact Telephone Number on in one of two ways:

• On (Optional Field) – During checkout PayPal gives people the option of sharing their contact telephones numbers with you.

# Contact Information: stevshprd@zyxxyu.com 408-555-1234 Share this phone number with Herschel's Hot Sauce Change Phone Pay \$6.44 Now

Payers select the checkbox to share their contact phone numbers with merchants who turn Contact Phone Number on as an option.

• **On** (**Required Field**) – During checkout PayPal informs people that their contact telephone numbers will be shared with you because you require it.

#### Merchants Require People To Share Their Telephone Numbers During Checkout

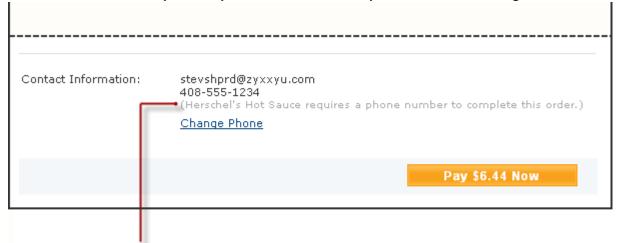

Payers see a message that their contact phone numbers will be shared with merchants who turn Contact Phone Number on as a requirement.

When people share their contact telephone numbers with you, PayPal includes their shared numbers in the transaction details section of payment authorization notices sent by email. Also, PayPal displays the shared numbers in the Transaction Details page for transactions in which contact telephone numbers where shared. These actions let payers and yourself know that contact telephone numbers were shared as part of the transaction.

IMPORTANT:

In accordance with the PayPal user agreement, you may use contact telephone numbers only to communicate with the payer about the related transaction. You may **not** use them for unsolicited communication.

#### **Turning Contact Telephone Number On**

To turn Contact Telephone Number on:

1. Log in to your PayPal account at <a href="https://www.paypal.com">https://www.paypal.com</a>.

The **My Account Overview** page appears.

**2.** Click the **Profile** subtab.

The **Profile Summary** page appears.

- 3. In the Selling Preferences column, click the Website Payment Preferences link.
- **4.** Scroll down the page to the **Contact Telephone Number** section.
- **5.** Select one of the following options:
  - On (Optional Field) PayPal lets payers share their telephone numbers with you, as an option.
  - On (Required Field) PayPal informs payers that their telephone numbers will be shared with you because you require it.
  - **Off (Recommended)** PayPal does not share payers' telephone numbers with you.

**6.** Scroll to the bottom of the page and click the **Save** button.

#### **PayPal Account Optional**

With PayPal Account Optional turned on, people can pay by credit card without signing up for PayPal accounts. They are offered the chance to sign up for a PayPal account by using the address and credit card from the completed transaction, but they are not required to. PayPal Account Optional is turned on by default for new PayPal Premiere and Business accounts.

With PayPal Account Optional turned off, people without PayPal accounts must sign up of a PayPal account. They can pay by credit card, but they must agree to sign up for a PayPal account before completing their transactions and making their payments.

NOTE: Only Premiere or Business accounts have PayPal Account Optional in their account profiles. With Personal accounts, the checkout experience is as if PayPal Account Optional were turned off.

#### The Checkout Experience With Account Optional Turned Off

This topic demonstrates the PayPal checkout experience for Website Payments Standard when PayPal Account Optional is turned off. The following diagram illustrates the steps.

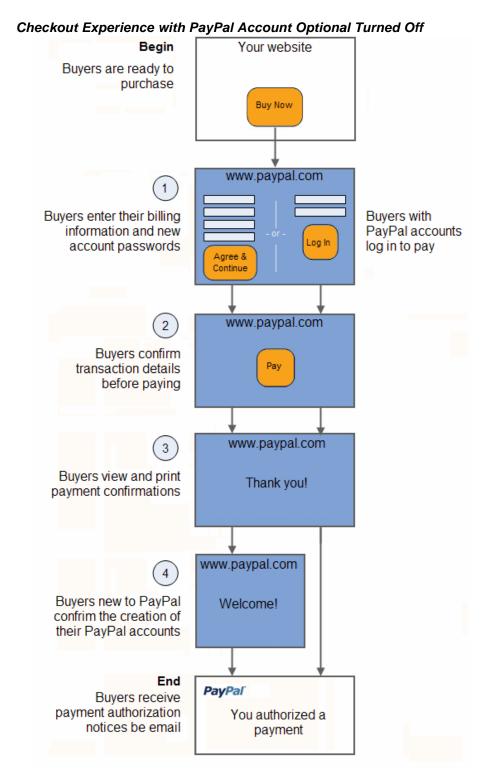

Read these topics to better understand the checkout experience when PayPal Account Optional is turned off:

• "Begin – Buyers are Ready to Purchase on Your Website" on page 306

- "1 Buyers Enter Their Billing Information or They Log In to PayPal" on page 306
- "2 Buyers Confirm Their Transaction Details Before Paying" on page 307
- "3 Buyers View and Print Their PayPal Payment Confirmations" on page 308
- "4 Buyers New to PayPal Confirm the Creation of their PayPal Accounts" on page 310
- "End Buyers Receive Payment Authorization Notices by Email" on page 311

Begin – Buyers are Ready to Purchase on Your Website. The checkout experience with PayPal Account Optional turned off begins when someone on your website is ready to purchase.

#### Buyers Begin on Your Website When They are Ready to Make a Purchase

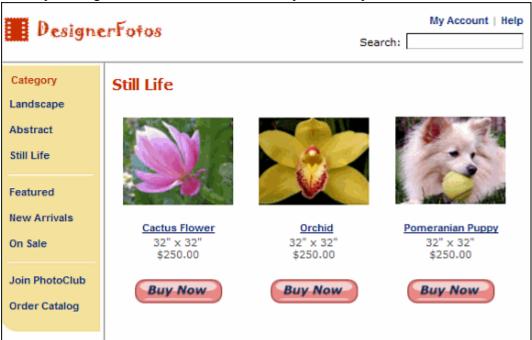

In this example, Bob begins on the DesignerFotos website and decides to buy a photo of an orchid. He clicks the **Buy Now** button to pay.

1 – Buyers Enter Their Billing Information or They Log In to PayPal. PayPal displays a billing information/log-in page, which lets buyers enter their billing information and passwords for new PayPal accounts or log in to PayPal.

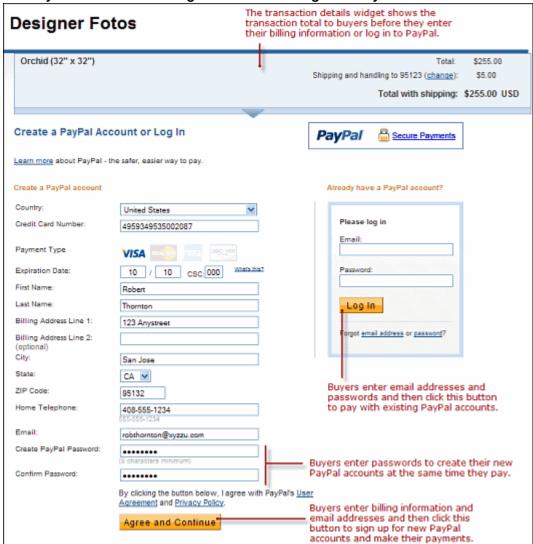

Buyers Enter Their Billing Information or Log In to PayPal

In this case, Bob does not have a PayPal account. He enters his billing information and a password for his new PayPal account. Then, he clicks the **Agree and Continue** button.

2 – Buyers Confirm Their Transaction Details Before Paying. PayPal displays a transaction confirmation page to let buyers confirm the details before they complete their transactions and authorize their payments.

Buyers Confirm Their Payment Details Before Paying

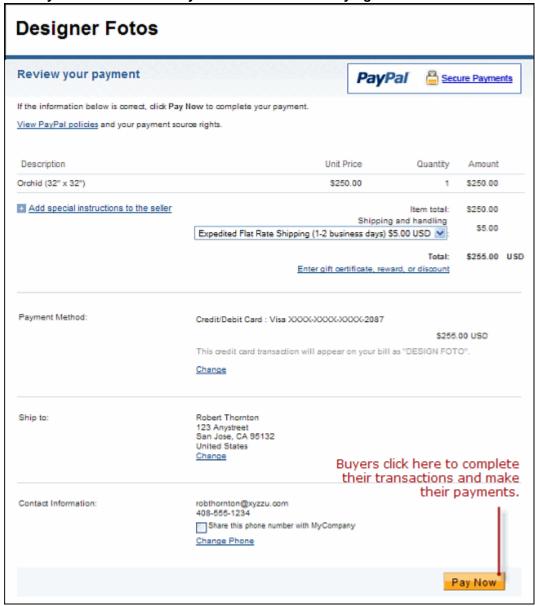

In this case, Bob reviews the transaction details and clicks the **Pay \$255.00 Now!** button to complete the transaction and make his payment.

3 – Buyers View and Print Their PayPal Payment Confirmations. PayPal displays a payment confirmation page after buyers pay to let them know that they have completed their transactions and authorized their payments successfully.

#### **Buyers View Their Payment Confirmations**

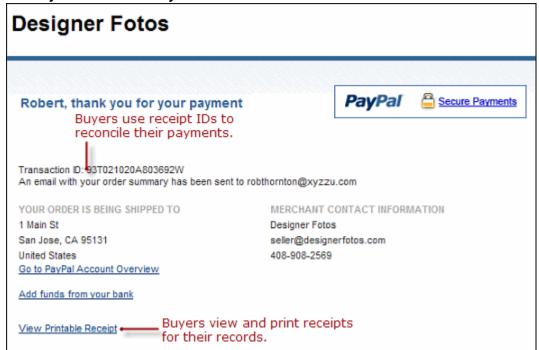

From the payment confirmation page, buyers can:

- View the PayPal **Receipt ID** the transaction ID to reconcile their payments.
- Click the **View Printable Receipt** link to print receipts for their records.

#### **Buyers Print Their PayPal Payment Receipts**

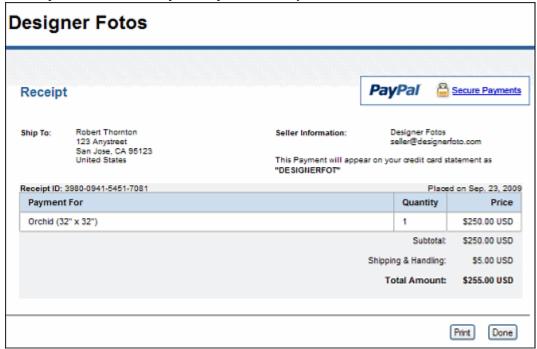

In this case, Bob prints the PayPal payment receipt for his records.

4 – Buyers New to PayPal Confirm the Creation of their PayPal Accounts. Paypal displays an account confirmation page to buyers who signed up for PayPal accounts in order to pay. The confirmation page lets buyers know that they have successfully created their PayPal accounts.

#### Buyers View Their New PayPal Account Confirmations

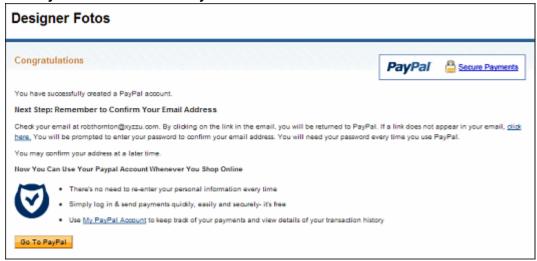

PayPal also sends buyers an account signup notice by email to confirm their new PayPal

#### Buyers Receive Account Signup Notices by Email

```
From: service@paypal.com
To: robthornton@xyzzu.com
Date: Sep. 23, 2009 15:20:15 PDT
Subject: Activate your new account

Welcome to PayPal!

Hello Robert Thornton,
To start using your PayPal account, all you have to do is confirm your email address.

Confirm my email address
https://www.sandbox.paypal.com/us/ece/cn=016535850110100685895em=robthornton%40xyzzu%2ecom
Another way to confirm your email address:

1. Log in to your PayPal account.
2. Click Confirm email address on your Account Overview.
3. Enter this confirmation number: 0165-3585-0110-1006-8589
```

*End – Buyers Receive Payment Authorization Notices by Email.* PayPal sends buyers a payment authorization notice by email to confirm the transaction that they made with the merchant.

#### Buyers Receive Payment Authorization Notices by Email

```
From: service@paypal.com
To: bobthornton@xyzzyu.com
Date: Jun. 10, 2008 15:48:34 PD
       Jun. 10, 2008 15:48:34 PDT
Subject: Receipt for Your Payment to DezignerFotos
               Dear Bob Thornton,
This email confirms that you have paid DezignerFotos$255.00 USD using PayPal.
This credit card transaction will appear on your bill as "PAYPAL *DEZIGNERFOT".
Payment Details
Transaction ID: 2UL87273G18114200
Item Price: $250.00 USD
Total Shipping: $5.00 USD
Total: $255.00 USD
Order Description: Orchid (32" x 32")
Buyer: Bob Thornton
It may take a few moments for this transaction to appear in the Recent Activity
list on your Account Overview.
 -----
Business Information
Business: DezignerFotos
Contact E-Mail: seller@dezignerfotos.com
Your CONFIRMED Address
Bob Thornton
123 Anystreet
San Jose, CA 95123
United States
If you have questions about the shipping and tracking of your purchased item or
service, please contact DezignerFotos at seller@dezignerfotos.com.
    _____
If your email program has problems with hypertext links, then you may also
confirm your email address by logging into your PayPal account at
www.sandbox.paypal.com/us. On your My Account page you will find a "Confirm Your
```

In this case, PayPal sends Bob an email message notifying him of his transaction with DezignerFotos and his authorization for payment of \$255.00 USD.

#### **Turning PayPal Account Optional Off**

PayPal Account Optional is available on Premiere and Business accounts only. It is turned on by default.

To turn PayPal Account Optional off:

1. Log in to your PayPal account at <a href="https://www.paypal.com">https://www.paypal.com</a>.

The My Account Overview page appears.

**2.** Click the **Profile** subtab.

The **Profile Summary** page appears.

3. Click the Website Payment Preferences link in the Selling Preferences column.

The **Website Payment Preferences** page appears.

4. Scroll down to the **PayPal Account Optional** section of the page.

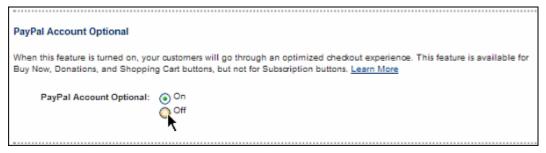

- 5. Select the Off radio button to turn PayPal Account optional off.
- **6.** Scroll to the bottom of the page, and click the **Save** button.

#### **Automatic Calculation of Sales Tax**

You can have PayPal calculate sales tax (also called value-added tax or VAT) automatically. PayPal calculates sales taxes based on rates that you specify in your account profile. You can set up tax rates as follows:

- Domestic (U.S.-only) tax rates by state or zip code
- Canadian tax rates by province
- International sales tax rates by country or jurisdiction

Read these topics to learn more about automatic calculation of sales tax:

- "Displaying the Sales Tax that PayPal Calculates During Checkout" on page 314
- "Accessing Your Sales Tax Rates in Your Account Profile" on page 314
- "Setting Up Domestic Sales Tax Rates" on page 315
- "Setting Up International Sales Tax Rates" on page 317
- "Resolving Overlapping Sales Tax Rates" on page 317
- "Editing or Deleting Sales Tax Rates" on page 318
- "Overriding Sales Tax Calculations on Individual Transactions" on page 318

#### Displaying the Sales Tax that PayPal Calculates During Checkout

After you set up sales tax rates in your account profile, PayPal calculates the tax for purchase transactions automatically. Buyers see the tax as a separate item during checkout, based on the shipping addresses that they provide.

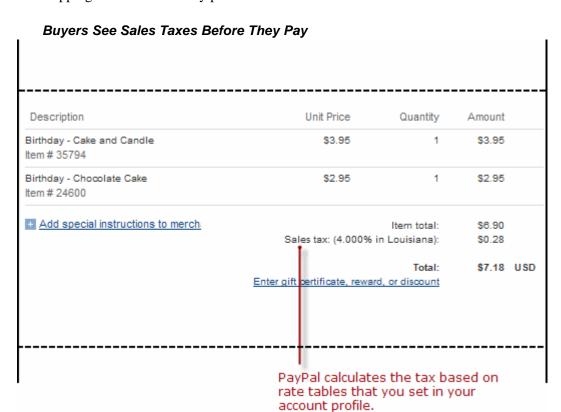

If buyers change their shipping addresses, PayPal calculates the tax again and displays the new amount.

#### **Accessing Your Sales Tax Rates in Your Account Profile**

To view or modify your sales tax rates in your account profile:

- 1. Log in to your PayPal account at <a href="https://www.paypal.com">https://www.paypal.com</a>.
- 2. Click the **Profile** subtab of the **My Account** tab.
- 3. In the Selling Preferences column, click the Sales Tax link.

#### Sales Tax Rates in Your Account Profile

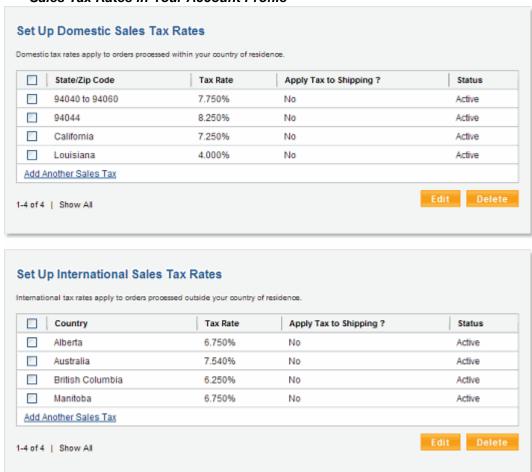

#### **Setting Up Domestic Sales Tax Rates**

You can create sales tax rates for a state, zip code, or zip code range. To add a new rate, click the **Add New Sales Tax** link in the **Set Up Domestic Tax Rates** box.

#### To create a rate for a state

- 1. Click State for Configure Sales Tax by.
- **2.** Select one or more states for the rate you want to create. Hold down the **Ctrl** key to select more than one state.
- **3.** Enter the sales tax rate.
- **4.** Click the checkbox labeled **Apply rate to shipping amount**, if applicable.
- **5.** Click the **Continue** button to add the new rate and return to the Sales Tax page ("Sales Tax Rates in Your Account Profile" on page 315).

**6.** Click the **Create Another** button to add the new rate and then add another domestic sales tax rate.

#### To create a rate for a specific zip code

1. Click Zip Code for Configure Sales Tax by.

#### Setting Up a Domestic Sales Tax Rate by Zip Code

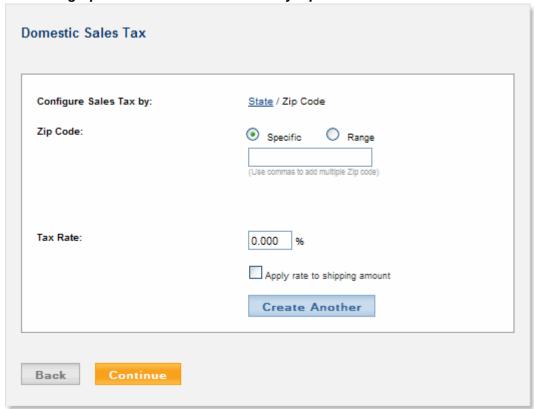

- 2. Click the **Specific** radio button.
- **3.** Enter the zip code for the rate you want to create.
- **4.** Enter the sales tax rate.
- 5. Click the checkbox labeled **Apply rate to shipping amount**, if applicable.
- **6.** Click the **Continue** button to add the new rate and return to the Sales Tax page.
- 7. Click the **Create Another** button to add the new rate and then add another domestic sales tax rate.

#### To create a rate for a zip code range

- 1. Click Zip Code for Configure Sales Tax by.
- 2. Click the Range radio button.

- **3.** Enter the starting and ending zip code for the rate you want to create.
- **4.** Enter a the sales tax rate.
- 5. Click the checkbox labeled **Apply rate to shipping amount**, if applicable.
- **6.** Click the **Continue** button to add the new rate and return to the Sales Tax page.
- 7. Click the **Create Another** button to add the new rate and then add another domestic sales tax rate.

#### **Setting Up International Sales Tax Rates**

You can create the following types of international sales tax rates:

- For Canada, sales tax rates can be for one or more provinces.
- For countries other than the U.S. and Canada, sales tax rates apply to the entire country.

To add a new rate, click Add New Sales Tax in the Set Up International Tax Rates box.

- 1. Select the country for the rate you want to create.
- **2.** If you selected Canada for **Country**, select one or more provinces or select **All Provinces**. Hold down the **Ctrl** key to select more than one province.
- **3.** Enter the sales tax rate.
- **4.** Click the checkbox labeled **Apply rate to shipping amount**, if applicable.
- **5.** Click the **Continue** button to add the new rate and return to the Sales Tax page ("Sales Tax Rates in Your Account Profile" on page 315).
- **6.** Click the **Create Another** button to add the new rate and then add another international sales tax rate.

#### **Resolving Overlapping Sales Tax Rates**

It is possible that more than one sales tax rate will apply to a buyer. For example, in "Three Domestic Sales Tax Rates" on page 318, all three of the domestic sales tax rates apply to a buyer in zip code 94044.

Automatic Calculation of Shipping Charges (U.S. Merchants Only)

#### Three Domestic Sales Tax Rates

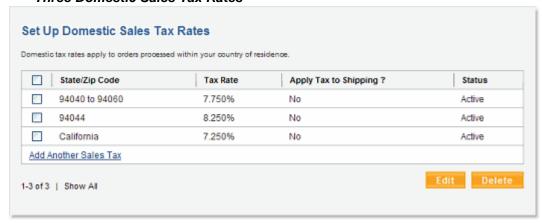

When multiple rates apply, the most specific rate is used. For a buyer in zip code 94044, the most specific rate is the single zip code rate of 8.25%. For a buyer in zip code 94056, the most specific rate is the range of zip codes with a rate of 7.75%.

#### **Editing or Deleting Sales Tax Rates**

To edit a sales tax rate, click the checkbox to the left of the rate and then click the **Edit** button.

To delete a sales tax rate, click the checkbox to the left of the rate and then click the **Delete** button.

#### **Overriding Sales Tax Calculations on Individual Transactions**

Regardless of a buyer's location, you can override automatic tax calculation on an individual transaction or on individual items in a transaction. For more information, see "Setting Tax on Individual Items" on page 271and "Setting the Tax for the Entire Cart" on page 272.

### Automatic Calculation of Shipping Charges (U.S. Merchants Only)

You can have PayPal calculate shipping charges automatically. PayPal calculates shipping charges based on rates that you specify in your account profile. You can set up shipping rates as follows:

- Domestic (U.S.-only) shipping rates for regions defined by state or zip code
- International shipping rates for regions define by country or jurisdiction

Within shipping regions, you can specify rates for different shipping methods, such as standard and express delivery.

Read these topics to learn more about automatic calculation of sales tax:

- "Displaying the Sales Tax that PayPal Calculates During Checkout" on page 314
- "Shipping Regions" on page 321
- "Shipping Methods" on page 322
- "Shipping Rate Bases" on page 322
- "Shipping Rates and Currencies" on page 323
- "Adding Shipping Rates for the First Time" on page 323
- "Adding Shipping Methods by Using a Wizard" on page 324
- "Viewing, Editing, and Adding Shipping Rates" on page 327
- "Deleting Shipping Methods" on page 330
- "Examples of Rate Bases and Shipping Calculations" on page 330
- "Overriding Shipping Calculations on Individual Transactions" on page 332
- "Editing the Configuration Settings of an Existing Shipping Method" on page 328

#### Displaying the Shipping Charges that PayPal Calculates During Checkout

After you set up shipping rates in your account profile, PayPal calculates the shipping charges for purchase transactions automatically. PayPal prompts buyers to enter their shipping destinations on the first checkout page.

PayPal Prompts Buyers for Shipping Destinations

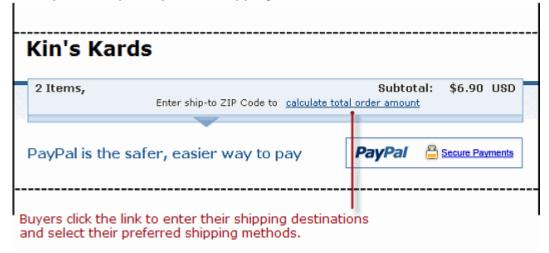

Buyers click the **calculate total order amount** link to enter information about their shipping destinations.

#### Buyers Enter Shipping Destinations to Calculate Shipping Charges

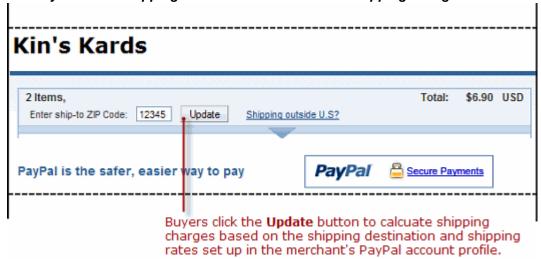

Buyers enter information about their shipping destinations, and then they click the **Update** button.

#### **Buyers See Shipping Charges Before They Pay**

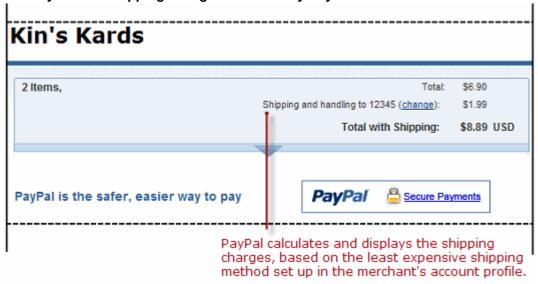

PayPal calculates the shipping charges using the least expensive shipping method that you set up for the destination.

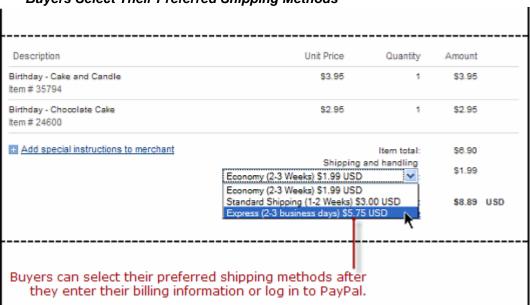

**Buyers Select Their Preferred Shipping Methods** 

PayPal lets buyers select their preferred shipping methods after they enter their billing information or log in to PayPal. If buyers change their shipping addresses or select a different shipping method, PayPal calculates the shipping charges again and displays the new amount.

#### **Shipping Regions**

Your organize your shipping rates primarily by the states and countries to which you ship your products. Some merchants make only domestic shipments. Other merchants make both domestic shipments and international shipments. Depending on territorial size, some merchants divide their domestic markets into smaller shipping regions, each with their own shipping rates.

Before you begin setting up the shipping rates that PayPal uses to calculate shipping charges, decide whether:

- You ship only domestically or both domestically and internationally
- You want one set of rates for all U.S. domestic shipments or you want rates for different domestic regions, such as western and eastern states.
- You want one set of rates for all international shipments or you want rates for different international regions, such as Europe and Asia

You can establish one set of shipping rates for all domestic and international destinations, but your shipping rates should reflect your costs of shipping, which generally vary between different domestic and international regions.

Automatic Calculation of Shipping Charges (U.S. Merchants Only)

#### **Shipping Methods**

Within each shipping region that you define, you specify specific shipping rates for the different *shipping methods* you want to offer buyers. A shipping method specifies a mode of shipment and the general time frame for delivery. For example, you might offer your domestic buyers two shipping methods: "Standard Shipping," "Priority."

For each region in which you offer a specified shipping method, you generally select different delivery time frames and different rates. Otherwise, you should not set up separate shipping regions.

For example, your "Standard Shipping" method for the region where your shipments originate might specify a time frame of "2-3 Days." A more distant domestic shipping region might specify a time frame of "3-7 Days." You set the same rates for "Standard Shipping" in all regions, but delivery times are longer for more distant ones.

As an alternative to differentiating on delivery time, you might differentiate on rates. For example, your "Standard Shipping" method for all domestic regions might specify the same time frame of "2-3 Days." You set more expensive rates for "Standard Shipping" in more distant regions, but delivery times are the same for all regions.

#### **Shipping Rate Bases**

For each shipping method in each shipping region that you define, you specify the *basis* upon which your shipping rates are used to calculate the shipping charges for specific purchases. You can choose from the following shipping rate bases:

- Total order amount
- Total order weight
- Total item quantity

Generally, you specify the same shipping rate basis for all shipping regions and shipping methods that you define. Before you begin setting up the shipping rates that PayPal uses to calculate shipping charges, decide which basis is most suitable for the kinds of products you sell and the typical orders that your buyers place.

For more information, see "Examples of Rate Bases and Shipping Calculations" on page 330

#### **Shipping Rate Tables**

For each shipping method you define, fill in a *rate table* to specify the rates that PayPal uses to calculate shipping charges. Rate tables let you specify *tiered* rates.

| Shipping F | Rate Ta | ble With a | Basis of | Total C | Order Al | mount |
|------------|---------|------------|----------|---------|----------|-------|
|            |         |            |          |         |          |       |

| Fixed Amounts / <u>Percentages</u> From (USD) To (USD) Rate (USD) |        |      |  |
|-------------------------------------------------------------------|--------|------|--|
| 0.01                                                              | 20.00  | 5.00 |  |
| 20.01                                                             | 50.00  | 4.00 |  |
| 50.01                                                             | and up | 3.00 |  |
|                                                                   |        |      |  |
|                                                                   |        |      |  |

Each row in a rate table represents a different tier. Each successive tier encompasses a successively increasing range within the rate basis. You specify a separate rate for each tier.

In the preceding example rate table, each successive tier encompasses an increasing range of order amounts. The first tier encompasses orders that total from \$0.01 USD through and including \$10.00 USD. The shipping rate for orders that fall within the first tier is 5% of the total order amount. The shipping charge for an order amount of \$6.75 USD is \$0.34 USD.

#### **Shipping Rates and Currencies**

When you set up shipping methods, specify the same currency for the shipping rates that you used to price the products on your website. Specify shipping rates for both domestic shipments and international shipments in your domestic currency, provided that you priced your products for international buyers in your domestic currency.

If you price your products in multiple currencies, you should specify international shipping rates in the same currencies that you priced your products for international buyers. For example, a merchant in London might price products in Pounds Sterling for British buyers, while also pricing the same products in Euros for Euro-zone buyers and U.S. Dollars for U.S. buyers.

#### **Adding Shipping Rates for the First Time**

The first time you set up shipping rates, the page sequence is tailored for creating your initial shipping regions, methods, and rates.

To begin adding shipping regions, methods, and rates for the first time:

1. Log in to your PayPal account at <a href="https://www.paypal.com">https://www.paypal.com</a>.

The **My Account Overview** page appears.

Automatic Calculation of Shipping Charges (U.S. Merchants Only)

2. Click the **Profile** subtab.

The **Profile Summary** page appears.

3. In the Selling Preferences column, click the Set Up Shipping Calculations link.

This **Shipping Calculations** page appears, as shown below.

#### Shipping Calculations Setup Page

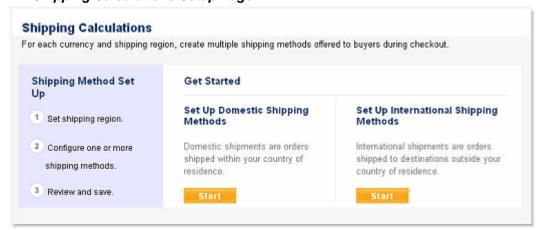

From the **Shipping Calculations** setup page, you can start a domestic or an international shipping wizard.

#### Adding Shipping Methods by Using a Wizard

Whenever you add a shipping method, you use one of two wizards to step you through the process. The domestic shipping wizard lets you configure shipping regions within the U.S., and the international shipping wizard lets configure foreign shipping regions. Shipping wizards let you configure a shipping region and all the shipping methods for it at one time.

You can start a shipping wizard in one of two ways:

- Click the **Start** button from the **Shipping Calculations** setup page, as shown in "Shipping Calculations Setup Page" on page 324.
- Click the **Add Another Shipping Method** link from the **Shipping Calculations** review page, as shown in Shipping Calculations Review Page (U.S. Merchants Only).

The steps in domestic and international shipping wizards are the same.

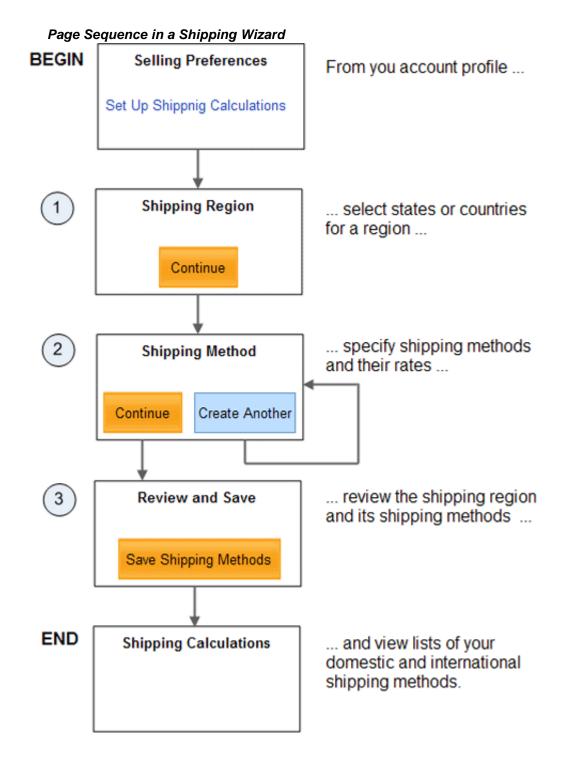

1. Setting Up the Shipping Region for a Shipping Wizard. Select the U.S. states or the foreign countries for the shipping region, and select the currency in which you want to price the shipping rates for the shipping region.

Automatic Calculation of Shipping Charges (U.S. Merchants Only)

- 2. Configuring the Shipping Methods Within the Region of a Shipping Wizard. Select a name and delivery time frame, a rate basis, and fill in the rate table. Repeat this step to configure all of the shipping methods you want for the shipping region.
- **3.** Saving the Shipping Methods Configured With a Shipping Wizard. Review the shipping region and the shipping methods, and change them if you like before you save them.

The following sections describe each step in more detail.

## Setting Up the Shipping Region for a Shipping Wizard

The first step of a shipping wizard lets you select the U.S. states or foreign countries for one or your shipping regions. In addition, you select the currency in which you want to price the shipping rates within the region.

NOTE: You can select the currency at the time you add shipping methods and rates. You cannot change the currency later when you edit shipping methods. For more information, see "Shipping Rates and Currencies" on page 323.

After you select the U.S. states or foreign countries you want for the shipping region, click the **Continue** button to proceed to the second step of the shipping wizard.

## Configuring the Shipping Methods Within the Region of a Shipping Wizard

As the second step of a shipping wizard, you configure the shipping methods that you want for the shipping region. A shipping wizard lets you configure the name, delivery time frame, rate basis, and rate table of shipping methods.

Repeat the second step of a shipping wizard to create additional shipping methods for the same shipping region. Click the **Create Another** button after completing the configuration of the current method to begin the configuration of the next one.

After you configure all the shipping methods for the shipping region, click the **Continue** button to proceed to the third and final step of the shipping wizard.

## Saving the Shipping Methods Configured With a Shipping Wizard

As the final step of a shipping wizard, you review the configuration of the shipping region and the configuration of the shipping methods for the shipping region. You can change the shipping region, and you can change and add shipping methods.

In addition, the final step of a shipping wizard lets you enable individual purchase transactions to override the rates for the shipping methods you defined within the shipping region. Select the **Use the shipping fee...** checkbox to permit individual transactions to override automatic calculation of shipping charges. For more information, see "Overriding Sales Tax Calculations on Individual Transactions" on page 318.

After you review the shipping region and its shipping methods, click the **Save Shipping Methods** button to preserve the shipping methods that you set up with the shipping wizard. The shipping methods become available to buyers as soon as you save them.

## Viewing, Editing, and Adding Shipping Rates

After you set up some shipping regions, methods, and rates, the page sequence is tailored for viewing and editing existing shipping methods, as well as for creating additional regions, methods, and rates.

To begin viewing, editing, or creating additional shipping regions, methods, and rates:

- 1. Log in to your PayPal account at <a href="https://www.paypal.com">https://www.paypal.com</a>.
- **2.** Click the **Profile** subtab.

The **Profile Summary** page appears.

3. In the Selling Preferences column, click the Shipping Calculations link.

The **Shipping Calculations** review page appears, as shown below.

## Shipping Calculations Review Page (U.S. Merchants Only)

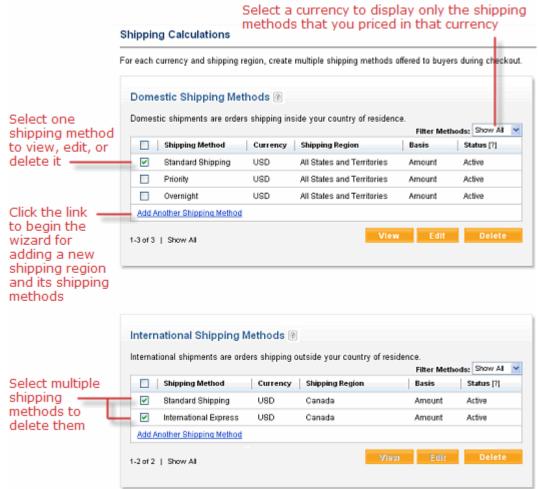

**4.** From the **Shipping Calculations** review page, perform one of the following actions:

Automatic Calculation of Shipping Charges (U.S. Merchants Only)

- Viewing the Configuration of an Existing Shipping Method. Select the checkbox next to the shipping method and click the View button.
- Editing the Configuration Settings of an Existing Shipping Method. Select the checkbox next to the shipping method and click the Edit button.
- Deleting Shipping Methods. Select the checkboxes next to the shipping methods and click the Delete button.
- Adding Shipping Methods by Using a Wizard. Click the Add Another Shipping Method link.

## Viewing the Configuration of an Existing Shipping Method

To view the configuration of a shipping method:

- 1. Log in to your PayPal account at <a href="https://www.paypal.com">https://www.paypal.com</a>.
- **2.** Click the **Profile** subtab.

The **Profile Summary** page appears.

3. In the Selling Preferences column, click the Shipping Calculations link.

The **Shipping Calculations** review page appears.

**4.** Click the **View** button.

The **View Domestic Shipping Method** page or the **View International Shipping Method** page appears.

- **5.** From the review page, perform one of the following actions:
  - To change the shipping method, click the **Edit Settings** button.
  - When you are finished viewing the shipping method, click the **Back to Shipping** Methods button.

## **Editing the Configuration Settings of an Existing Shipping Method**

To edit the configuration settings of an existing shipping method:

- 1. Log in to your PayPal account at <a href="https://www.paypal.com">https://www.paypal.com</a>.
- **2.** Click the **Profile** subtab.

The **Profile Summary** page appears.

3. In the Selling Preferences column, click the Shipping Calculations link.

The **Shipping Calculations** review page appears.

**4.** Click the **Edit** button.

The **Edit Domestic Shipping Method** page or the **Edit International Shipping Method** page appears.

**5.** Change any of the following settings:

## **Shipping Method Settings**

| Setting                                                                     | Action                                                                                                    |
|-----------------------------------------------------------------------------|----------------------------------------------------------------------------------------------------|
| Status                                                                      | Select whether the shipping method is actively used to calculate shipping charges. Allowable values:                                                                                                    |
|                                                                             | • Active – the shipping method is available for buyers to choose                                                                                                    |
|                                                                             | • <b>Inactive</b> – the shipping method is hidden from buyers                                                                                                    |
| Currency and Region                                                         | Displays the domestic regions or foreign countries currently selected for the shipping region. To select different regions or countries, click the <b>Change</b> link.                                                   |
| Use the shipping fee in the transaction instead of my claculator's settings | Select whether the shipping rates can be overridden by individual transactions if the information is passed to PayPal with HTML variables in the transaction.  Allowable values:  • Yes  • No                            |
|                                                                             | <b>IMPORTANT:</b> Changing the setting of a specific shipping method changes the setting for all U.S. domestic and international shipping methods that use the same currency.                                            |
| <b>Shipping Method Name</b>                                                 | From the dropdown menu, select a name for the shipping method.                                                                                                    |
| <b>Select Delivery Time</b>                                                 | (Optional) From the dropdown menu, select a delivery time.                                                                                                    |
| Based On                                                                    | Select the rate basis for the shipping method. Allowable values:                                                                                                    |
|                                                                             | • <b>By Amount</b> – based on the total amount of the order                                                                                                    |
|                                                                             | • <b>By Weight</b> – based on the total weight of items in the order                                                                                                    |
|                                                                             | • By Quantity – based on total quantity of items in the order                                                                                                    |
|                                                                             | For more information, see "Examples of Rate Bases and Shipping Calculations" on page 330                                                                                                    |
| <b>Shipping Rates</b>                                                       | Reconfigure the rows in the rate table to change the shipping rates that PayPal uses to calculate shipping charges when buyer select the shipping method. You can set shipping rates as fixed amounts or as percentages. |
|                                                                             | <b>NOTE:</b> Changes that you make to active shipping methods become effective after a momentary delay.                                                                                                    |

**6.** Click the **Save Changes** button.

Automatic Calculation of Shipping Charges (U.S. Merchants Only)

## **Deleting Shipping Methods**

You can delete one or more domestic or international shipping methods at one time. Follow the procedure below in either the **Domestic Shipping Methods** section or the **International Shipping Methods** section of the **Shipping Calculations** review page.

**IMPORTANT:** After you delete a shipping method, it cannot be recovered for use in future shipping calculations.

To delete one or more shipping methods:

- 1. Log in to your PayPal account at <a href="https://www.paypal.com">https://www.paypal.com</a>.
- 2. Click the **Profile** subtab.

The **Profile Summary** page appears.

**3.** In the **Selling Preferences** column, click the **Shipping Calculations** link.

The **Shipping Calculations** review page appears.

- **4.** Click the **Delete** button.
- **5.** Click the **Yes** button in the **Delete Confirmation** message box.

## **Examples of Rate Bases and Shipping Calculations**

The following examples demonstrate how the different kinds of shipping rates are applied when calculating shipping charges:

- "Calculating Shipping Charges Based on Amount of Purchase" on page 330
- "Calculating Shipping Charges Based on Weight of Shipment" on page 331
- "Calculating Shipping Charges Based on Quantity of Items Shipped" on page 331

## **Calculating Shipping Charges Based on Amount of Purchase**

When you choose **Total Order Amount** or **By Amount** as the basis for shipping rates, tiers in the rate table represent increasing ranges of order amounts. Generally, you select **By Amount** as the rate basis if you want to encourage your buyers to buy more with increasing discounts on shipping charges.

You can choose between specifying a flat rate for each tier or specifying a percentage of the order amount. Click the **Flat Rate** or the **Percent** links in the **Shipping Rate** section to make your choice.

## **Flat Rate Shipping Calculations**

Assume the following shipping rate table with a basis of **By Order** and fixed amount pricing selected:

| From(EUR) | To(EUR) | Rate(EUR) |  |
|-----------|---------|-----------|--|
| 0.01      | 49.99   | 3.00      |  |
| 50.00     | and up  | 2.00      |  |

The shipping charge for an order amount of €36.50 EUR is €3.00 EUR. The shipping charge for an order amount of €66.50 EUR is €2.00 EUR This rate structure encourages buyers to purchase more with discounted shipping on larger orders.

## **Percentage Rate Shipping Calculation**

Assume the following shipping rate table with a basis of **By Order** and percentage rate pricing selected:

| From(JPY) | To(JPY) | Rate(%) |  |
|-----------|---------|---------|--|
| 0.01      | 49.99   | 5       |  |
| 50.00     | and up  | 4       |  |

The shipping charge for an order amount of \$36.50 JYP is \$1.38 JYP (36.50 x 5%). The shipping charge for an order amount of \$66.50 JYP is \$2.66 JYP (66.50 x 4%).

## **Calculating Shipping Charges Based on Weight of Shipment**

When you choose **Total Order Weight** or **By Weight** as the basis for shipping rates, tiers in the rate table represent increasing ranges of order weights. Generally, you select **By Weight** as the rate basis if you want to recover your shipping costs.

You can choose between specifying order weights in pounds or kilograms. Click the **Lbs** or the **Kgs** links in the **Shipping Rate** section to make your choice.

## **Weight-Based Shipping Calculations**

Assume the following shipping rate table with a basis of **By Weight**:

| From(Kgs) | To(Kgs) | Rate(GBP) |  |
|-----------|---------|-----------|--|
| 0.01      | 49.99   | 3.00      |  |
| 50.00     | and up  | 6.00      |  |

The shipping charge for an order that weights 36.50 kg is £3.00 GBP. The shipping charge for an order that weights 66.50 kg is £6.00 GBP.

## Calculating Shipping Charges Based on Quantity of Items Shipped

When you choose **Total Order Quantity** or **By Quantity** as the basis for shipping rates, tiers in the rate table represent increasing ranges of order item counts. Generally, select **By Quantity** as the rate basis if all your products have a generally uniform size and weight, such as shoes.

## **Quantity-Based Shipping Calculations**

Assume the following shipping rate table with a basis of **By Quantity**:

| From | То     | Rate(USD) |  |
|------|--------|-----------|--|
| 1    | 49     | 3.00      |  |
| 50   | and up | 6.00      |  |

Automatic Calculation of Shipping Charges (U.S. Merchants Only)

The shipping charge for an order with 36 items is \$3.00 USD. The shipping charge for an order with 66 items is \$6.00 USD.

## **Overriding Shipping Calculations on Individual Transactions**

Sometimes you want to set special shipping rates for certain items, such as especially heavy ones that cost more to ship, or services and digital downloads that do not require shipping.

## Prerequisites for Overriding Shipping Rates on Individual Transactions

To override your profile-based shipping rates:

- Enable overrides of your shipping rates; overrides are enabled for new shipping methods by default
- Set the special shipping rates for individual items or entire transactions with special HTML variables of Buy Now, Donation, Add to Cart, and View Cart buttons

For more information, see \*\*\*UNRESOLVED\*\*\* and \*\*\*UNRESOLVED\*\*\*.

## Disabling the Override of Shipping Rates on Individual Transactions

By default, shipping methods enable the override of shipping rates on individual transactions. You can disable overrides by:

- Editing any shipping method and changing the Override shipping methods per transaction.setting.
- Adding a new shipping method and changing the default value of the **Override shipping** methods per transaction setting

Regardless of how you disable overrides, the override setting you specify for a specific shipping methods applies to the setting for all shipping methods of the same currency.

To enable or disable overrides of a shipping method:

- **1.** From the **Shipping Calculations** review page, select the checkbox next to any of the shipping methods for a specific currency.
- **2.** Click the **Edit** button.

The **Edit Domestic Shipping Method** or the **Edit International Shipping Method** page appears.

- **3.** For the **Override shipping methods per transaction**.setting, select one of the following radio buttons:
  - Yes enables transaction-specific shipping charges to override the shipping rates
  - No prohibits transaction-specific shipping charges

**IMPORTANT:** Changing the **Override shipping methods per transaction**.setting of a specific shipping method changes the setting for all U.S. domestic and international shipping methods that use the same currency.

**4.** Click the **Save Changes** button.

# Automatic Calculation of Shipping Charges (non-U.S. Merchants Only)

You can set up shipping rates in your account profile and let PayPal calculate shipping charges automatically.

To view or modify your shipping rates:

1. Log in to your PayPal account at <a href="https://www.paypal.com">https://www.paypal.com</a>.

The My Account Overview page appears.

**2.** Click the **Profile** subtab.

The **Profile Summary** page appears.

3. In the Selling Preferences column, click the Postage Calculations link.

The **Postage Calculations** page appears, as shown below.

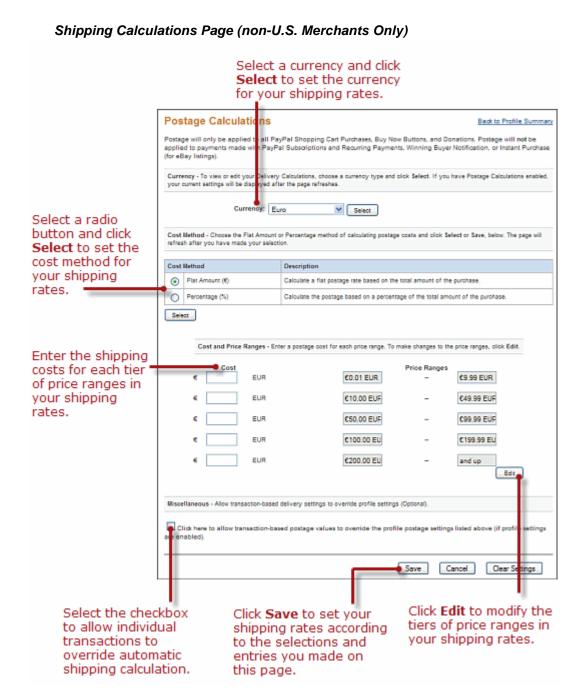

## **Examples of Cost Methods and Shipping Calculations**

The following examples demonstrate how different cost methods are applied when calculating shipping charges.

## Calculating Shipping Charges with the Flat Amount Cost Method

When you choose **Flat Amount** as the cost method for shipping rates, costs for each price range are expressed as fixed amounts.

## Flat Amount Cost Method and Shipping Calculations

Assume the following shipping rates with a cost method of **Flat Amount**:

```
Cost Price Ranges

€3,00 EUR €0,00 EUR - €49,99 EUR

€6,00 EUR €50,00 EUR - and up
```

The shipping charge for an order price of  $\le 6,50$  is  $\le 3,00$ . The shipping charge for an order price of  $\le 6,50$  is  $\le 6,00$ . This rate structure helps you recover your shipping costs from buyers.

## Calculating Shipping Charges with the Percentage Cost Method

When you choose **Percentage** as the cost method for shipping rates, costs for each price range are expressed as percentages of the actual order price.

## **Percentage Cost Method and Shipping Calculations**

Assume the following shipping rates with a cost method of **Percentage**:

```
Cost Price Ranges
5.00 GBP % £0.00 GBP - £49.99 GBP
4.00 GBP % £50.00 GBP - and up
```

The shipping charge for an order price of £36.50 is £1.83. The shipping charge for an order price of £66.50 is £2.66. This rate structure encourages buyers to purchase more with discounted shipping rates on larger orders

## **Overriding Shipping Calculation on Individual Transactions**

Sometimes you want to set special shipping rates for certain items, such as especially heavy ones that cost more to ship, or services and digital downloads that do not require shipping.

## **Prerequisites for Overriding Shipping Rates on Individual Transactions**

To override your profile-based shipping rates:

- Enable overrides of your shipping rates for individual transactions; overrides are disabled by default.
- Set the special shipping rates for individual items or entire transactions with special HTML variables of Buy Now, Donation, Add to Cart, and View Cart buttons

```
For more information, see ***UNRESOLVED*** and ***UNRESOLVED***.
```

## **Enabling the Override of Shipping Rates on Individual Transactions**

To enable overrides of shipping rates:

1. Log in to your PayPal account at <a href="https://www.paypal.com">https://www.paypal.com</a>.

Language Encoding Your Data

**2.** Click the **Profile** subtab.

The **Profile Summary** page appears.

3. In the Selling Preferences column, click the Postage Calculations link.

The **Postage Calculations** page appears

- 4. Click the checkbox labelled Click here to allow transaction-based postage values to override the profile postage settings listed above (if profile settings are enabled).
- 5. Click the **Save** button.

## **Language Encoding Your Data**

Websites that use PayPal in different parts of the world work with different languages and different character encoding schemes. PayPal refers collectively to these differences as language encoding. You can set the default language encoding that your website uses to exchange data with PayPal.

When you sign up for a PayPal account, the system determines your default language and encoding based on your country of origin. For example, if you sign up with a French postal address, your language and encoding are set for Western European languages. The default settings are used for all transactions sent from your website to PayPal and all automated notifications sent from PayPal to your website. You can override the default settings on individual transactions with the charset HTML Form variable.

**IMPORTANT:** If your language encoding preferences do not match the language and encoding that your website uses, your data cannot be exchanged with PayPal. In some cases, particularly in Asian countries or with certain operating systems, the default language and/or encoding chosen by PayPal may not match those used by your website.

Use your PayPal account profile to set:

- Your website's language Set the character set used on your website, such as Western European, Japanese, or Russian
- Encoding Set the character encoding used on your website, such as UTF-8, EUC-JP, or KOI8-R.

NOTE: For a complete list of supported character encodings, see ""Setting the Character Set – charset" on page 357.

For step-by-step instructions on changing these settings in your account profile, see the Merchant Setup and Administration Guide.

8

## **Using Authorization & Capture**

PayPal Authorization & Capture is a settlement solution that provides increased flexibility in obtaining payments from buyers. During a traditional sale at PayPal, the authorization and capture action is completed simultaneously. PayPal Authorization & Capture separates the authorization of payment from the capture of the authorized payment.

Authorization & Capture is for merchants who have a delayed order fulfillment process and who typically make a \$1 USD authorization at checkout. It enables merchants to modify the original authorization amount due to order changes that occur after the initial order is placed (such as taxes, shipping, or item availability). This chapter discusses the authorization and capture process and provides steps to help you authorize, capture, reauthorize, and void funds.

There are two ways to use Authorization & Capture:

- Capture or void authorizations on the PayPal website (<u>www.paypal.com</u>).
- Use the Authorization & Capture API in programming code.

## **Basic Authorization Process**

Authorization & Capture starts when your buyer authorizes a payment amount during checkout.

- 1. For example, you can send your buyer through the Website Payments payment flow, passing in the paymentaction variable set to authorization or order.
- **2.** After your buyer completes checkout, you can then use the payment's transaction ID with Authorization & Capture in the PayPal website (<a href="https://www.paypal.com">https://www.paypal.com</a>). You can:
  - Capture either a partial amount or the full authorization amount.
  - Authorize a higher amount, up to 115% of the originally authorized amount (not to exceed an increase of \$75 USD).
  - Void a previous authorization.

## Honor Period and Authorization Period

When your buyer approves an authorization, the buyer's balance can be placed on hold for a 29-day period to ensure the availability of the authorization amount for capture. You can reauthorize a transaction only once, up to 115% of the originally authorized amount (not to exceed an increase of \$75 USD).

After a successful authorization (or reauthorization), PayPal will honor authorized funds for three days, but PayPal cannot ensure that 100% of the funds will be available. A day is defined

as the start of the calendar day on which the authorization or reauthorization was made (from 12AM PST to 11:50PM PST).

You can settle without a reauthorization from day 4 to day 29 of the authorization period, but PayPal cannot ensure that 100% of the funds will be available after the three-day honor period. However, PayPal will not allow you to capture funds if the buyer's account is restricted, locked, or a fraudulent case occurs, or if your account has a high restriction level. You can use Authorization & Capture only when your account has a low restriction level.

The honor period and authorization period for authorizations are described below:

- If you attempt to capture funds outside the honor period, PayPal applies best efforts to capture funds. However, funds may not be available at that time.
- The accounts of buyers and merchants cannot be closed if there is a pending (unsettled) authorization.

## **Supported PayPal Payment Products**

You can use Authorization & Capture with the PayPal products listed in the PayPal Products Supporting Authorization & Capture table.

By default, these products assume that a transaction is a final sale. You must explicitly specify that a transaction is a basic or order authorization.

NOTE: You must capture and void orders and order authorizations using the Authorization & Capture APIs. That is, you cannot process order authorizations on the PayPal website (<a href="https://www.paypal.com">https://www.paypal.com</a>). The PayPal website supports processing only basic authorizations, not order authorizations.

## **PayPal Products Supporting Authorization & Capture**

| Product          | Typical Usage                 |
|------------------|-------------------------------|
| Website Payments | paymentaction="authorization" |
| Buy Now          | paymentaction="authorization" |
| Donations        | paymentaction="authorization" |
| Shopping carts   | paymentaction="authorization" |

## **Basic Authorization & Capture Scenarios**

Included here are examples of some common scenarios you might encounter when implementing basic authorizations and captures.

## **Capturing A Single Authorization**

If you have authorized a transaction, you need to capture the funds in order to receive payment.

**NOTE:** PayPal recommends that you capture payments within three days of the original authorization.

To initiate a capture:

- 1. Log in to your PayPal account at <a href="https://www.paypal.com">https://www.paypal.com</a>.
- **2.** Click the **History** subtab.

The **History** page appears.

**3.** Find the payment transaction you want to capture and click the **Capture** button associated with the transaction.

The Capture Funds page appears.

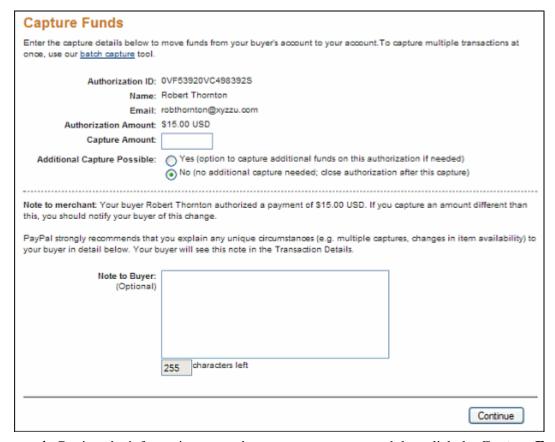

**4.** Review the information, enter the amount to capture, and then click the **Capture Funds** button.

The funds are transferred to your account.

## **Batch Capturing Multiple Authorizations**

On <a href="https://www.paypal.com">https://www.paypal.com</a>, you can initiate the capture of an entire group of authorized transactions at the same time. This feature is known as *batch capture*.

To capture a batch of authorized transactions:

- 1. Log in to your PayPal account at <a href="https://www.paypal.com">https://www.paypal.com</a>.
- **2.** Click the **History** subtab.

The **History** page appears.

**3.** Click the **Capture** button associated with any transaction.

The Capture Funds page appears.

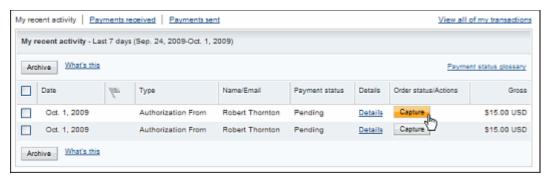

**4.** Click the **Batch Capture** link that is located in the introductory paragraph.

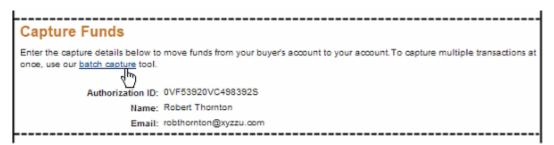

**5.** On the displayed page, either use the dropdown menu to choose a defined date or date range, or enter a specific date range in the provided fields.

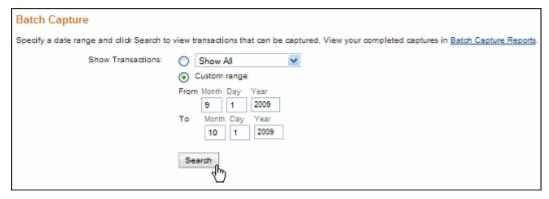

**6.** On the displayed page, check the authorizations you want to capture, set their capture amount, choose whether you will make an additional capture later, and optionally enter a note to the buyer.

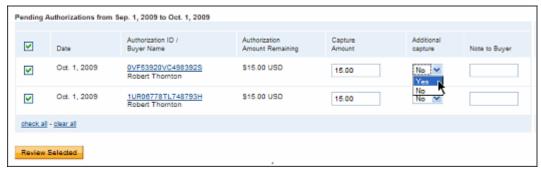

**7.** Review the capture transactions, make any desired changes, and submit them for processing.

## Voiding an Authorization

If you initiated an authorization and now want to refund the buyer, you need to void the authorization. Once you void an authorization, you cannot capture any funds associated with the authorization, and the funds are returned to the buyer.

**NOTE:** Voiding an authorization cancels the entire open amount.

You can initiate a void in the following cases:

- The authorization is pending
- The authorized amount was captured at less than 100%

To void an authorization:

- 1. Click the Void button associated with the authorization.
- 2. Confirm the void details on the Void Authorization page, and then click the Void button.

**NOTE:** PayPal recommends that you explain any unique circumstance to your buyer in the Note field.

PayPal sends the buyer an email with the details of the voided authorization.

## **Capture Within 3 Days**

- 1. Your buyer orders a camera from your website.
- 2. Your buyer enters payment information and authorizes payment.
- **3.** Send your buyer to PayPal using a hosted flow, specifying the variable paymentaction=authorization
- **4.** PayPal initiates the authorization.
- **5.** On day 3, you ship the camera and capture funds.

After you have captured funds, your Transaction Details shows the transaction with a Completed status.

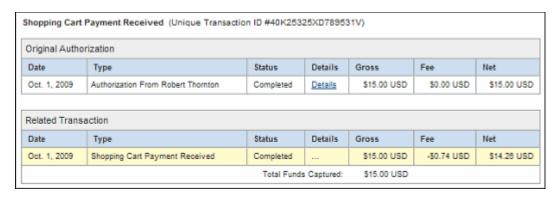

## Capture From 4 - 29 Days

- 1. Your buyer orders a DVD player from your website.
- 2. Send your buyer to PayPal using a hosted flow, specifying the variable paymentaction=authorization.
- **3.** Your buyer enters payment information and authorizes payment.
- **4.** PayPal initiates the authorization.
- **5.** The DVD player is discontinued. You order a different DVD player from your vendor and notify your buyer of the change.
- **6.** On day 14, the DVD player arrives from your vendor. Because the honor period has passed, you complete a reauthorization for payment. You ship the DVD player and complete the final capture.

Your Transaction Details shows that the transaction has been completed.

#### Shopping Cart Payment Received (Unique Transaction ID #9R983880C84423925) Original Authorization Date Status Details Fee Net Gross Aug. 5, 2009 Authorization From Robert Thornton Completed Details \$100.00 USD Related Transactions Date Status Details Gross Type Aug. 26, 2009 Reauthorization From Robert Thornton Completed \$75.00 USD Details Aug. 26, 2009 \$72.52 USD Payment From Robert Thornton Completed \$75.00 USD -\$2.48 USD Total Funds Captured: \$0.00 USD

## Transaction Details - Reauthorization, Final Capture

## One Authorization, Multiple Captures, and a Refund

- 1. Your buyer orders two textbooks and a keyboard from your website.
- 2. Your buyer enters payment information and authorizes payment.
- **3.** Send your buyer to PayPal using a hosted flow, specifying the variable paymentaction=authorization.
- **4.** PayPal initiates the authorization.
- **5.** One textbook and the keyboard are out of stock. You order additional inventory from your vendors. You ship the in-stock textbook and capture the first partial capture on day 6.
- **6.** You receive the second textbook from the vendor. You ship the textbook and capture the second partial capture on day 11.
- 7. You receive the keyboard from the vendor. You reauthorize for payment on day 19.
- **8.** Your buyer files a complaint that the textbook from the first shipment is damaged. You issue a partial refund for the first capture.

Your Transaction Details shows the following:

## Transaction Details - Partial Capture, Reauthorization, Refund

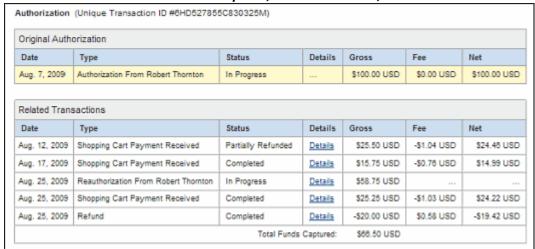

## **Lower Capture Amount**

- 1. Your buyer orders a laser printer and a USB cable from your website.
- 2. Your buyer enters payment information and authorizes payment.
- **3.** Send your buyer to PayPal using a hosted flow, specifying the variable paymentaction=authorization.
- **4.** PayPal initiates the authorization.
- **5.** Before you process the transaction, your buyer contacts you and requests to cancel the USB cable from the order.
- **6.** On day 6, you ship the laser printer and complete a partial capture for an amount less than the original authorization amount.
- **7.** You complete a void on the funds remaining on the authorization.

Your Transaction Details shows the following:

#### Shopping Cart Payment Received (Unique Transaction ID #0BW93289346387031) Original Authorization Date Status Details Net Oct. 1, 2009 Authorization From Robert Thornton In Progress \$105.00 USD \$0.00 USD \$105.00 USD Details Related Transaction Status Details Fee Net Date Type Gross Oct. 1, 2009 \$75.00 USD -\$2.48 USD \$72.52 USD Shopping Cart Payment Received Completed Total Funds Captured: \$75.00 USD

## Transaction Details - Partial Capture, Voided Transaction

## Capture Up to 115%

- 1. Your buyer places an order from your website.
- 2. Your buyer enters payment information and authorizes payment.
- **3.** Send your buyer to PayPal using a hosted flow, specifying the variable paymentaction=authorization.
- 4. PayPal initiates the authorization.
- **5.** You add shipping charges to the order and capture funds on day 1.

Your Transaction Details shows the completed transaction. The capture results in a total not greater than 115% of the original authorization.

## Transaction Details – Capture up to 115%

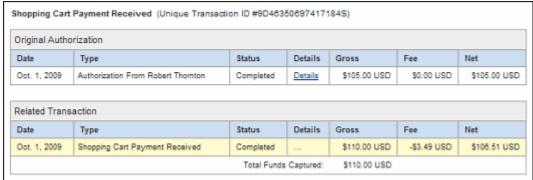

## **Authorization Expires**

- 1. Your buyer orders a desktop computer from your website.
- 2. Your buyer enters payment information and authorizes payment.
- **3.** Send your buyer to PayPal using a hosted flow, specifying the variable paymentaction=authorization.

## Basic Authorization & Capture Scenarios

- **4.** PayPal initiates the authorization.
- **5.** Before you process the transaction, your buyer contacts you to cancel the order.
- **6.** You do not capture funds for the transaction.
- **7.** The authorization expires.

Your Transaction Details shows the authorization with an Expired status.

## Transaction Details - Expired Authorization

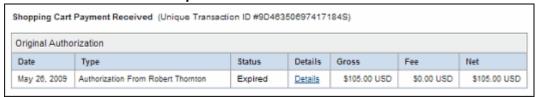

## Void

- 1. Your buyer orders a stereo system from your website.
- 2. Your buyer enters payment information and authorizes payment.
- **3.** Send your buyer to PayPal using a hosted flow, specifying the variable paymentaction=authorization.
- **4.** PayPal initiates the authorization.
- **5.** Before you process the transaction, your buyer contacts you to cancel the order.
- **6.** You void the transaction.

Your History shows the transaction with a Voided status.

## History - Voided Transaction

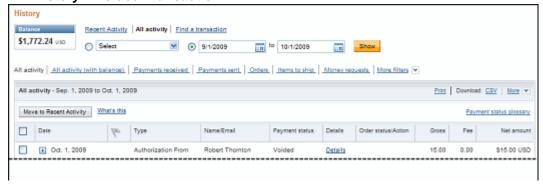

## **Reattempted Capture**

1. Your buyer orders two sweatshirts from your website.

- 2. Your buyer enters payment information and authorizes payment.
- **3.** Send your buyer to PayPal using a hosted flow, specifying the variable paymentaction=authorization.
- **4.** PayPal initiates the authorization.
- **5.** On day 3, you attempt to capture funds, but the capture fails. You receive an error message similar to the following:

We are sorry, we cannot process the settlement at this time. There was a restriction on the buyer's account.

- **6.** You contact the buyer to resolve the problem.
- **7.** Your buyer resolves the account problem.
- **8.** You reattempt and successfully capture funds. You ship the order to your buyer.

**NOTE:** The reauthorization scenario is similar to the Reattempted Capture scenario, as detailed above.

## Recommendations for Best Use of Authorization & Capture

Here are recommendations to ensure the best experience for buyers and to get the most from Authorization & Capture.

## **Capturing Funds on Basic Authorizations**

PayPal recommends that you capture funds within the honor period of three days because PayPal will honor the funds for a 3-day period after the basic authorization. If you attempt to capture funds after the three-day period and the authorization fails, your request to capture funds may be declined.

After day 4 of the authorization period, you can initiate a reauthorization, which will start a new three-day honor period. However, it will not extend the original authorization period past 29 days. For example, if you successfully complete a reauthorization on day 29 of the authorization period, funds will only be honored until the end of the 29th day, and a new three-day honor period will start but not extend beyond day 29.

You should capture funds within 24 hours after you ship your buyer's order.

## **Buyer Approval for Basic Authorizations**

A buyer-initiated authorization allows you to capture funds from the buyer's account up to 115% of the originally authorized amount (not to exceed an increase of \$75 USD) and up to \$10,000 USD.

Recommendations for Best Use of Authorization & Capture

**IMPORTANT:** If you want to update any details of the purchase that change the original

authorization amount, PayPal requires that you obtain consent from the buyer

at the time of purchase or at the time of capture.

## **Voiding Basic Authorizations**

You should void an authorization if the authorization or reauthorization will not be used. Voiding the authorization unlocks the temporary hold placed on your buyer's funding sources.

9

## **Issuing Refunds**

When you issue a refund, the gross amount of the refund is sent to the buyer. The gross amount equals the net amount of the original transaction plus the refunded fee from PayPal.

Gross Amount = Net Amount + Refund Fee

- "Refunding Within 60 Days of Payment" on page 349
- "Refunding After 60 Days" on page 351

## **Refunding Within 60 Days of Payment**

You can refund the entire amount of a transaction or portions of it. If you issue a refund within 60 days, the original transaction fee for receiving the payment is credited to your account. For partial refunds, you are credited a percentage of the original transaction fee based on the refunded amount. If you refund a pending eCheck payment, no fees are charged because the pending payment is effectively canceled.

To issue a refund within 60 days:

- 1. Log in to your PayPal account at <a href="https://www.paypal.com">https://www.paypal.com</a>.
- **2.** Click the **History** subtab.

The **History** page appears.

- **3.** Find the payment transaction you want to refund.
- **4.** Click the **Details** link for the transaction.

The **Transaction Details** page appears.

**5.** Scroll down to the Refunds section and click the **Issue Refund** link.

# Refund: You can issue a refund for up to 60 days after the original payment was sent. PayPal refunds the payment and fees, including partial fees for partial refunds. Issue Refund

The **Issue Refund** Page appears.

**6.** Enter the refund amount and click the **Continue** button.

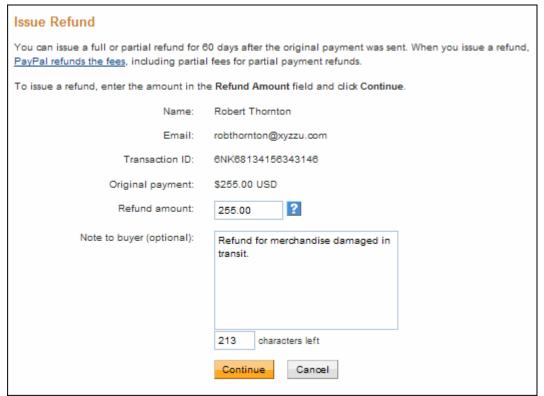

The **Review and process refund** page appears.

7. Confirm the refund amount and click the **Issue Refund** button.

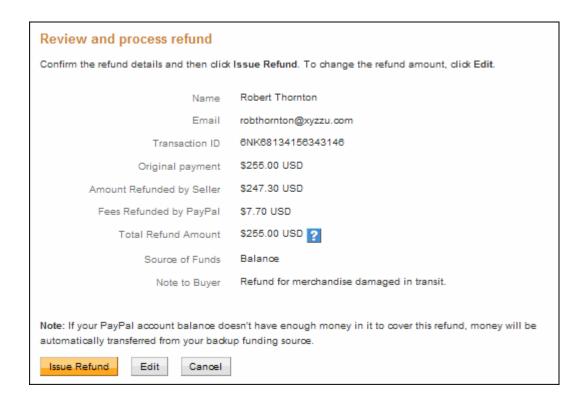

## **Refunding After 60 Days**

When you issue a refund after 60 days, your original transaction fee for receiving the payment is not credited to your account.

To issue a refund after 60 days:

- 1. Log in to your PayPal account at <a href="https://www.paypal.com">https://www.paypal.com</a>.
- 2. Click the **Send Money** tab.

The **Send Money** page appears.

- **3.** Enter the email address for the buyer who will receive the refund, the amount and currency type of the refund, and the type of transaction.
- **4.** Click the **Continue** button.

The Send Money page displays confirmation information.

**5.** Review the information and enter an optional message to your buyer. Click the **Send Money** button to complete the refund.

# Issuing Refunds Refunding After 60 Days

# 10

# **Testing Payment Buttons in the PayPal Sandbox**

The PayPal Sandbox can be used to test the following functionality:

- Buy Now buttons Test single-item payments.
   For more information, see Chapter 1, "Single-Item Payments Buy Now Buttons."
- Subscribe buttons Test recurring payments.

  For more information, see Chapter 3, "Recurring Payments Subscribe Buttons."
- Donate buttons Test contribution payments.
   For more information, see Chapter 2, "Contribution Payments Donate Buttons."
- Shopping Cart buttons Test multiple-item payments in a single purchase transaction.
   For more information, see Chapter 4, "The PayPal Shopping Cart Add to Cart and View Cart Buttons."
- **Refunds** Test the refunding of money paid by PayPal members. For more information, see Chapter 9, "Issuing Refunds."
- Payment Data Transfer Test your identity token, return URL, and Payment Data Transfer settings.

To learn more, see the Payment Data Transfer page on Developer Central.

• **Instant Payment Notification** – Test Instant Payment Notification messages for payments and reversals

Instant Payment Notification messages in the Sandbox environment include the special ipn\_test variable, set to the value 1. This variable lets your code differentiate between Instant Payment Notification messages in the Sandbox and Instant Payment Notification messages from the live PayPal website. Use the ipn\_test variable to develop scripts that work in both situations.

IMPORTANT: Instant Payment Notification messages that come from the Sandbox cannot be verified against the live PayPal website, and Instant Payment Notification messages that come from the live PayPal website cannot be verified against the Sandbox.

For more information about implementing Instant Payment Notification, see the <u>Instant Payment Notification Guide</u>.

• **Simulated transactions** – Test scenarios, such as successful and failed eChecks.

To test in the Sandbox, create a Developer Central account. Then create multiple PayPal test accounts for buyers and merchants so that you can simulate different scenarios.

**IMPORTANT:** The Sandbox does not process real money.

For more information, see the **Sandbox User Guide**.

## **HTML Form Basics for Website Payments Standard**

This chapter describes in technical terms the basic functionality of Website Payments Standard and its use of HTML Forms. Use the information in this chapter as a guide to writing the HTML code yourself for Website Payments Standard payment buttons. A wide variety of HTML authoring tools exist. This guide does not describe all the possibilities.

People who pay you through Website Payments Standard interact with HTML forms and hidden HTML input variables that you place on your website. When someone clicks a payment button in an HTML form on a webpage, the form submits the variables and their values to PayPal. You set the values of the variables to produce the desired effect, such as invoking the Buy Now, the Donate, the Subscribe, or the PayPal Shopping Cart checkout experience and various other PayPal features.

NOTE: The PayPal website offers tools that let you create the HTML code for Buy Now, Donate, Subscribe, and PayPal Shopping Cart buttons. For more information, see Chapter 1, "Single-Item Payments - Buy Now Buttons," Chapter 2, "Contribution Payments – Donate Buttons," Chapter 3, "Recurring Payments – Subscribe Buttons," and Chapter 4, "The PayPal Shopping Cart – Add to Cart and View Cart Buttons."

## Form Attributes – ACTION and METHOD

The FORM tag includes two required attributes, action and method, which always looks like this:

<FORM action="https://www.paypal.com/cgi-bin/webscr" method="post">

**IMPORTANT:** Do not change these values. These attributes are required for all Buy Now buttons, shopping cart buttons, and Donate buttons.

## **Hidden Input Variables**

HTML input variables in a PayPal Website Payments Standard FORM are always hidden from the payer's view. They have the following general format:

<INPUT TYPE="hidden" name="variableName" value="allowedValue">

The variableName is any of the variables described in Appendix A, "HTML Variables for Website Payments Standard," and the allowed Value is any of the values detailed for those variables.

Specifying the Kind of Payment Button - cmd

## Specifying the Kind of Payment Button - cmd

The cmd variable is always required in a FORM. Its value determines which Website Payments Standard checkout experience you are using to obtain payment.

### Allowed Values for cmd Variable

| Value of cmd          | Description                                                                                                    |
|-----------------------|----------------------------------------------------------------------------------------------------|
| _xclick               | The button that the person clicked was a Buy Now button                                                                                                    |
| _donations            | The button that the person clicked was a Donate button                                                                                                    |
| _xclick-subscriptions | The button that the person clicked was a Subscribe button.                                                                                                    |
| _cart                 | For shopping cart purchases; these additional variables specify the kind of shopping cart button or command:  • add – Add to Cart buttons  • display – View Cart buttons  • upload – The Cart Upload command |

The input tag looks like one of the following:

- Buy Now buttons <INPUT TYPE="hidden" name="cmd" value="\_xclick">
- Donate buttons <INPUT TYPE="hidden" name="cmd" value="\_donations">
- Subscribe buttons <INPUT TYPE="hidden" name="cmd" value="\_xclicksubscriptions">
- Shopping cart buttons <INPUT TYPE="hidden" name="cmd" value="\_cart">

**IMPORTANT:** These INPUT tags are required exactly as shown above. Do not alter them.

## Variations on Basic Variables

This section highlights some useful miscellaneous ideas about Website Payments Standard FORM variables.

The HTML variables interact in various ways. Sometimes their effect is cumulative, sometimes they can cancel each other out, sometimes a variable requires that you also set another variable. These interactions are detailed in the descriptions of the variables in Appendix A, "HTML Variables for Website Payments Standard" and Appendix B, "Address Handling (U.S. Merchants Only)."

## **Record Keeping with Passthrough Variables**

Some variables are exclusively for your own use, such as order management. PayPal returns the values that you send through Instant Payment Notification exactly as you sent them. For

this reason, they are called *passthrough* variables. Their values are not recorded or used by PayPal.

The following are passthrough variables:

- custom
- item number or item number x
- invoice

## **Setting the Character Set – charset**

You can use the charset HTML variable to specify the character set or character encoding of the data you collect in your website forms and send to PayPal. PayPal sends data to you in the same character set or encoding you specify with the charset variable. For example, the following INPUT tag sets the encoding to UTF-8:

<INPUT TYPE="hidden" name="charset" value="utf-8">

## **Character Sets and Encoding Schemes Supported by PayPal**

| Big5 (Traditional Chinese in Taiwan) EUC-JP EUC-KR EUC-TW gb2312 (Simplified Chinese) gbk HZ-GB-2312 (Traditional Chinese in Hong Kong) ibm-862 (Hebrew with European characters) ISO-2022-CN | ISO-2022-JP<br>ISO-2022-KR<br>ISO-8859-1<br>(Western<br>European<br>Languages)<br>ISO-8859-2<br>ISO-8859-3<br>ISO-8859-4<br>ISO-8859-5<br>ISO-8859-6<br>ISO-8859-7 | ISO-8859-8<br>ISO-8859-13<br>ISO-8859-15<br>KOI8-R<br>(Cyrillic)<br>Shift_JIS<br>UTF-7<br>UTF-8<br>UTF-16 | UTF-16BE UTF-16LE UTF16_Platfor mEndian UTF16_Opposit eEndian UTF-32 UTF-32BE UTF-32LE UTF32_Platfor mEndian UTF32_Opposit eEndian | US-ASCII<br>windows-1250<br>windows-1251<br>windows-1252<br>windows-1253<br>windows-1254<br>windows-1255<br>windows-1256<br>windows-1257 | windows-1258 windows-874 (Thai) windows-949 (Korean) x-mac-greek x-mac-turkish x-mac-centraleurroman x-mac-cyrillic ebcdic-cp-us ibm-1047 |
|----------------------------------------------------------------------------------------------------|----------------------------------------------------------------------------------------------------|----------------------------------------------------------------------------------------------------|----------------------------------------------------------------------------------------------------|----------------------------------------------------------------------------------------------------|----------------------------------------------------------------------------------------------------|
|----------------------------------------------------------------------------------------------------|----------------------------------------------------------------------------------------------------|----------------------------------------------------------------------------------------------------|----------------------------------------------------------------------------------------------------|----------------------------------------------------------------------------------------------------|----------------------------------------------------------------------------------------------------|

## Setting The Return URL on Individual Transactions

With Auto Return turned on in your account profile, you can set the value of the return URL on each individual transaction to override the value that you have stored on PayPal. For example, you might want to return the payer's browser to a URL on your site that is specific to that payer, perhaps with a session ID or other transaction-related data included in the URL.

Using HTML Variables With Saved Payment Buttons

To set the return URL for a transaction, include the return variable in the HTML FORM: <INPUT TYPE="hidden" NAME="return" value="URLspecificToThisTransaction">

## **Desired Currency on Individual Transactions**

Use the currency\_code variable on individual transactions to specify the currency of the payment:

```
<INPUT TYPE="hidden" NAME="currency_code" value="CurrencyCode">
For allowable values in currency_code, see Appendix D, "Currencies Supported by
PayPal."
```

**NOTE:** If the currency\_code variable is not included, the currency USD is used.

## Using HTML Variables With Saved Payment Buttons

When you create payment buttons on the PayPal website and save them in your PayPal account, PayPal generates HTML code for the saved button. You must add this generated code to your website. Otherwise, buyers have nothing to click on.

Most features of the button, such as item name and amount, are saved with the button in the PayPal account. Therefore, PayPal generates much simpler code for saved buttons than for other buttons, as the following example shows.

```
<form action="https://www.paypal.com/cqi-bin/webscr" method="post">
    <!-- Saved buttons use the "secure click" command -->
    <input type="hidden" name="cmd" value="_s-xclick">
    <!-- Saved buttons are identified by their button IDs -->
    <input type="hidden" name="hosted_button_id" value="221">
    <!-- Saved buttons display an appropriate button image. -->
    <input type="image" name="submit" border="0"</pre>
        src="https://www.paypal.com/en US/i/btn/btn buynow LG.gif"
        alt="PayPal - The safer, easier way to pay online">
    <img alt="" border="0" width="1" height="1"</pre>
        src="https://www.paypal.com/en US/i/scr/pixel.gif" >
</form>
```

**IMPORTANT:** Do not write HTML button code for saved payment buttons yourself. The value for the hosted\_button\_id variable is generated solely by PayPal. Results are unpredictable if you use your own value.

You should not write HTML button code for saved buttons. Always use the code that PayPal generates. However, you can enhance the generated code for saved buttons by adding hidden HTML variables that do not affect the transaction amount. For example, you can enhance

saved buttons with prepopulation variables, as described in "Prepopulating FORMs" on page 359.

## **Prepopulating FORMs**

With Account Optional turned on in your account profile, you can accept payments from people without a PayPal account. However, checking out with PayPal is often faster than forcing people to re-enter information that is stored on PayPal. For repeat customers, it is to your advantage to get people to sign up for their own PayPal accounts.

## Pay with Credit Card or Log In **Pav**Pal Secure Payments Learn more about PayPal - the safer, easier way to pay. Enter your billing information Already have a PayPal account? Country: United States Please log in First Name: Email: Last Name: I'd like to pay with a gift certificate Password: (PayPal account required) Credit Card Number. Log In Payment Type Expiration Date: What's this? Forgot email address or password? Billing Address Line 1: Billing Address Line 2: Buyer must enter name, billing and contact information. City: State ZIP Code: Home Telephone: Email: **Review Order and Continue** PayPal. The safer, easier way to pay For more information, read our <u>User Agreement</u> and <u>Privacy Policy</u>.

Billing Information Page without Prefilled Buyer Information

During a payment transaction, you can prepopulate a FORM by including HTML input variables specifically for this purpose. When you pass in variables for the buyer's name, billing address, and contact information, PayPal fills out the forms automatically and displays a simple version of the page to the buyer. The page with prefilled name, billing address, and contact information streamlines the checkout flow and reduces buyer confusion.

## Billing Information Page Prefilled with Buyer's Name, Billing, and Contact Information

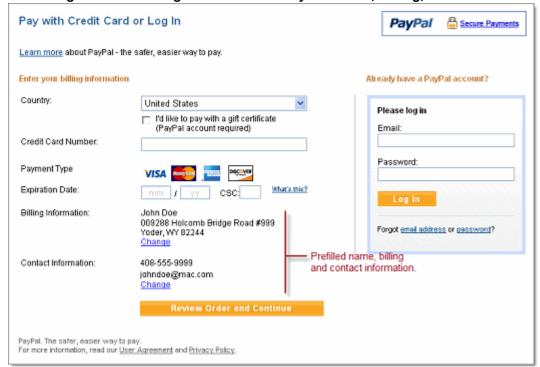

The prefilled form displays **Change** links that let the buyer change the billing or contact information, if necessary.

A complete description of prepopulation variables is found in "HTML Variables for Prepopulating PayPal Checkout Pages" on page 383.

For a detailed description of how prepopulated forms and other settings affect the PayPal billing and shipping addresses, see Appendix B, "Address Handling (U.S. Merchants Only)."

## **Sample HTML for FORM Prepopulation**

The following sample HTML code shows the optional prepopulation fields with the required variables in payment buttons. Your website dynamically generates the field entries from

information that your website gathered about the payer and includes the fields and their values in the URL to which payers are sent when they click a payment button.

#### **HTML Code for FORM Prepopulation**

```
<form action="https://www.paypal.com/cgi-bin/webscr" method="post">
    <input type="hidden" name="cmd" value="_cart">
    <input type="hidden" name="business" value="seller@designerfotos.com">
    <input type="hidden" name="item_name" value="hat">
    <input type="hidden" name="item_number" value="123">
    <input type="hidden" name="amount" value="15.00">
    <input type="hidden" name="first_name" value="John">
    <input type="hidden" name="last_name" value="Doe">
    <input type="hidden" name="address1" value="9 Elm Street">
    <input type="hidden" name="address2" value="Apt 5">
    <input type="hidden" name="city" value="Berwyn">
    <input type="hidden" name="state" value="PA">
    <input type="hidden" name="zip" value="19312">
    <input type="hidden" name="night_phone_a" value="610">
    <input type="hidden" name="night_phone_b" value="555">
    <input type="hidden" name="night_phone_c" value="1234">
    <input type="hidden" name="email" value="jdoe@zyzzyu.com">
    <input type="image" name="submit" border="0"</pre>
        src="https://www.paypal.com/en_US/i/btn/btn_buynow_LG.gif"
        alt="PayPal - The safer, easier way to pay online">
</form>
```

# **Overriding Addresses Stored With PayPal**

For people who already have PayPal accounts and whom you already prompted for a shipping address before they choose to pay with PayPal, you can use the entered address instead of the address the person has stored with PayPal. Set the address\_override variable to 1, as in the following example:

```
<INPUT TYPE="hidden" name="address override" value="1">
```

You must also include FORM variables that contain the person's address information, as detailed in "HTML Variables for Prepopulating PayPal Checkout Pages."

The payer is shown the passed-in address but cannot edit it. No address is shown if the address is not valid, such as missing required fields like country, or if the address is not included at all.

For a detailed description of how overriding the address and other settings affect the PayPal billing and shipping addresses, see Appendix B, "Address Handling (U.S. Merchants Only)."

Instant Payment Notification - notify\_url

## Sample HTML for Overriding Addresses Stored With PayPal

The following HTML code shows the address\_override variable in conjunction with the prepopulation variables for overriding a payer's address that is stored with PayPal.

#### **HTML for Overriding Addresses Stored With PayPal**

```
<form action="https://www.paypal.com/cgi-bin/webscr" method="post">
    <input type="hidden" name="cmd" value=" xclick">
    <input type="hidden" name="business" value="seller@designerfotos.com">
    <input type="hidden" name="item name"</pre>
       value="Memorex 256MB Memory Stick">
    <input type="hidden" name="item number" value="MEM32507725">
    <input type="hidden" name="amount" value="3">
    <input type="hidden" name="tax" value="1">
    <input type="hidden" name="quantity" value="1">
    <input type="hidden" name="no_note" value="1">
    <input type="hidden" name="currency_code" value="USD">
    <!-- Enable override of payer's stored PayPal address. -->
    <input type="hidden" name="address override" value="1">
    <!-- Set prepopulation variables to override stored address. -->
    <input type="hidden" name="first_name" value="John">
    <input type="hidden" name="last_name" value="Doe">
    <input type="hidden" name="address1" value="345 Lark Ave">
    <input type="hidden" name="city" value="San Jose">
    <input type="hidden" name="state" value="CA">
    <input type="hidden" name="zip" value="95121">
    <input type="hidden" name="country" value="US">
    <input type="image" name="submit" border="0"</pre>
        src="https://www.paypal.com/en US/i/btn/btn buynow LG.gif"
        alt="PayPal - The safer, easier way to pay online">
</form>
```

# Instant Payment Notification - notify\_url

Instant Payment Notification consists of three parts:

- 1. Someone pays you.
- 2. PayPal POSTs FORM variables to a URL you specify that runs a program to process the variables.
- **3.** You validate the notification.

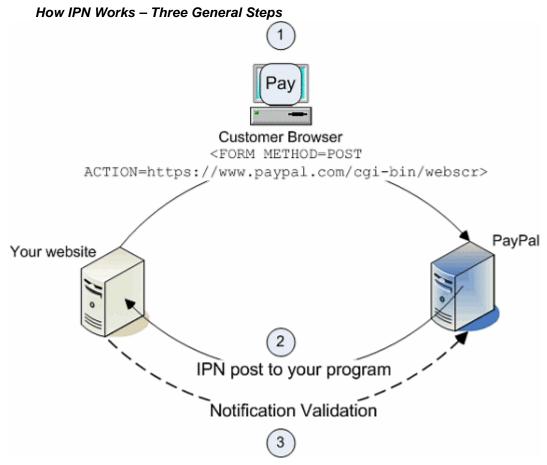

- 1. A payment or a refund triggers IPN. This payment can be via Website Payments Standard FORMs or via the PayPal Web Services APIs for Express Checkout, MassPay, or RefundTransaction. If the payment has a "Pending" status, you receive another IPN when the payment clears, fails, or is denied.
- 2. PayPal posts HTML FORM variables to a program at a URL you specify. You can specify this URL either in your account profile or with the notify\_url variable on each transaction. This post is the heart of IPN. Included in the notification is the payment information, such as the payer's name and the amount paid. All possible variables in IPN posts are detailed in the <a href="Instant Payment Notification Guide">Instant Payment Notification Guide</a>. When your server receives a notification, it must process the incoming data.
- **3.** Your server must then validate the notification to ensure that it is legitimate. For details, see the <u>Instant Payment Notification Guide</u>.

# HTML Form Basics for Website Payments Standard

11

Instant Payment Notification - notify\_url

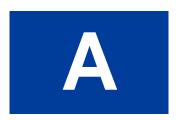

# HTML Variables for Website Payments Standard

This appendix provides reference information for all HTML variables supported for use with Buy Now, Donation, Subscribe, Add to Cart, and View Cart buttons, as well as HTML variables supported the Cart Upload command.

Read the following topics to learn about the kinds of HTML variables that you can use:

- "Technical HTML Variables" on page 365
- "HTML Variables for Individual Items" on page 367
- "HTML Variables for Payment Transactions" on page 373
- "HTML Variables for Shopping Carts" on page 374
- "HTML Variables for Subscribe Buttons" on page 377
- "HTML Variables for Displaying PayPal Checkout Pages" on page 380
- "HTML Variables for Prepopulating PayPal Checkout Pages" on page 383
- "HTML Variables for the Instant Update API" on page 384

#### **Technical HTML Variables**

Technical HTML variables control how PayPal responds technically when people click Buy Now, Donation, Subscribe, Add to Cart, and View Cart buttons or when third party or custom carts initiate payment processing with the Cart Upload command. They also control how your buttons interact with special PayPal features.

365

Technical HTML Variables

#### Allowable Values for the cmd HTML Variable

| Value of cmd          | Description                                                                                                    |
|-----------------------|----------------------------------------------------------------------------------------------------|
| _xclick               | The button that the person clicked was a Buy Now button.                                                                                                    |
| _donations            | The button that the person clicked was a Donate button.                                                                                                    |
| _xclick-subscriptions | The button that the person clicked was a Subscribe button.                                                                                                    |
| _oe-gift-certificate  | The button that the person clicked was a Buy Gift Certificate button.                                                                                                    |
| _cart                 | For shopping cart purchases; these additional variables specify the kind of shopping cart button that the person clicked:  • add – Add to Cart buttons for the PayPal Shopping Cart  • display – View Cart buttons for the PayPal Shopping Cart  • upload – The Cart Upload command for third party carts |
| _s-xclick             | The button that the person clicked was protected from tampering by using encryption, or the button was saved in the merchant's PayPal account. PayPal determines which kind of button was clicked by decoding the encrypted code or by looking up the saved button in the merchant's account.             |

#### **HTML Variables for Special PayPal Features**

| Name       | Required or Optional | Description                                                                                                    | Character<br>Length |
|------------|----------------------|----------------------------------------------------------------------------------------------------|---------------------|
| notify_url | Optional             | The URL to which PayPal posts information about the transaction, in the form of Instant Payment Notification messages.                                                                                                    | 255                 |
|            | See<br>description.  | Required for buttons that have been saved in PayPal accounts; otherwise, not allowed.  The identifier of a button that was saved in a merchant's PayPal account. Allowable values are assigned by PayPal when payments buttons are first created and saved merchants' PayPal accounts. | See<br>description. |
|            |                      | <b>NOTE:</b> A merchant's PayPal account can have a maximum of 1,000 saved payment buttons.                                                                                                    |                     |

| Name | Required<br>or<br>Optional | Description                                                                                                    | Characte<br>Length |
|------|----------------------------|----------------------------------------------------------------------------------------------------|--------------------|
| bn   | Optional                   | An identifier of the source that built the code for the button that the payer clicked, sometimes known as the <i>build notation</i> . Specify a value using the following format: |                    |
|      |                            | <company>_<service>_<product>_<country></country></product></service></company>                                                                                                   |                    |
|      |                            | Substitute <service> with an appropriate value from the following list:</service>                                                                                                 |                    |
|      |                            | BuyNow                                                                                                    |                    |
|      |                            | • AddToCart                                                                                                    |                    |
|      |                            | • Donate                                                                                                    |                    |
|      |                            | • Subscribe                                                                                                    |                    |
|      |                            | • BuyGiftCertifcate                                                                                                    |                    |
|      |                            | • ShoppingCart                                                                                                    |                    |
|      |                            | Substitute <product> with WPS always for Website Payments Standard payment buttons and for the Website Payments Standard Cart Upload command.</product>                           |                    |
|      |                            | Substitute <country> with an appropriate two-letter country code from those defined by the ISO 3166-1 standard.</country>                                                         |                    |
|      |                            | For example, a Buy Now button on your website that you coded yourself might have the following line of code:                                                                      |                    |
|      |                            | bn="DesignerFotos_BuyNow_WPS_US"                                                                                                    |                    |
|      |                            | NOTE: HTML button code that you create on the PayPal website includes bn variables with valid values only for PayPal-generated buttons.                                           |                    |

HTML variables for individual items specify information about a product or service for Buy Now and Add to Cart buttons, or they specify information about a contribution for Donate buttons.

#### **HTML Variables for Individual Items**

| Name                 | Required or Optional | Description                                                                                                    | Character<br>Length |
|----------------------|----------------------|----------------------------------------------------------------------------------------------------|---------------------|
| amount               | See<br>description.  | The price or amount of the product, service, or contribution, not including shipping, handling, or tax. If omitted from Buy Now or Donate buttons, payers enter their own amount at the time of payment.  • Required for Add to Cart buttons  • Optional for Buy Now and Donate buttons  • Not used with Subscribe or Buy Gift Certificate buttons |                     |
| discount_amount      | Optional             | Discount amount associated with an item.  It must be less than the selling price of the item. If you specify discount_amount and discount_amount2 is not defined, then this flat amount is applied regardless of the quantity of items purchased.  Valid only for Buy Now and Add to Cart buttons.                                                 |                     |
| discount_amount<br>2 | Optional             | Discount amount associated with each additional quantity of the item.  It must be equal to or less than the selling price of the item. A discount_amount must also be specified as greater than or equal to 0 for discount_amount2 to take effect.  Valid only for Buy Now and Add to Cart buttons.                                                |                     |
| discount_rate        | Optional             | Discount rate (percentage) associated with an item.  It must be set to a value less than 100. If you do not set discount_rate2, the value in discount_rate applies only to the first item regardless of the quantity of items purchased.  Valid only for Buy Now and Add to Cart buttons.                                                          |                     |
| discount_rate2       | Optional             | Discount rate (percentage) associated with each additional quantity of the item.  It must be equal to or less 100. A discount_rate must also be specified as greater than or equal to 0 for discount_rate2 to take effect.  Valid only for Buy Now and Add to Cart buttons.                                                                        |                     |
| discount_num         | Optional             | Number of additional quantities of the item to which the discount applies.  Applicable when you use discount_amount2 or discount_rate2. Use this variable to specify an upper limit on the number of discounted items.  Valid only for Buy Now and Add to Cart buttons.                                                                            |                     |

| Name        | Required<br>or<br>Optional | Description                                                                                                    | Character<br>Length |
|-------------|----------------------------|----------------------------------------------------------------------------------------------------|---------------------|
| item_name   | See<br>description.        | Description of item. If omitted, payers enter their own name at the time of payment.  • Optional for Buy Now, Donate, Subscribe and Add to Cart buttons  • Not used with Buy Gift Certificate buttons                                                                                                    | 127                 |
| item_number | Optional                   | Pass-through variable for you to track product or service purchased or the contribution made. The value you specify passed back to you upon payment completion.                                                                                                    | 127                 |
| quantity    | Optional                   | Number of items. If profile-based shipping rates are configured with a basis of quantity, the sum of quantity values is used to calculate the shipping charges for the transaction. PayPal appends a sequence number to uniquely identify the item in the PayPal Shopping Cart (e.g., quantity1, quantity2).                                                                       |                     |
|             |                            | NOTE: The value for quantity must be a positive integer. Null, zero, or negative numbers are not allowed.                                                                                                    |                     |
| shipping    | Optional                   | The cost of shipping this item. If you specify shipping and shipping2 is not defined, this flat amount is charged regardless of the quantity of items purchased.  This shipping variable is valid only for Buy Now and Add to Cart buttons.  Default – If profile-based shipping rates are configured, buyers are charged an amount according to the shipping methods they choose. |                     |
| shipping2   | Optional                   | The cost of shipping each additional unit of this item. If omitted and profile-based shipping rates are configured, buyers are charged an amount according to the shipping methods they choose.  This shipping variable is valid only for Buy Now and Add to Cart buttons.                                                                                                    |                     |
| tax         | Optional                   | Transaction-based tax override variable. Set this to a flat tax amount to apply to the transaction regardless of the buyer's location. This value overrides any tax settings set in your account profile. Valid only for Buy Now and Add to Cart buttons. Default – Profile tax settings, if any, apply.                                                                           |                     |
| tax_rate    | Optional                   | Transaction-based tax override variable. Set this to a percentage that will be applied to amount multiplied the quantity selected during checkout. This value overrides any tax settings set in your account profile. Allowable values are numbers 0.001 through 100. Valid only for Buy Now and Add to Cart buttons. Default – Profile tax settings, if any, apply.               | 6                   |

| Name                   | Required<br>or<br>Optional | Description                                                                                                    | Character<br>Length |
|------------------------|----------------------------|----------------------------------------------------------------------------------------------------|---------------------|
| undefined_<br>quantity | Optional                   | <ul> <li>1 – allows buyers to specify the quantity.</li> <li>Optional for Buy Now buttons</li> <li>Not used with other buttons</li> </ul>                                                                                                    | 1                   |
| weight                 | Optional                   | Weight of items. If profile-based shipping rates are configured with a basis of weight, the sum of weight values is used to calculate the shipping charges for the transaction. Allowable values are decimals numbers, with 2 significant digits to the right of the decimal point.                                                                                                    |                     |
| weight_unit            | Optional                   | The unit of measure if weight is specified. Allowable values:  • lbs • kgs The defaults is lbs.                                                                                                    |                     |
| on0                    | Optional                   | First option field name and label. The os0 variable contains the corresponding value for this option field. For example, if on0 is size, os0 could be large.  • Optional for Buy Now, Subscribe, and Add to Cart buttons  • Not used with Donate or Buy Gift Certificate buttons                                                                                                    | 64                  |
| on1                    | Optional                   | Second option field name and label. The osl variable contains the corresponding value for this option field. For example, if onl is color then osl could be blue.  You can specify a maximum of 7 option field names (6 with Subscribe buttons) by incrementing the option name index (on0 through on6).  Optional for Buy Now, Subscribe, and Add to Cart buttons  Not used with Donate or Buy Gift Certificate buttons | 64                  |

| Name         | Required<br>or<br>Optional | Description                                                                                                    | Character<br>Length              |
|--------------|----------------------------|----------------------------------------------------------------------------------------------------|----------------------------------|
| os0          | Optional                   | Option selection of the buyer for the first option field, on0. If the option field is a dropdown menu or a set of radio buttons, each allowable value should be no more than 64 characters. If buyers enter this value in a text field, there is a 200-character limit.                                                                                                    | See<br>description.              |
|              |                            | NOTE: The option field on0 must also be defined. For example, it could be size.                                                                                                    |                                  |
|              |                            | For priced options, include the price and currency symbol in<br>the text of the option selections, as the following sample<br>code shows:                                                                                                    |                                  |
|              |                            | <pre><option value="small">small - \$10.00</option> Add a corresponding option_select0 and option_amount0 variable for each priced option. Priced options are supported only for Buy Now and Add to Cart buttons. Only one dropdown menu option selection can have priced options.  • Optional for Buy Now, Subscribe, and Add to Cart buttons • Not used with Donate or Buy Gift Certificate buttons</pre> |                                  |
| osl          | Optional                   | Option selection of the buyer for the second option field, on 1. If the option field is a dropdown menu or a set of radio buttons, each allowable value should be no more than 64 characters. If buyers enter this value in a text field, there is a 200-character limit.                                                                                                    | 64 or 200<br>See<br>description. |
|              |                            | You can specify a maximum of 7 option selections (6 with Subscribe buttons) by incrementing the option selection index (0s0 through 0s6). You can implement up to 5 option selections as dropdown menus and up to 2 option selections as test boxes.                                                                                                    |                                  |
|              |                            | NOTE: A corresponding option field (on0 through on6) must defined.                                                                                                    |                                  |
|              |                            | <ul> <li>Optional for Buy Now, Subscribe, and Add to Cart buttons</li> <li>Not used with Donate or Buy Gift Certificate buttons</li> </ul>                                                                                                    |                                  |
| option_index | See<br>description.        | <ul> <li>The cardinal number of the option field, on0 through on9, that has product options with different prices for each option. You must include option_index if the option field with prices is not on0.</li> <li>Optional for Buy Now and Add to Cart buttons</li> <li>Not used with Donate, Subscribe, or Buy Gift Certificate buttons</li> <li>Default – 0</li> </ul>                                |                                  |

| Name           | Required or Optional | Description                                                                                                    | Character<br>Length |
|----------------|----------------------|----------------------------------------------------------------------------------------------------|---------------------|
| option_select0 | Optional             | For priced options, the value of the first option selection of the on0 dropdown menu. The values must match exactly, as the next sample code shows: <option value="small">small - \$10.00</option> <input name="option_select0" type="hidden" value="small"/> Optional for Buy Now and Add to Cart buttons  Not used with Donate, Subscribe, or Buy Gift Certificate buttons                                                                                                    | 64                  |
| option_amount0 | Optional             | For priced options, the amount that you want to charge for the first option selection of the on0 dropdown menu. Use only numeric values; the currency is taken from the currency_code variable. For example: <option value="small">small - \$10.00 <input <="" name="option_amount0" option="" type="hidden"/> value="10.00"&gt;  Optional for Buy Now and Add to Cart buttons  Not used with Donate, Subscribe, or Buy Gift Certificate buttons</option>                                                                                 | 64                  |
| option_select1 | Optional             | For priced options, the value of the second option selection of the on0 dropdown menu. For example: <option value="medium">small - \$10.00</option> <input name="option_select" type="hidden" value="medium"/> You can specify a maximum of ten option selections by incrementing the option selection index (option_select0 through option_select9).  NOTE: A corresponding option selection in os0 must also be set.  • Optional for Buy Now and Add to Cart buttons • Not used with Donate, Subscribe, or Buy Gift Certificate buttons | 64                  |

| Name           | Required<br>or<br>Optional | Description                                                                                                    | Character<br>Length |
|----------------|----------------------------|----------------------------------------------------------------------------------------------------|---------------------|
| option_amount1 | Optional                   | For priced options, the amount that you want to charge for<br>the second option selection of the on0 dropdown menu. For<br>example:        | 64                  |
|                |                            | <pre> <option value="small">medium - \$15.00</option> <input name="option_amount1" type="hidden" value="15.00"/></pre>                     |                     |
|                |                            | You can specify a maximum of ten option amounts by incrementing the option amount index (option_amount0 through option_amount9).           |                     |
|                |                            | <b>NOTE:</b> A corresponding option selection in os0 must also be set.                                                                     |                     |
|                |                            | <ul> <li>Optional for Buy Now and Add to Cart buttons</li> <li>Not used with Donate, Subscribe, or Buy Gift Certificate buttons</li> </ul> |                     |

# **HTML Variables for Payment Transactions**

HTML variables for payment transactions provide information about entire transactions, regardless of the individual items involved with the payment. You can use these variables with Add to Cart buttons and the Cart Upload command.

HTML Variables for Shopping Carts

#### **HTML Variables for Payment Transactions**

| Name                 | Required<br>or<br>Optional | Description                                                                                                    | Character<br>Length |
|----------------------|----------------------------|----------------------------------------------------------------------------------------------------|---------------------|
| address_<br>override | Optional                   | 1 – The address specified in prepopulation variables overrides the PayPal member's stored address. The payer is shown the passed-in address but cannot edit it. No address is shown if the address is not valid, such as missing required fields like country, or is not included at all.  For more information, see the "HTML Variables for | 1                   |
|                      |                            | Prepopulating PayPal Checkout Pages" on page 383 table.                                                                                                    |                     |
| currency_ code       | Optional                   | The currency of the payment. The default is USD. For allowable values, see Appendix D, "Currencies Supported by PayPal.                                                                                                    | 3                   |
| custom               | Optional                   | Passthrough variable never presented to the payer.  Default – No variable is passed back to you.                                                                                                    | 256                 |
| handling             | Optional                   | Handling charges. This is not quantity-specific. The same handling cost applies, regardless of the number of items on the order.                                                                                                    |                     |
| invoice              | Optional                   | Default – No handling charges are included.  Passthrough variable you can use to identify your invoice number for this purchase.  Default – No variable is passed back to you.                                                                                                    | 127                 |
| tax_cart             | Optional                   | Cart-wide tax, overriding any individual item tax_x value                                                                                                    |                     |
| weight_cart          | Optional                   | If profile-based shipping rates are configured with a basis of weight, PayPal uses this value to calculate the shipping charges for the transaction. This value overrides the weight values of individual items.                                                                                                    |                     |
| weight_unit          | Optional                   | The unit of measure if weight_cart is specified. Allowable values:  • lbs • kgs The default value is lbs.                                                                                                    |                     |

# **HTML Variables for Shopping Carts**

HTML variables for shopping carts can be used with Add to Cart buttons, as well as with third party shopping carts or custom carts that initiate payment processing with the Cart Upload command.

## **HTMLVariables for Shopping Carts**

| Name                     | Required<br>or<br>Optional | Description                                                                                                    | Character<br>Length |
|--------------------------|----------------------------|----------------------------------------------------------------------------------------------------|---------------------|
| add                      | See description.           | Add an item to the PayPal Shopping Cart. This variable must be set as follows:                                                                                                    | 1                   |
|                          |                            | add="1" The alternative is the display="1" variable, which displays the contents of the PayPal Shopping Cart to the buyer.  If both add and display are specified, display takes precedence.                                                                                 |                     |
| amount_x                 | Required                   | The amount associated with item <i>x</i> . To pass an aggregate amount for the entire cart, use amount_1.  Applies only to the Cart Upload command.                                                                                                    |                     |
| business                 | Required                   | Your PayPal ID or an email address associated with your PayPal account. Email addresses must be confirmed.                                                                                                    |                     |
| discount_amount<br>_cart | Optional                   | Single discount amount to be charged cart-wide.  It must be less than the selling price of all items combined in the cart. This variable overrides any individual item discount_amount_x values, if present.  Applies only to the Cart Upload command.                       |                     |
| discount_amount<br>_X    | Optional                   | The discount amount associated with item <i>x</i> .  It must be less than the selling price of the associated item.  This amount is added to any other item discounts in the cart.  Applies only to the Cart Upload command.                                                 |                     |
| discount_rate_c<br>art   | Optional                   | Single discount rate (percentage) to be charged cart-wide. It must be set to a value less than 100. The variable overrides any individual item discount_rate_x values, if present. Applies only to the Cart Upload command.                                                  |                     |
| discount_rate_ <i>x</i>  | Optional                   | The discount rate associated with item <i>x</i> .  It must be set to a value less than 100. The variable takes into account all quantities of item <i>x</i> .  Applies only to the Cart Upload command.                                                                      |                     |
| display                  | See<br>description.        | Display the contents of the PayPal Shopping Cart to the buyer. This variable must be set as follows:  display="1" The alternative is the add="1" variable, which adds an item to the PayPal Shopping Cart.  If both add and display are specified, display takes precedence. | 1                   |

HTML Variables for Shopping Carts

| Name           | Required<br>or<br>Optional | Description                                                                                                    | Character<br>Length |
|----------------|----------------------------|----------------------------------------------------------------------------------------------------|---------------------|
| handling_ cart | Optional                   | Single handling fee to be charged cart-wide. If handling_cart is used in multiple <b>Add to Cart</b> buttons, the handling_cart value of the first item is used.                                                                                                    |                     |
| item_name_x    | Required                   | The name associated with item x. To pass an aggregate name for the entire cart, use item_name_1.  Applies only to the Cart Upload command.                                                                                                    |                     |
| paymentaction  | Optional                   | Indicates whether the transaction is payment on a final sale or an authorization for a final sale, to be captured later.  Allowable values:  • sale  • authorization  • order  The default value is sale. Set the value to authorization to place a hold on the PayPal account for the authorized |                     |
|                |                            | amount. Set the value to order to authorize the transaction without placing a hold on the PayPal account.  IMPORTANT: If you set paymentaction to order, you                                                                                                    |                     |
|                |                            | must use the Authorization & Capture API to authorize and capture the transaction payments. The merchant tools on the PayPal websitel let you capture payments only for authorizations, not for orders.                                                                                           |                     |
| shopping_url   | Optional                   | The URL of the page on the merchant website that buyers return to when they click the <b>Continue Shopping</b> button on the PayPal Shopping Cart page.                                                                                                    |                     |
|                |                            | For more information, see "Sample HTML Code for Add to Cart Buttons that Continue Shopping on the Current Merchant Webpage" on page 251.                                                                                                    |                     |
| upload         | See<br>description         | Upload the contents of a third party shopping cart or a custom shopping cart.  This variable must be set as follows:                                                                                                    | 1                   |
|                |                            | upload="1" The alternatives are the add="1" variable and the display="1" variables, which are used with the PayPal Shopping Cart.                                                                                                    |                     |

## **HTML Variables for Subscribe Buttons**

HTML variables for Subscribe buttons set the terms of subscriptions and their recurring payments.

HTML Variables for Subscribe Buttons

#### **HTML Variables for Subscribe Buttons**

| Name          | Required<br>or<br>Optional | Description                                                                                                    | Character<br>Length |
|---------------|----------------------------|----------------------------------------------------------------------------------------------------|---------------------|
| business      | Required                   | Your PayPal ID or an email address associated with your PayPal account. Email addresses must be confirmed.                                                                                                    |                     |
| item_name     | Optional                   | Description of item being sold . If you are collecting aggregate payments, this can include a summary of all items purchased, tracking numbers, or generic terms such as "subscription." If omitted, customer will see a field in which they have the option of entering an Item Name.                         | 127                 |
| currency_code | Optional                   | The currency of prices for trial periods and the subscription. The default is USD. For allowable values, see Appendix D, "Currencies Supported by PayPal.                                                                                                    | 3                   |
| al            | Optional                   | Trial period 1 price. For a free trial period, specify 0.                                                                                                    |                     |
| p1            | See<br>description.        | Trial period 1 duration. Required if you specify a1. Specify an integer value in the allowable range for the units of duration that you specify with t1.                                                                                                    | 2                   |
| t1            | See<br>description.        | Trial period 1 units of duration. Required if you specify a1.  Allowable values:  D – for days; allowable range for p1 is 1 to 90  W – for weeks; allowable range for p1 is 1 to 52  M – for months; allowable range for p1 is 1 to 24  Y – for years; allowable range for p1 is 1 to 5                        | 1                   |
| a2            | Optional                   | Trial period 2 price. Can be specified only if you also specify a1.                                                                                                    |                     |
| p2            | See<br>description.        | Trial period 2 duration. Required if you specify a2. Specify an integer value in the allowable range for the units of duration that you specify with t2.                                                                                                    | 2                   |
| t2            | See<br>description.        | <ul> <li>Trial period 2 units of duration. Allowable values:</li> <li>D – for days; allowable range for p2 is 1 to 90</li> <li>W – for weeks; allowable range for p2 is 1 to 52</li> <li>M – for months; allowable range for p2 is 1 to 24</li> <li>Y – for years; allowable range for p2 is 1 to 5</li> </ul> | 1                   |
| a3            | Required                   | Regular subscription price.                                                                                                    |                     |
| p3            | Required                   | Subscription duration. Specify an integer value in the allowable range for the units of duration that you specify with t3.                                                                                                    | 2                   |

| Name    | Required<br>or<br>Optional | Description                                                                                                    | Characte<br>Length |
|---------|----------------------------|----------------------------------------------------------------------------------------------------|--------------------|
| t3      | Required                   | Regular subscription units of duration. Allowable values:  • D – for days; allowable range for p3 is 1 to 90  • W – for weeks; allowable range for p3 is 1 to 52  • M – for months; allowable range for p3 is 1 to 24  • Y – for years; allowable range for p3 is 1 to 5                                                                                                    | 1                  |
| src     | Optional                   | Recurring payments. Subscription payments recur unless subscribers cancel their subscriptions before the end of the current billing cycle or you limit the number of times that payments recur with the value that you specify for srt.  Allowable values:  • 0 – subscription payments do not recur  • 1 – subscription payments recur  The default is 0.                                               | 1                  |
| srt     | Optional                   | Recurring times. Number of times that subscription payments recur. Specify an integer above 1. Valid only if you specify src="1".                                                                                                    | 1                  |
| sra     | Optional                   | Reattempt on failure. If a recurring payment fails, PayPal attempts to collect the payment two more times before canceling the subscription.  Allowable values:  • 0 – do not reattempt failed recurring payments  • 1 – reattempt failed recurring payments before canceling  The default is 1.  For more information, see "Reattempting Failed Recurring Payments With Subscribe Buttons" on page 152. |                    |
| no_note | Required                   | Do not prompt payers to include a note with their payments.  Allowable values for Subscribe buttons:  • 1 – hide the text box and the prompt  For Subscribe buttons, always include no_note and set it to 1.                                                                                                    | 1                  |
| custom  | Optional                   | User-defined field which will be passed through the system and returned in your merchant payment notification email. This field will not be shown to your subscribers.                                                                                                    | 255                |
| invoice | Optional                   | User-defined field which must be unique with each subscription. The invoice number will be shown to subscribers with the other details of their transactions                                                                                                    | 127                |

# HTML Variables for Website Payments Standard

HTML Variables for Displaying PayPal Checkout Pages

| Name       | Required<br>or<br>Optional | Description                                                                                                    | Character<br>Length |
|------------|----------------------------|----------------------------------------------------------------------------------------------------|---------------------|
| modify     | Optional                   | <ul> <li>Modification behavior. Allowable values:</li> <li>0 – allows subscribers to only create new subscriptions</li> <li>1 – allows subscribers to modify their current subscriptions or sign up for new ones</li> <li>2 – allows subscribers to only modify their current subscriptions</li> </ul> | 1                   |
|            |                            | The default value is 0.                                                                                                    |                     |
|            |                            | For more information, see "Working With Modify Subscription Buttons" on page 145.                                                                                                    |                     |
| usr_manage | Optional                   | Set to 1 to have PayPal generate usernames and initial passwords for subscribers.                                                                                                    | 1                   |
|            |                            | For more information, see "Generating Usernames and Passwords With Subscribe Buttons" on page 150.                                                                                                    |                     |

# **HTML Variables for Displaying PayPal Checkout Pages**

HTML variables for displaying PayPal checkout pages control how the pages appear and function.

## **HTML Variables for Displaying PayPal Checkout Pages**

| Name                           | Required<br>or<br>Optional | Description                                                                                                    | Character<br>Length |
|--------------------------------|----------------------------|----------------------------------------------------------------------------------------------------|---------------------|
| page_style                     | Optional                   | The custom payment page style for checkout pages.  Allowable values:  • paypal – use the PayPal page style  • primary – use the page style that you marked as primary in your account profile  • page_style_name – use the custom payment page style from your account profile that has the specified name  The default is primary if you added a custom payment page style to your account profile. Otherwise, the default is | 30                  |
| image_url                      | Optional                   | paypal.  The URL of the 150x50-pixel image displayed as your logo in the upper left corner of the PayPal checkout pages.  Default – Your business name, if you have a Business account, or your email address, if you have Premier or Personal account.                                                                                                    | 1,024               |
| cpp_header_<br>image           | Optional                   | The image at the top left of the checkout page. The image's maximum size is 750 pixels wide by 90 pixels high. PayPal recommends that you provide an image that is stored only on a secure (https) server.  For more information, see "Co-Branding the PayPal Checkout Pages" on page 297.                                                                                                    | No limit            |
| cpp_<br>headerback_<br>color   | Optional                   | The background color for the header of the checkout page. Valid value is case-insensitive six-character HTML hexadecimal color code in ASCII.                                                                                                    | 6                   |
| cpp_<br>headerborder_co<br>lor | Optional                   | The border color around the header of the checkout page. The border is a 2-pixel perimeter around the header space, which has a maximum size of 750 pixels wide by 90 pixels high. Valid value is case-insensitive six-character HTML hexadecimal color code in ASCII.                                                                                                    | 6                   |
| cpp_payflow_<br>color          | Optional                   | The background color for the checkout page below the header. Valid value is case-insensitive six-character HTML hexadecimal color code in ASCII.  NOTE: Background colors that conflict with PayPal's error messages are not allowed; in these cases, the default color is white.                                                                                                    | 6                   |

# HTML Variables for Website Payments Standard

HTML Variables for Displaying PayPal Checkout Pages

| Name        | Required<br>or<br>Optional | Description                                                                                                    | Character<br>Length |
|-------------|----------------------------|----------------------------------------------------------------------------------------------------|---------------------|
| CS          | Optional                   | The background color of the checkout page.  Allowable values are:  • 0 – background color is white  • 1 – background color is black                                                                                                    | 1                   |
|             |                            | The default is 0.                                                                                                    |                     |
| lc          | Optional                   | The language of the login or sign-up page that subscribers see when they click the Subscribe button. If unspecified, the language is determined by a PayPal cookie in the subscriber's browser. If there is no PayPal cookie, the default language is U.S. English.  For allowable values, see .                       | 2                   |
| no_note     | Optional                   | Do not prompt payers to include a note with their payments.  Allowable values:  • 0 – provide a text box and prompt for the note  • 1 – hide the text box and the prompt                                                                                                    | 1                   |
| cn          | Optional                   | The default is 0.  Label that appears above the note field. This value is not saved and will not appear in any of your notifications. If omitted, the default label above the note field is "Add special instructions to merchant." The cn variable is not valid with Subscribe buttons or if you include no_note="1". | 90                  |
| no_shipping | Optional                   | Do not prompt payers for shipping address. Allowable values:  • 0 – prompt for an address, but do not require one  • 1 – do not prompt for an address  • 2 – prompt for an address, and require one  The default is 0.                                                                                                 | 1                   |
| return      | Optional                   | The URL to which the payer's browser is redirected after completing the payment; for example, a URL on your site that displays a "Thank you for your payment" page.  Default – The browser is redirected to a PayPal web page.                                                                                         | 1,024               |

| Name           | Required<br>or<br>Optional | Description                                                                                                    | Character<br>Length |
|----------------|----------------------------|----------------------------------------------------------------------------------------------------|---------------------|
| rm             | Optional                   | Return method. The FORM METHOD used to send data to the URL specified by the return variable after payment completion. Allowable values:  • 0 – all shopping cart transactions use the GET method  • 1 – the payer's browser is redirected to the return URL by the GET method, and no transaction variables are sent  • 2 – the payer's browser is redirected to the return URL by the POST method, and all transaction variables are also posted  The default is 0. | 1                   |
|                |                            | NOTE: The rm variable takes effect only if the return variable is also set.                                                                                                    |                     |
| cbt            | Optional                   | Sets the text for the <b>Return to Merchant</b> button on the PayPal Payment Complete page. For Business accounts, the return button displays your business name in place of the word "Merchant" by default. For Donate buttons, the text reads "Return to donations coordinator" by default.                                                                                                    | 60                  |
|                |                            | NOTE: The return variable must also be set.                                                                                                    |                     |
| cancel_ return | Optional                   | A URL to which the payer's browser is redirected if payment is cancelled; for example, a URL on your website that displays a "Payment Canceled" page.                                                                                                    | 1,024               |
|                |                            | Default – The browser is redirected to a PayPal web page.                                                                                                    |                     |

# **HTML Variables for Prepopulating PayPal Checkout Pages**

HTML variables for prepopulating PayPal checkout pages let you specify information about the payer. It is recommended that you include prepopulation variables with all of your payment buttons to ensure consistency of address handling in your buyers's checkout experiences.

To determine how the experience varies if you do not consistently pass in prepopulation variables, see Appendix B, "Address Handling (U.S. Merchants Only)."

**NOTE:** If you prepopulate address\_override=1 or prepopulate tax or shipping variables, the passed-in values will display in the transaction widget and the calculation widget will be hidden, regardless of whether you have setup shipping and tax rates in your account profile.

HTML Variables for the Instant Update API

## **HTML Variables for Prepopulating Checkout Pages With Payer Information**

|                | Required or |                                                                                                    | Character        |
|----------------|-------------|----------------------------------------------------------------------------------------------------|------------------|
| Name           | Optional    | Description                                                                                                    | Length           |
| address1       | Optional    | Street (1 of 2 fields)                                                                                                    | 100              |
| address2       | Optional    | Street (2 of 2 fields)                                                                                                    | 100              |
| city           | Optional    | City                                                                                                    | 40               |
| country        | Optional    | Sets shipping and billing country.  For allowable values, see Appendix C, "Countries and Regions Supported by PayPal.                                                                                                    | 2                |
| email          | Optional    | Email address                                                                                                    | 127              |
| first_name     | Optional    | First name                                                                                                    | 32               |
| last_name      | Optional    | Last name                                                                                                    | 64               |
| lc             | Optional    | Sets the payer's language for the billing information/log-in page only. The default is US.  For allowable values, see Appendix C, "Countries and Regions Supported by PayPal.                                                                                                    | 2                |
| charset        | Optional    | Sets the character encoding for the billing information/log-in page, for the information you send to PayPal in your HTML button code, and for the information that PayPal returns to you as a result of checkout processes initiated by the payment button. The default is based on the language encoding settings in your account profile.  For allowable values, see "Setting the Character Set – | 21               |
|                |             | charset" on page 357.                                                                                                    |                  |
| night_ phone_a | Optional    | The area code for U.S. phone numbers, or the country code for phone numbers outside the U.S. This will prepopulate the payer's home phone number.                                                                                                    | See description. |
| night_ phone_b | Optional    | The three-digit prefix for U.S. phone numbers, or the entire phone number for phone numbers outside the U.S., excluding country code. This will prepopulate the payer's home phone number.                                                                                                    | See description. |
| night_ phone_c | Optional    | The four-digit phone number for U.S. phone numbers. This will prepopulate the payer's home phone number.                                                                                                    | See description. |
| state          | Optional    | State; use Official U.S. Postal Service Abbreviations.                                                                                                    | 2                |
| zip            | Optional    | Postal code                                                                                                    | 32               |

# **HTML Variables for the Instant Update API**

HTML variables for the Instant Update API set up the Cart Upload command for the Instant Update API callback. Establish your own Instant Update callback server before you use these variables.

#### Instant Update Variables to Set Up a Payment for the Instant Update API

Some Instant Update variables set up the Cart Upload to use your callback server. Include the required variables below in the Cart Upload comman to have PayPal send Instant Update requests to your callback server. Include the optional variables below when appropriate.

HTML Variables for the Instant Update API

## **HTML Variables to Set Up an Instant Update Payment**

| Name                                      | Required<br>or<br>Optional | Description                                                                                                    | Character<br>Length |
|-------------------------------------------|----------------------------|----------------------------------------------------------------------------------------------------|---------------------|
| callback_url                              | Required                   | The URL of your Instant Update callback server                                                                                                    | 1024                |
| callback_timeou                           | Required                   | The timeout in seconds for callback responses.from your Instant Update callback server. After exceeding the timeout, PayPal uses the fallback values on the Review Your Payment page for tax, shipping, and insurance.  Allowable values are 1-6. PayPal recommends the value 3.  IMPORTANT: Only use values other than 3 when instructed                                                                                                    | 1                   |
| callback_versio                           | Optional                   | to do so by your PayPal representative.  The version of the Instant Update API that your callback server uses. The default is the current version.                                                                                                    |                     |
| fallback_tax_am ount                      | Optional                   | Tax amount to use as a fallback, if the callback response times out                                                                                                    |                     |
| fallback_shippi<br>ng_option_name_<br>x   | Required                   | Name and label of shipping option $x$ to use as a fallback, if the callback response times out. For example, "Express 2 days". You can include a maximum of 10 shipping option as fallbacks. Substitute $x$ with ordinal numbers, starting with 0. You must include 1 instance of this variable, with its index ( $x$ ) set to 0. If you include just 1 instance, you must include fallback_shipping_option_is_default_x with its index ( $x$ ) set to 0 and its value set to 1. | 50                  |
| fallback_shippi<br>ng_option_amoun<br>t_x | Required                   | Shipping amount for option <i>x</i> to use as a fallback, if the response times out.  Allowable values for <i>x</i> are 0-9.                                                                                                    |                     |
| fallback_shippi ng_option_is_de fault_x   | Required                   | Indicates that shipping option $x$ is the default and should be selected in the dropdown menu as a fallback, if the response times out.  One shipping option only can be the default for buyers.  Check that you set 1 instance only of fallback_shipping_option_is_default_x to the value 1.  Allowable values are:  • 1 – shipping option $x$ is the default shipping option  • 0 – shipping option $x$ is not the default shipping option                                     | 1                   |
| fallback_insura<br>nce_option_offe<br>red | Optional                   | Indicates that an insurance is offered. PayPal ignores This HTML variable if fallback_insurance_amount is omitted or the value is 0 or less.  Allowable values are:  • 1 – insurance is offered  • 0 – insurance is not offered                                                                                                    | 5                   |

| Name                          | Required<br>or<br>Optional | Description                                                                                                    | Character<br>Length |
|-------------------------------|----------------------------|----------------------------------------------------------------------------------------------------|---------------------|
| fallback_insura<br>nce_amount | Optional                   | Insurance amount to use as a fallback, if the callback response times out. you must include the fallback_insurance_option_offered HTML variable if you specify an insurance amount. The fallback insurance amount applies to all shipping options that you specify. |                     |

# **Instant Update Variables for Dimensions of Individual Items**

Shipping charges are calculated sometimes by using the dimenions of individual items in the shopping cart. Include the optional dimensional variables below in the Cart Upload command to provide the information to your callback server.

#### HTML Variables to Set Up an Instant Update Payment for Dimension-based Shipping Charges

|             | Required or |                                                                       | Character |
|-------------|-------------|-----------------------------------------------------------------------|-----------|
| Name        | Optional    | Description                                                           | Length    |
| height_x    | Optional    | Height of item x in the shopping cart.                                |           |
|             |             | Allowable values are positive integers.                               |           |
| height_unit | Optional    | Unit of measure for the values specified by the height_x values.      |           |
|             |             | Allowable values are any values that you choose to provide.           |           |
|             |             | PayPal passes the value to your callback server in callback requests. |           |
| width_x     | Optional    | Width of item <i>x</i> in the shopping cart.                          |           |
|             |             | Allowable values are positive integers                                |           |
| width_unit  | Optional    | Unit of measure for the value specified by width_x                    |           |
| length_x    | Optional    | Length of item x in the shopping cart.                                |           |
|             |             | Allowable values are positiv eintegers                                |           |
| length_unit | Optional    | Unit of measure for the value specified by length_x                   |           |

# HTML Variables for Website Payments Standard

HTML Variables for the Instant Update API

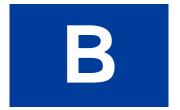

# Address Handling (U.S. Merchants Only)

KEYWORDS: WEBSITE PAYMENTS STANDARD, ADDRESS HANDLING, PAYPAL ACCOUNT OPTIONAL

NAME: ADDRESSHANDLING

CATEGORY: HOW\_TO\_HTML\_WEBSITE\_PAYMENTS\_STD\_NAV

COUNTRY: US

DESCRIPTION: VARIOUS HTML VARIABLES AND PAYPAL ACCOUNT SETTINGS DETERMINE WHETHER BUYERS CAN CHANGE, ADD, OR OVERRIDE THE BILLING AND SHIPPING ADDRESSES ON PAYPAL PAYMENT PAGES.

NAVDISPLAYNAME: ADDRESS HANDLING (U.S. ONLY)
LEFTNAVMODULE: LEFT\_NAV\_HOWTOHTML\_MODULE

Various HTML variables and PayPal account settings determine whether people can change, add, or override the billing and shipping addresses on PayPal checkout pages.

#### **HTML Variables and Account Profile Settings for Addresses**

|                                           | Variables or Settings                                                                                                    |
|-------------------------------------------|----------------------------------------------------------------------------------------------------|
| Is the address prepopulated?              | Use address variables to specify the buyer's address, which appears automatically on the PayPal payment pages.  See "HTML Variables for Prepopulating PayPal Checkout Pages" on page 383.              |
| Allow override of payer's stored address? | Use the address_override variable.  See "HTML Variables for Website Payments Standard" on page 365.                                                                                                    |
| Require confirmed address?                | Use the <b>Block payments from U.S. users who do not provide a Confirmed Address</b> account profile setting. To learn how to block payments, see the <u>Merchant Setup and Administration Guide</u> . |
| Prompt for shipping address?              | Use the no_shipping variable.  See "HTML Variables for Displaying PayPal Checkout Pages" on page 380.                                                                                                  |

In the following diagram, the letters "A" through "E" represent endpoints for the influence that HTML variables and account profile settings have on how PayPal handles billing and shipping addresses during checkout.

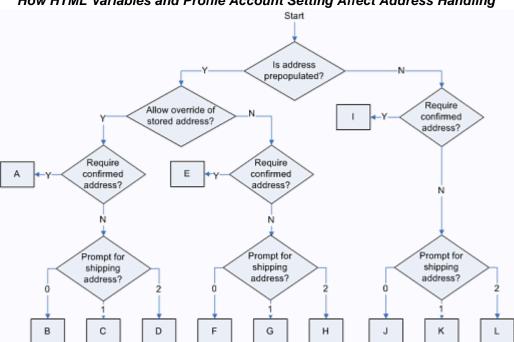

How HTML Variables and Profile Account Setting Affect Address Handling

Read these sections to learn about addresses handling at the endpoints of decision-making in the diagram above:

- Address Handling With PayPal Account Optional Turned On
- Address Handling With PayPal Account Optional Turned Off

# Address Handling With PayPal Account Optional Turned On

This section describes the billing and shipping address behavior during checkout when PayPal Account Optional is turned on. With it turned on, people can pay by credit card without signing up for PayPal accounts.

For more information, see "PayPal Account Optional" on page 304.

NOTE: The endpoint letters in this section refer to "How HTML Variables and Profile Account Setting Affect Address Handling" on page 390.

## **Endpoint A**

The billing page displays the prepopulated address. If the buyer modifies the address and attempts to submit the page, PayPal returns an error that the address cannot be modified. The Shipping Address on the Review Your Payment page displays this address. The buyer cannot change the shipping address.

If the prepopulated address is bad, PayPal displays an error page indicating the buyer cannot proceed with payment because the merchant provided an invalid address.

## Endpoints B, C, and D

The billing page displays the prepopulated address. The buyer can modify the billing address. The **Shipping Address** on the **Review Your Payment** page displays this address. The buyer cannot change the shipping address.

If the prepopulated address is bad, PayPal prepopulates the billing page and the buyer can modify it. There is no **Shipping Address** on the **Review Your Payment** page.

#### **Endpoint E**

The billing page displays the prepopulated address. The buyer can modify the billing address. The **Shipping Address** on the **Review Your Payment** page displays the address from the billing page. The buyer cannot change the shipping address. The shipping address always matches the billing address, so modifications to the billing address updates the shipping address.

If the prepopulated address is invalid, the billing page displays the address and the buyer can modify it.

## **Endpoints F and H**

The billing page displays the prepopulated address. The buyer can modify the billing address. The **Shipping Address** on the **Review Your Payment** page displays the address from the billing page. The buyer can change the shipping address.

If the prepopulated address is invalid, the billing page displays the address and the buyer can modify it.

## **Endpoint G**

The billing page displays the prepopulated address. The buyer can modify the billing address. There is no **Shipping Address** on the **Review Your Payment** page.

# **Endpoint I**

The **Shipping Address** on the **Review Your Payment** page displays the address from the billing page. The buyer cannot change the shipping address. The shipping address should always match the billing address, so if the user modifies the billing information and address, the shipping address will be updated as well.

## **Endpoints J and L**

The **Shipping Address** on the **Review Your Payment** page displays the address from the billing page. The buyer can change the shipping address.

Address Handling With PayPal Account Optional Turned Off

#### **Endpoint K**

There is no **Shipping Address** on the **Review Your Payment** page.

# **Address Handling With PayPal Account Optional Turned Off**

This section describes the billing and shipping address behavior during checkout when PayPal Account Optional is turned off. When it is turned off, people without PayPal accounts must sign up of a PayPal account before they complete their payments.

For more information, see "PayPal Account Optional" on page 304.

NOTE: The endpoint letters in this section refer to "How HTML Variables and Profile Account Setting Affect Address Handling" on page 390.

#### **Endpoint A**

If the prepopulated address is a confirmed address, the **Shipping Address** on the **Review Your Payment** page displays the prepopulated address. The buyer cannot change the shipping address.

If the prepopulated address is not confirmed, PayPal displays the **Add Credit Card or Debit Card** page with the prepopulated address as the billing address. The page displays a message that the address must match the one displayed on their statement. The **Cancel** button is displayed if the merchant has provided a cancel\_return URL.

## Endpoints B, C, and D

The **Shipping Address** on the **Review Your Payment** page displays the prepopulated address. The buyer cannot change the shipping address.

If the prepopulated address is invalid, the payment cannot be processed. PayPal displays an error message.

#### **Endpoint E**

If the prepopulated address is a confirmed address, the **Shipping Address** on the **Review Your Payment** page displays the prepopulated address. The buyer can select or add another address. If the buyer selects **Add New Address**, PayPal displays the **Add Credit Card or Debit Card** page.

If the prepopulated address is not a confirmed address or there is no confirmed address in the profile, PayPal displays the **Add Credit Card or Debit Card** page with the address prepopulated.

## **Endpoints F and H**

The **Shipping Address** on the **Review Your Payment** page displays the prepopulated address. The buyer can select or add another address.

If the prepopulated address is invalid, the address is dropped and the address in the profile is displayed, if available. The buyer can select or add another address directly in the page.

#### **Endpoints G and K**

The Review Your Payment page does not contain a Shipping Address.

## **Endpoint I**

If there is a confirmed address in the account, PayPal displays the **Review Your Payment** page. The buyer can select another confirmed address or add another address. If the buyer selects **Add New Address**, they are taken to the **Add Credit Card or Debit Card** page.

If there is not a confirmed address in the account, PayPal displays the **Add Credit Card or Debit Card** page.

## **Endpoints J and L**

The **Shipping Address** on the **Review Your Payment** page displays the buyer's primary address. The buyer can select another address or add another address directly in the page.

# Address Handling (U.S. Merchants Only)

В

Address Handling With PayPal Account Optional Turned Off

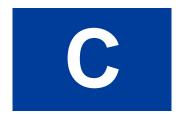

# **Countries and Regions Supported by PayPal**

PayPal uses 2-character ISO-3166-1 codes for specifying countries and regions that are supported in fields and variables.

| Country or Region   | Country or Region Code |
|---------------------|------------------------|
| AFGHANISTAN         | AF                     |
| ÅLAND ISLANDS       | AX                     |
| ALBANIA             | AL                     |
| ALGERIA             | DZ                     |
| AMERICAN SAMOA      | AS                     |
| ANDORRA             | AD                     |
| ANGOLA              | AO                     |
| ANGUILLA            | AI                     |
| ANTARCTICA          | AQ                     |
| ANTIGUA AND BARBUDA | AG                     |
| ARGENTINA           | AR                     |
| ARMENIA             | AM                     |
| ARUBA               | AW                     |
| AUSTRALIA           | AU                     |
| AUSTRIA             | AT                     |
| AZERBAIJAN          | AZ                     |
| BAHAMAS             | BS                     |
| BAHRAIN             | ВН                     |
| BANGLADESH          | BD                     |
| BARBADOS            | ВВ                     |
| BELARUS             | ВУ                     |
| BELGIUM             | BE                     |
| BELIZE              | BZ                     |
| BENIN               | ВЈ                     |
| BERMUDA             | ВМ                     |

| Country or Region                 | Country or Region Code |
|-----------------------------------|------------------------|
| BHUTAN                            | BT                     |
| BOLIVIA                           | во                     |
| BOSNIA AND HERZEGOVINA            | BA                     |
| BOTSWANA                          | BW                     |
| BOUVET ISLAND                     | BV                     |
| BRAZIL                            | BR                     |
| BRITISH INDIAN OCEAN TERRITORY    | IO                     |
| BRUNEI DARUSSALAM                 | BN                     |
| BULGARIA                          | BG                     |
| BURKINA FASO                      | BF                     |
| BURUNDI                           | BI                     |
| CAMBODIA                          | КН                     |
| CAMEROON                          | CM                     |
| CANADA                            | CA                     |
| CAPE VERDE                        | CV                     |
| CAYMAN ISLANDS                    | KY                     |
| CENTRAL AFRICAN REPUBLIC          | CF                     |
| CHAD                              | TD                     |
| CHILE                             | CL                     |
| CHINA                             | CN                     |
| CHRISTMAS ISLAND                  | CX                     |
| COCOS (KEELING) ISLANDS           | CC                     |
| COLOMBIA                          | CO                     |
| COMOROS                           | KM                     |
| CONGO                             | CG                     |
| CONGO, THE DEMOCRATIC REPUBLIC OF | CD                     |
| COOK ISLANDS                      | CK                     |
| COSTA RICA                        | CR                     |
| COTE D'IVOIRE                     | CI                     |
| CROATIA                           | HR                     |
| CUBA                              | CU                     |

| Country or Region           | Country or Region Code |
|-----------------------------|------------------------|
| CYPRUS                      | CY                     |
| CZECH REPUBLIC              | CZ                     |
| DENMARK                     | DK                     |
| DJIBOUTI                    | DJ                     |
| DOMINICA                    | DM                     |
| DOMINICAN REPUBLIC          | DO                     |
| ECUADOR                     | EC                     |
| EGYPT                       | EG                     |
| EL SALVADOR                 | sv                     |
| EQUATORIAL GUINEA           | GQ                     |
| ERITREA                     | ER                     |
| ESTONIA                     | EE                     |
| ЕТНІОРІА                    | ET                     |
| FALKLAND ISLANDS (MALVINAS) | FK                     |
| FAROE ISLANDS               | FO                     |
| ти                          | FJ                     |
| FINLAND                     | FI                     |
| FRANCE                      | FR                     |
| FRENCH GUIANA               | GF                     |
| FRENCH POLYNESIA            | PF                     |
| FRENCH SOUTHERN TERRITORIES | TF                     |
| GABON                       | GA                     |
| GAMBIA                      | GM                     |
| GEORGIA                     | GE                     |
| GERMANY                     | DE                     |
| GHANA                       | GH                     |
| GIBRALTAR                   | GI                     |
| GREECE                      | GR                     |
| GREENLAND                   | GL                     |
| GRENADA                     | GD                     |
| GUADELOUPE                  | GP                     |

| Country or Region                      | Country or Region Code |
|----------------------------------------|------------------------|
| GUAM                                   | GU                     |
| GUATEMALA                              | GT                     |
| GUERNSEY                               | GG                     |
| GUINEA                                 | GN                     |
| GUINEA-BISSAU                          | GW                     |
| GUYANA                                 | GY                     |
| HAITI                                  | HT                     |
| HEARD ISLAND AND MCDONALD ISLANDS      | НМ                     |
| HOLY SEE (VATICAN CITY STATE)          | VA                     |
| HONDURAS                               | HN                     |
| HONG KONG                              | НК                     |
| HUNGARY                                | HU                     |
| ICELAND                                | IS                     |
| INDIA                                  | IN                     |
| INDONESIA                              | ID                     |
| IRAN, ISLAMIC REPUBLIC OF              | IR                     |
| IRAQ                                   | IQ                     |
| IRELAND                                | IE                     |
| ISLE OF MAN                            | IM                     |
| ISRAEL                                 | IL                     |
| ITALY                                  | IT                     |
| JAMAICA                                | JM                     |
| JAPAN                                  | JP                     |
| JERSEY                                 | JE                     |
| JORDAN                                 | JO                     |
| KAZAKHSTAN                             | KZ                     |
| KENYA                                  | KE                     |
| KIRIBATI                               | KI                     |
| KOREA, DEMOCRATIC PEOPLE'S REPUBLIC OF | KP                     |
| KOREA, REPUBLIC OF                     | KR                     |
| KUWAIT                                 | KW                     |

| Country or Region                          | Country or Region Code |
|--------------------------------------------|------------------------|
| KYRGYZSTAN                                 | KG                     |
| LAO PEOPLE'S DEMOCRATIC REPUBLIC           | LA                     |
| LATVIA                                     | LV                     |
| LEBANON                                    | LB                     |
| LESOTHO                                    | LS                     |
| LIBERIA                                    | LR                     |
| LIBYAN ARAB JAMAHIRIYA                     | LY                     |
| LIECHTENSTEIN                              | LI                     |
| LITHUANIA                                  | LT                     |
| LUXEMBOURG                                 | LU                     |
| MACAO                                      | MO                     |
| MACEDONIA, THE FORMER YUGOSLAV REPUBLIC OF | MK                     |
| MADAGASCAR                                 | MG                     |
| MALAWI                                     | MW                     |
| MALAYSIA                                   | MY                     |
| MALDIVES                                   | MV                     |
| MALI                                       | ML                     |
| MALTA                                      | MT                     |
| MARSHALL ISLANDS                           | МН                     |
| MARTINIQUE                                 | MQ                     |
| MAURITANIA                                 | MR                     |
| MAURITIUS                                  | MU                     |
| MAYOTTE                                    | YT                     |
| MEXICO                                     | MX                     |
| MICRONESIA, FEDERATED STATES OF            | FM                     |
| MOLDOVA, REPUBLIC OF                       | MD                     |
| MONACO                                     | MC                     |
| MONGOLIA                                   | MN                     |
| MONTSERRAT                                 | MS                     |
| MOROCCO                                    | MA                     |
| MOZAMBIQUE                                 | MZ                     |

| Country or Region               | Country or Region Code |
|---------------------------------|------------------------|
| MYANMAR                         | MM                     |
| NAMIBIA                         | NA                     |
| NAURU                           | NR                     |
| NEPAL                           | NP                     |
| NETHERLANDS                     | NL                     |
| NETHERLANDS ANTILLES            | AN                     |
| NEW CALEDONIA                   | NC                     |
| NEW ZEALAND                     | NZ                     |
| NICARAGUA                       | NI                     |
| NIGER                           | NE                     |
| NIGERIA                         | NG                     |
| NIUE                            | NU                     |
| NORFOLK ISLAND                  | NF                     |
| NORTHERN MARIANA ISLANDS        | MP                     |
| NORWAY                          | NO                     |
| OMAN                            | OM                     |
| PAKISTAN                        | PK                     |
| PALAU                           | PW                     |
| PALESTINIAN TERRITORY, OCCUPIED | PS                     |
| PANAMA                          | PA                     |
| PAPUA NEW GUINEA                | PG                     |
| PARAGUAY                        | РУ                     |
| PERU                            | PE                     |
| PHILIPPINES                     | PH                     |
| PITCAIRN                        | PN                     |
| POLAND                          | PL                     |
| PORTUGAL                        | PT                     |
| PUERTO RICO                     | PR                     |
| QATAR                           | QA                     |
| REUNION                         | RE                     |
| ROMANIA                         | RO                     |

| Country or Region                            | Country or Region Code |
|----------------------------------------------|------------------------|
| RUSSIAN FEDERATION                           | RU                     |
| RWANDA                                       | RW                     |
| SAINT HELENA                                 | SH                     |
| SAINT KITTS AND NEVIS                        | KN                     |
| SAINT LUCIA                                  | LC                     |
| SAINT PIERRE AND MIQUELON                    | PM                     |
| SAINT VINCENT AND THE GRENADINES             | VC                     |
| SAMOA                                        | WS                     |
| SAN MARINO                                   | SM                     |
| SAO TOME AND PRINCIPE                        | ST                     |
| SAUDI ARABIA                                 | SA                     |
| SENEGAL                                      | SN                     |
| SERBIA AND MONTENEGRO                        | CS                     |
| SEYCHELLES                                   | SC                     |
| SIERRA LEONE                                 | SL                     |
| SINGAPORE                                    | SG                     |
| SLOVAKIA                                     | SK                     |
| SLOVENIA                                     | SI                     |
| SOLOMON ISLANDS                              | SB                     |
| SOMALIA                                      | SO                     |
| SOUTH AFRICA                                 | ZA                     |
| SOUTH GEORGIA AND THE SOUTH SANDWICH ISLANDS | GS                     |
| SPAIN                                        | ES                     |
| SRI LANKA                                    | LK                     |
| SUDAN                                        | SD                     |
| SURINAME                                     | SR                     |
| SVALBARD AND JAN MAYEN                       | SJ                     |
| SWAZILAND                                    | SZ                     |
| SWEDEN                                       | SE                     |
| SWITZERLAND                                  | CH                     |
| SYRIAN ARAB REPUBLIC                         | SY                     |

January 2010

| Country or Region                    | Country or Region Code |
|--------------------------------------|------------------------|
| TAIWAN, PROVINCE OF CHINA            | TW                     |
| TAJIKISTAN                           | TJ                     |
| TANZANIA, UNITED REPUBLIC OF         | TZ                     |
| THAILAND                             | TH                     |
| TIMOR-LESTE                          | TL                     |
| TOGO                                 | TG                     |
| TOKELAU                              | TK                     |
| TONGA                                | то                     |
| TRINIDAD AND TOBAGO                  | TT                     |
| TUNISIA                              | TN                     |
| TURKEY                               | TR                     |
| TURKMENISTAN                         | TM                     |
| TURKS AND CAICOS ISLANDS             | TC                     |
| TUVALU                               | TV                     |
| UGANDA                               | UG                     |
| UKRAINE                              | UA                     |
| UNITED ARAB EMIRATES                 | AE                     |
| UNITED KINGDOM                       | GB                     |
| UNITED STATES                        | US                     |
| UNITED STATES MINOR OUTLYING ISLANDS | UM                     |
| URUGUAY                              | UY                     |
| UZBEKISTAN                           | UZ                     |
| VANUATU                              | VU                     |
| VENEZUELA                            | VE                     |
| VIET NAM                             | VN                     |
| VIRGIN ISLANDS, BRITISH              | VG                     |
| VIRGIN ISLANDS, U.S.                 | VI                     |
| WALLIS AND FUTUNA                    | WF                     |
| WESTERN SAHARA                       | ЕН                     |
| YEMEN                                | YE                     |
| ZAMBIA                               | ZM                     |

| Country or Region | Country or Region Code |
|-------------------|------------------------|
| ZIMBABWE          | ZW                     |

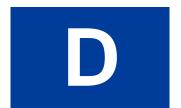

## **Currencies Supported by PayPal**

PayPal uses 3-character ISO-4217 codes for specifying currencies in fields and variables.

## **Currencies and Currency Codes Supported by PayPal**

| Currency                                                                                                    | Currency Code |
|----------------------------------------------------------------------------------------------------|---------------|
| Australian Dollar                                                                                                    | AUD           |
| Brazilian Real                                                                                                    | BRL           |
| NOTE: This currency is supported as a payment currency and a currency balance for in-country PayPal accounts only.        |               |
| Canadian Dollar                                                                                                    | CAD           |
| Czech Koruna                                                                                                    | CZK           |
| Danish Krone                                                                                                    | DKK           |
| Euro                                                                                                    | EUR           |
| Hong Kong Dollar                                                                                                    | HKD           |
| Hungarian Forint                                                                                                    | HUF           |
| Israeli New Sheqel                                                                                                    | ILS           |
| Japanese Yen                                                                                                    | JPY           |
| Malaysian Ringgit                                                                                                    | MYR           |
| <b>NOTE:</b> This currency is supported as a payment currency and a currency balance for in-country PayPal accounts only. |               |
| Mexican Peso                                                                                                    | MXN           |
| Norwegian Krone                                                                                                    | NOK           |
| New Zealand Dollar                                                                                                    | NZD           |
| Philippine Peso                                                                                                    | PHP           |
| Polish Zloty                                                                                                    | PLN           |
| Pound Sterling                                                                                                    | GBP           |
| Singapore Dollar                                                                                                    | SGD           |
| Swedish Krona                                                                                                    | SEK           |
| Swiss Franc                                                                                                    | CHF           |
| Taiwan New Dollar                                                                                                    | TWD           |
|                                                                                                    |               |

| Currency    | Currency Code |
|-------------|---------------|
| Thai Baht   | THB           |
| U.S. Dollar | USD           |

## Index

| Symbols  _cart 243, 244, 246, 247, 251, 253, 254, 255, 256, 257, 258, 259, 260, 261, 262, 270, 271, 273, 356, 361, 366  _donations 356, 366 _oe-gift-certificate 366 _s-xclick 366 _xclick 64, 356, 362, 366                                                                                                    | BRL 405 business 64, 178, 244, 260, 261, 262, 270, 271, 273, 361, 375 button creation tool Add to Cart buttons 218 Buy Now buttons 40 Donate buttons 38, 95, 143, 217 PayPal Shopping Cart buttons 218 View Cart buttons 218                                                                                                    |
|----------------------------------------------------------------------------------------------------|----------------------------------------------------------------------------------------------------|
| _xclick-subscriptions 178, 356, 366                                                                                                    | button encryption 147, 170, 286 Buy Now buttons button creation tool 40                                                                                                    |
| account ID. See "secure merchant account ID." Account Optional 304, 359, 390     payer experience 304 add 243, 244, 246, 247, 251, 253, 254, 255, 256, 257, 258, 259, 260, 261, 262, 375 Add to Cart buttons     button creation tool 218 address handling 390 address_override 361, 362, 374 address1 361, 362, 384 address2 361, 384 amount 52, 64, 71, 103, 114, 163, 230, 243, 244, 247, 251, 253, 254, 255, 256, 257, 258, 259, 270, 361, 368, 369, 375 amount_1 272 amount_x 271 AUD 405 Australian Dollar 405 authorization 337 Authorization & Capture 337 Authorization Period 337 Authorization Period 337 Auto Return 267, 298, 299 enabling 300 payer experience 299 | C CAD 405 callback_timeout 280 callback_url 280 Canadian Dollar 405 cancel_return 383 cbt 383 cert_id 294 character set 384 charset 336, 357, 384 CHF 405 city 361, 362, 384 cmd 64, 178, 243, 244, 246, 247, 251, 253, 254, 255, 256, 257, 258, 259, 260, 261, 262, 271, 273, 356, 361 cn 382 confirmation 299 Contact Telephone Number 302 country 362, 384 cpp_header_image 381 cpp_headerback_color 381 cpp_payflow_color 381 cpp_payflow_color 381 cs 382 |
| B batch capture 339 Brazilian Real 405                                                                                                    | currency_code 64, 71, 113, 114, 243, 244, 246, 247, 251, 253, 254, 255, 256, 257, 258, 259, 271, 358, 374 custom 357, 374                                                                                                    |

| custom page style variables 381<br>Czech Koruna 405<br>CZK 405                                                                                                    | <b>G</b> GBP 405                                                                                                    |
|----------------------------------------------------------------------------------------------------|----------------------------------------------------------------------------------------------------|
| Danish Krone 405 discount_amount 368 discount_amount_cart 272, 375 discount_amount_x 272, 375 discount_amount2 368 discount_num 368 discount_rate 368 discount_rate_cart 272, 375 discount_rate_x 272, 375 discount_rate2 368 display 375 DKK 405 Donate buttons button creation tool 38, 95, 143, 217 donor experience 84 page sequence 84 downloadable history log 38, 94, 134, 217  E email 384 Encrypted Website Payments 62, 111, 175, 176, 290 end of term 136, 142, 150 EUR 405 Euro 405 example HTML for individual items in shopping cart 271 HTML for overriding PayPal-stored shipping address 362 shopping cart with aggregated item information 273 | handling 374 handling_cart 332, 335, 376 handling_x 271 HKD 405 Hong Kong Dollar 405 Honor Period 337 HTML for aggregated shopping cart 273 shopping cart with individual items 271 HUF 405 Hungarian Forint 405  ILS 405 image_url 381 INPUT tag 356 Instant Payment Notification 290 Sandbox testing 353 invoice 357, 374 IPN. See "Instant Payment Notification." Israeli Sheqel 405 item_name 64, 71, 114, 243, 244, 246, 247, 251, 253, 254, 255, 256, 257, 258, 259, 361, 369, 376 item_name_1 270, 272 item_number 113, 114, 357, 361, 369 item_number_x 357  J Japanese Yen 405 JPY 405 |
| fallback_shipping_option_amount_x 280<br>fallback_shipping_option_is_default_x 280<br>fallback_shipping_option_name_x 280<br>first_name 361, 362, 384<br>Forint 405<br>FORM ACTION and METHOD definitions 355                                                                                                    | K<br>Koruna 405<br>Krona 405<br>Krone 405                                                                                                    |

| L                                               | page_style 298, 381                                                |
|-------------------------------------------------|--------------------------------------------------------------------|
| last_name 361, 362, 384                         | partial refund 349                                                 |
| le 384                                          | passthrough variables, defined 357                                 |
| <b>16</b> 361                                   | payment confirmation page 299                                      |
| M                                               | Payment Data Transfer 36, 59, 92, 93, 109, 173, 215, 239, 301, 353 |
| Malansian Dinasia 405                           | paymentaction 337, 338, 376                                        |
| Malaysian Ringgit 405<br>METHOD 383             | PayPal Account Optional 304, 390                                   |
| Mexican Peso 405                                | PayPal Shopping Cart 269                                           |
| MXN 405                                         | button creation tool 218                                           |
| MYR 405                                         | page sequence 205                                                  |
| WIIK 403                                        | shopper experience 205                                             |
|                                                 | PEM 292                                                            |
| N                                               | Peso 405 Philipping Page 405                                       |
| New Zealand Dollar 405                          | Philippine Peso 405<br>PHP 405                                     |
| night_phone_a 361, 384                          | PLN 405                                                            |
| night_phone_b 361, 384                          | Polish Zloty 405                                                   |
| night_phone_c 361, 384                          | Pound Sterling 405                                                 |
| no_note 382                                     | prepopulating PayPal FORMs 359                                     |
| no_shipping 382                                 | printable payment receipt page 299                                 |
| NOK 405                                         | Profile                                                            |
| Norwegian Krone 405                             | Auto Return 300                                                    |
| notify_url 366                                  | Automatic shipping, handling, and tax                              |
| NZD 405                                         | calculation 314                                                    |
|                                                 | Shipping Calculations 333                                          |
| 0                                               |                                                                    |
| 0                                               | Q                                                                  |
| on0 65, 67, 181, 182, 244, 246, 370             |                                                                    |
| on1 370                                         | quantity 369                                                       |
| OpenSSL 292                                     | allowing buyers to specify with Buy Now 60, 369,                   |
| order 337                                       | 370                                                                |
| os0 65, 67, 181, 244, 246, 371                  | quantity_x 271                                                     |
| os1 371                                         |                                                                    |
| overriding                                      | R                                                                  |
| page styles 298                                 | receipts 200                                                       |
| PayPal-stored shipping address 361, 374         | receipts 299 refund 349                                            |
| return URL on individual transactions 301, 357  | required variables for third party shopping cart 269               |
| tax calculations on individual transactions 318 | return 301, 358, 382, 383                                          |
|                                                 | rm 383                                                             |
| P                                               |                                                                    |
| page                                            | 6                                                                  |
| payment confirmation page 299                   | <b>S</b>                                                           |
| page sequences                                  | sales tax                                                          |
| donate page sequence 84                         | automatic calulation 313                                           |
| PayPal Shopping Cart page sequence 205          | overriding on individual transactions 271                          |

| secure merchant account ID 46, 99, 159, 184, 225<br>SEK 405                 | UTF-8 357                                           |
|-----------------------------------------------------------------------------|-----------------------------------------------------|
| Send Money 351                                                              |                                                     |
| SGD 405                                                                     | V                                                   |
| Sheqel 405                                                                  | variables                                           |
| shipping 332, 335, 369                                                      | general format of 355                               |
| overriding on individual transactions 326, 332                              | hidden 355                                          |
| shipping calculations 267                                                   | item information 366                                |
| shipping_x 271                                                              | VAT 313                                             |
| shipping 2 369                                                              | View Cart buttons                                   |
| shipping2_x 271                                                             | button creation tool 218                            |
| shopping cart                                                               | button creation tool 210                            |
| third-party carts 269                                                       |                                                     |
| Singapore Dollar 405                                                        | W                                                   |
| state 361, 362, 384                                                         | webscr 243, 244, 251, 253, 254, 255, 256, 257, 258, |
| subscriptions                                                               | 259, 260, 261, 262, 271, 273, 355, 361, 362         |
| end of term 136, 142, 150                                                   | weight_cart 272                                     |
| Subscriptions Password Management 17, 134, 150                              | weight_unit 271                                     |
| Swedish Krona 405                                                           | weight_x 271                                        |
| Swiss Franc 405                                                             | Wight_A 2/1                                         |
| Swidd Liuic Too                                                             |                                                     |
|                                                                             | X                                                   |
| T                                                                           | X.509 292                                           |
| Toiwen New Dollar, 405                                                      | A.309 292                                           |
| Taiwan New Dollar 405<br>target 243, 251, 253, 254, 255, 256, 257, 258, 259 |                                                     |
| target 243, 231, 233, 234, 233, 236, 237, 238, 239<br>tax 369               | Υ                                                   |
|                                                                             | Von 405                                             |
| tax rates domestic 315                                                      | Yen 405                                             |
|                                                                             |                                                     |
| international 315, 317                                                      | Z                                                   |
| setting up 313                                                              |                                                     |
| tax. See "sales tax." 271                                                   | zip 361, 362, 384                                   |
| tax_cart 271, 272, 374                                                      | Zloty 405                                           |
| tax_rate 369                                                                |                                                     |
| tax_x 271, 374                                                              |                                                     |
| taxes 313                                                                   |                                                     |
| Thai Baht 406                                                               |                                                     |
| THB 406                                                                     |                                                     |
| Transaction Details 349                                                     |                                                     |
| TWD 405                                                                     |                                                     |
|                                                                             |                                                     |
| U                                                                           |                                                     |
| U.S. Dollar 406                                                             |                                                     |
| undefined_quantity 69, 71, 72, 73, 74, 370                                  |                                                     |
| upload 270, 376                                                             |                                                     |
| example of individual item detail 271                                       |                                                     |
| USD 406                                                                     |                                                     |